<span id="page-0-0"></span>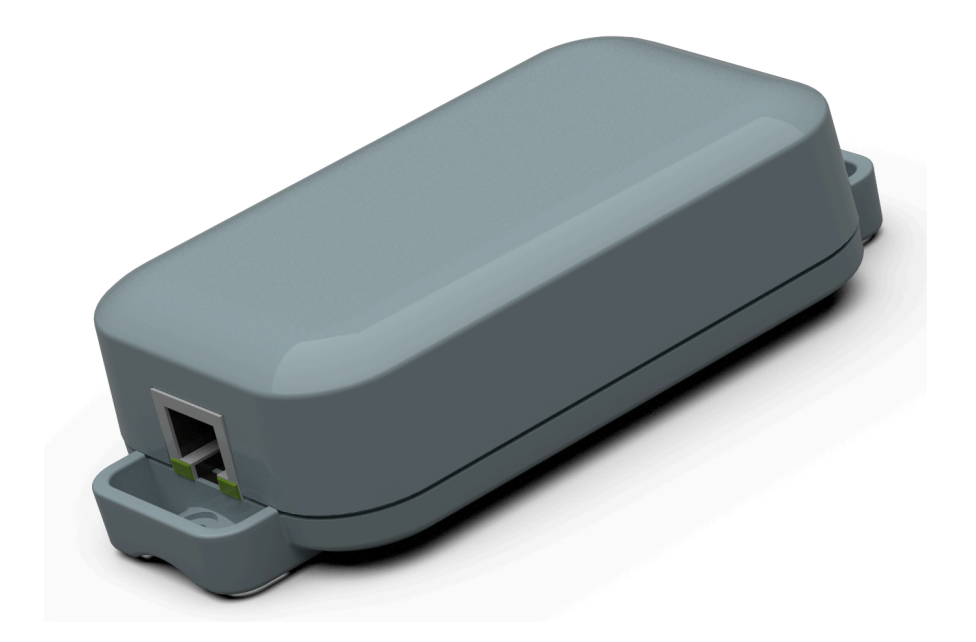

# **Lithernet - Casambi Gateway v3.26**

User Manual Revision: 14.03.2023

# **Table of contents**

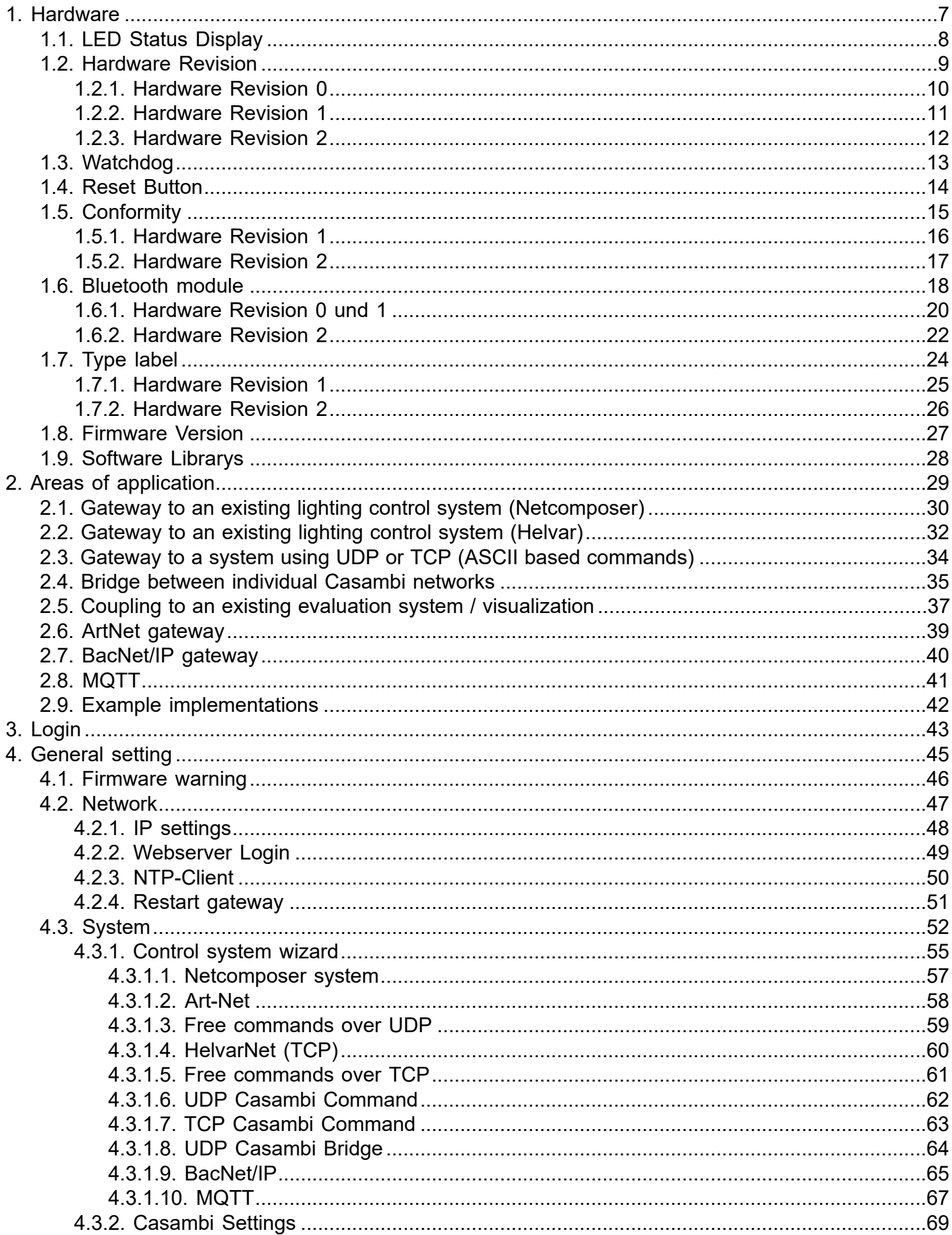

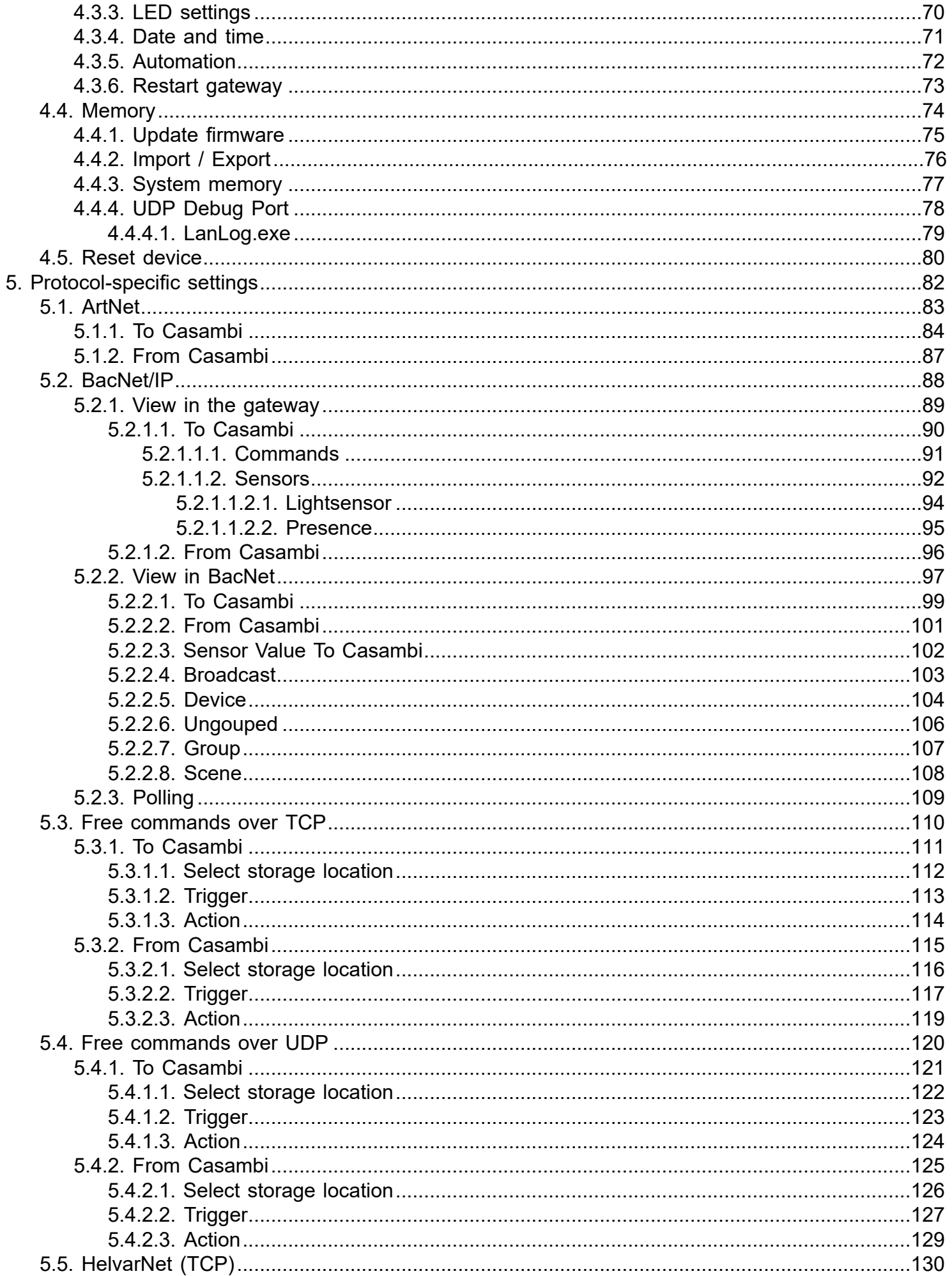

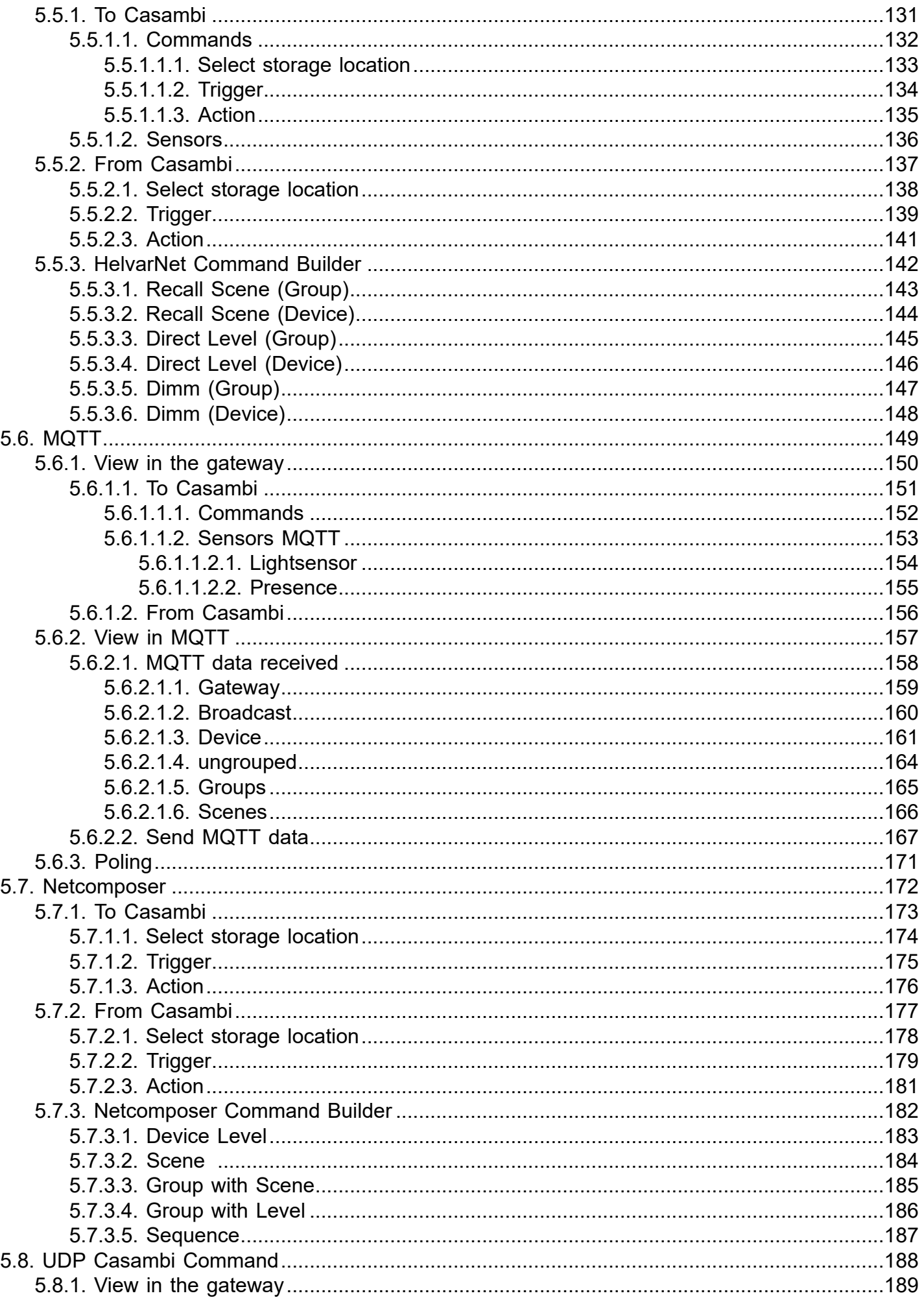

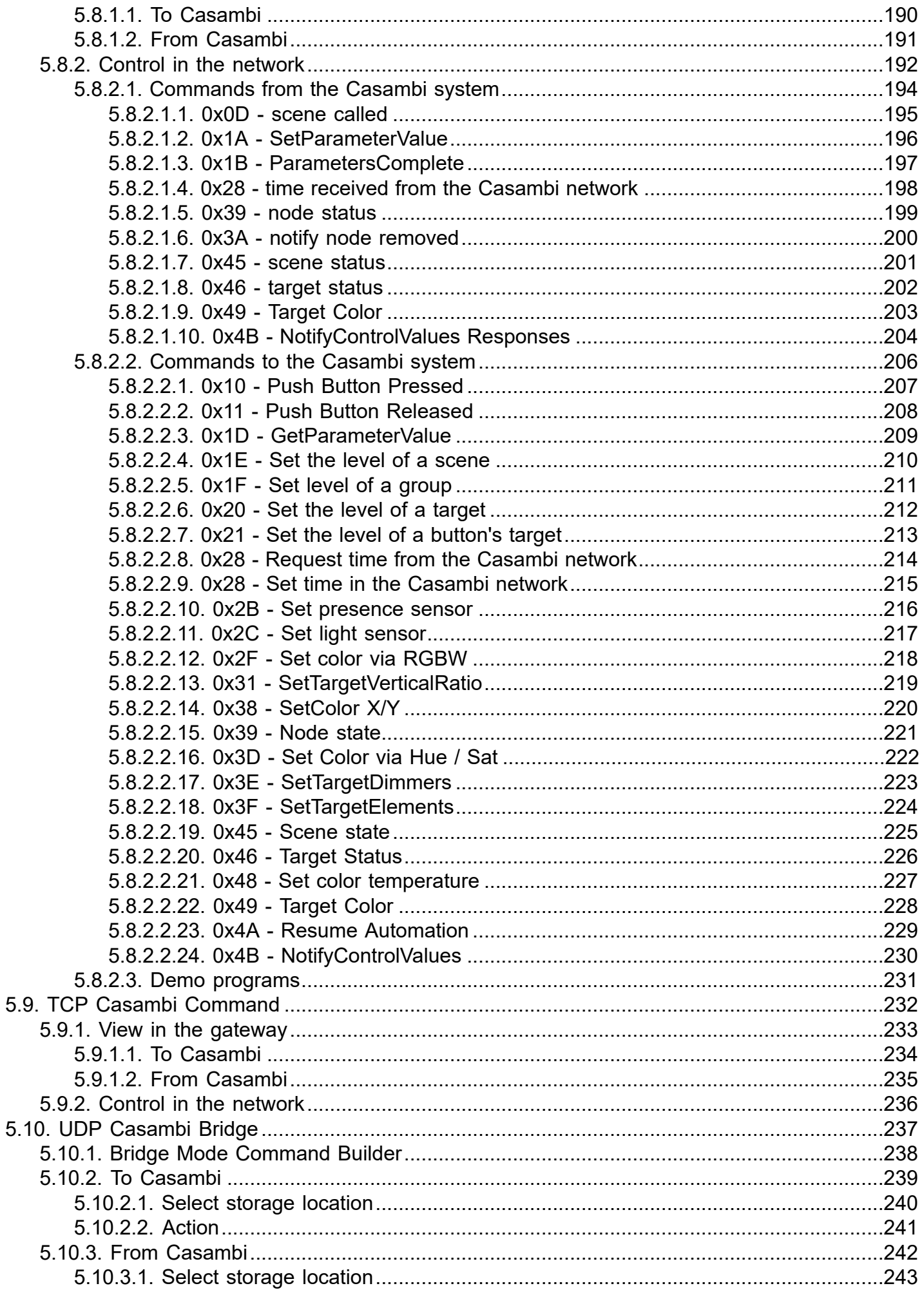

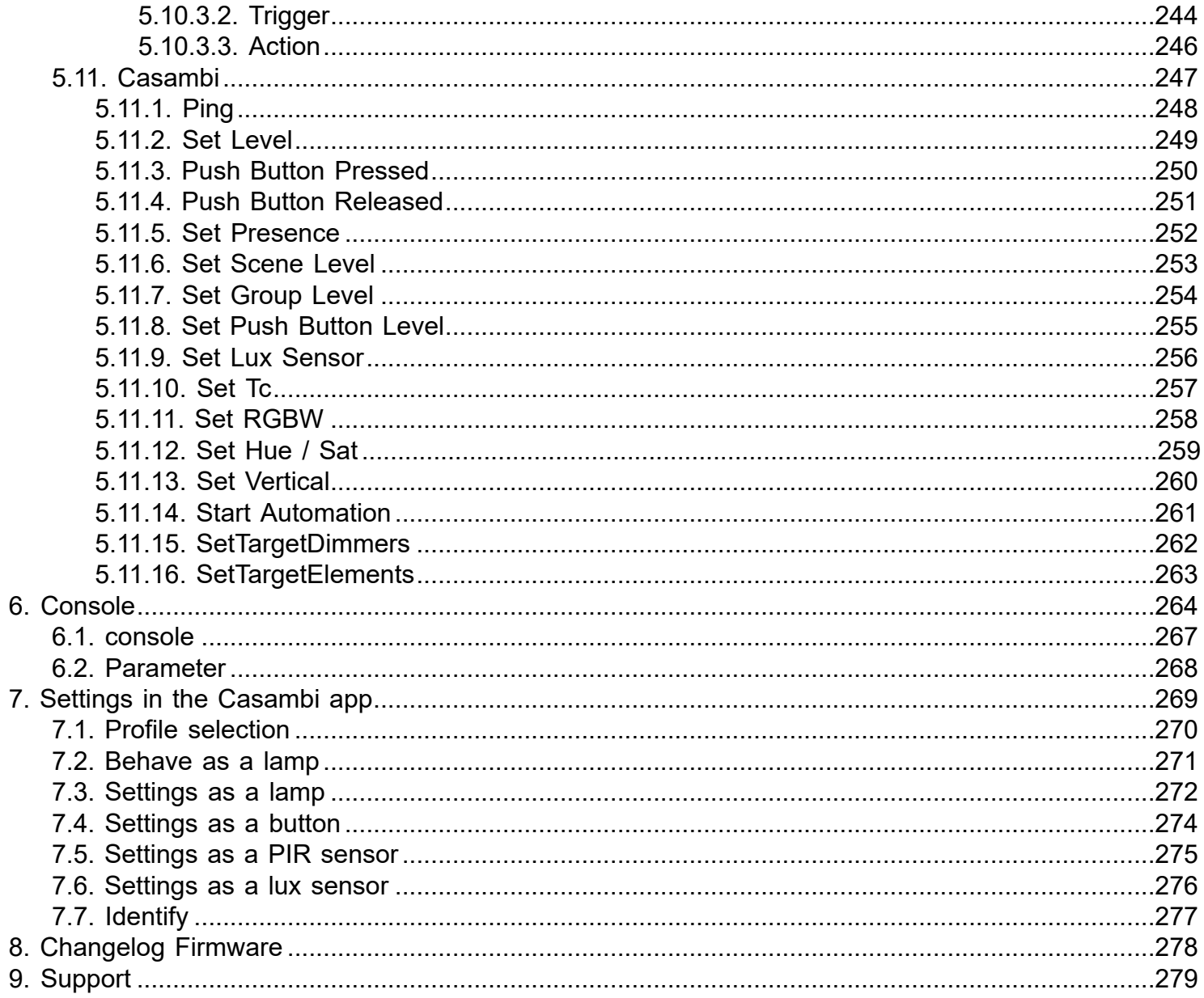

# <span id="page-6-0"></span>**1. Hardware**

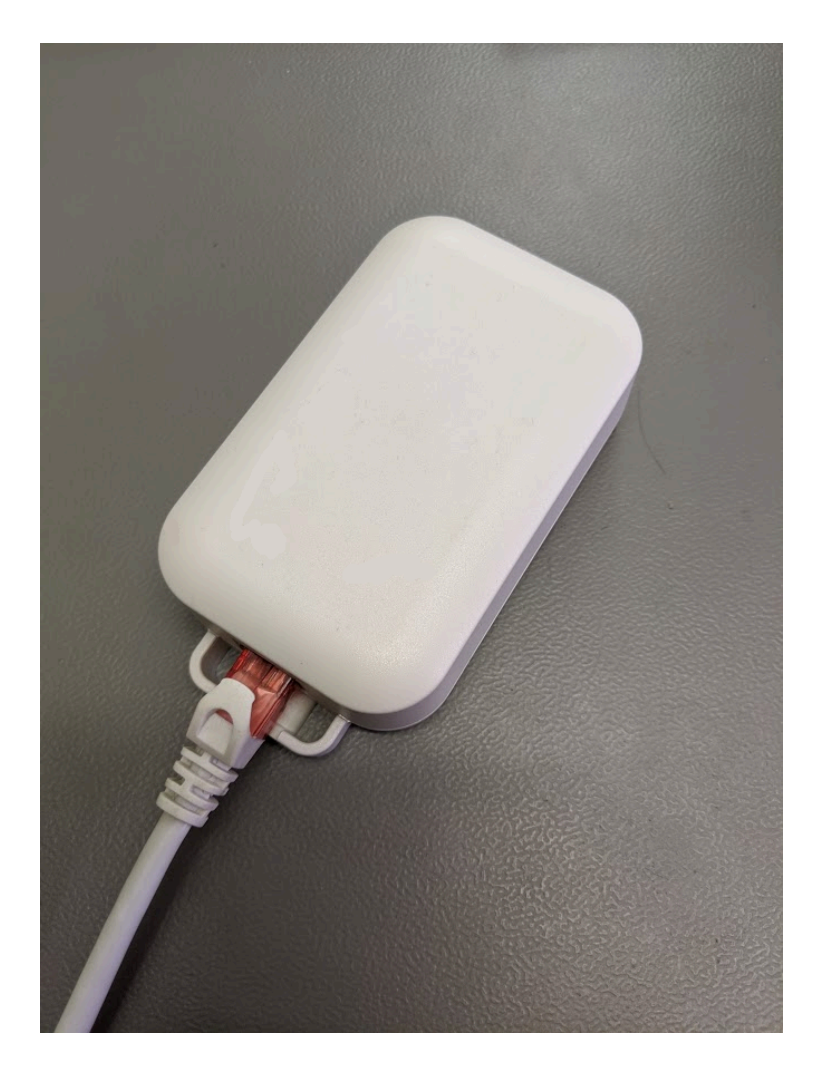

The device has only one connection for network (RJ-45). The power is supplied via POE.

The gateway consumes one address in the Casambi network.

There are 4 LEDs on the front panel for status indication.

# <span id="page-7-0"></span>**1.1. LED Status Display**

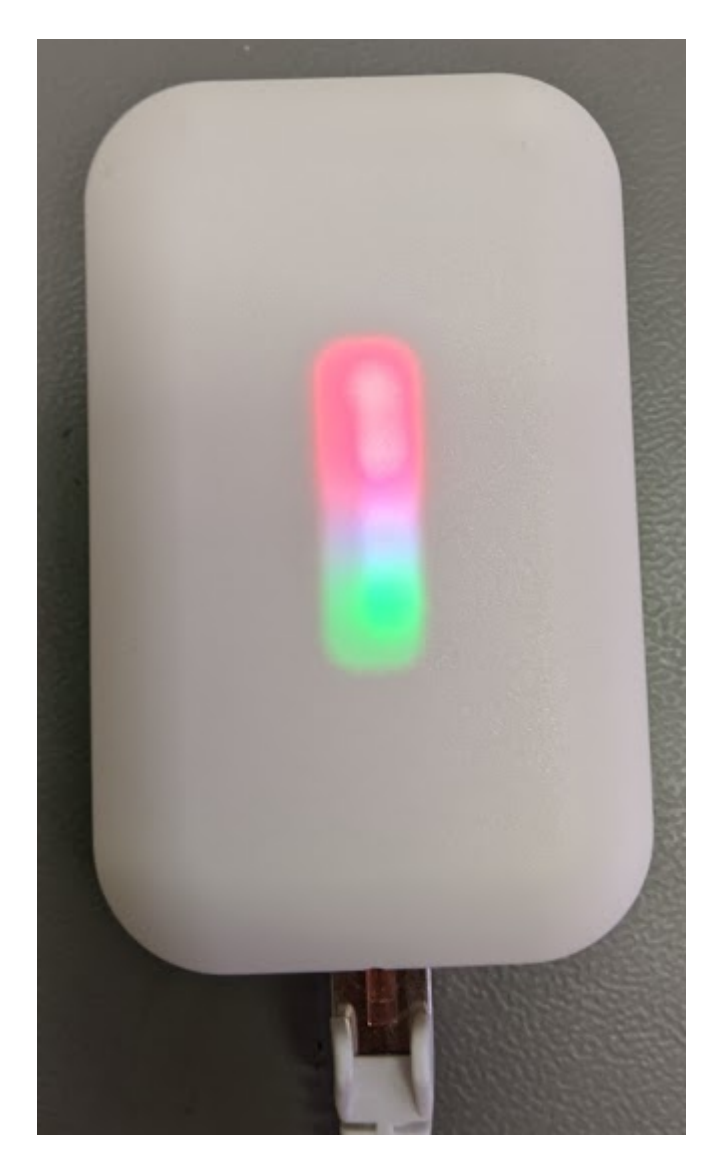

The module has 4 LEDs on the front. From bottom to top:

- 1) Operating LED flashes green regularly (1 second)
- 2) Network status lights up yellow when the network is plugged in
- 3) UDP LED Lights up red when there is no UDP connection, green when one is established
- 4) TCP / IP LED Lights up red when there is no TCP / IP connection, green when one has been opened

The LEDs can also be switched off in the software.

When the device is set to identify mode via the surface, the LEDs 2-4 start to flash in ascending and descending order for 10 seconds.

The LEDs with the numbers 3 and 4 can take up to 60s to display the status after a restart.

# <span id="page-8-0"></span>**1.2. Hardware Revision**

# <span id="page-9-0"></span>**1.2.1. Hardware Revision 0**

#### **Hardware Revision 0**

Supports firmware versions 1.XX with "\_REV0" in the name.

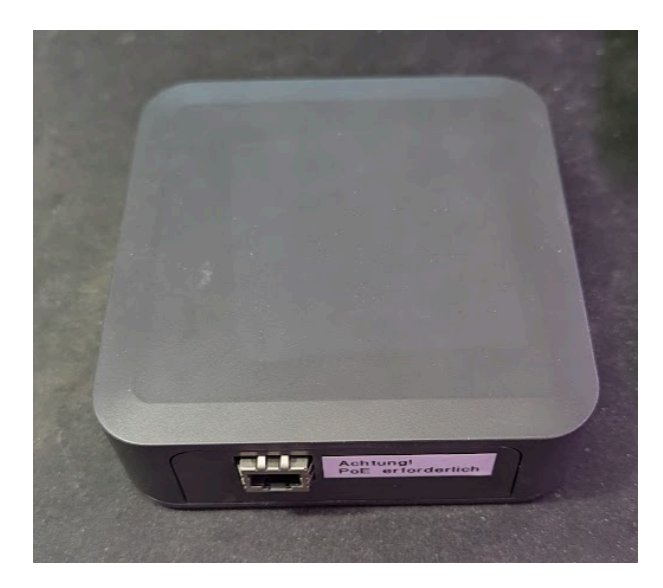

# <span id="page-10-0"></span>**1.2.2. Hardware Revision 1**

#### **Hardware Revision 1**

Supports firmware versions 1.XX and 2.XX as well as 3.XX with "\_REV1" in the name.

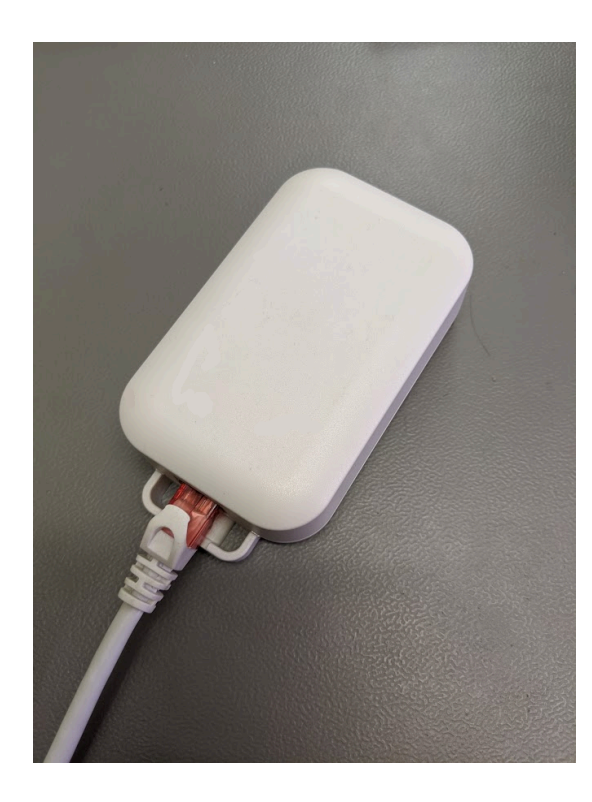

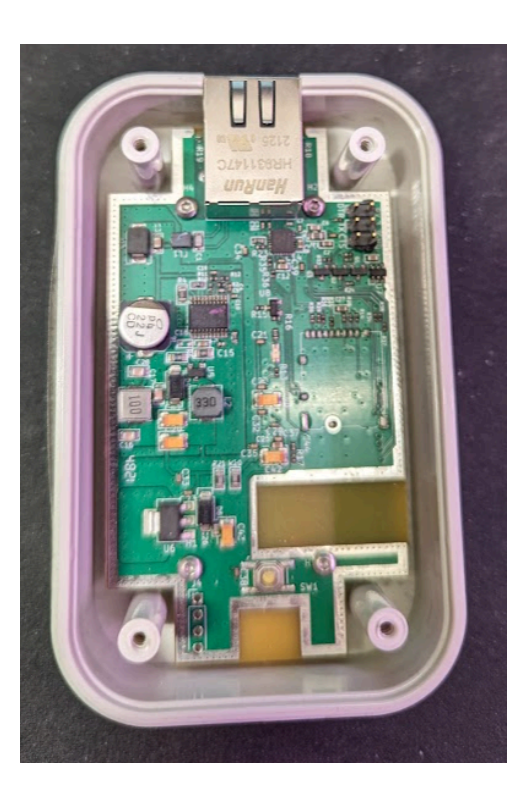

On the type plate recognizable by the "01-XXXXX" to begin.

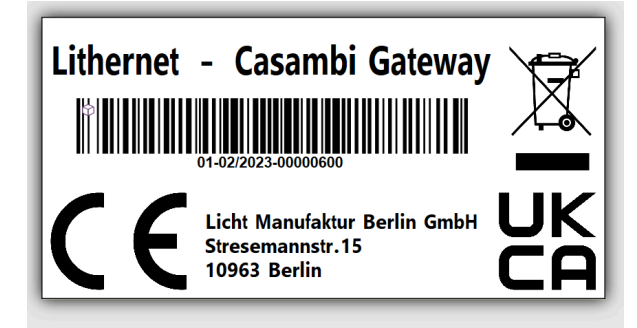

# <span id="page-11-0"></span>**1.2.3. Hardware Revision 2**

#### **Hardware Revision 2**

Supports firmware versions 3.XX and 4.XX with "\_REV2" in the name.

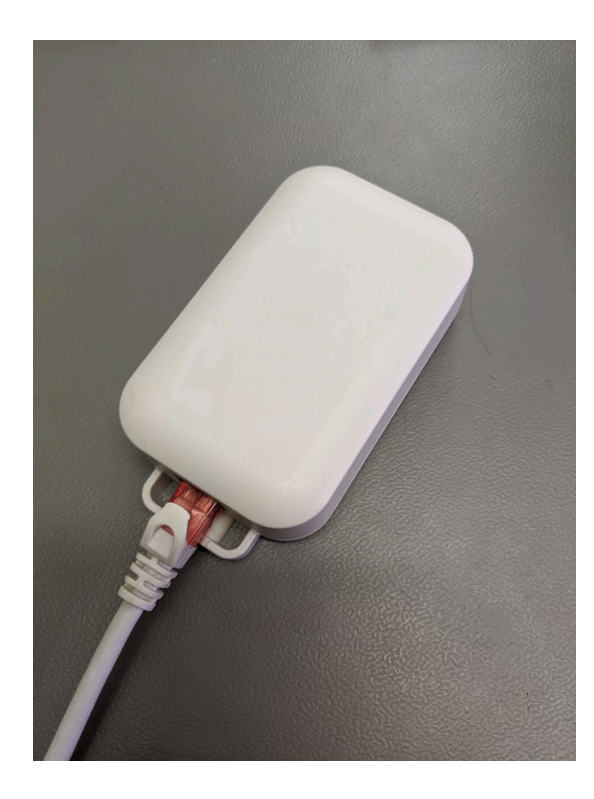

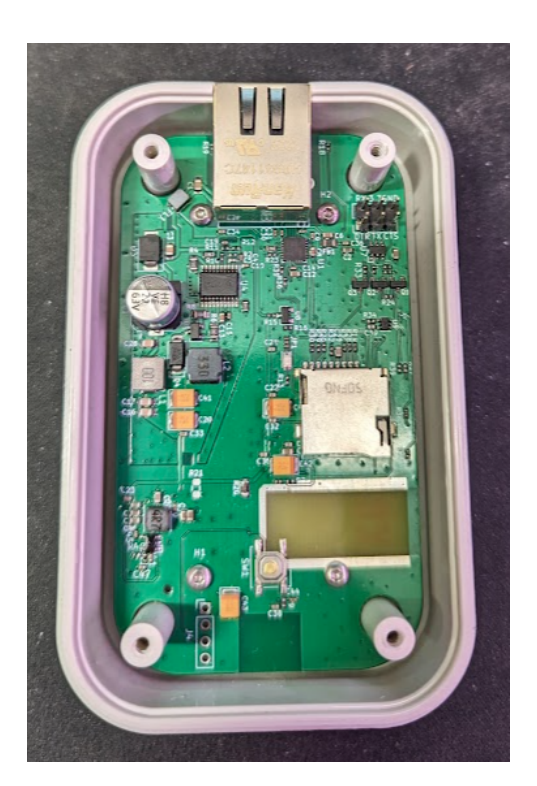

On the type plate recognizable by the "02-XXXXX" to begin.

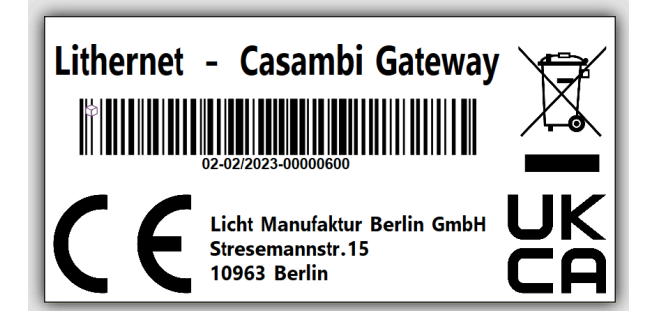

# <span id="page-12-0"></span>**1.3. Watchdog**

A watchdog runs in the gateway with a set time of 90s in order to restart the device automatically if necessary.

# <span id="page-13-0"></span>**1.4. Reset Button**

The hardware button is only functional from devices with manufacturing date > 03/2022.

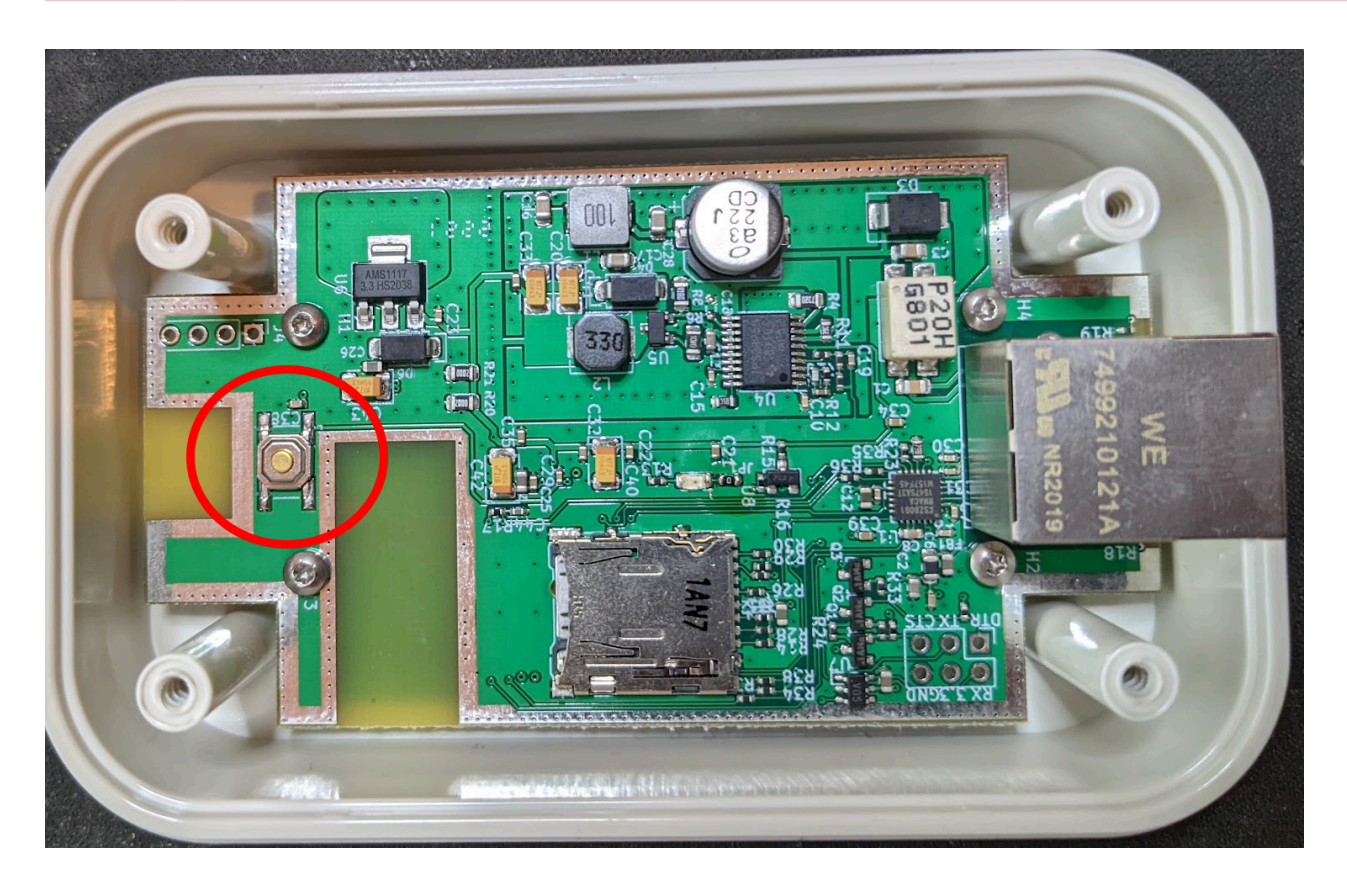

There is a small push button on the circuit board. This can be reached by opening the 4 screws on the underside.

Depending on how long the button is pressed, different actions are performed.

> 0s and < 15s = LED test program >15s and <30s = soft reset

> 30s = hard reset

With a soft reset, only the IP-> settings and the login data are set to factory settings.

With a hard reset, all settings are set to factory settings and the memory is also completely erased.

# <span id="page-14-0"></span>**1.5. Conformity**

#### <span id="page-15-0"></span>**1.5.1. Hardware Revision 1**

#### **EC Declaration of Conformity**

Lichtmanufaktur Berlin GmbH hereby declares that the radio equipment type "Lithernet - Casambi Gateway" is in compliance with Directive 2014/53/EU.

The full text of the EU Declaration of Conformity is available at the following internet address: https:// archiv.intelligent-lighting.de/index.php/s/XoR27GRkiMWLyeD

#### **UKCA**

The full text of the UKCA declaration of conformity is available at the following internet address: https:// archiv.intelligent-lighting.de/index.php/s/wH7fddqRoGSK7dE

# <span id="page-16-0"></span>**1.5.2. Hardware Revision 2**

# **EC Declaration of Conformity**

**CURRENT COMMON CONTROLLER CURRENT CONTROL**<br>Currently being created. Device is still in beta test stage.

#### **UKCA**

Currently being created. Device is still in beta test stage.

#### <span id="page-17-0"></span>**1.6. Bluetooth module**

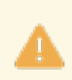

All information on this page relates only to the radio module used. Not the entire product.

The CBM-002A module from Casambi Oy is used as the Bluetooth module

The declaration of conformity for the radio module can be found at the following Internet address: [https://](#page-0-0) [casambi.com/static/datasheets/CBM-002-DoC.pdf](#page-0-0)

-------------------------------------------------------------------------------------------------------------------------------------------------------------------

This device complies with part 15 of the FCC Rules. Operation is subject to the following two conditions:

(1) This device may not cause harmful interference, and (2) this device must accept any interference received, including interference that may cause undesired operation.

Contains FCC ID: 2ALA3-CBM002A

This device complies with Industry Canada's licenseexempt RSSs. Operation is subject to the following two conditions:

-------------------------------------------------------------------------------------------------------------------------------------------------------------------

-------------------------------------------------------------------------------------------------------------------------------------------------------------------

(1) This device may not cause interference; and (2) This device must accept any interference, including interference that may cause undesired operation of the device.

Le présent appareil est conforme aux CNR d'Industrie Canada applicables aux appareils radio exempts de licence. L'exploitation est autorisée aux deux conditions suivantes:

(1) l'appareil ne doit pas produire de brouillage;

(2) l'utilisateur de l'appareil doit accepter tout brouillage

radioélectrique subi, même si le brouillage est susceptible d'en compromettre le fonctionnement.

Contains IC: 22496-CBM002A

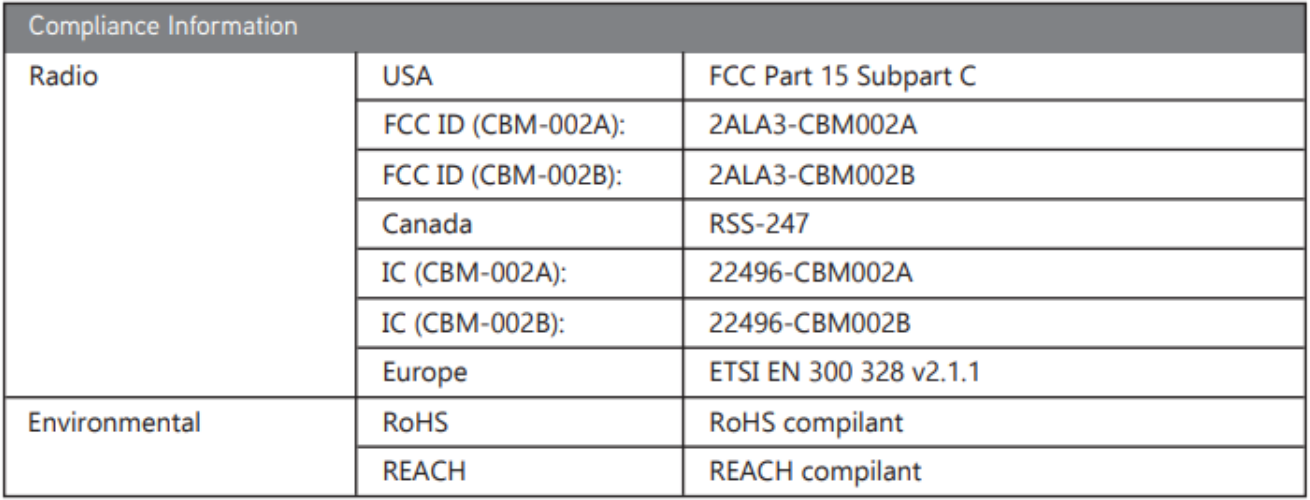

#### <span id="page-19-0"></span>**1.6.1. Hardware Revision 0 und 1**

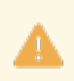

All information on this page refers only to the radio module used. Not to the complete product.

The Bluetooth module used is the CBM-002A module from Casambi Oy.

The declaration of conformity of the radio module can be found at the following Internet address: https:// casambi.com/static/datasheets/CBM-002-DoC.pdf

-------------------------------------------------------------------------------------------------------------------------------------------------------------------

This device complies with part 15 of the FCC Rules. Operation is subject to the following two conditions:

(1) This device may not cause harmful interference, and (2) this device must accept any interference received, including interference that may cause undesired operation.

Contains FCC ID: 2ALA3-CBM002A

This device complies with Industry Canada's licenseexempt RSSs. Operation is subject to the following two conditions:

-------------------------------------------------------------------------------------------------------------------------------------------------------------------

-------------------------------------------------------------------------------------------------------------------------------------------------------------------

(1) This device may not cause interference; and (2) This device must accept any interference, including interference that may cause undesired operation of the device.

Le présent appareil est conforme aux CNR d'Industrie Canada applicables aux appareils radio exempts de licence. L'exploitation est autorisée aux deux conditions suivantes:

(1) l'appareil ne doit pas produire de brouillage;

(2) l'utilisateur de l'appareil doit accepter tout brouillage

radioélectrique subi, même si le brouillage est susceptible d'en compromettre le fonctionnement.

Contains IC: 22496-CBM002A

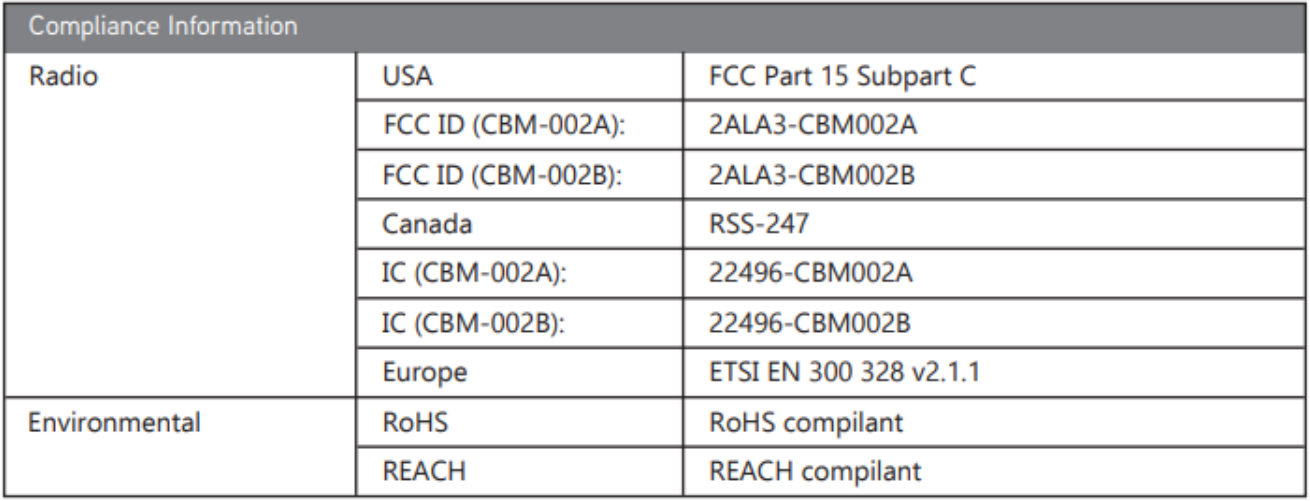

#### <span id="page-21-0"></span>**1.6.2. Hardware Revision 2**

All information on this page refers only to the radio module used. Not to the complete product.

The Bluetooth module used is the CBM-002B module from Casambi Oy.

The declaration of conformity of the radio module can be found at the following Internet address: https:// f.hubspotusercontent40.net/hubfs/7177595/Data%20sheets/English/CBM-003/CBM-003\_DoC\_2022-01-14.pdf

This device complies with Part 15 of the FCC Rules. Operation is subject to the following two conditions: (1) this device may not cause harmful interference, and (2) this device must accept any interference received, including interference that may cause undesired operation.

-------------------------------------------------------------------------------------------------------------------------------------------------------------------

Note: This equipment has been tested and found to comply with the limits for a Class B digital device, pursuant to part 15 of the FCC Rules. These limits are designed to provide reasonable protection against harmful interference in a residential installation. This equipment generates, uses and can radiate radio frequency energy and, if not installed and used in accordance with the instructions, may cause harmful interference to radio communications. However, there is no guarantee that interference will not occur in a particular installation. If this equipment does cause harmful interference to radio or television reception, which can be determined by turning the equipment off and on, the user is encouraged to try to correct the interference by one or more of the following measures:

- Reorient or relocate the receiving antenna.

- Increase the separation between equipment and receiver.

To comply with FCC RF exposure guidelines, the transmitter and your body must be separated from each other by a minimum of 20 cm and fully supported by the operating and installation configurations of the transmitter and its antenna(s).

- Connect the equipment into an outlet on a circuit different from that to which the receiver is connected.

- Consult the dealer or an experienced radio/TV technician for help.

Contains FCC ID: 2ALA3-CBM003B

-------------------------------------------------------------------------------------------------------------------------------------------------------------------

This device complies with Industry Canada's licenseexempt RSSs. Operation is subject to the following two conditions:

(1) This device may not cause interference; and (2) This device must accept any interference, including interference that may cause undesired operation of the device.

Le présent appareil est conforme aux CNR d'Industrie Canada applicables aux appareils radio exempts de licence. L'exploitation est autorisée aux deux conditions suivantes:

(1) l'appareil ne doit pas produire de brouillage;

(2) l'utilisateur de l'appareil doit accepter tout brouillage

radioélectrique subi, même si le brouillage est susceptible d'en compromettre le fonctionnement.

The device has been evaluated as meeting general RF exposure requirements. To maintain compliance with RSS-102 radio frequency (RF) exposure guidelines, this equipment should be installed and operated with a minimum distance of 20 cm between the radiator (transmitter?) and your body.

Le dispositif de a été évalué à répondre général rf exposition exigence. Pour maintenir la conformité avec les directives d'exposition du RSS-102-Radio Fréquence (RF). Ce matériel doit être installé et exploité à une distance minimale de 20 cm entre le radiateur et votre corps.

Contains IC: 22496-CBM003B

# <span id="page-23-0"></span>**1.7. Type label**

# <span id="page-24-0"></span>**1.7.1. Hardware Revision 1**

There are 2 nameplates on the back of the device.

# Lithernet - Casambi Gateway

**Licht Manufaktur Berlin GmbH Stresemannstr.15 10963 Berlin Germany** 

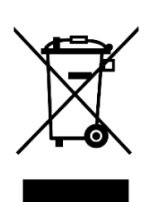

Contains FCC ID: 2ALA3 - CBM002A **Contains IC: 22496 - CBM002A** 

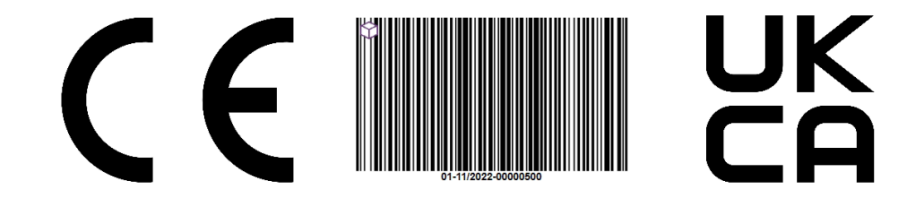

Here you can see in the barcode that:

01 : Litehrnet - Casambi Gateway Revision 1 41/2020: week and year of production in this case week 41 in 2020 00000001: Serial number of the device

The second nameplate contains the information that must be present for the CBM-002 module installed:

# **Contains FCC ID: 2ALA3 - CBM002A Contains IC: 22496 - CBM002A**

# <span id="page-25-0"></span>**1.7.2. Hardware Revision 2**

There are 2 nameplates on the back of the device.

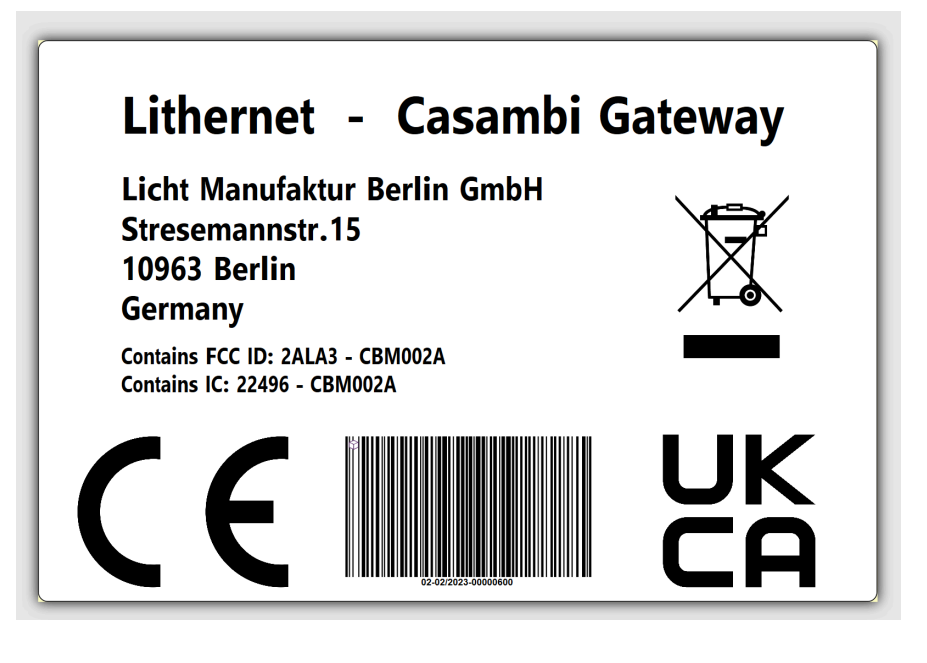

Here is recognizable in the barcode that:

02 : Litehrnet - Casambi Gateway Revision 2 41/2020: week and year of production in this case week 41 in 2020 00000001: Serial number of the device

The second nameplate contains the information that must be present for the installed CBM-003B module:

**Contains FCC ID: 2ALA3 - CBM003B Contains IC: 22496 - CBM003B** 

#### <span id="page-26-0"></span>**1.8. Firmware Version**

There are currently 3 versions of the gateway firmware.

There is the firmware 1.XX, this is compatible with the Casambi Classic firmware and the Casambi Evolution firmware with a version lower than 33.22.

There is the firmware 2.XX, this is compatible with the Casambi Evolution firmware with a version greater or equal 33.22.

There is the firmware 3.XX, this is compatible with the Casambi Evolution firmware with a version greater than or equal to 34.50.

Translated with www.DeepL.com/Translator (free version)

The backup files of version 1.XX and 2.XX and 3.XX are not compatible with each other. In the event of an update, the device must be set up again.

Between version 3.04 and 3.10 there were some memory adjustments. It could happen that an older backup will be not successfuly imported.

The system will show a warning if the Casambi firmware version does not match the gateway firmware version.

#### <span id="page-27-0"></span>**1.9. Software Librarys**

Here is a list of the software libraries used by the Lithernet Casambi Gateway:

1) AsyncTCP-esphome Version: 1.2.2 URL: https://github.com/esphome/AsyncTCP Lizenz: LGPL-3.0 License

2) Async MQTT client for ESP8266 and ESP32 Version: 0.8.6 URL: https://github.com/OttoWinter/async-mqtt-client Lizenz: MIT License

3) ArduinoJson Version: 6.19.1 URL: https://github.com/bblanchon/ArduinoJson Lizenz: MIT License

4) NeoPixelBus Version: 2.7.1 URL: https://github.com/Makuna/NeoPixelBus Lizenz: LGPL-3.0 License

5) Espressif32 Framework for Platformio Versionn: 3.5.0 URL: https://github.com/platformio/platform-espressif32 Lizenz: Apache-2.0

Until version 3.16 the following library was still in use:

4) Adafruit NeoPixel Library Version: 1.10.6 URL: https://github.com/adafruit/Adafruit\_NeoPixel Lizenz: LGPL-3.0 License

# <span id="page-28-0"></span>**2. Areas of application**

The Ethernet gateway can be used in various ways.

- [2.1 Gateway to an existing lighting control system \(Netcomposer\)](#page-29-0)
- [2.2 Gateway to an existing lighting control system \(Helvar\)](#page-31-0)
- [2.3 Gateway to a system using UDP or TCP \(ASCII based commands\)](#page-33-0)
- [2.4 Bridge between individual Casambi networks](#page-34-0)
- [2.5 Coupling to an existing evaluation system / visualization](#page-36-0)
- [2.6 ArtNet gateway](#page-38-0)
- [2.7 BacNet/IP gateway](#page-39-0)
- [2.8 MQTT](#page-39-0)

## <span id="page-29-0"></span>**2.1. Gateway to an existing lighting control system (Netcomposer)**

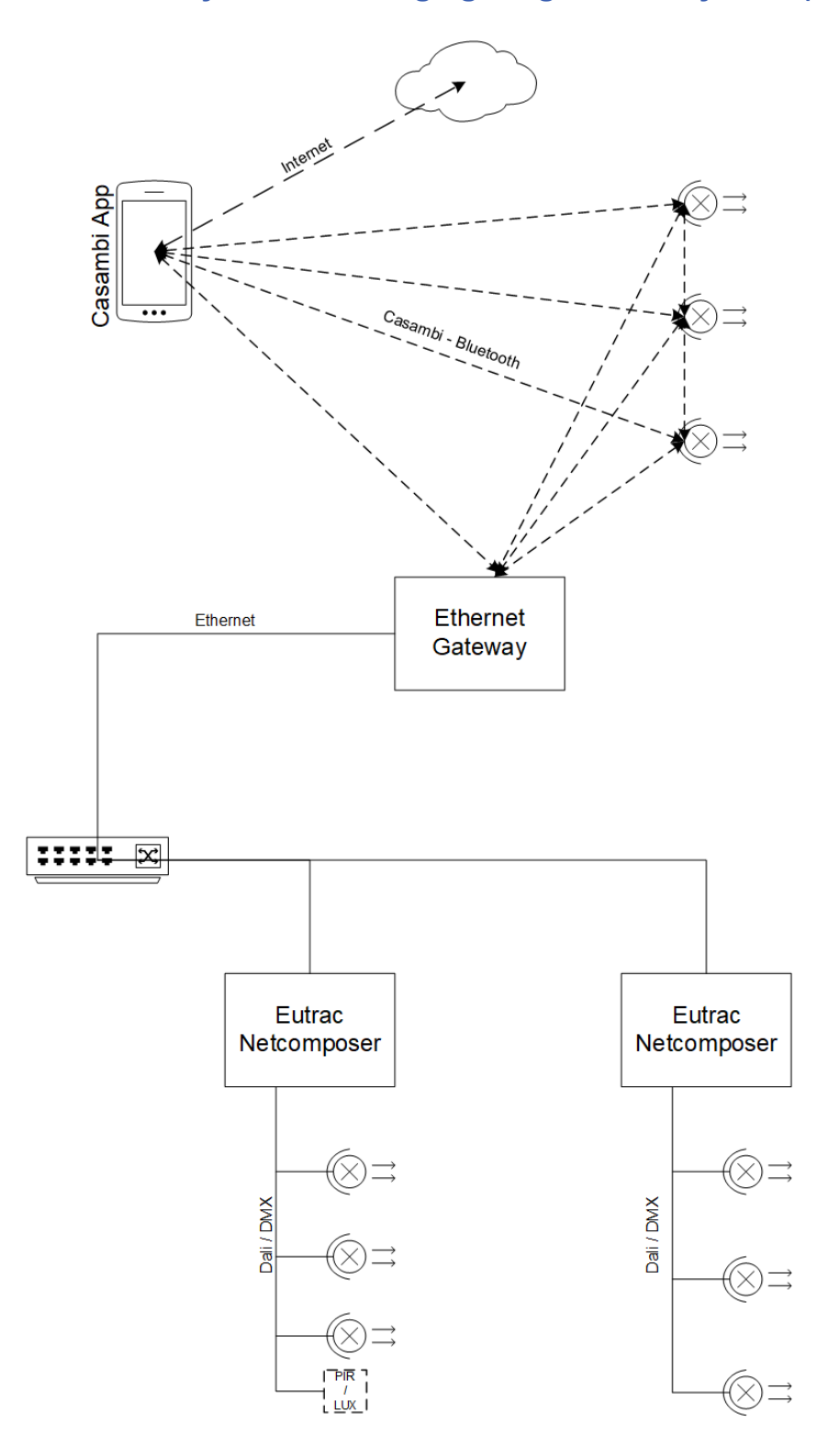

In this operating mode it is possible to establish a coupling to a system with the Eutrac Netcomposers.

It is possible to communicate bidirectionally between the two systems. A total of 32 triggers can be set in each direction per gateway.

The programming uses a wizard, which simplifies the creation of the commands.

The operating mode to be selected here would be "[Netcomposer](#page-56-0)".

The connection via Netcomposer is explained here: [Protokolle/Netcomposer](#page-171-0)

Video: https://youtu.be/fxEkgmlicBc

# <span id="page-31-0"></span>**2.2. Gateway to an existing lighting control system (Helvar)**

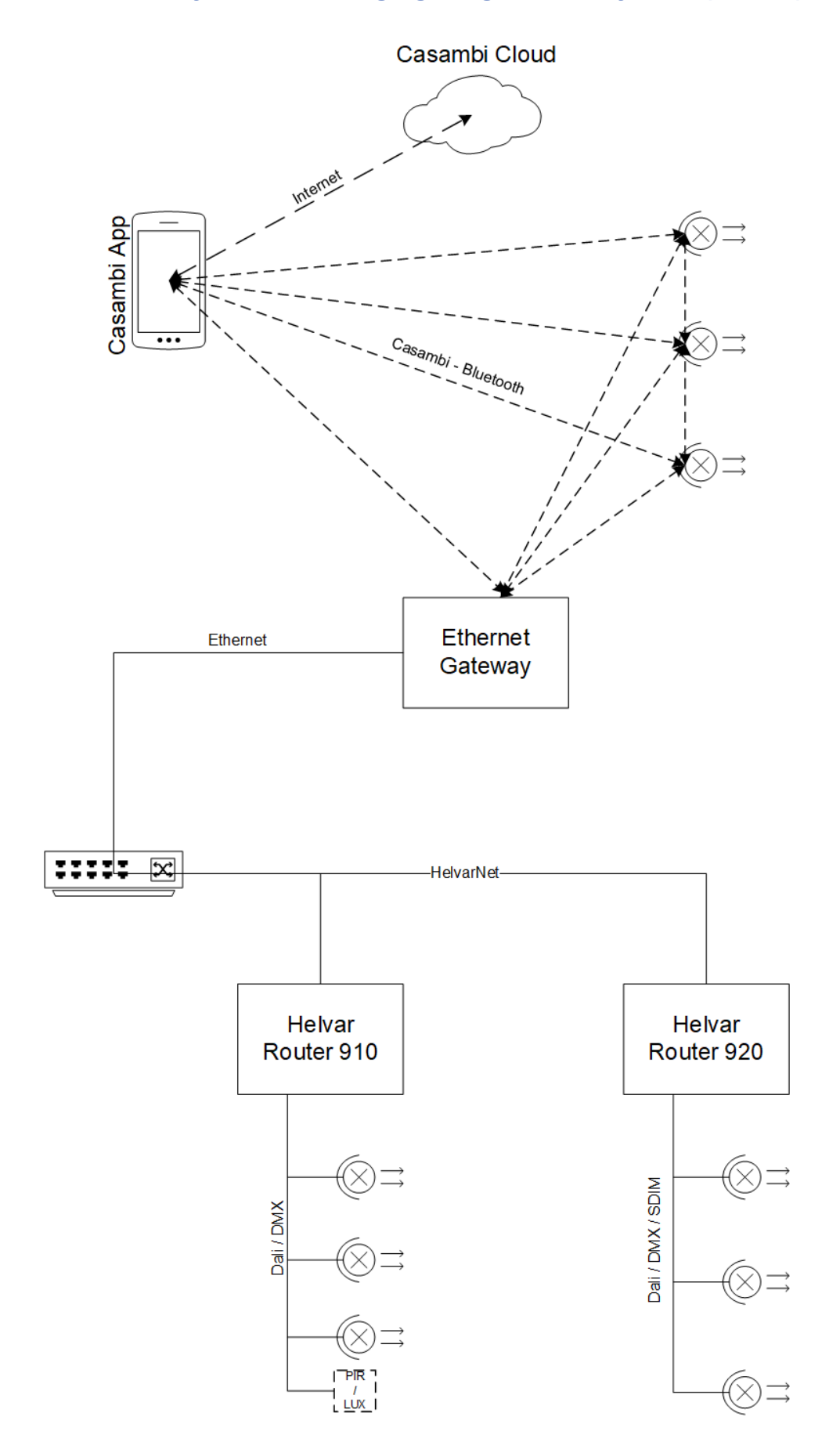

In this operating mode it is possible to establish a coupling to a system with the Helvar router system.

It is possible to communicate bidirectionally between the two systems. A total of 32 triggers can be set in each direction per gateway.

The programming uses a wizard, which simplifies the creation of the commands.

An IP address of a router must be specified as the destination of the connection.

The operating mode to choose would be here ["HelvarNet \(TCP\)](#page-59-0)".

The connection via HelvarNet is explained here: **Protokolle/HelvarNet** 

Video:<https://youtu.be/Uu9n5WTbBqI>

# <span id="page-33-0"></span>**2.3. Gateway to a system using UDP or TCP (ASCII based commands)**

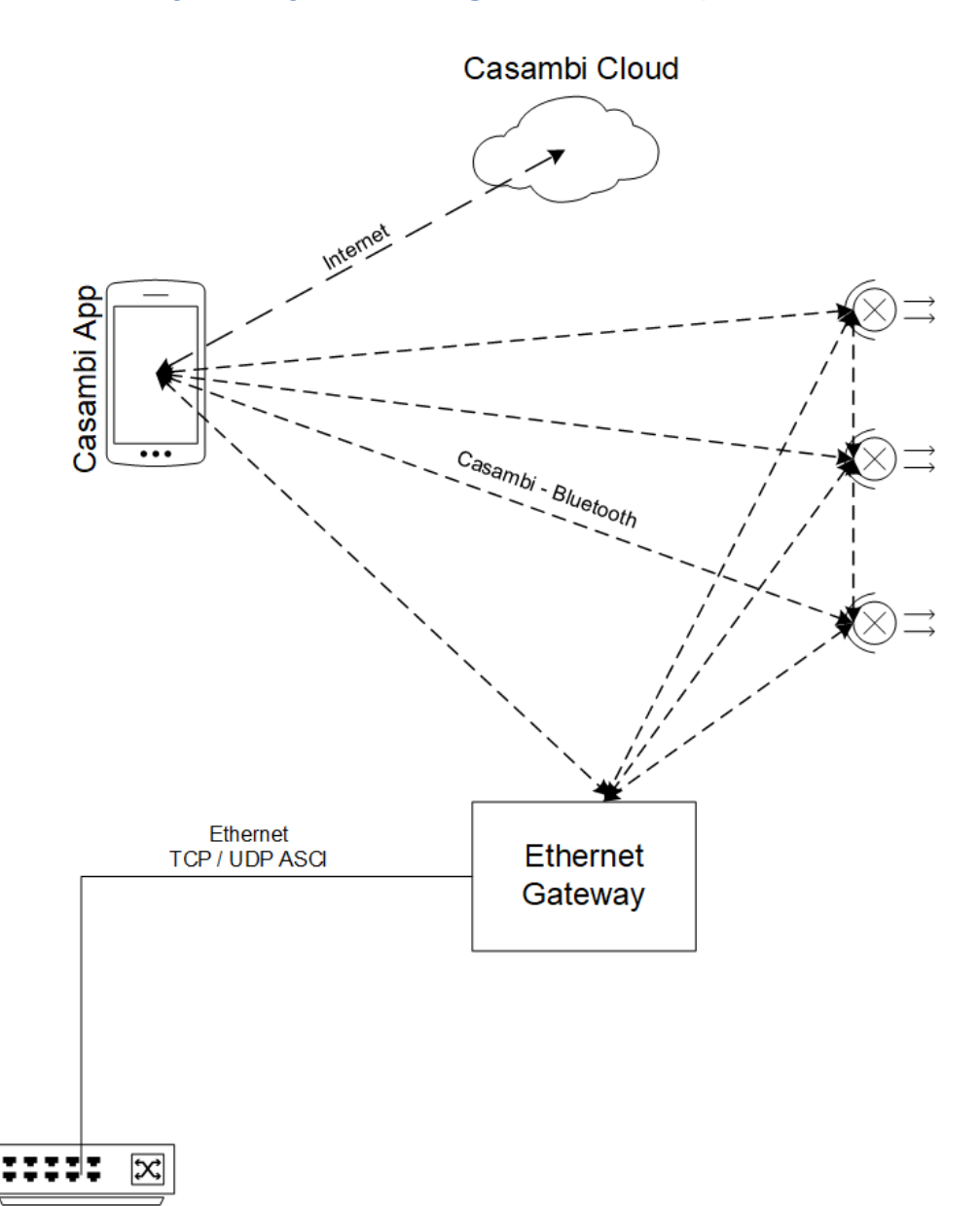

In this operating mode it is possible to establish a link to a system that has not been defined in advance using UDP / TCP ASCII commands.

This could be e.g. media controls (Crestron, ...) or KNX systems where this integration is possible via network.

It is possible to communicate bidirectionally between the two systems. A total of 32 triggers can be set in each direction per gateway.

The operating mode to be selected here would be "[UDP Free Messages"](#page-58-0) or "[TCP Free Messages](#page-60-0)"

The connection via "UDP Free Messages" is explained here: ["Protokolle/UDP Free Messages"](#page-119-0) The connection via "TCP Free Messages" is explained here: ["Protokolle/TCP Free Messages"](#page-109-0)

Video - Crestron: <https://youtu.be/gpAQnBhzsz8> Video - KNX / Loxone: <https://youtu.be/04bY2onxfj4>

## <span id="page-34-0"></span>**2.4. Bridge between individual Casambi networks**

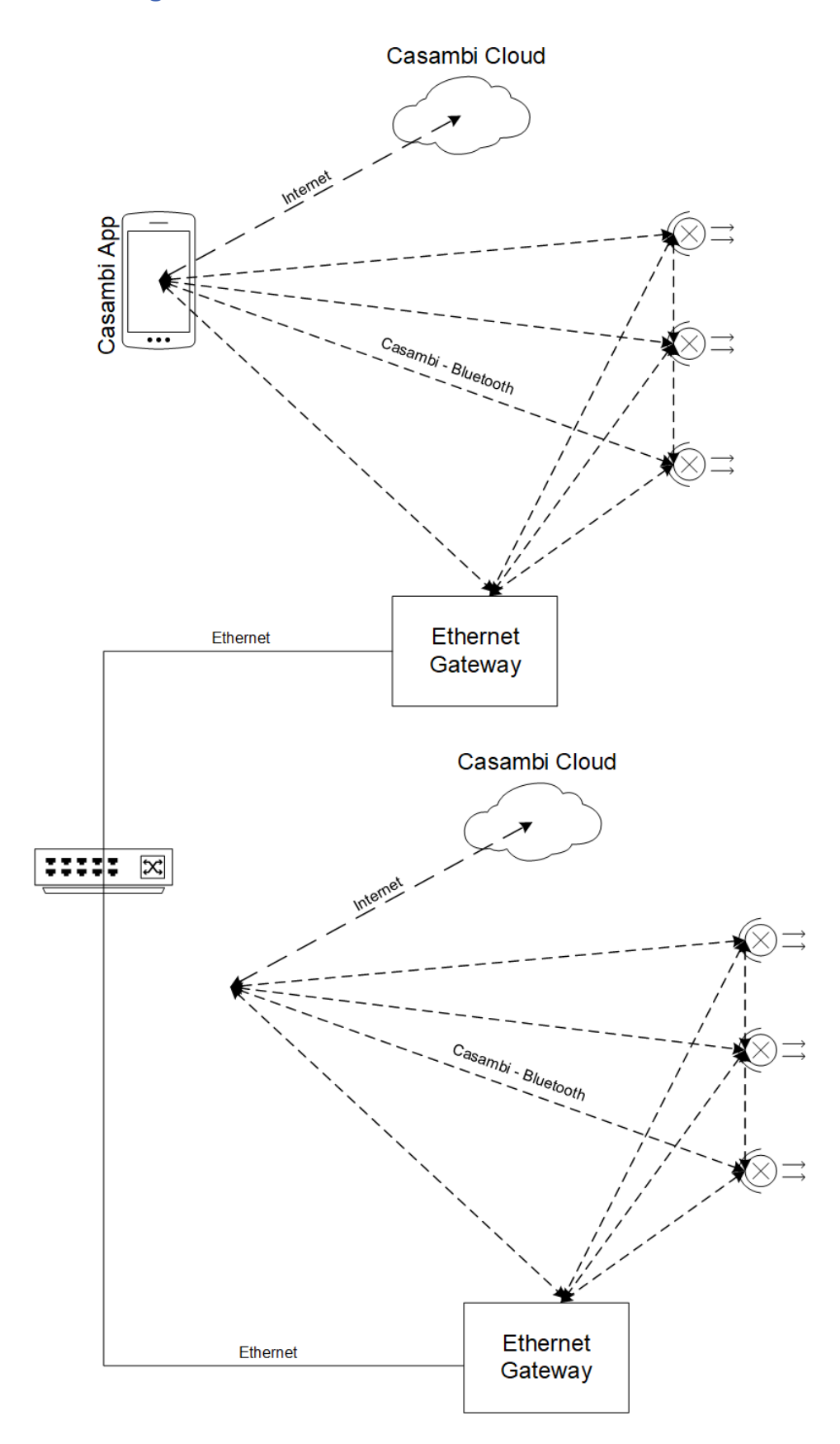

In this operating mode it is possible to connect several autarkic Casambi networks via the gateway.

It is possible to communicate bidirectionally between the two systems. A total of 32 triggers can be set in each direction per gateway.

Of course, several gateways can also react to the same commands.

The gateways communicate with each other via UDP broadcast commands on a freely adjustable port.

The operating mode to choose would be here ["UDP Casambi Bridge"](#page-63-0).

The connection via "UDP Casmabi Brige" is explained here: ["Protokolle/Casambi Bridge"](#page-236-0)
### **2.5. Coupling to an existing evaluation system / visualization**

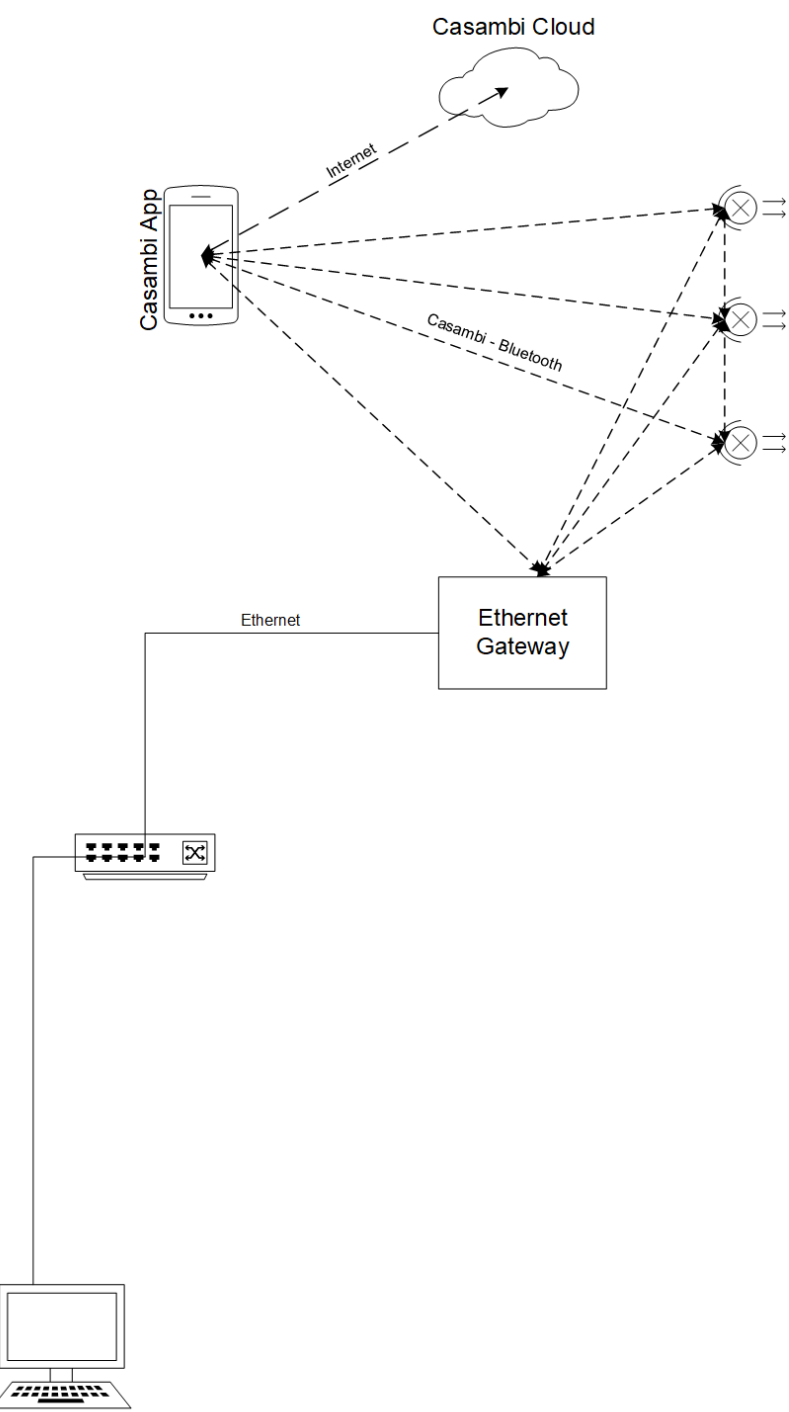

Visualisierung

In this operating mode it is possible directly via a gateway. Each gateway receives a BridgeID which makes it identifiable in the commands.

It is possible to communicate bidirectionally between the two systems. A total of 32 triggers can be set in each direction per gateway.

Of course, several gateways can also react to the same commands.

The gateways communicate with each other via UDP broadcast commands on a freely adjustable port.

The operating mode to choose would be here ["UDP Casambi Command"](#page-61-0) or ["TCP Casambi Command"](#page-62-0).

The connection via "UDP Casambi Command" is explained here: ["Protocol-specific setting/UDP Casambi](#page-187-0) [Command"](#page-187-0) or ["Protocol-specific setting/TCP Casambi Command"](#page-231-0)

There are also [demo programs](#page-41-0) that show you the connection and use on the evaluation page.

### **2.6. ArtNet gateway**

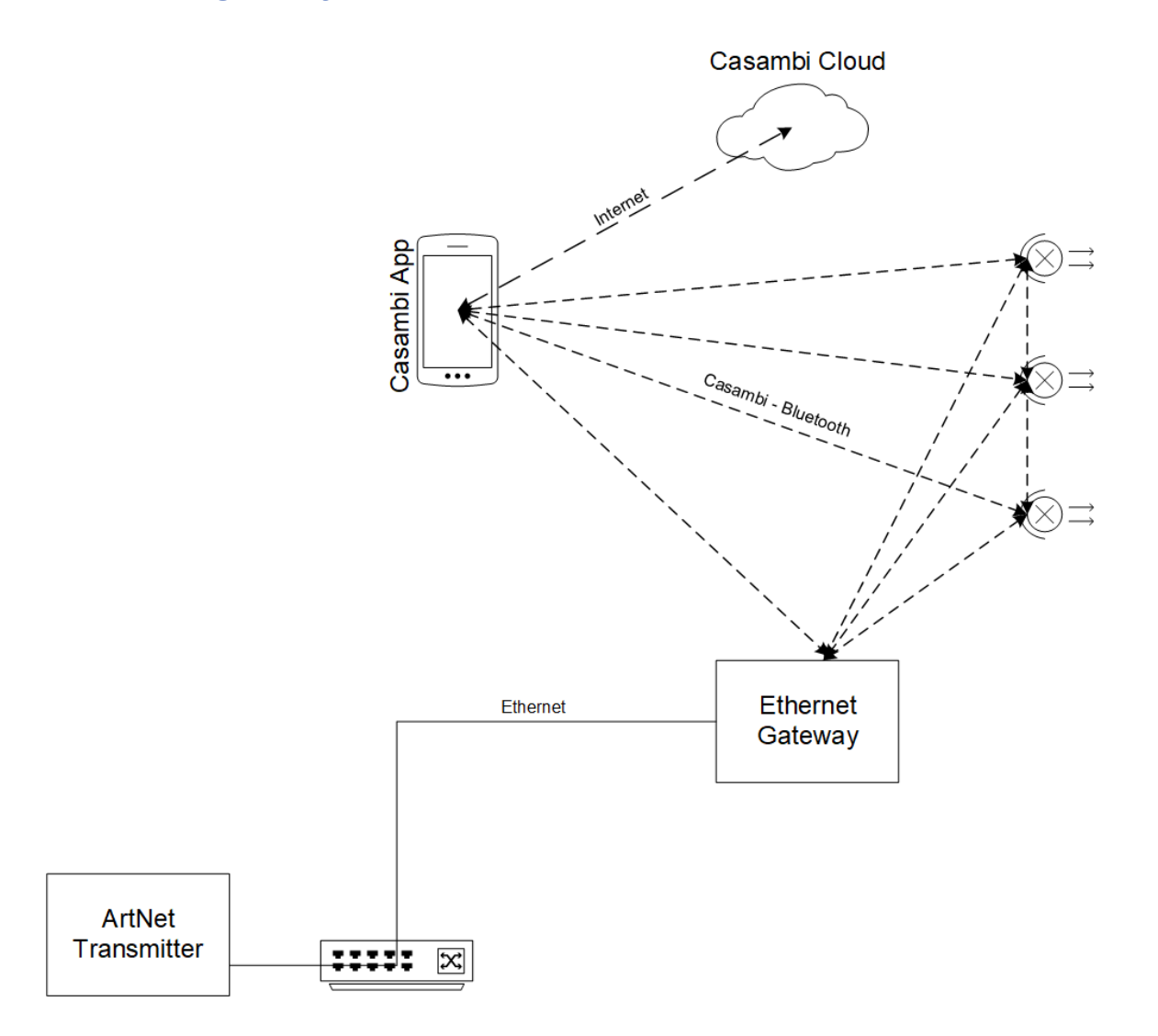

In this operating mode it is possible to address the gateway directly with ArtNet commands.

It is possible to control 512 Casambi commands (scenes, groups,devices,broadcast) using ArtNet The level is sent from the ArtNet to the Casambi system.

The operating mode to choose would be here ["ArtNet \(Input Only\)"](#page-57-0).

Video:<https://youtu.be/WNfn9LiD4Cw>

The connection via ArNet is explained here: [Protokolle/Artnet](#page-82-0)

# **2.7. BacNet/IP gateway**

In this operating mode it is possible to address the gateway directly via BacNet/IP.

For this purpose, the number of devices to be controlled is transferred when setting up the protocol.

It can:

- -Broadcast
- Equipment
- ungrouped devices
- Groups
- Scenes

in the values: brightness, scene, color temperature, fade time can be controlled.

The Casambi devices / groups are queried cyclically and the corresponding value is also made available in the BacNet in the event of a change.

A parameter-based system is available for special commands, with which many special commands can also be transmitted.

The commands are set via BacNet/IP and started using a "run" value.

Sensor data can also be reported directly to the Casambi system via BacNet.

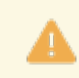

The commands Multiple Write and Multiple Read as well as Range are currently not supported. Segmentation is also not supported.

The operating mode to choose would be here [BacNet/IP.](#page-64-0)

The connection via BacNet / IP is explained here: [Protokolle/BacNet/IP](#page-87-0)

A modified version of the YABE software with faster timeout is available for download here: [https://](https://archiv.intelligent-lighting.de/index.php/s/wwF3SdELB5RGZxT) [archiv.intelligent-lighting.de/index.php/s/wwF3SdELB5RGZxT](https://archiv.intelligent-lighting.de/index.php/s/wwF3SdELB5RGZxT)

### **2.8. MQTT**

In this operating mode it is possible to integrate the gateway directly via MQTT.

It is possible to send an unlimited number of commands to the Casambi system.

The Casambi system also reports back which scene has currently been called up.

Sensor data can also be reported directly to the Casambi system via MQTT.

Video: <https://youtu.be/KNUSViU-HsY>

Node-RED Flow: <https://flows.nodered.org/flow/21bc268af8cbcfbfb0658c02868ae294>

The operating mode to choose would be here [MQTT](#page-66-0).

The connection via MQTT is explained here: [Protokolle/MQTT](#page-148-0)

# <span id="page-41-0"></span>**2.9. Example implementations**

#### **1) Demo programs for API Lithernet Casambi Gateway**

At the following URL we offer 2 test programs (including source code) that show how to use UDP to talk to the gateway in the "UDP Casambi Command" operating mode.

[https://github.com/KLKG/Casambi\\_Gateway\\_API\\_Test](https://github.com/KLKG/Casambi_Gateway_API_Test)

There is a program (UDP Test) that cyclically queries all Casambi participants in a command line. Source code in  $C++$ 

The other program (UDP\_WPF) is a C# application with a graphical interface. Other commands can also be sent here than just the cyclic query.

Both are demonstration programs and only show what is possible.

#### **2) Demo programs for different controlsystems**

At the following URL we offer sample programs for various control systems. Depending on demand, these will also be expanded.

<https://archiv.intelligent-lighting.de/index.php/s/Xkr2mGYHZ4ttAYx>

Currently there are:

1) Node Red

1.1) Node Red for communication with Casambi via MQTT. Including small surface

1.2) Node Red for communication with Steinel MQTT sensors. Includes small surface

2) Loxones

2.1) Communication with Loxone in "[UDP Free Command](#page-119-0)" mode

2.2) Communication with Loxone via the ["UDP Casambi Command"](#page-187-0) mode including value transfer of analog values

3) Crestron

3.1) Visualization + CP2 program for communication with Casambi in "[Netcomposer](#page-171-0)"

3.2) Visualization + CP2 program for communication with Casambi in "[UDP Casambi Command](#page-187-0)" including value transfer of analog values

4) ArtNet

4.1) File to send DMX commands to the gateway with the QLight ArtNet software.

#### **3) BacNet monitor and readout program**

Likewise under [https://archiv.intelligent-lighting.de/index.php/s/Xkr2mGYHZ4ttAYxT](https://archiv.intelligent-lighting.de/index.php/s/wwF3SdELB5RGZxT) in the folder BacNet a slightly modified version of the software YABE is available, where the timeout was shortened. This allows a faster readout of the variables from our gateway.

### **3. Login**

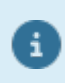

From 2023, the devices will be delivered with version 3.14. In this version, the device is set to DHCP in the delivery state and uses a fallback IP of 192.168.1.90.

The settings that can be made on the gateway website are described here.

Up to version 3.14: On delivery, the gateway is equipped with the address 192.168.1.90.

As of version 3.14: On delivery, the gateway is set to DHCP. If there is no DHCP server available, the fallback IP 192.168.1.90 is used. It is not checked if the address is free.

With a web browser, you can now call up the IP address that the device has and get to the corresponding start page.

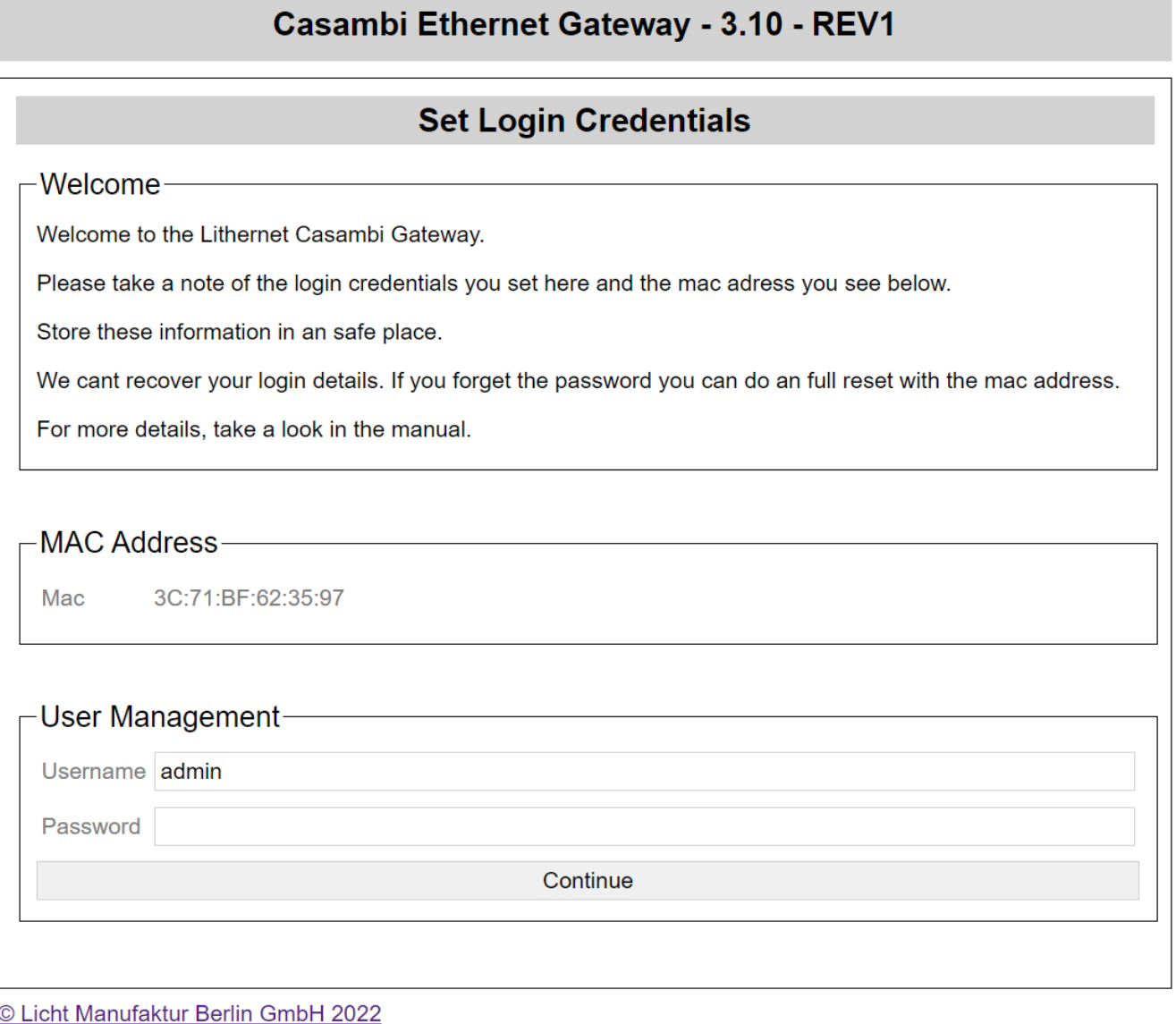

To continue, a user name and password must be set here.

The MAC of the device is also displayed at the top under "Mac Address". You should make a note of this and keep it.

With this you can reset the device in case of emergency.

The password is stored encrypted and can not be read out in plain text.

After pressing "Continue" you will get to a page that will redirect you to the settings page after a short time.

Translated with www.DeepL.com/Translator (free version)

# **Casambi Ethernet Gateway - 3.10 - REV1**

# **General Setting**

-Warning!-

Userdata set. Please Login. Redirect in 5s.

# **4. General setting**

The basic settings can be made on this settings page.

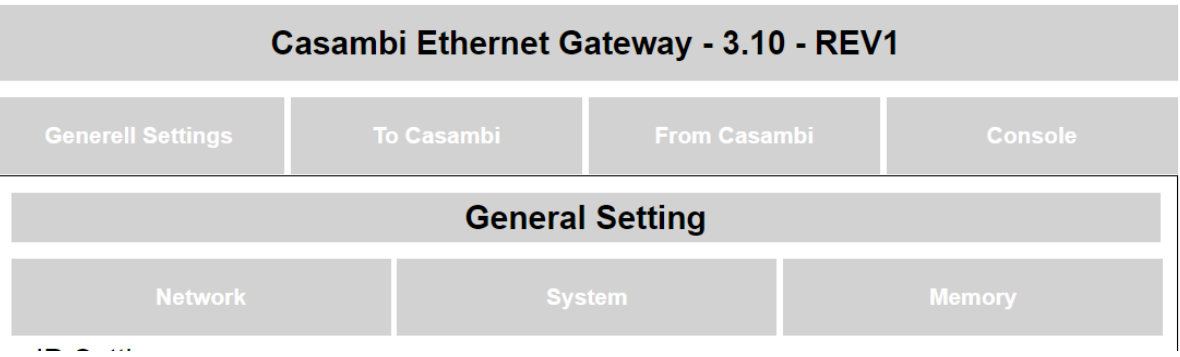

There are 3 subcategories. Network, System, Memory.

Network: Setting of all values that have something to do with the network.

System: All system related settings like "Control System", Casambi settings, time.

Memory: Firmware update, creating and importing backups and diagnostic settings.

# **4.1. Firmware warning**

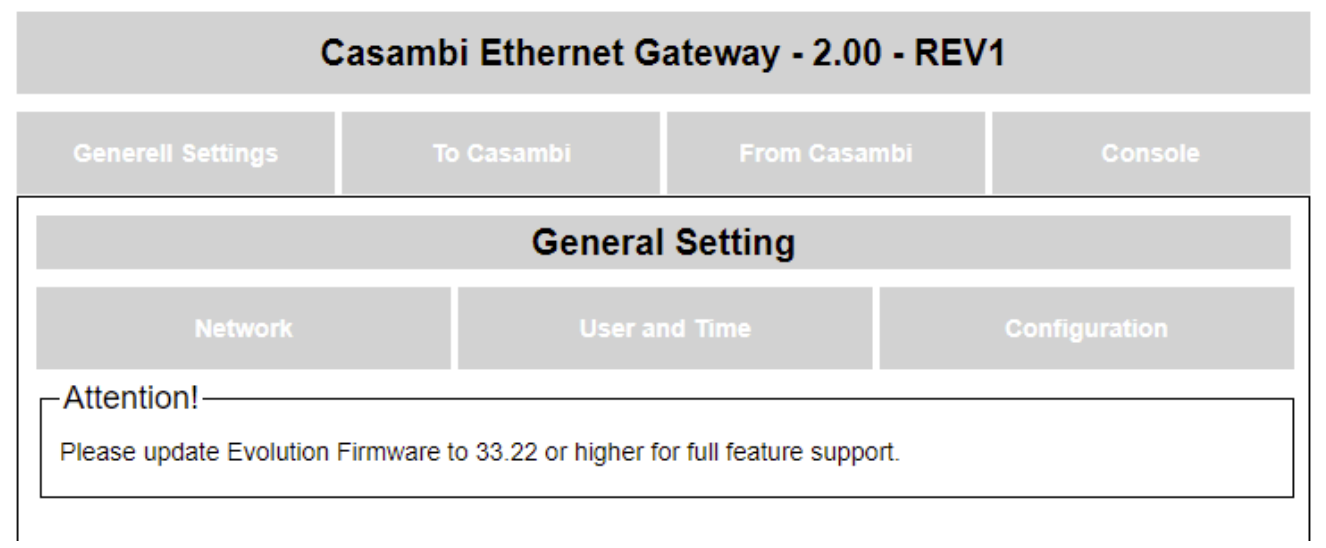

This warning message appears if the Casambi firmware is smaller than the one needed for all functions. If this is the case

not all commands used by the gateway are supported.

If an older firmware is used, an older firmware version of the gateway should be used.

# **4.2. Network**

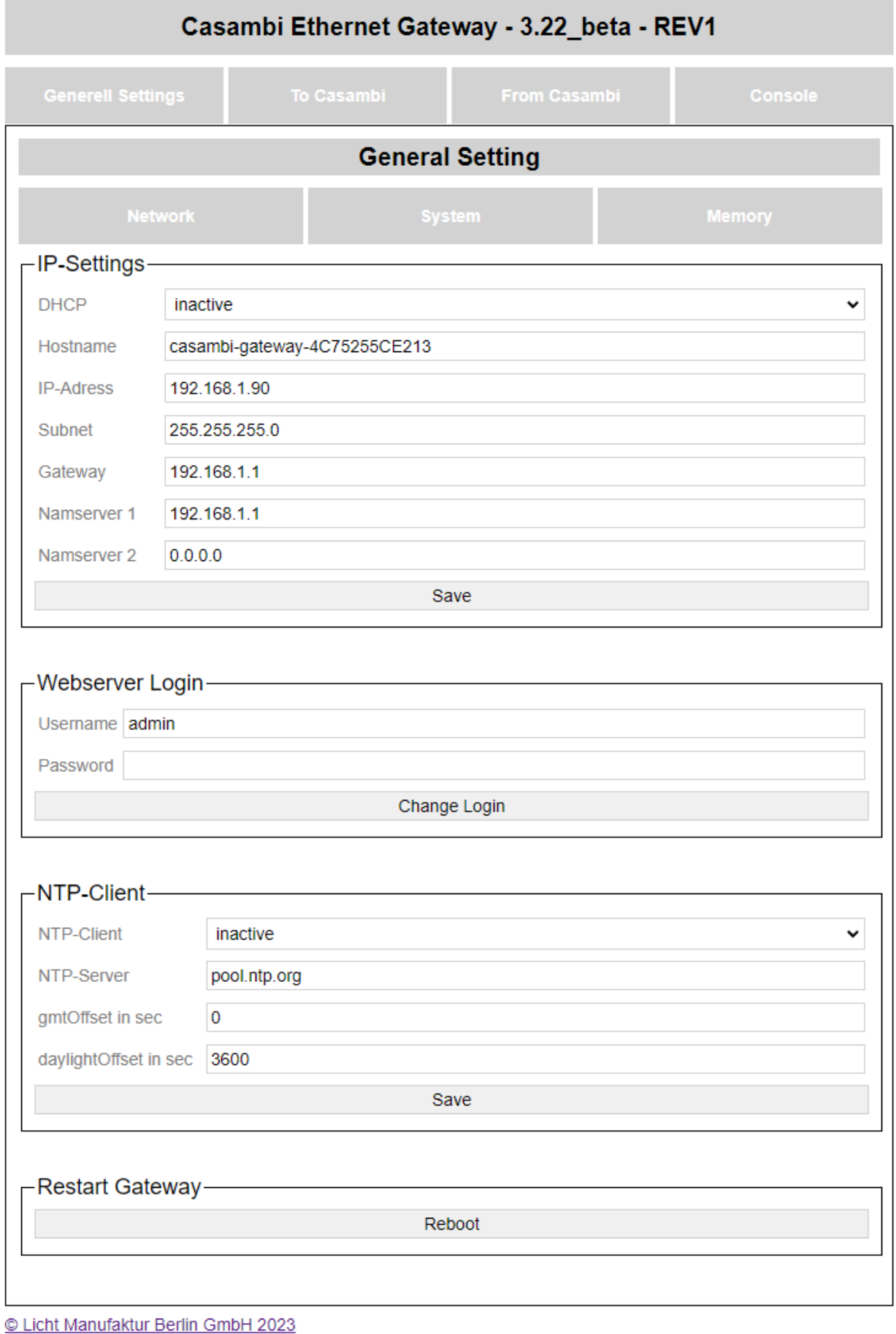

### **4.2.1. IP settings**

Settings for the IP configuration can be made here.

In the factory state, it is delivered with the IP address 192.168.1.90.

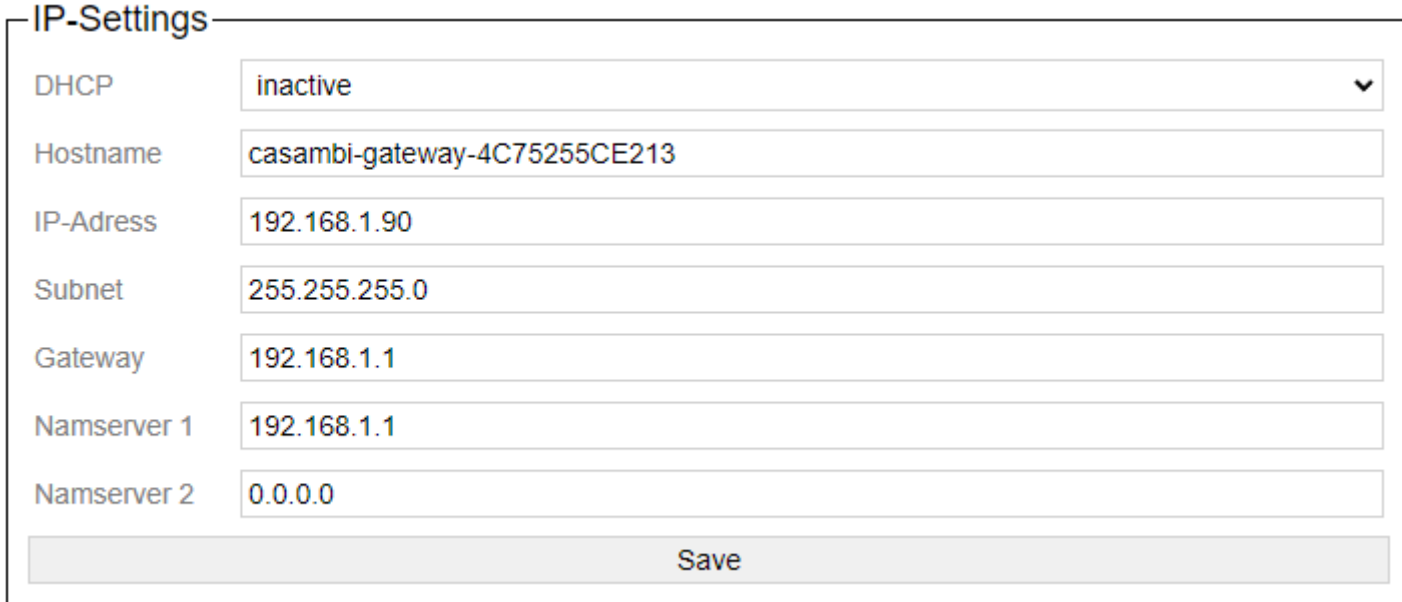

DHCP: DHCP active or inactive Host name: host name of the device IP address: IP address of the device Subnet: subnet mask Gateway: Gateway address Name servers 1 and 2: The DNS entries for the gateway

These are accepted with "Save".

After applying, the device must be restarted once.

### **4.2.2. Webserver Login**

Here you can set the username and password of the user who should have access to all functions of the system.

Only one user can be created.

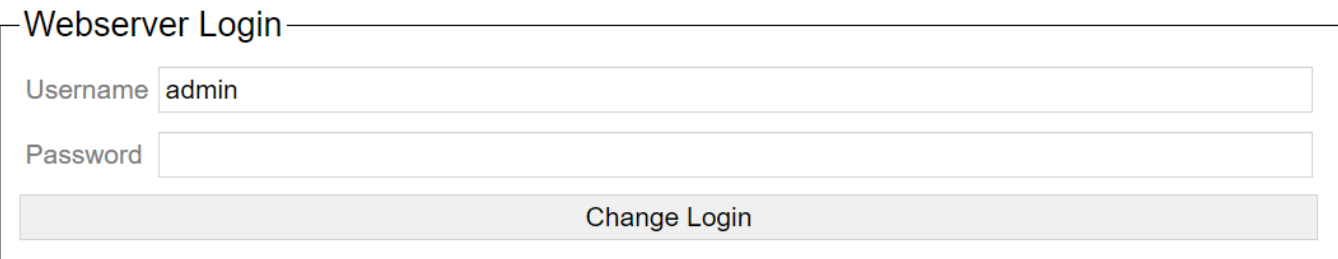

With the button "Change Login" username and password are transferred.

The password field is always empty, since this cannot be read out and is stored in encrypted form.

# **4.2.3. NTP-Client**

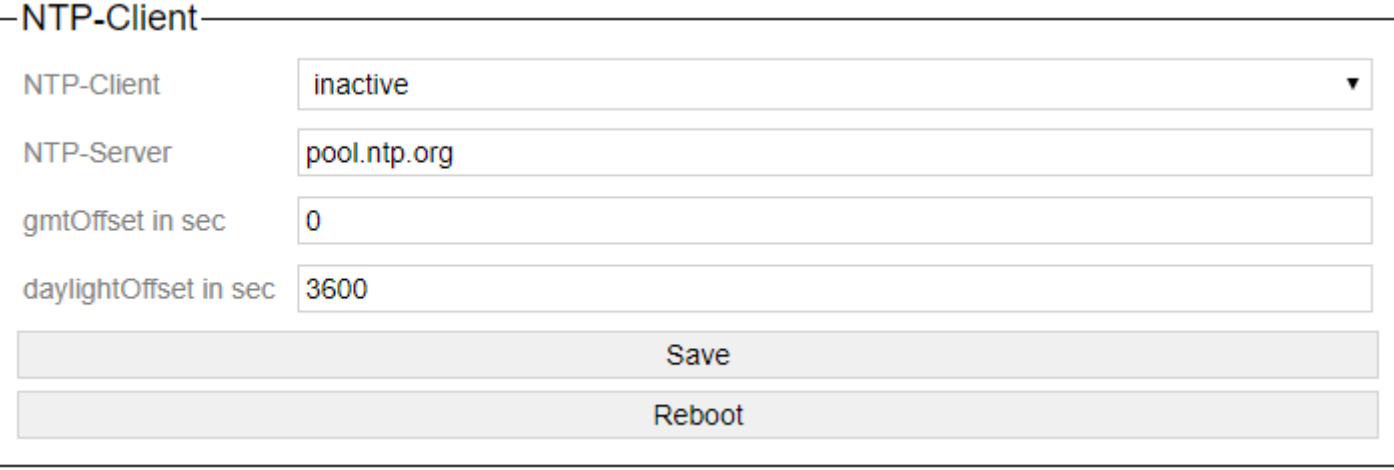

The parameters for the built-in NTP client are set here.

The NTP client field can either be activated or deactivated. If it is activated, the gateway gets the current time of the NTP server when it starts and when queried via the "Date and Time" function.

NTP server is the address / URL of the server. This can be assigned externally if the address of the gateway is obtained via DHCP, or a local address if the IP address is fixed.

gmtOffset is the specification of the time zone in seconds.

daylightOffset is the indication of the time difference due to daylight saving time in seconds.

# **4.2.4. Restart gateway**

<mark>┌ Restart Gateway</mark>——

Reboot

This can be used to restart the gateway.

# **4.3. System**

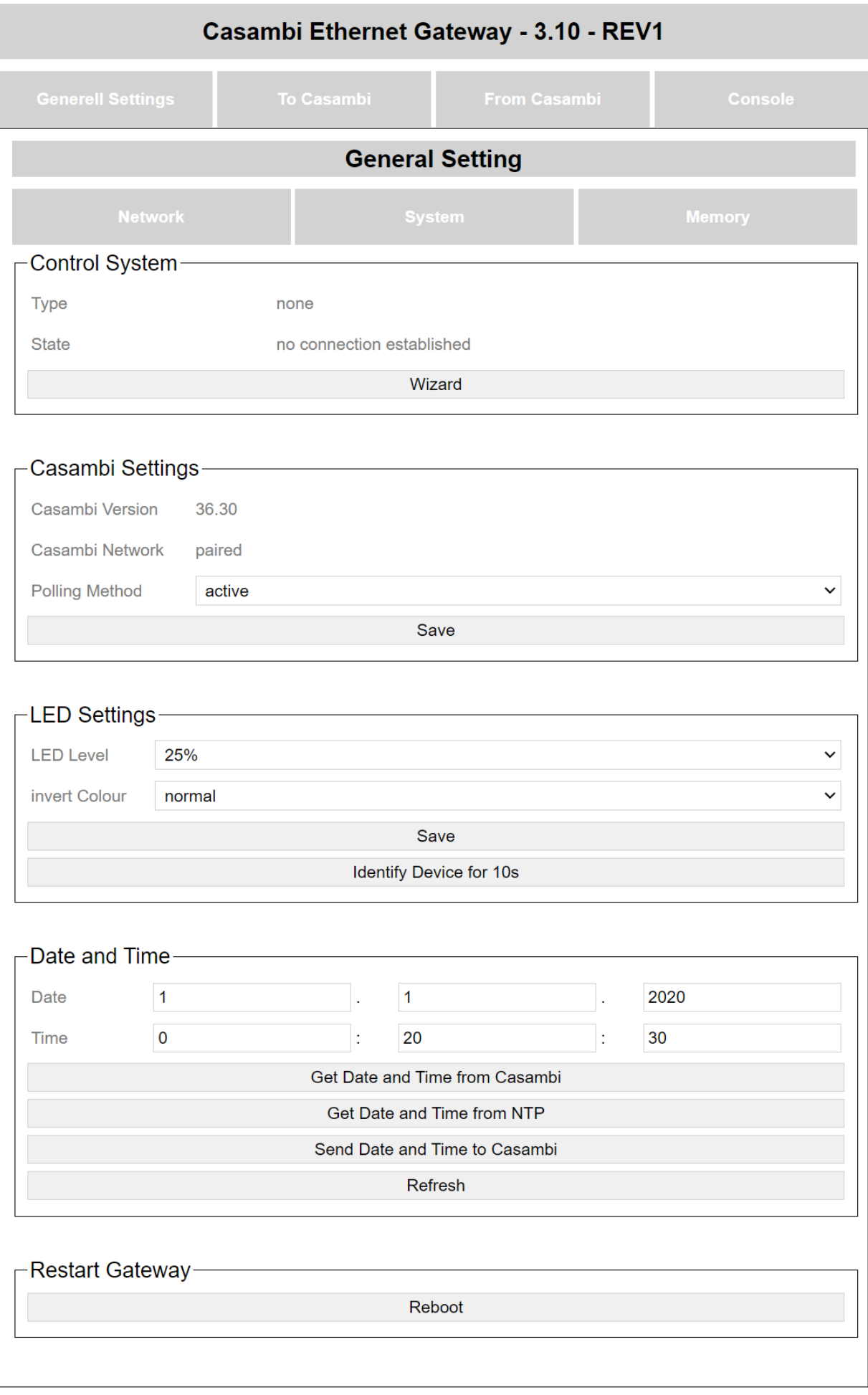

#### © Licht Manufaktur Berlin GmbH 2022

### **4.3.1. Control system wizard**

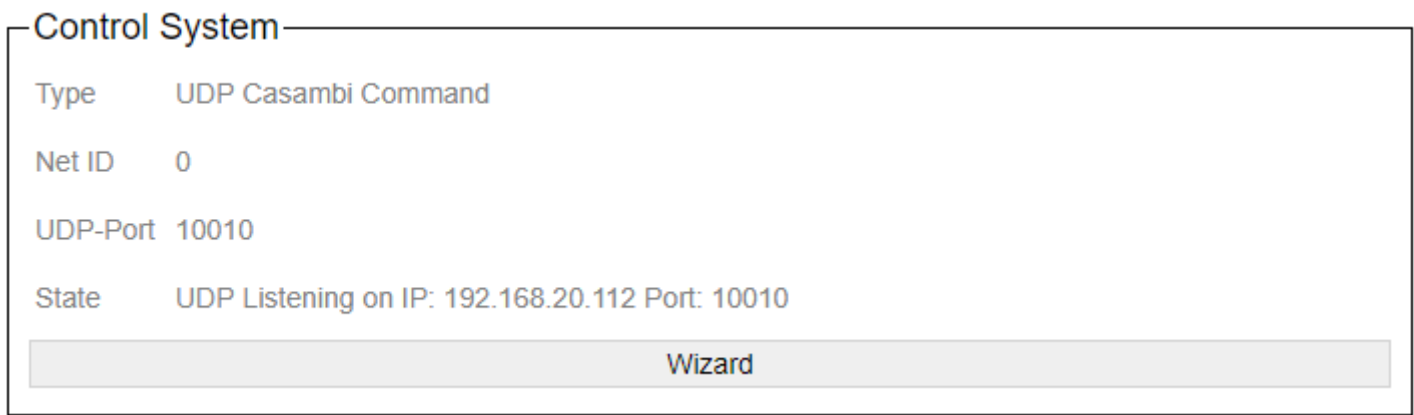

Here all current settings are displayed to the user, as well as the state of the connection in which the device is currently in "State".

The settings dialog is called via the Wizard button.

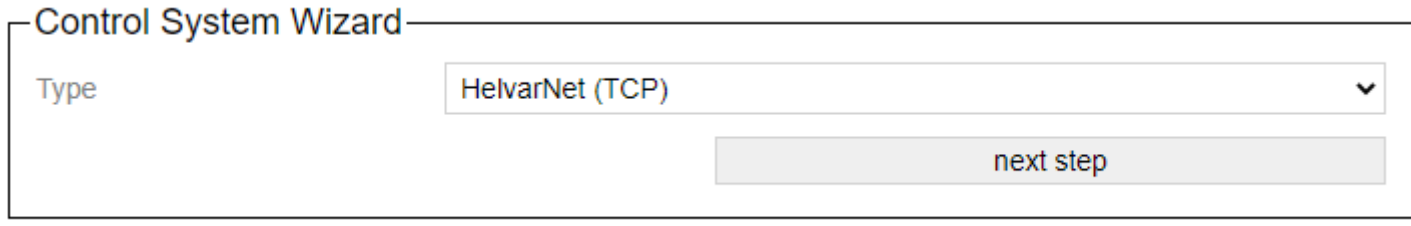

The wizard supports you in creating the settings for the control system.

With "Type" different systems are available with which the gateway can communicate.

- [Netcomposer](#page-56-0)
- [ArtNet](#page-57-0)
- [Free commands over UDP](#page-58-0)
- [HelvarNet \(TCP\)](#page-59-0)
- [Free commands over TCP](#page-60-0)
- [UDP Casambi Command](#page-61-0)
- [TCP Casambi Command](#page-62-0)
- [BacNet/IP](#page-64-0)
- [MQTT](#page-66-0)

The "next step" button switches to the next step in the wizard. The button "step Back" allows you to take a step back.

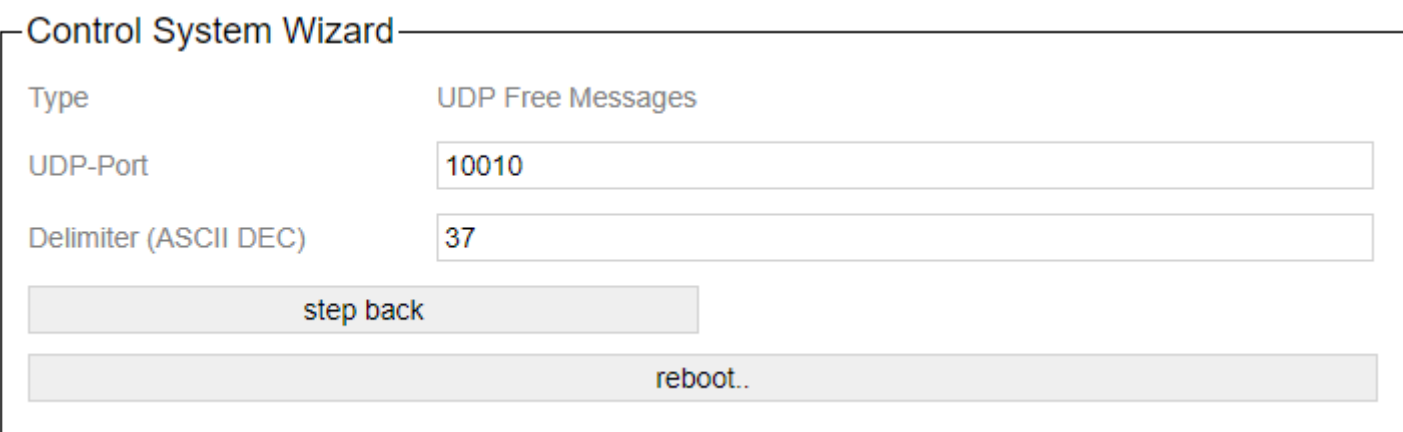

After entering all the settings, the device can be restarted directly with reboot and the set values are adopted.

# <span id="page-56-0"></span>**4.3.1.1. Netcomposer system**

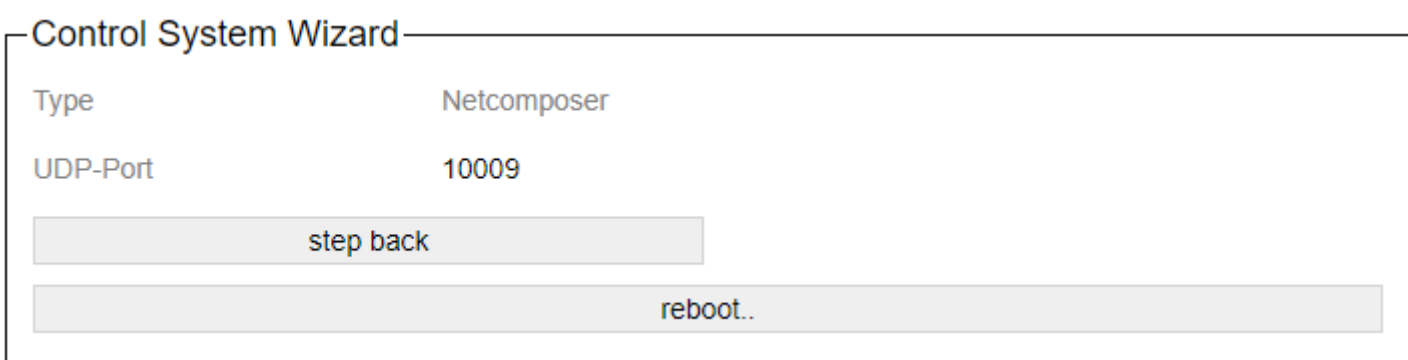

The Eutrac Netcomposersystem transmits its data via broadcast on port 10009.

These values are also permanently stored in the profile.

# <span id="page-57-0"></span>**4.3.1.2. Art-Net**

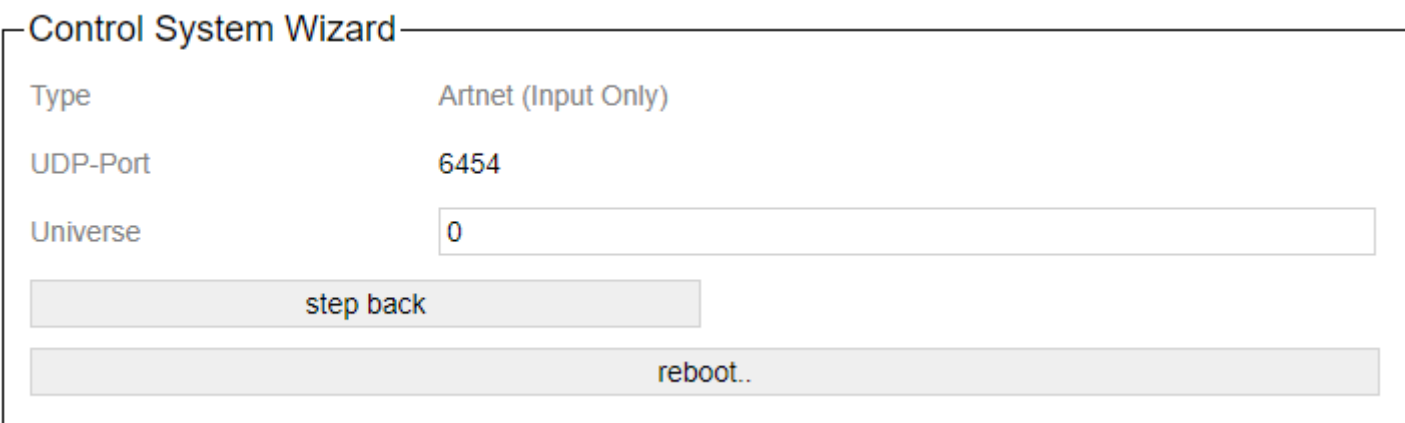

With Art-Net it is possible to address the gateway via DMX commands.

In this case, the port is fixed at 6454. The universe is freely adjustable.

"Art-Net ™ Designed by and Copyright Artistic License Holdings Ltd"

# <span id="page-58-0"></span>**4.3.1.3. Free commands over UDP**

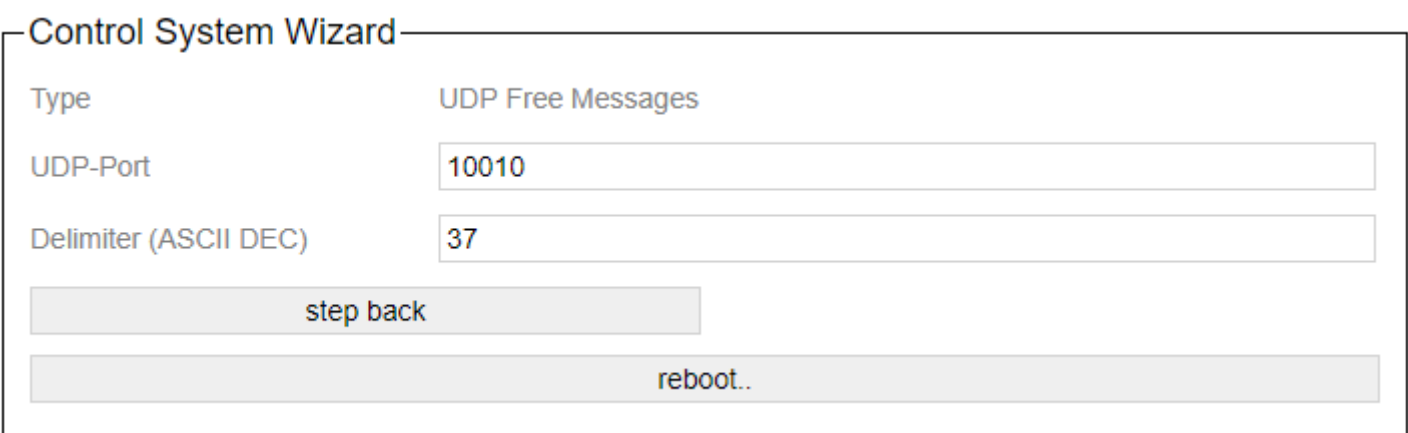

Here commands are sent by broadcast to the specified port.

# <span id="page-59-0"></span>**4.3.1.4. HelvarNet (TCP)**

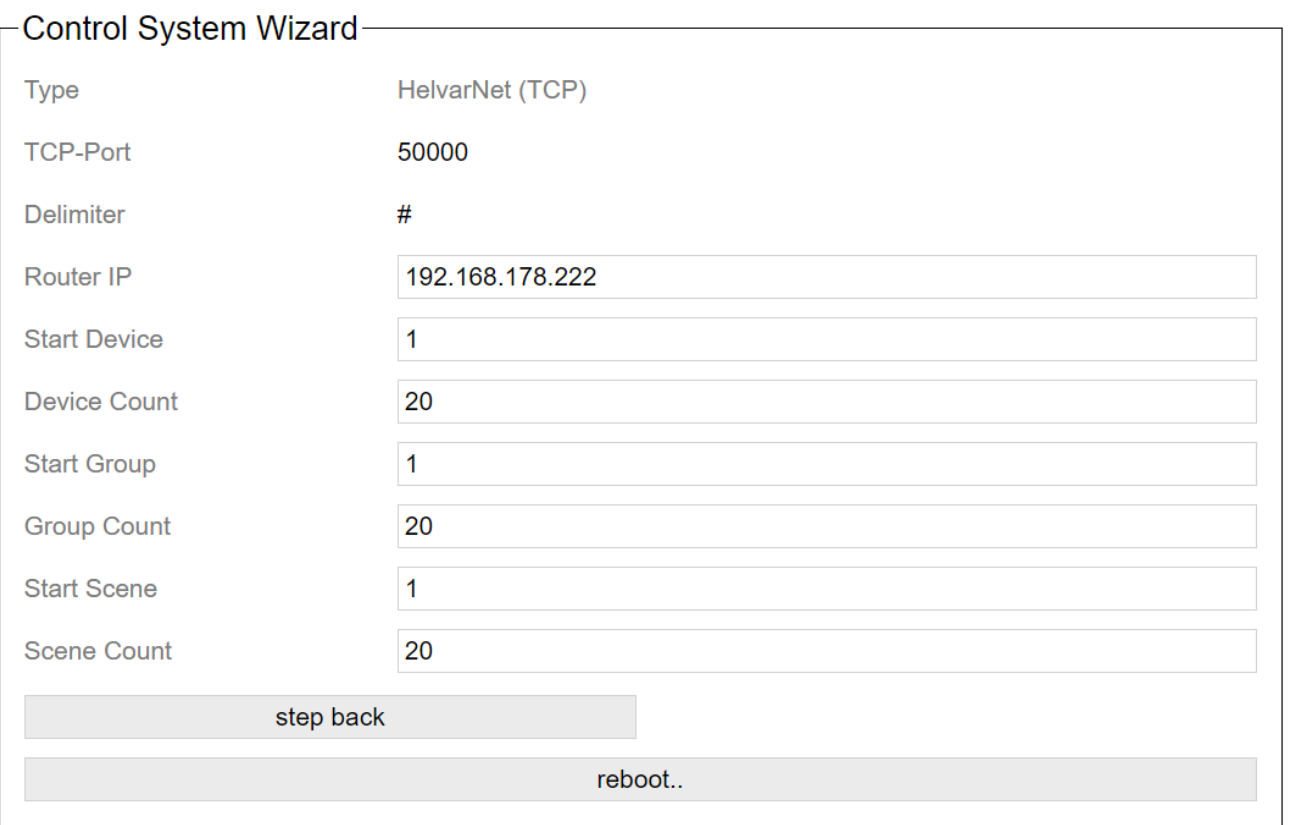

The TCP port and the delimiter between the commands are fixed according to the protocol and cannot be adjusted.

For the IP address of the router, an existing HelvarNet router address must be specified, to which the gateway then connects.

For Device Count, Group Count, Scene Count a 0 means that this value is inactive and not used.

**Start Device / Device Count (0 to 250)**: From the start device as many devices are queried as DeviceCount is large.

**Start Group / Group Count (0 to 255)**: From the start group as many groups are queried as Group Count is large.

**Start Scene / Scene Count (0 to 255)**: From the start scene, as many scenes are queried as the Scene Count is large.

### <span id="page-60-0"></span>**4.3.1.5. Free commands over TCP**

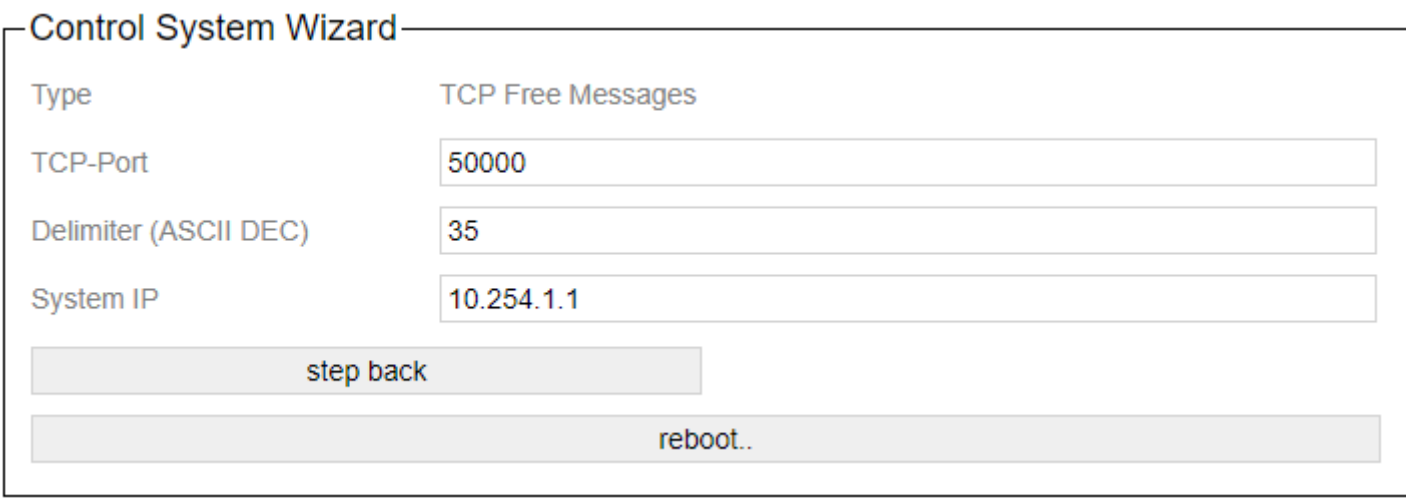

The "System IP" is the address of the controller / server to which the gateway is to connect.

The delimiter is the separator between the individual commands. The ASCII number of the corresponding character must be entered here. 35 corresponds to the "#".

# <span id="page-61-0"></span>**4.3.1.6. UDP Casambi Command**

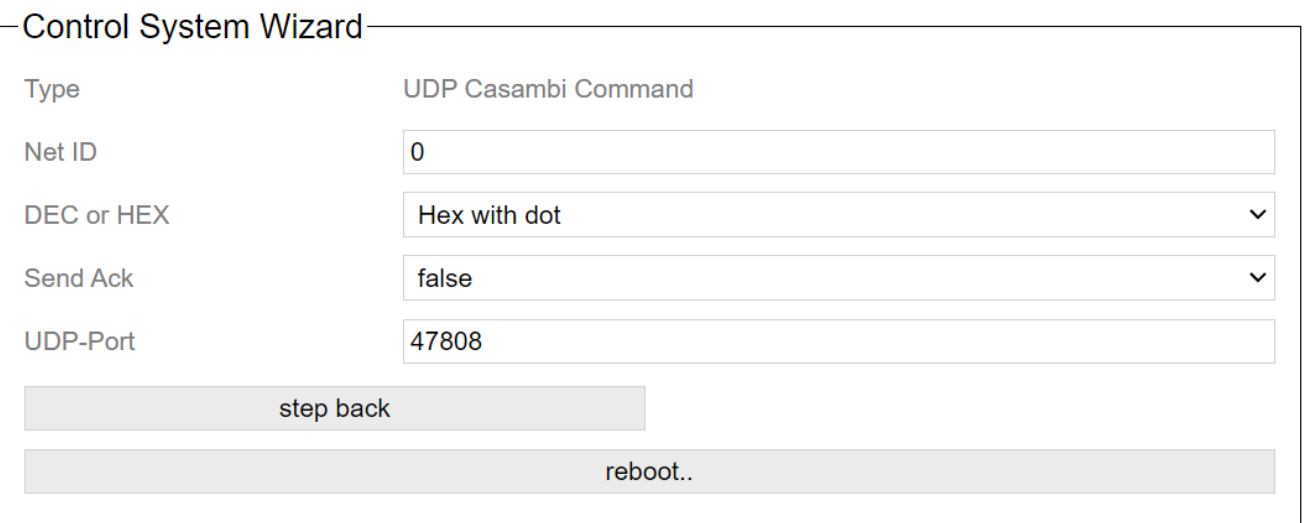

To identify from which bridge the command comes the parameter "Net ID" is needed. It can be selected from 0 - 254.

255 is the broadcast ID. This cannot be selected here. But it can be used in commands for all gateways connected to the network.

In the field "DEC or HEX" the type of data transmission can be selected:

Decimal with hash: The commands are transmitted as decimal values (always 3 digits) with a "#" as separation between each value.

Hex with dot: The commands are transmitted as hexadecimal values (2 digits) with a "." as separation between the individual values.

The end of a command is always indicated by "\a\n".

The hexadecimal commands can be used for integration into existing systems which can be programmed more freely by the integrator. They save some network traffic because they are shorter.

The decimal commands are needed for the integration into other systems like Loxone to be able to send and read analog values.

If "Send Ack" is activated, a confirmation is sent when the command has arrived.

The parameter UDP port is used to select the port on which listening and sending should take place.

### <span id="page-62-0"></span>**4.3.1.7. TCP Casambi Command**

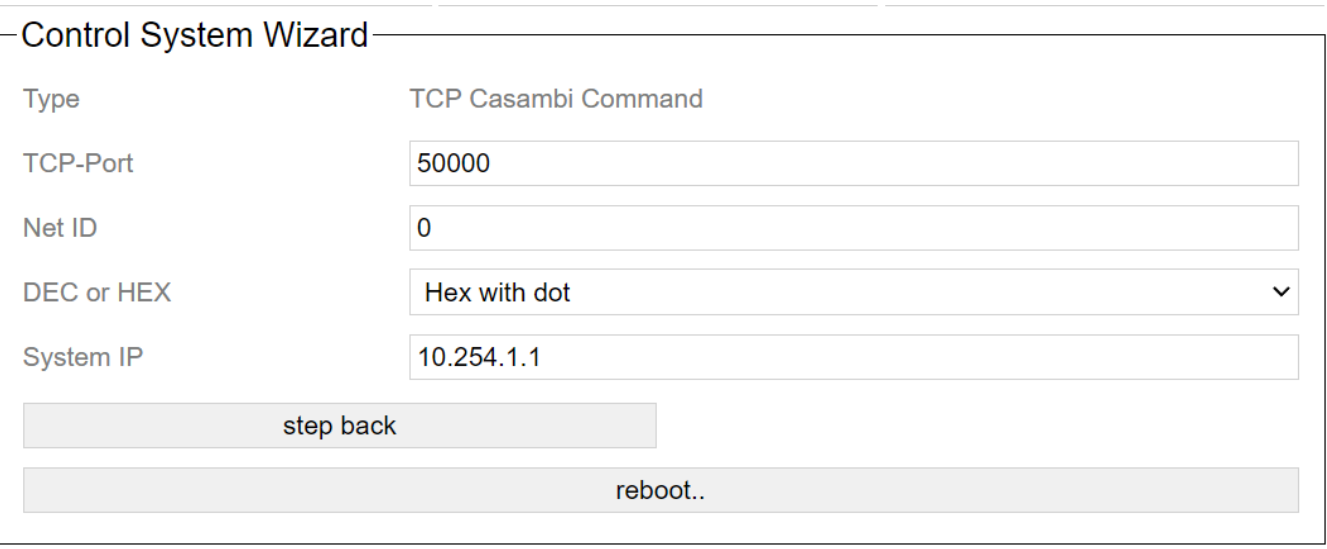

To identify from which bridge the command comes the parameter "Net ID" is needed. It can be selected from 0 - 254.

255 is the broadcast ID. This cannot be selected here. But it can be used in commands for all gateways connected to the network.

In the field "DEC or HEX" the type of data transmission can be selected:

Decimal with hash: The commands are transmitted as decimal values (always 3 digits) with a "#" as separation between each value.

Hex with dot: The commands are transmitted as hexadecimal values (2 digits) with a "." as separation between the individual values.

The end of a command is always indicated by "\a\n".

The hexadecimal commands can be used for integration into existing systems which can be programmed more freely by the integrator. They save some network traffic because they are shorter.

The decimal commands are needed for the integration into other systems like Loxone to transfer and read analog values.

With the settings TCP-Port and System-IP the parameters of the server to which the gateway should connect are set.

## **4.3.1.8. UDP Casambi Bridge**

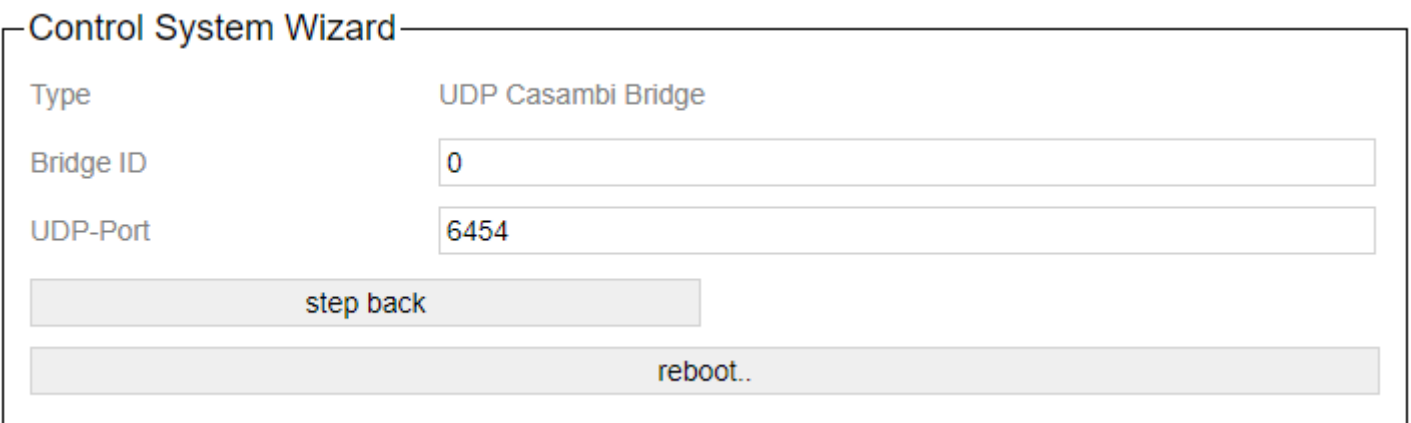

The "Bridge ID" parameter is required to identify which bridge the command comes from. It can be selected from 0-254.

With the UDP port parameter, you select which port is to be used for listening and sending.

# <span id="page-64-0"></span>**4.3.1.9. BacNet/IP**

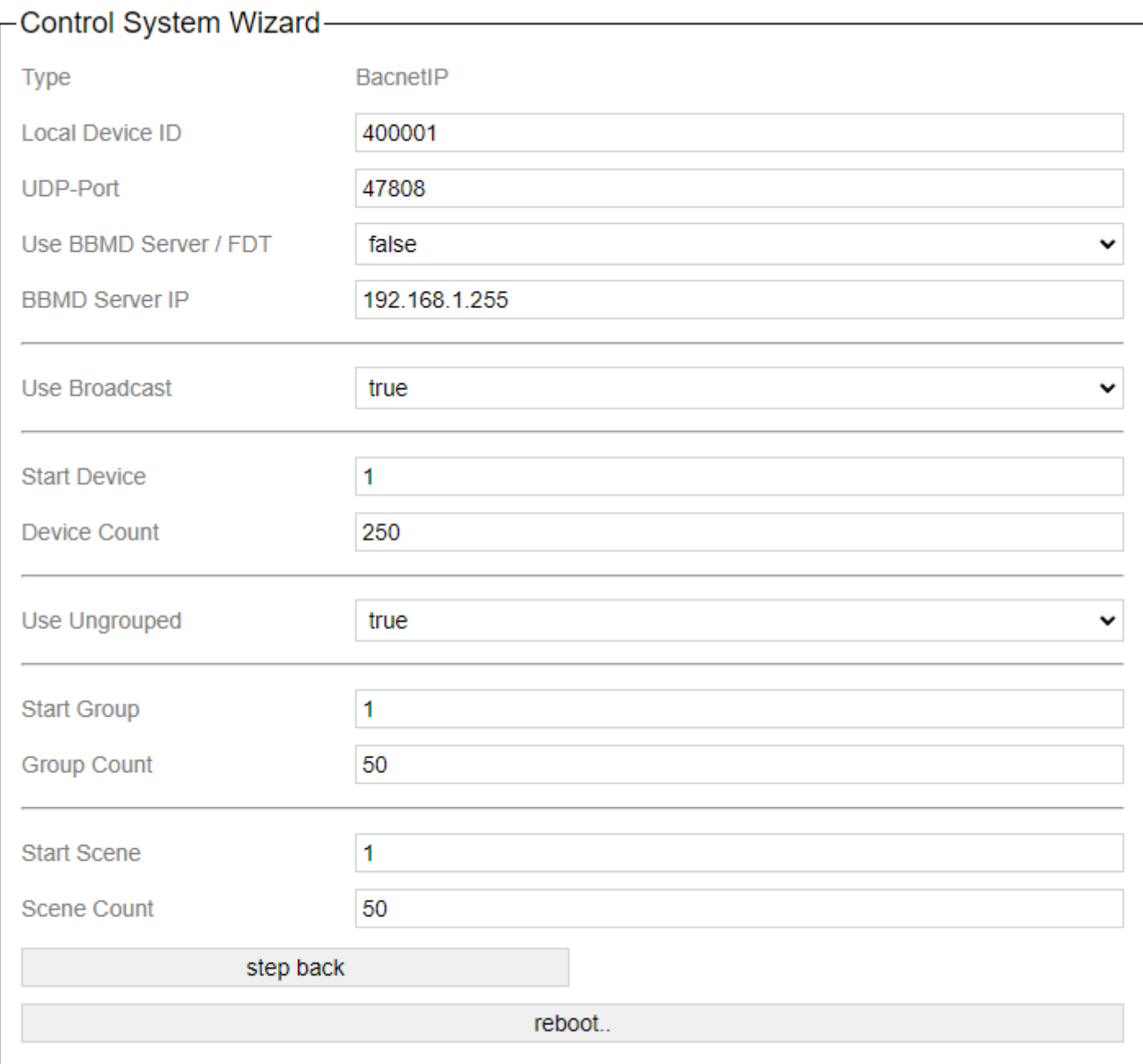

#### **Local Device ID**: ID of the device in the BacNet/IP **UDP-Port**: Port for the BacNet communication (Default: 47808)

For Device Count, Group Count, Scene Count a 0 means that this value is inactive and not used.

**Use Brodcast**: Enables the entries for broadcast control via Bacnet when set to 1.

**Start Device / Device Count (0 to 250)**: From the start device as many devices are queried as DeviceCount is large.

**Use Ungrouped**: Activates the entries for "ungrouped" when set to 1.

**Start Group / Group Count (0 to 255)**: From the start group as many groups are queried as Group Count is large.

**Start Scene / Scene Count (0 to 255)**: From the start scene, as many scenes are polled as Scene Count is large.

These values are also used to poll information from the Casambi network. Only within the limits set here devices in BacNet/IP mode are cyclically polled for status changes and these are then displayed.

# <span id="page-66-0"></span>**4.3.1.10. MQTT**

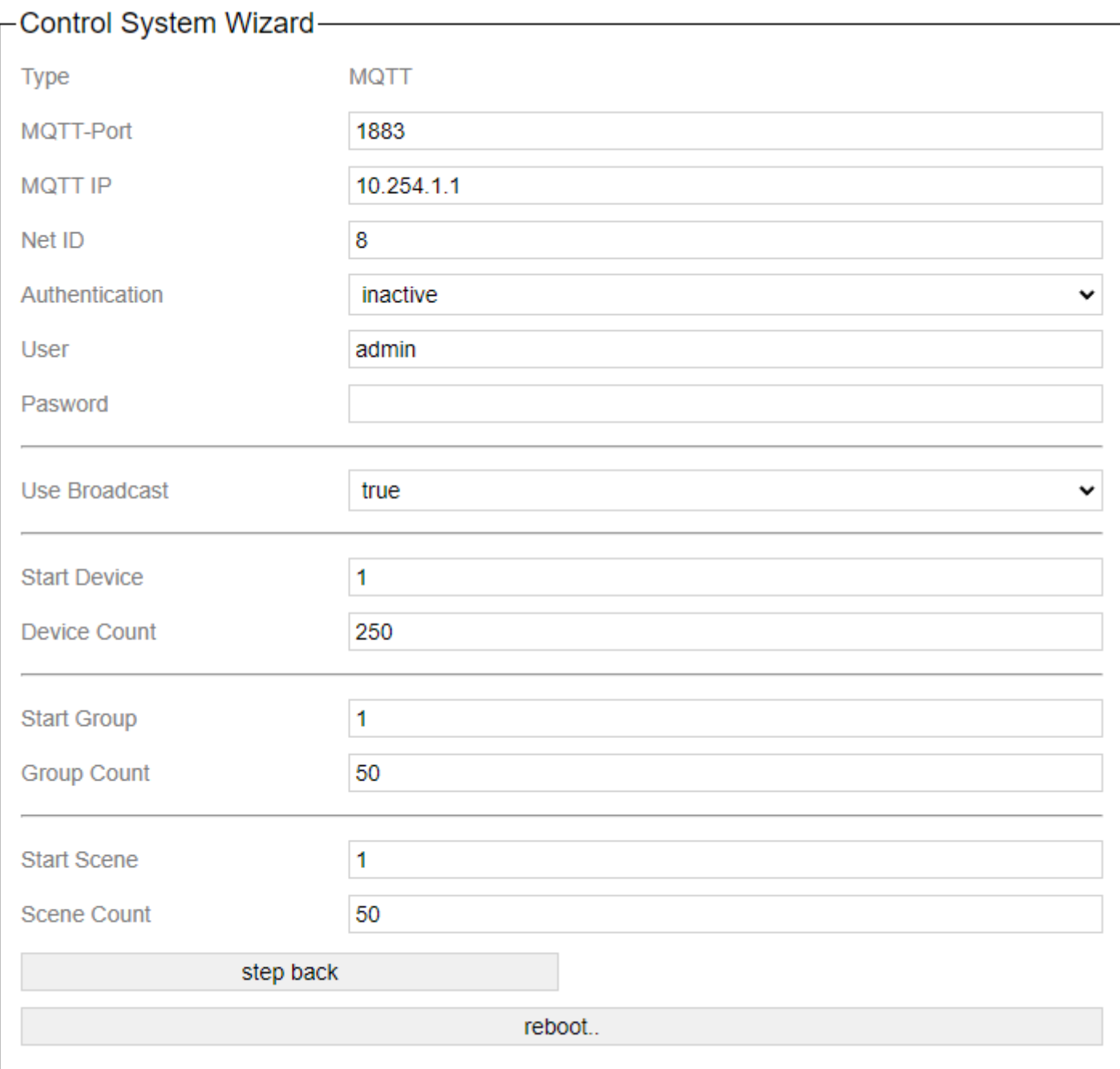

The port and the IP address can be specified here.

Net ID is a unique number (0-255) with which the gateway can be identified on the MQTT side.

Authentication switches the authentication with user and password on and off.

For Device Count, Group Count, Scene Count a 0 means that this value is inactive and not used.

**Use Brodcast**: Activates the request for the broadcast value when set to 1.

**Start Device / Device Count (0 to 250)**: From the start device as many devices are queried as DeviceCount is large.

**Start Group / Group Count (0 to 255)**: From the start group as many groups are queried as the Group Count is large.

**Start Scene / Scene Count (0 to 255)**: From the start scene, as many scenes are queried as the Scene Count is large.

### **4.3.2. Casambi Settings**

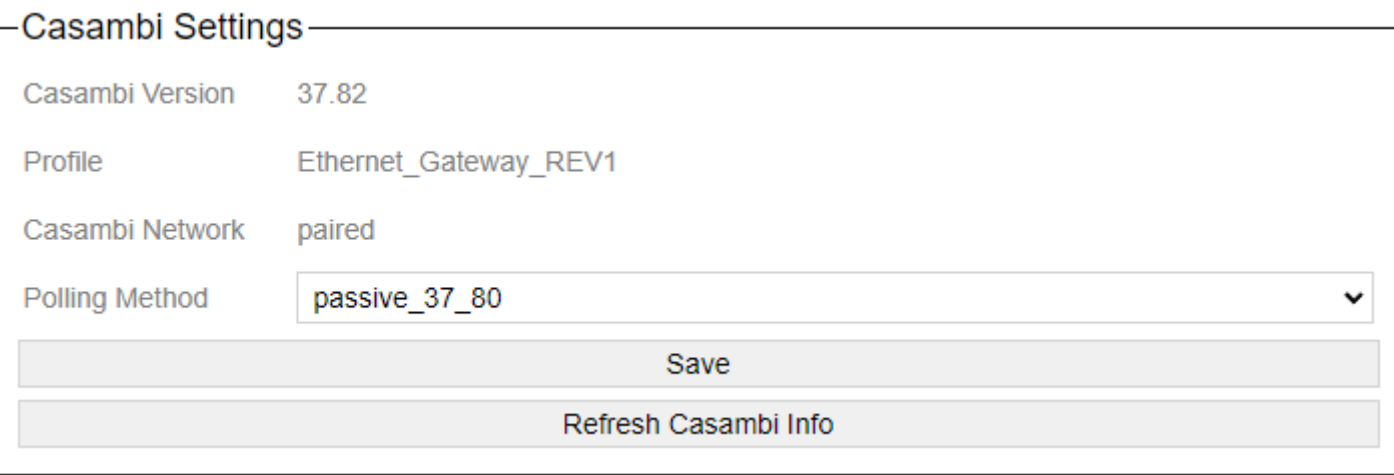

Casambi Version" displays the Casambi firmware version of the device.

Profile displays the name of the profile selected in the Casambi software.

There are the variants:

"Ethernet Gateway REV[X]": 16 scenes, 16 groups on the console side. "Ethernet Gateway REV[X] EVO": 32 scenes, 32 groups on the console side "Ethernet Gateway REV[X] EVO Groups": 64 groups on the console side "Ethernet Gateway REV[X] EVO Scenes": 64 scenes on the console side

"Casambi Network" shows if the device is connected to a network or not.

At polling Method you can set how the polling of the operating data works.

"active": The Casambi nodes are polled cyclically. This can cause somewhat slow status messages. But the polling is very stable.

"passive": The Casambi devices report their status change via notification and are then polled for their current values.

current values. This results in somewhat faster status changes.

Scenes and groups are still queried cyclically, because there are no notifications for them in Casambi.

"passive 37 80": The Casambi participants (devices) report their status change via notification and are then queried for their current values.

In times in which no notifications come, the devices are queried cyclically one after the other.

Scenes and groups are still queried cyclically, because there are no notifications for them in Casambi.

"passive 37 90": Casambi participants (devices) report their state via notification and are no longer actively polled.

Scenes and groups will continue to be queried cyclically, since no notifications exist for them in Casambi.

Queries that are not based on the notifications pass every 300ms one value each.

Translated with www.DeepL.com/Translator (free version)

# **4.3.3. LED settings**

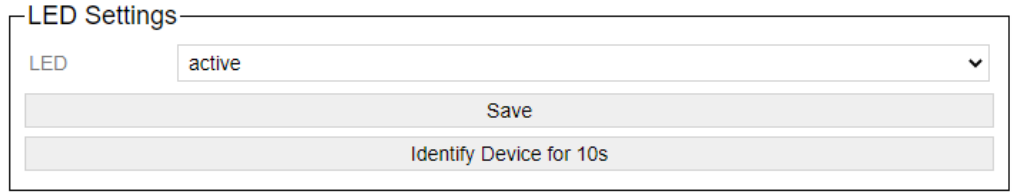

Various LED features can be deactivated or activated here.

LED on inactive means that the LEDs have no function. They are always out.

With the Identify button, the 3 upper LEDs of the device start to go up and down in ascending and descending order.

### **4.3.4. Date and time**

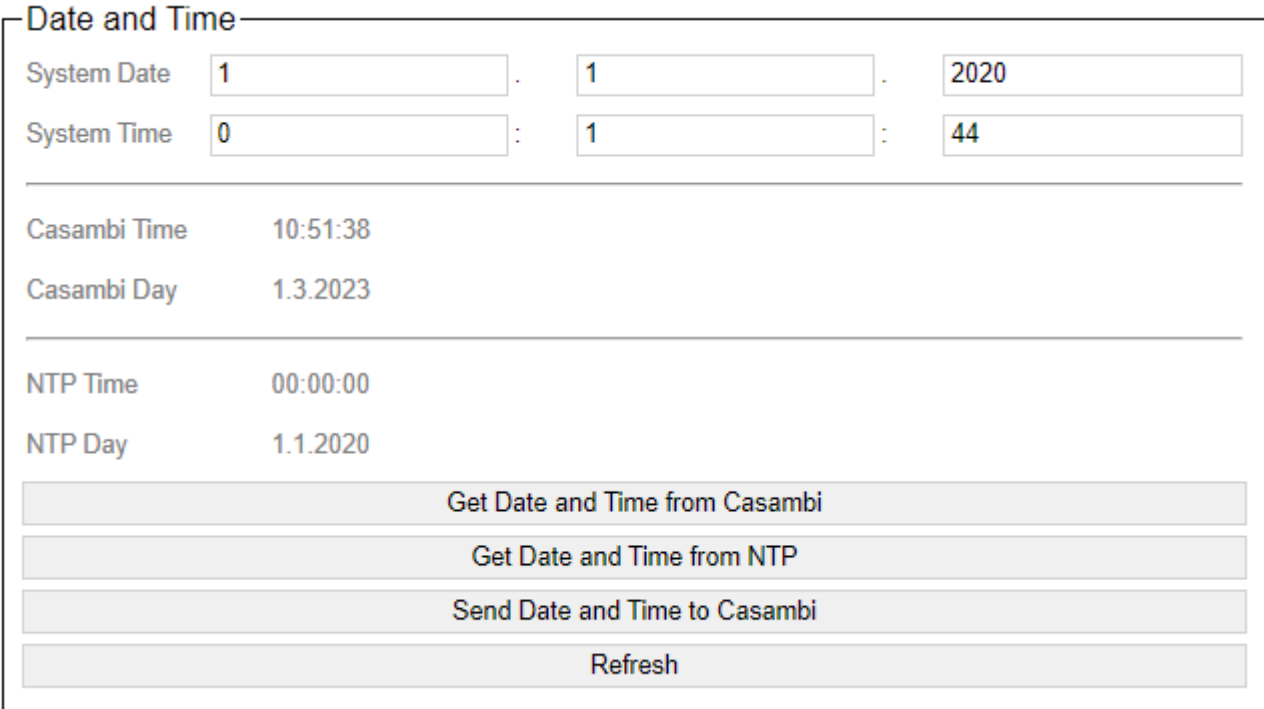

With System Date and System Time the current time in which the gateway is running is always displayed.

The System Time serves as an intermediate buffer between the different systems.

With Casambi Date and Time the current time of the Casambi system is retrieved.

With NTP Date and Time the time of the NTP server is displayed.

With "Get Date and Time from Casambi" the current time can be fetched from the Casambi network. Because Casambi needs some time to send the data,

the page can be reloaded with the Refresh button. This time is then taken over from the Casambi system into the system time.

With "Get Date and Time from NTP" the current time of the set NTP server is queried and accordingly taken over and displayed in the gateway.

This time is then taken over into the system time.

With "Send Date and Time" the displayed system time can be sent to the Casambi network.

### **4.3.5. Automation**

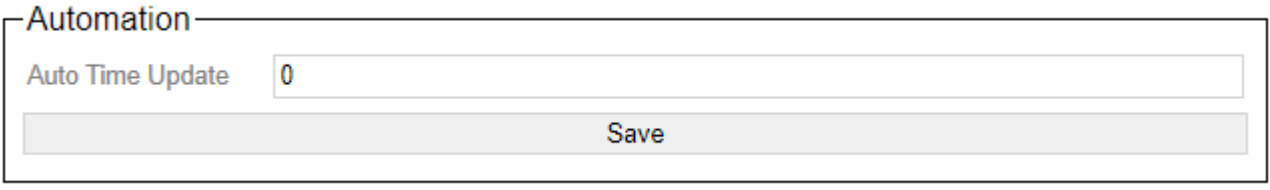

Here a time span can be specified in hours. Always after X hours the current time is fetched either with activated NTP from the NTP server or fetched from the Casambi system and taken over into the system time. The time from the NTP server is then also sent to the Casambi system every X hours.

A time span of 0 disables the automatic time update.
## **4.3.6. Restart gateway**

Reboot

This can be used to restart the gateway.

## **4.4. Memory**

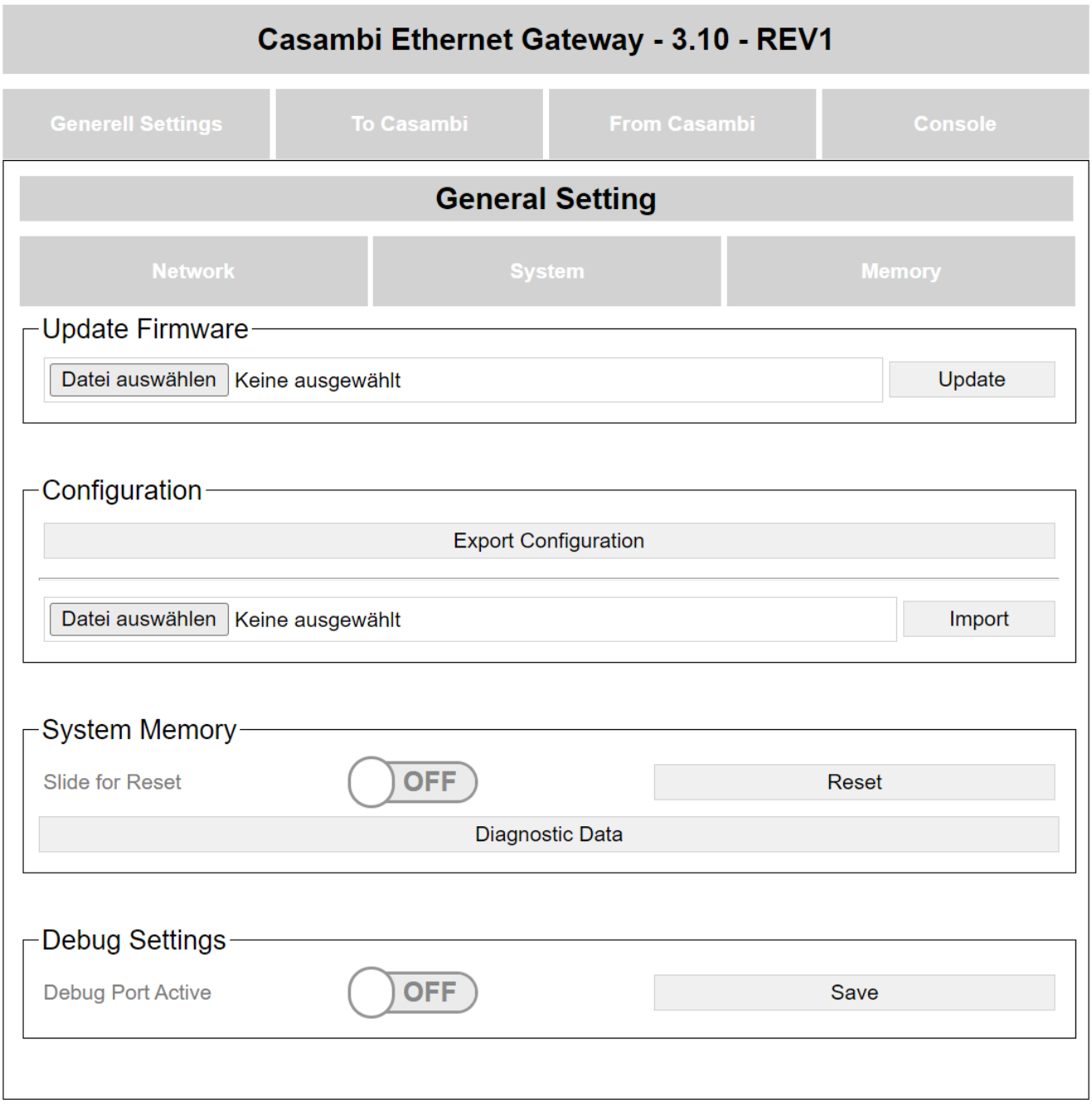

© Licht Manufaktur Berlin GmbH 2022

## **4.4.1. Update firmware**

A firmware update of the gateway can be carried out here.

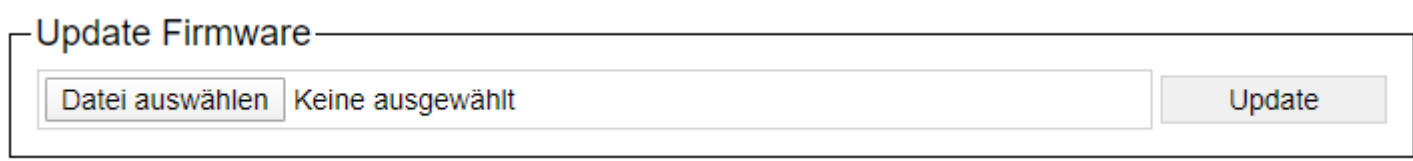

The firmware file is selected with "Select file". The update button then transfers it.

If the update was successful, you will be redirected to the start page after a short time.

## **4.4.2. Import / Export**

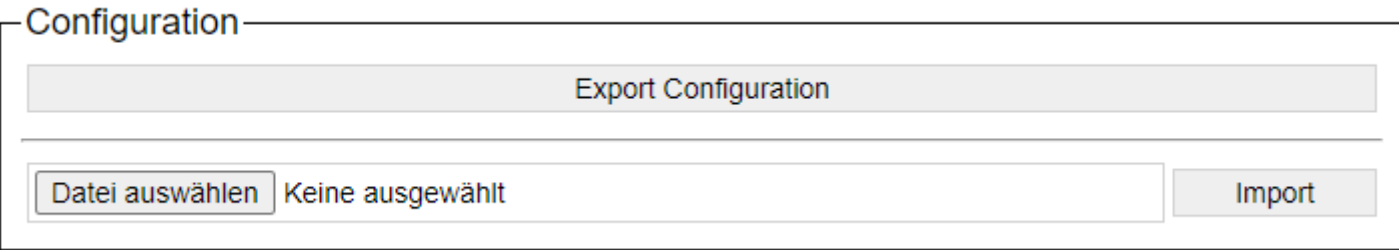

The Export button generates a file with the format "\* .ceg". This file is downloaded and can then be saved as a backup.

The filename of the file is always automatically "export [IP address with \_ instead of.]. Ceg

Such a \* .ceg file can be selected and re-imported via import.

All settings are read from the file and saved in the gateway. When done, the gateway restarts.

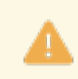

The backup files of the main versions are not compatible with each other. In case of an update, the device must be set up again.

## **4.4.3. System memory**

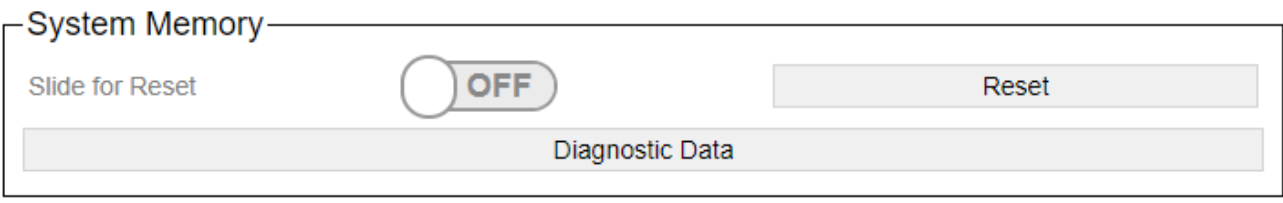

The system can be reset to the factory settings with the "Reset" button. To do this, the "Slide for Reset" slider must be set to "On".

With the "Diagnostic Data" button, a website is displayed in which the currently available parameterization of the gateway is displayed. This can then be saved as a file.

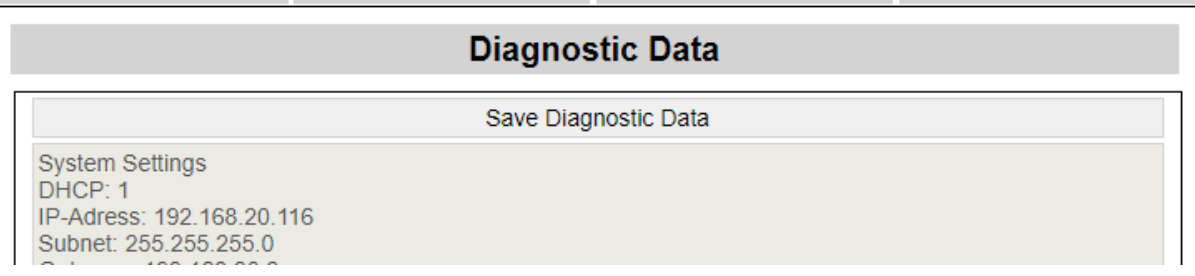

Clicking on "Save Diagnostic Data" creates a file with the name "Casambi\_GW\_ [IP address] \_DD.txt" and automatically downloads it from the browser.

## **4.4.4. UDP Debug Port**

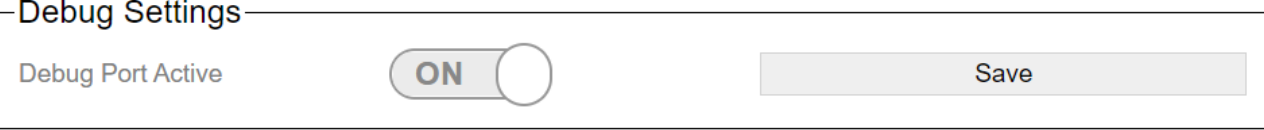

A debug port can be opened here. This can only send data, not receive data.

It runs on port 10006 and sends everything via UDP broadcast.

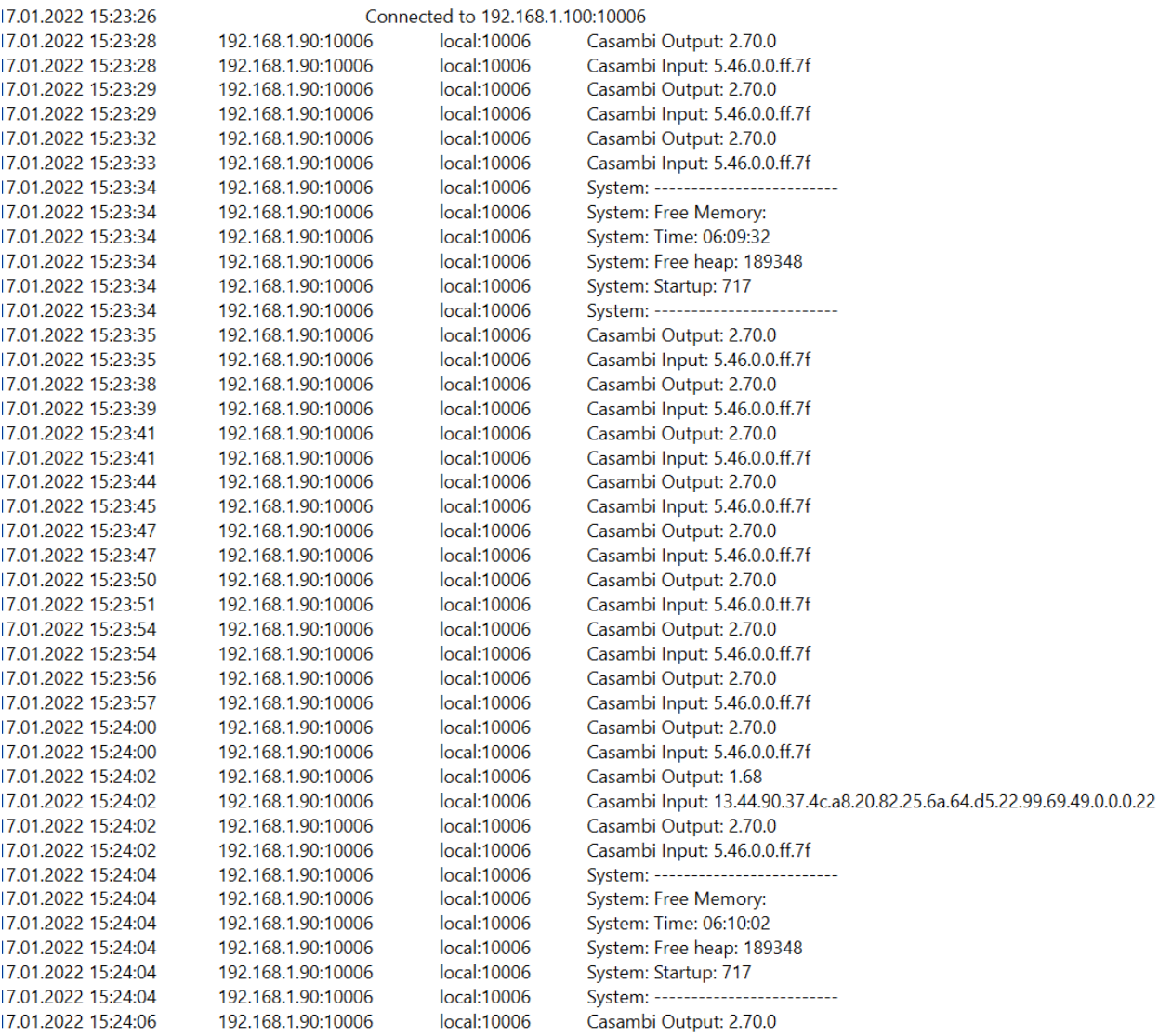

Using an appropriate program, more information can now be recorded here for diagnostic purposes.

The device also remembers that this option has been activated and activates it again after a restart if it was active before.

A reset or switching off deactivates the function again.

A possible tool to display the console is the **LanLog.exe** tool, which we also provide.

## **4.4.4.1. LanLog.exe**

The tool can be found at the following URL: https://archiv.intelligent-lighting.de/index.php/s/V6uglwZDel3HR3V

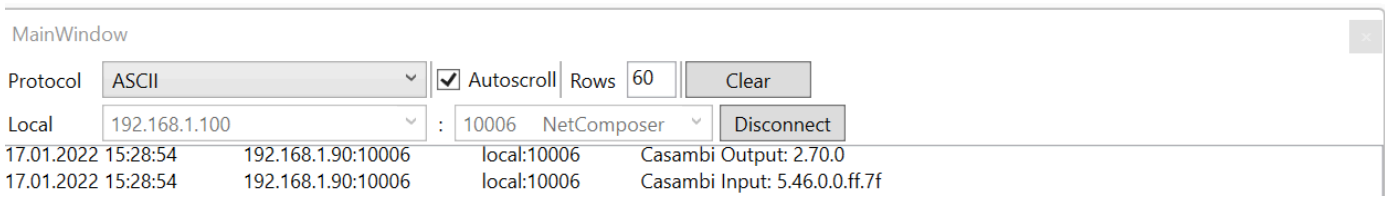

After starting, "ASCII" must be selected as the protocol.

Under Local, select the appropriate network interface based on the IP address and enter 10006 for the port.

Then you connect with connect and see the first entries.

The lower area is not functional here because the gateway does not receive any commands on port 10006:

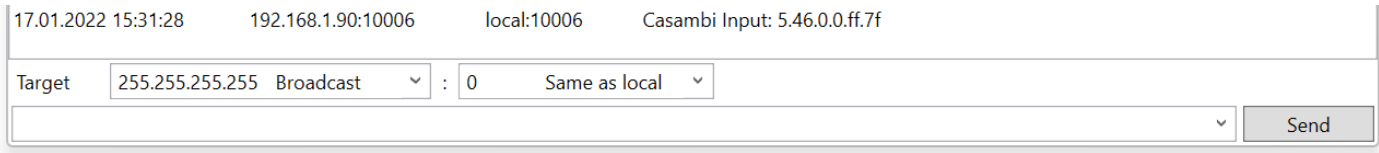

#### **4.5. Reset device**

For devices from the date of manufacture 3/2022, a reset of the device can be initiated via an internal button. More information under [1.4 Reset button](#page-13-0).

From firmware 2.11 it is possible to reset the entire memory of the device under the URL "/reset full flash".

After the call you will (if not already logged in) be greeted with the login screen.

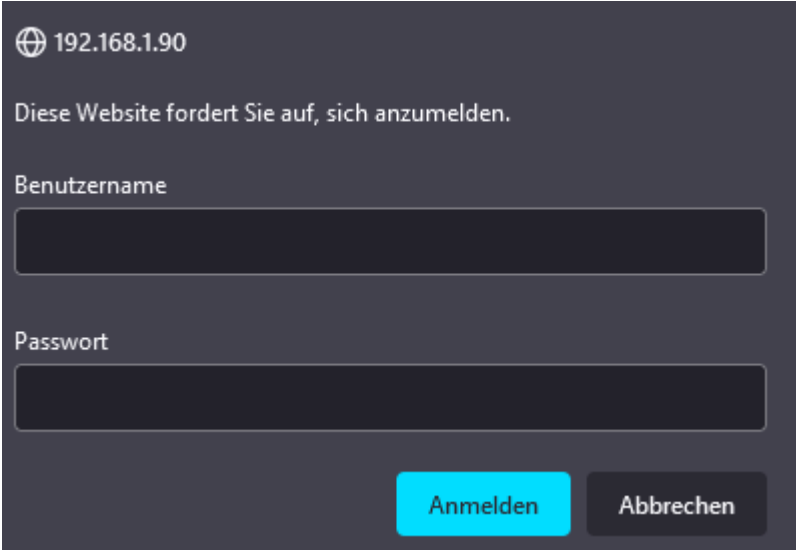

If known, login is possible with the username/password used in the facility. If this is no longer known, the MAC address of the device can also be used as login and password for this page.

As an example (must be the address of the actual gateway): Users: 4C:75:25:5C:E1:E7 Password: 4C:75:25:5C:E1:E7

This login only works for this URL.

-Attention!-

After logging in, you can reset the device.

# **Full Reset**

You have to confirm the full reset with the slide switch below.

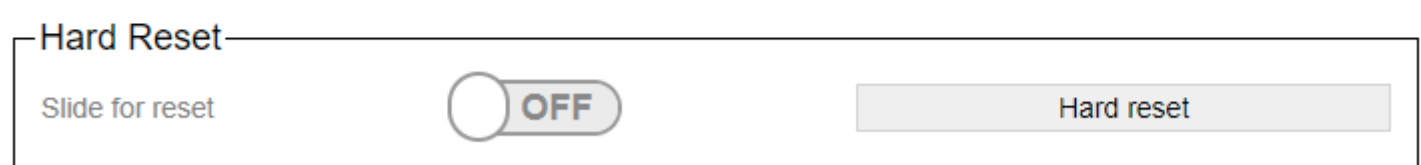

Confirm with the slide switch that the reset is desired and then carry out the reset with a click on the button.

Please note that the entire memory will then be deleted and reset to the factory settings.

This reset can last between 30 and 180s. During this time, the device is no longer accessible.

## **5. Protocol-specific settings**

The settings that are possible for the respective control system are described here.

These refer to the two tabs "To Casambi" and "From Casambi".

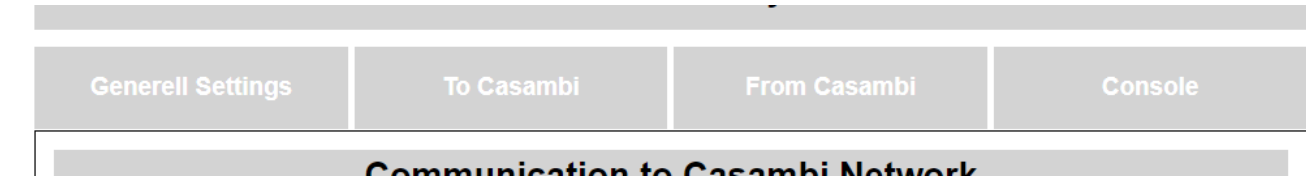

These two points can be found under the respective protocol and explain the settings in this.

If the protocol has additional settings, these are also explained in the corresponding chapter.

Possible protocols:

- [Artnet](#page-82-0)
- [BacNet/IP](#page-87-0)
- [Free commands over TCP](#page-109-0)
- [Free commands over UDP](#page-119-0)
- [HelvarNet](#page-129-0)
- [MQTT](#page-148-0)
- [Netcomposer](#page-171-0)
- [UDP Casambi Command](#page-187-0)
- [TCP Casambi Command](#page-231-0)
- [UDP Casambi Bridge](#page-236-0)

## <span id="page-82-0"></span>**5.1. ArtNet**

In this operating mode, various actions can be carried out on the Casambi in an ArtNet universe.

All 512 channels are available in total.

Our ESTA ID is: 0x02F1 Our Artistic License OEM Code: 0x2AB4

Once it has been set up on ArtNet, the gateway can also be configured on the network side via ArtNet. So e.g. the IP address as well as the subnet and the port can be set using the ArtIp command.

The gateway also reacts to ArtPoll requests, e.g. to be found better in media controls.

## **5.1.1. To Casambi**

The DMX address range can be selected in the upper area of the page. 50 channels are displayed per page.

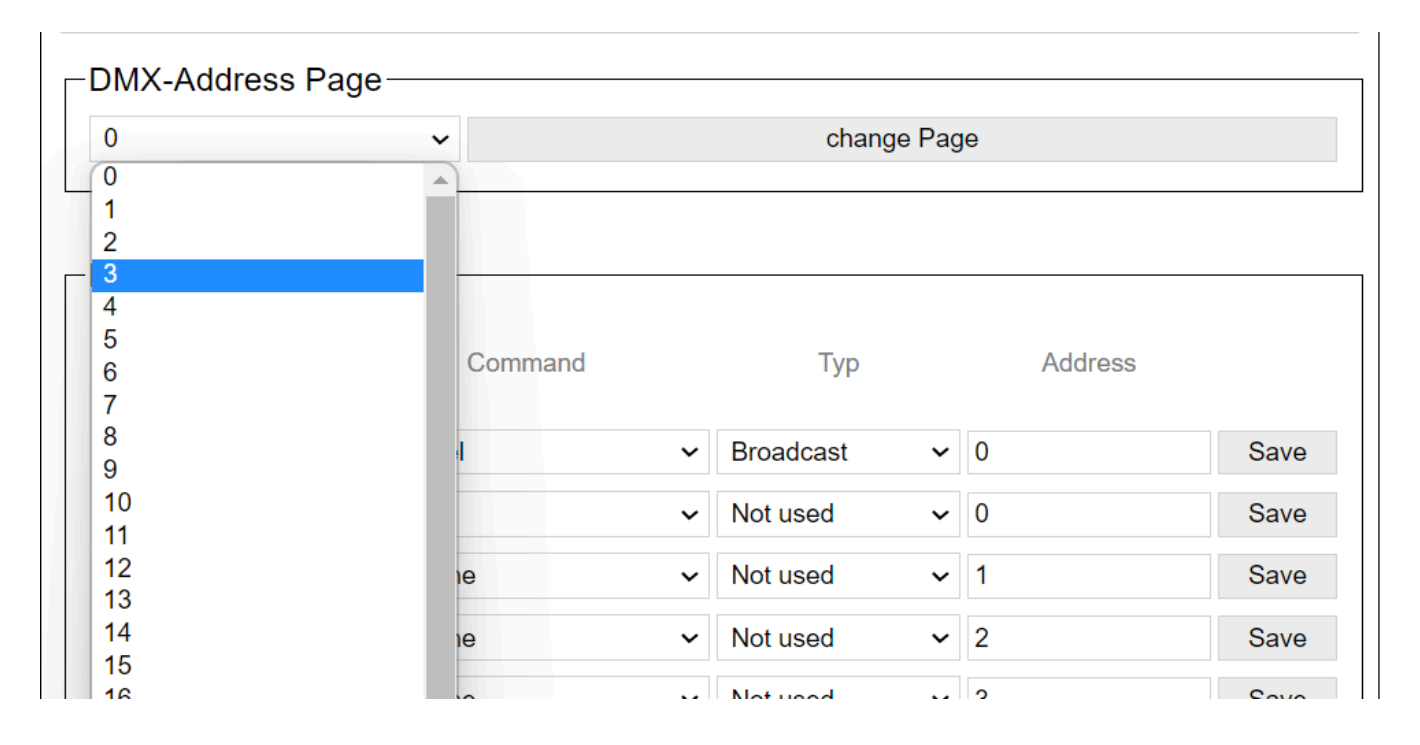

page 0: address 1 - 25 1: address 26 - 50

..

20: address 501-512

The channels and their functions are then listed below this page.

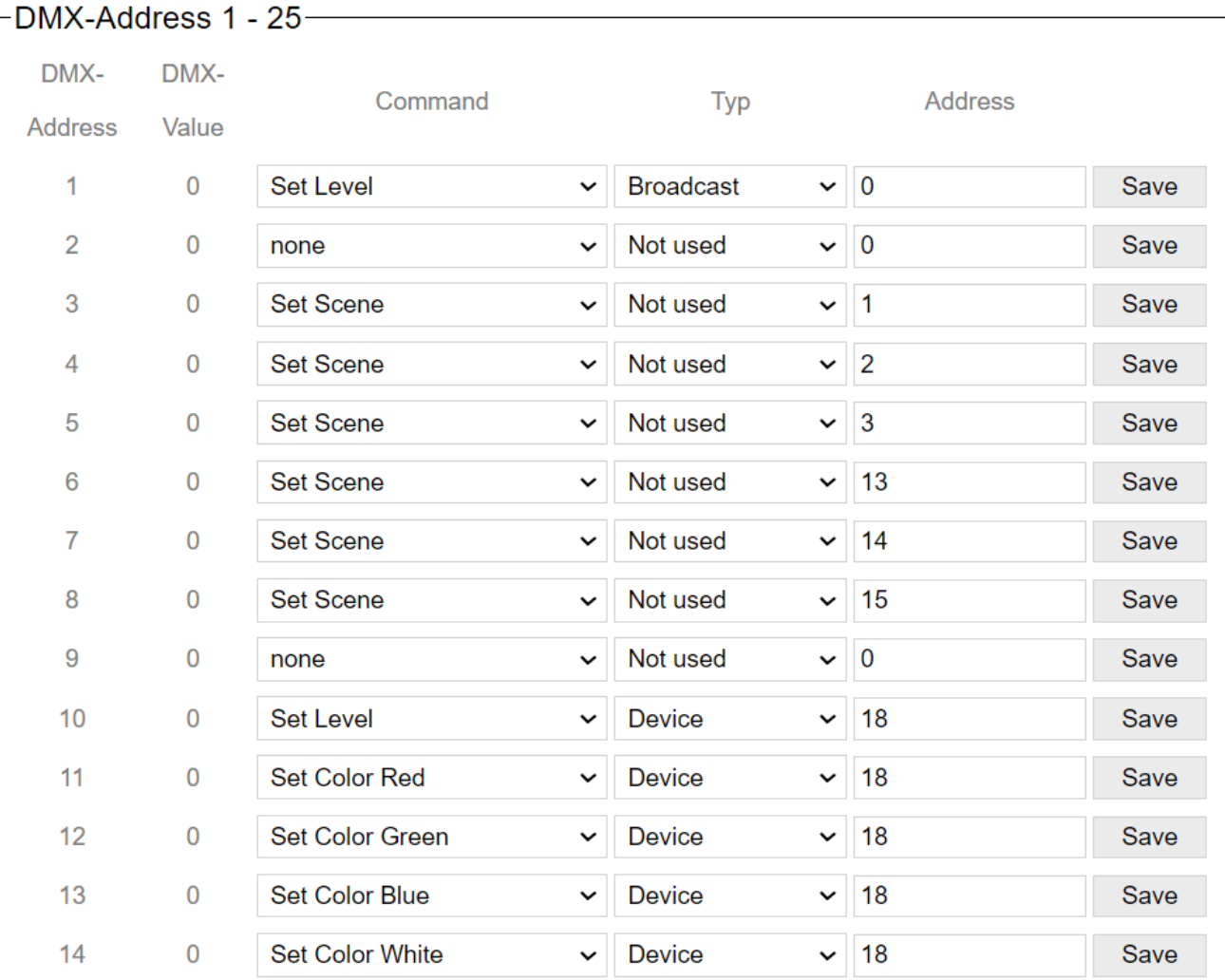

#### The following functions are available:

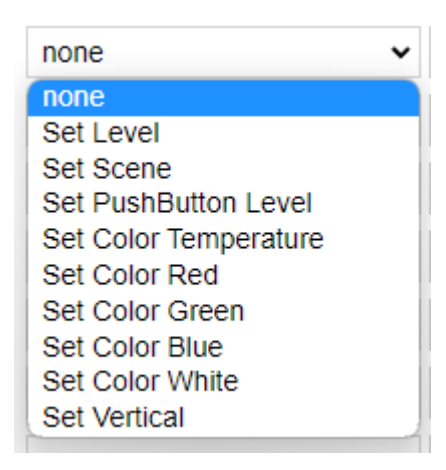

After the command the type must be selected. Here are available for selection:

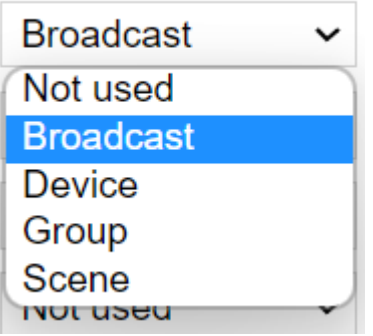

and in the connection still another address must be indicated.

1) none => No function

2) Set Level => type and address needed, DMX level is transmitted to Casambi (0 - 255)

3) Set Scene => Address 1 - 255 specify the scene address in the Casambi, type is ignored, DMX level is transmitted to Casambi (0 - 255)

4) Set PushButton Level => Address1 - 4 specify the button input on which the command should act, type is ignored, DMX level is transmitted to Casambi (0 - 255)

5) Set Color Temperature => type and address required, DMX level is transmitted to Casambi as Tc (0 = warm white -  $255 = \text{cool white}$ )

6) Set Color Red=> type and address needed, DMX level is transmitted as Red to Casambi

7) Set Color Green=> type and address needed, DMX level will be send as Green to Casambi

8) Set Color Blue=> type and address needed, DMX level will be transmitted to Casambi as Blue

9) Set Color White=> Type and Address needed, DMX Level will be transmitted as White to Casambi

10) Set Vertical => Type and Address needed, DMX Level is transmitted as Vertical to Casambi

Address and Type are composed as follows:

1) Not used => Nothing additional is needed.

- 2) Broadcast => Nothing additional is needed
- 3) Device => Address 1-250 specify the devices the command should affect

4) Group => Address 0 controls all ungrouped Casambi modules, address 1-255 control the groups

5) Scene => Address 1-255 control the scenes

With the Save button behind each line the entry is saved.

## **5.1.2. From Casambi**

## **Communication from Casambi Network**

 $\Gamma$ Warning!——

This settings are not used in "ArtNet" mode.

This page is not used under ArtNet.

## <span id="page-87-0"></span>**5.2. BacNet/IP**

In this operating mode, the gateway can be addressed via BacNet / IP and also accepts control commands.

## **5.2.1. View in the gateway**

Settings of the gateway via the internal website.

## **5.2.1.1. To Casambi**

Here you can set which actions the device should carry out in the Casambi system when a command comes to the gateway via the network.

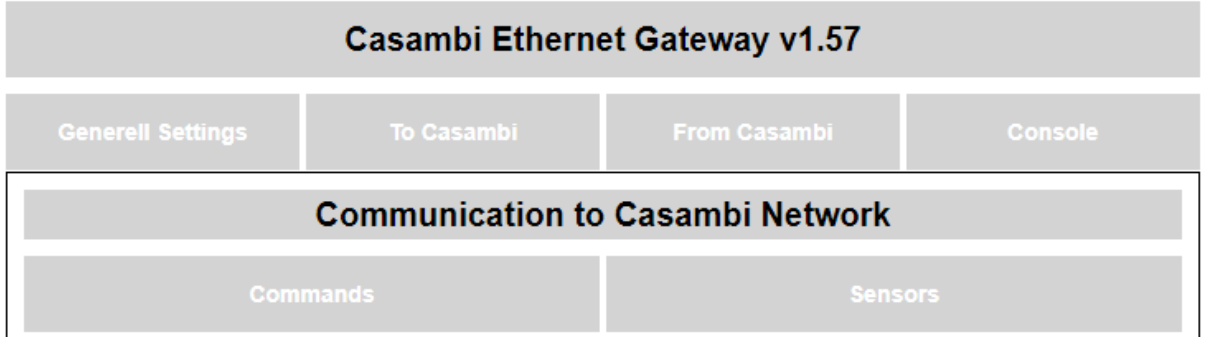

## **5.2.1.1.1. Commands**

 $\Gamma$ Warning!—————————————

This "Command"settings are not used in "Bacnet" mode. Please Refer to the Manual.

These settings are not used in the BacNet / IP operating mode.

## <span id="page-91-0"></span>**5.2.1.1.2. Sensors**

## **Communication to Casambi Network**

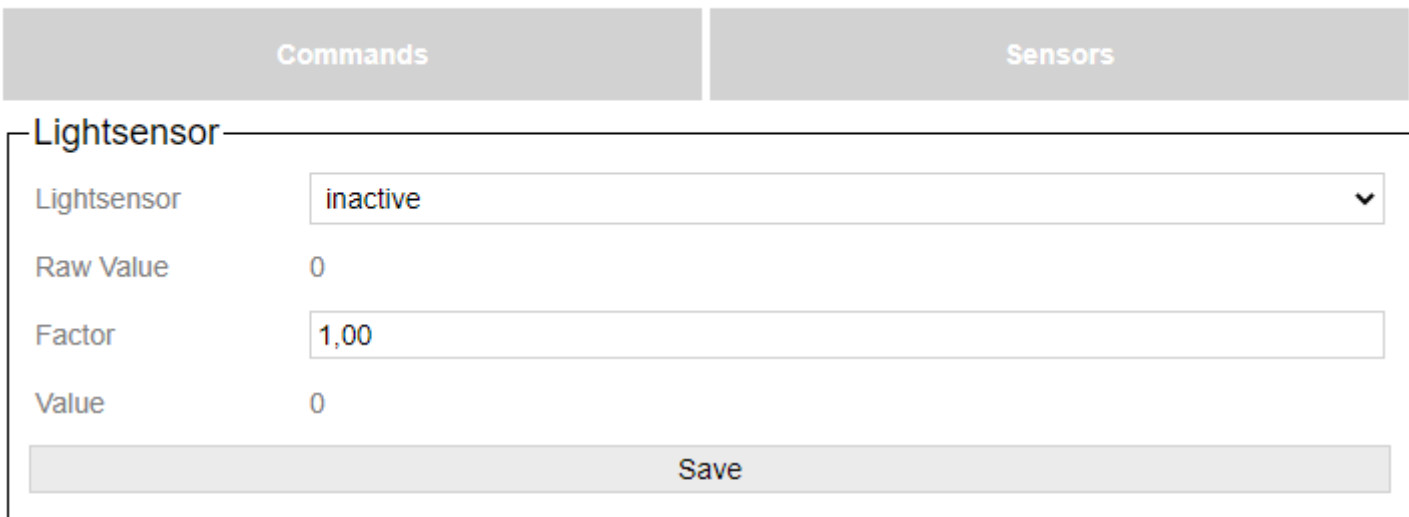

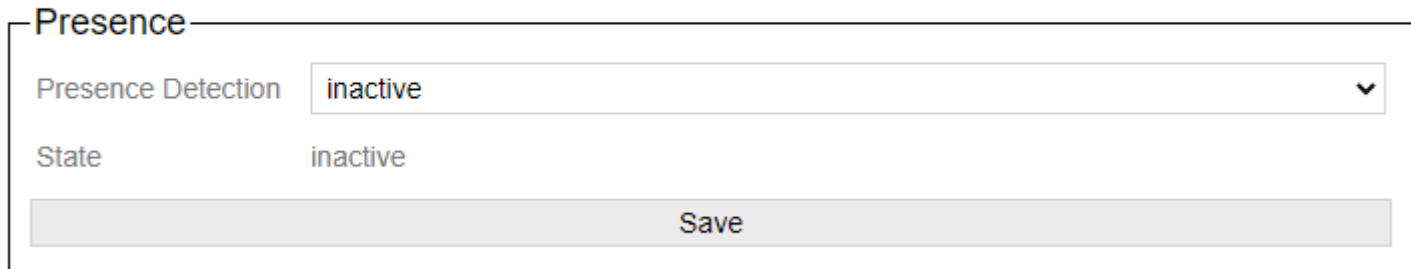

The parameters for setting sensor messages can be set here.

This looks like this in the BacNet:

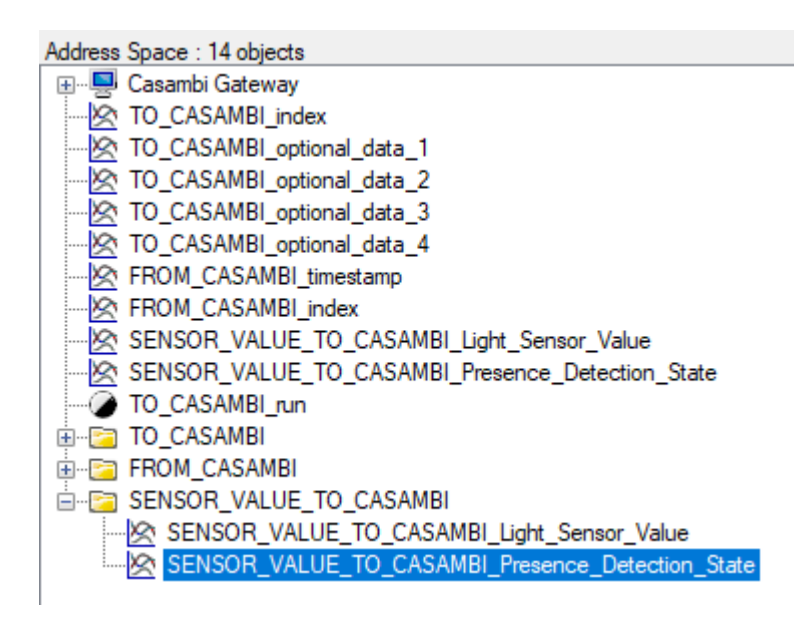

For the light sensor part:

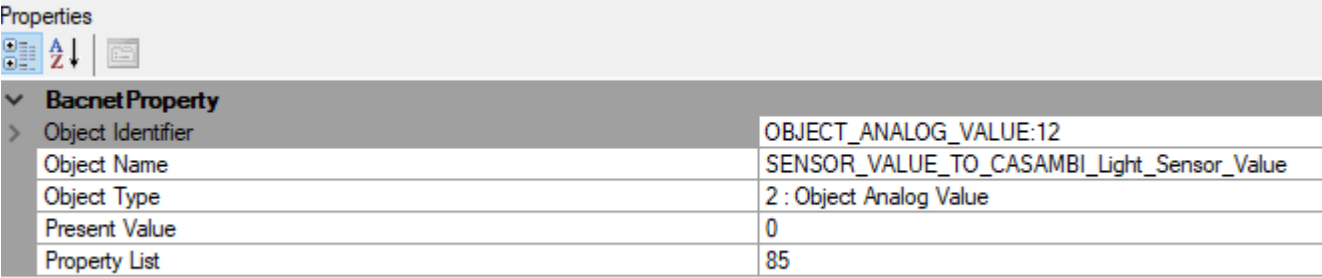

Here, the value for the value of the light sensor can simply be transferred for Present Value.

For the motion detector part:

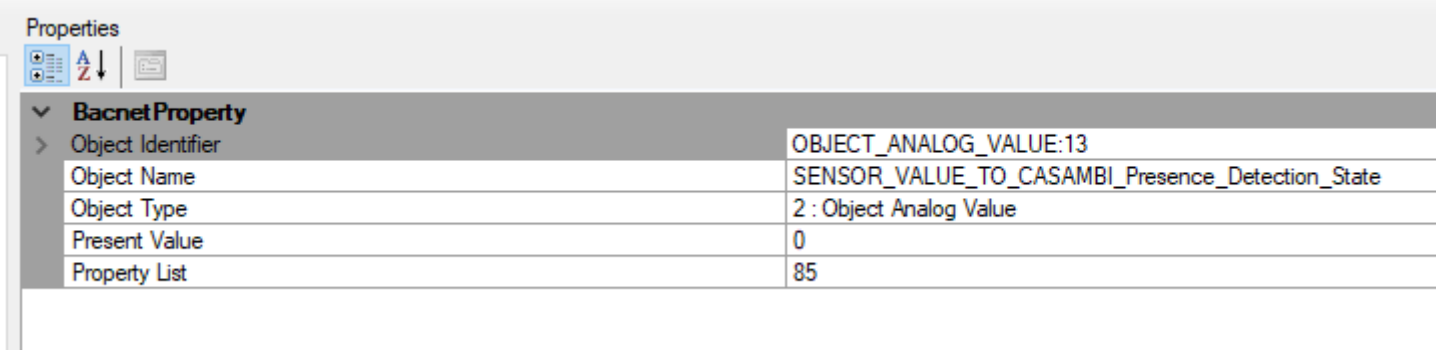

Here, the value for the presence sensor can simply be transferred for Present Value.

0 = no presence detected

1 = presence detected

## **5.2.1.1.2.1. Lightsensor**

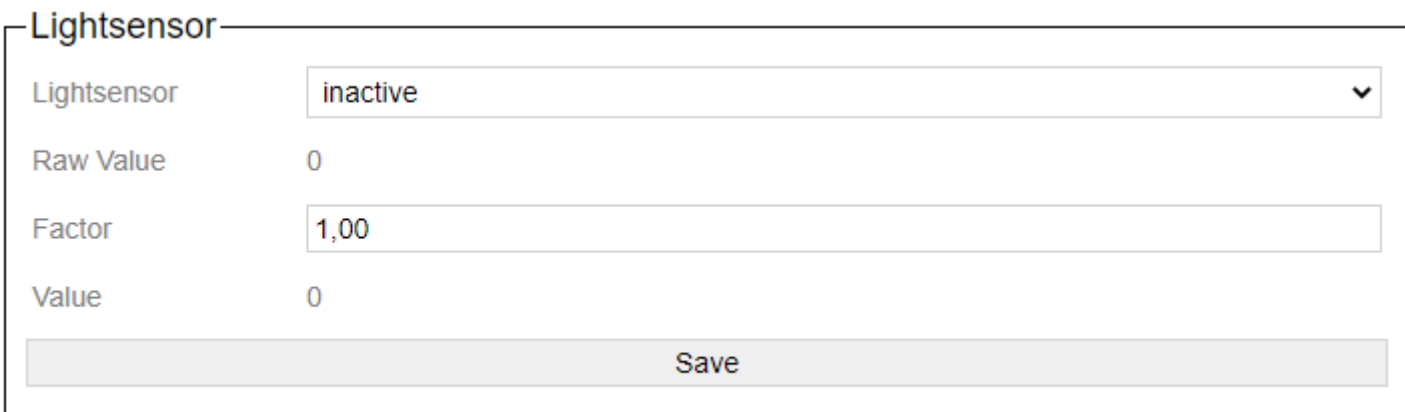

Mit der Dropdown Liste "Lightsensor" kann die übernahme der Lichtsensordaten in das Casambi System gestartet werden.

Bei "Raw Value" wird einem der Wert der per BacNet/IP übertragen wird angezeigt.

Der Wert Faktor kann benutzt werden um den Wert der über BacNet/IP geliefert wird anzupassen.

Bei Value wird einem der Wert angezeigt der an das Casambi System übertragen wird. Er wird mti der Formel: Value = Raw Value \* Faktor berechnet.

Jeder geänderte Wert per BacNet/IP wird an das Casambi System weitergegeben wenn "Lightsensor" auf aktiv steht.

#### **5.2.1.1.2.2. Presence**

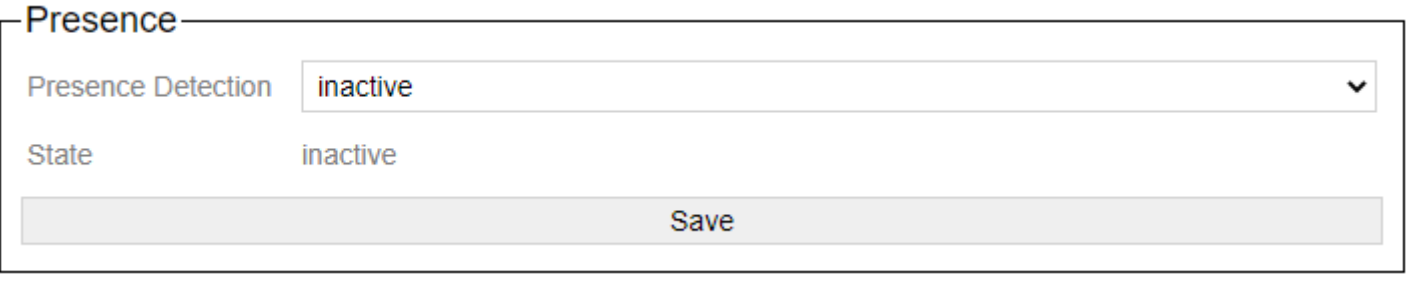

Mit der Dropdown Liste "Presence Detection" kann die weitergabe eines Wertes als Präsenzerkennung gestartet werden.

Bei State wird einem inactive oder active angezeigt. Je nach Parameter der per BacNet/IP übertragen wird.

 $0 =$  inactive  $1 =$  active

## **5.2.1.2. From Casambi**

## $\overline{\phantom{a}}$ Warning!—

This settings are not used in "BacNet" mode. The Values are stored in The BacNet Objects: "From Casambi" in "index" and "timestamp".

This page is not used in the BacNet / IP operating mode.

## **5.2.2. View in BacNet**

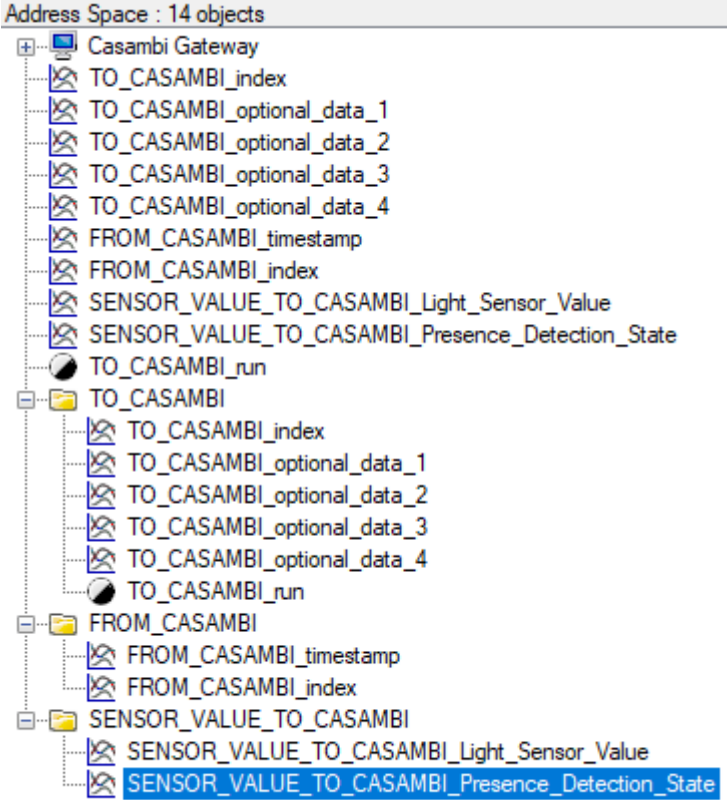

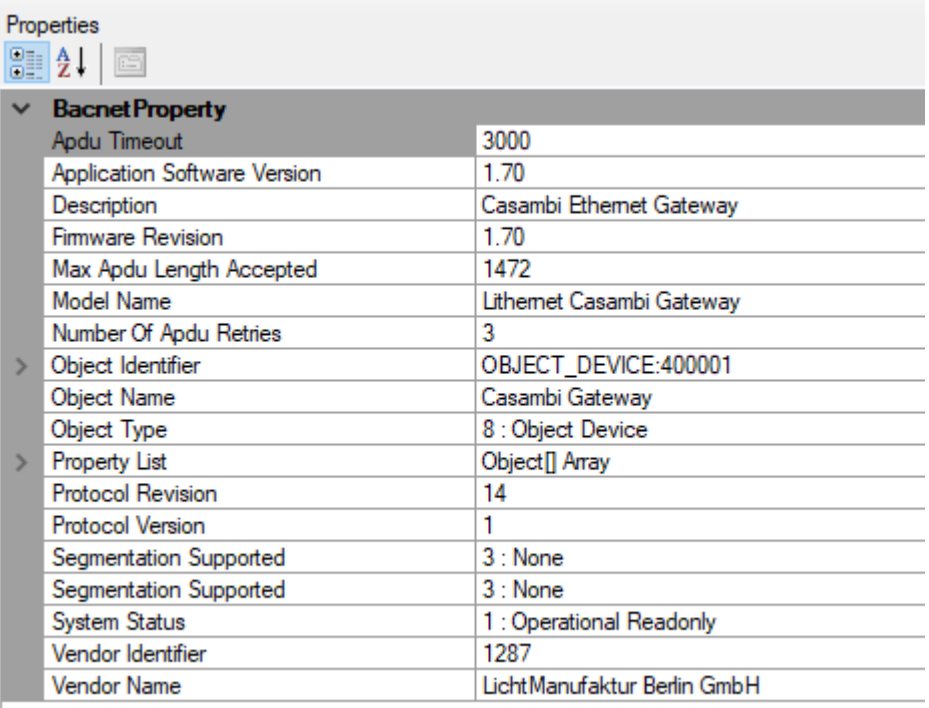

The device can be found in the network via BacNet / IP.

The port and the local device ID can be freely [set.](#page-64-0)

The device has three structured views, each with its own parameters.

"[To Casambi"](#page-98-0) is responsible for the communication BacNet / IP -> Casambi.

"[From Casambi](#page-100-0)" is responsible for feedback from the Casambi system.

"[Sensor Value To Casambi](#page-101-0)" is used to pass on light sensor values and presence reports from the BacNet a Casambi.

The Structured\_Views are currently used to simplify the assignment of the variables. Unfortunately not all BacNet programs support this. Therefore, the values are all listed again individually.

With software version 2.0 we have introduced 6 possible further structured views.

[Broadcast d](#page-102-0)irectly controls all existing lights in the system via level or Tc with adjustable fad time. [Device d](#page-103-0)irectly controls a single device in Level or Tc with adjustable fad time. [Ungrouped](#page-105-0) controls all ungrouped lights in Level or Tc with adjustable fad time. [Groups](#page-106-0) controls all ungrouped lights in Level or Tc with an adjustable fade time. [Scenes c](#page-107-0)ontrols all scenes in level or Tc with adjustable fad time.

With software version 3.0, color control is added.

## <span id="page-98-0"></span>**5.2.2.1. To Casambi**

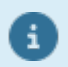

 $\overline{1}$ 

These settings are the same as in version 1 and are still available for reasons of compatibility. These also work with Evolution firmware lower than 33.22.

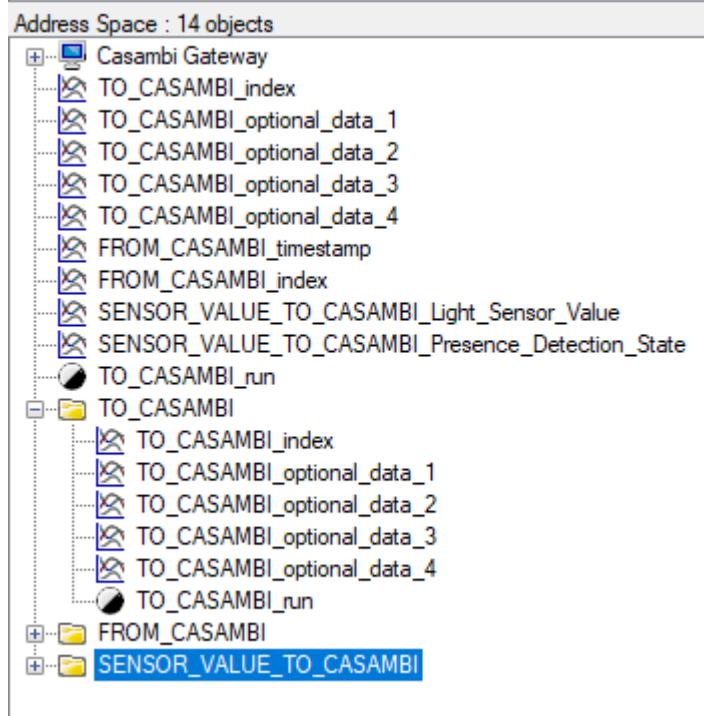

In this operating mode, the values index and optional data 1 - 4 are set first. As soon as this is done, the value "run" can be set to 1 / true and the command is transferred to the Casambi system.

After the transfer, the values index and optional data 1 - 4 remain at the previously transferred values. Only run is set to 0 / false again immediately after execution.

Only a restart of the device resets the values index and optional data 1- 4 to 0.

Index defines the command to be executed; in Optional Data 1-4, different parameters can then be transferred depending on the command.

More details can be found in the following table.

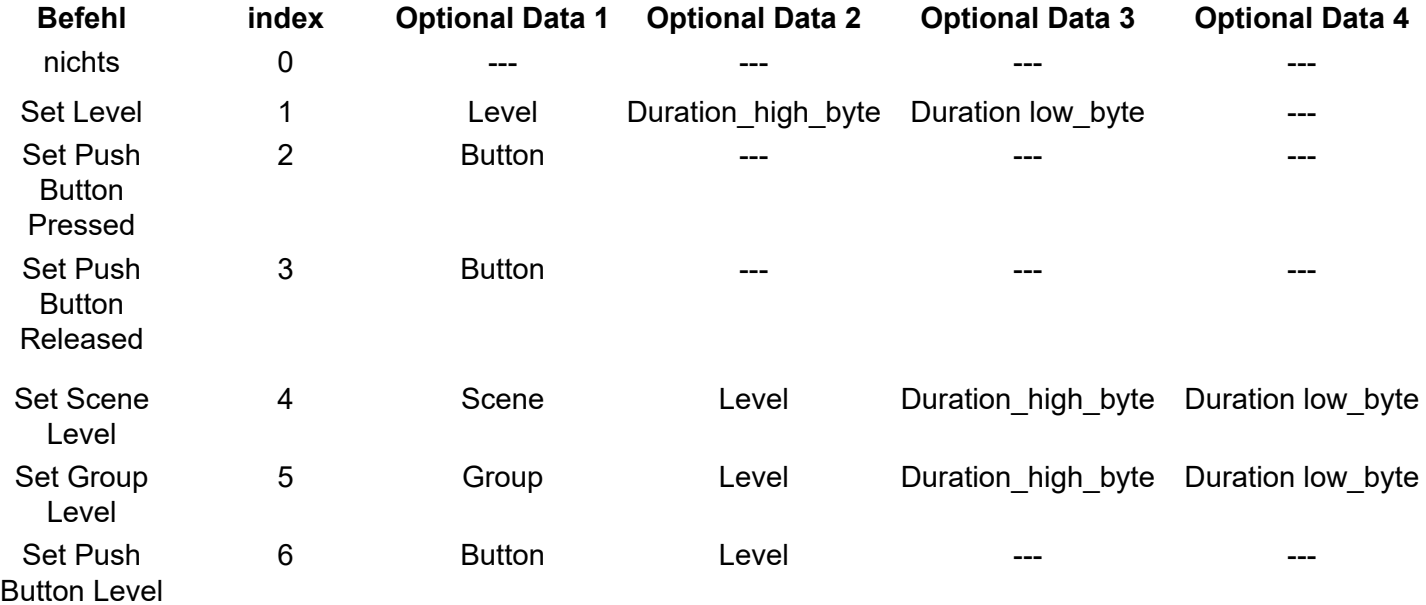

Duration: value is given in 10ms. 0 Means that he uses the value from the luminaire module.

## <span id="page-100-0"></span>**5.2.2.2. From Casambi**

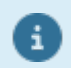

These settings are the same as in version 1 and are still available for reasons of compatibility. These also work with Evolution firmware lower than 33.22.

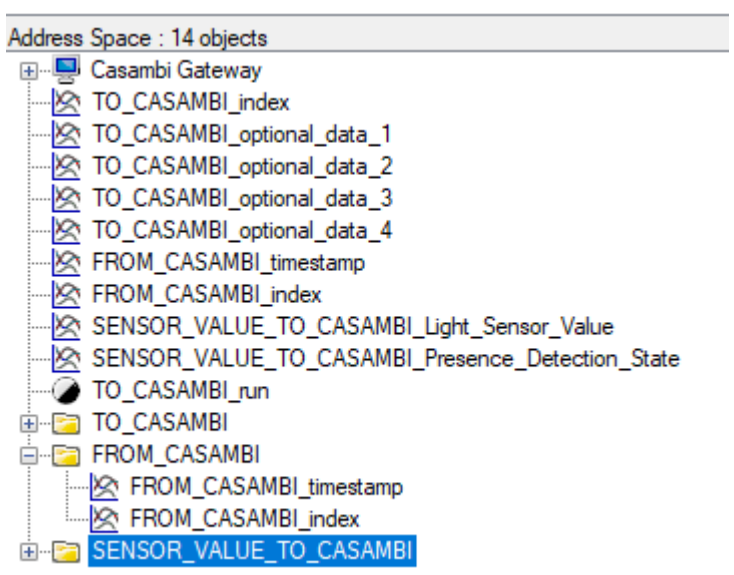

If the gateway is added to a scene in the Casambi system, a binary number can be set using the gateway's 8 sliders. This number is then returned when the scene is called via the value index. With timestamp, the time in seconds that the gateway runs is set. This shows whether it is a new or an old value. If the value range overflows, the timer starts again at 0.

## <span id="page-101-0"></span>**5.2.2.3. Sensor Value To Casambi**

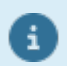

These settings are the same as in version 1 and are still available for reasons of compatibility. These also work with Evolution firmware lower than 33.22.

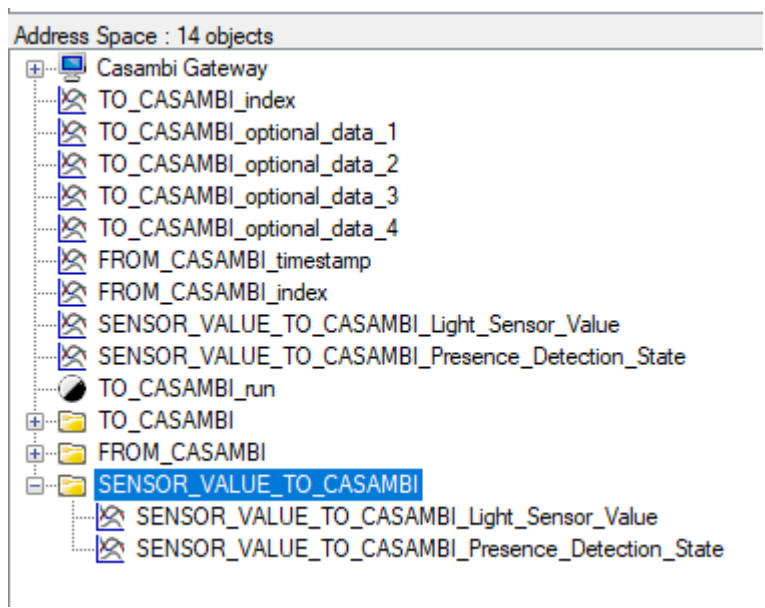

For the light sensor part:

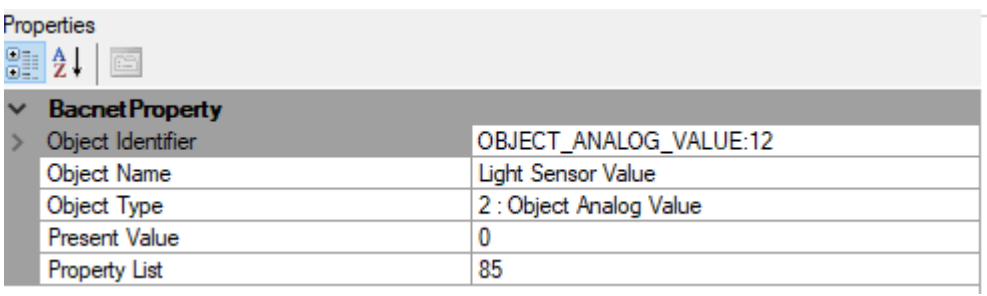

Here, the value for the value of the light sensor can simply be transferred for Present Value.

For the motion detector part:

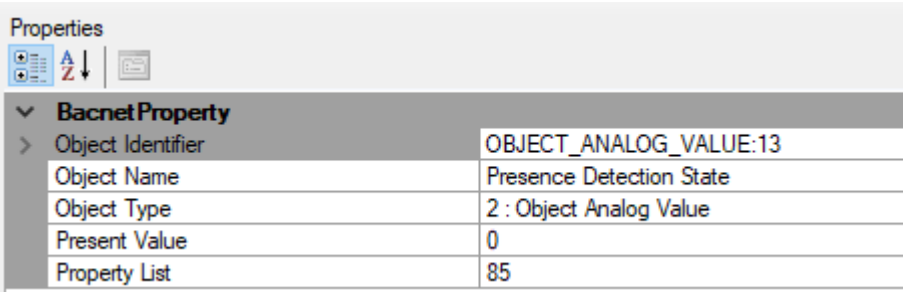

Here, the value for the presence sensor can simply be transferred for Present Value.

- $0 =$  no presence detected
- 1 = presence detected

However, the transfer of the values must also be [set](#page-91-0) to active in the gateway.

#### <span id="page-102-0"></span>**5.2.2.4. Broadcast**

These settings only work with Evolution firmware greater than or equal to 33.22.

Red, Green, Blue, White, Sat and Hue from Evolution firmware greater than or equal to 34.50.

Vertical from Evolution firmware greater or equal 37.00.

start automation from Evolution firmware greater or equal 37.80.

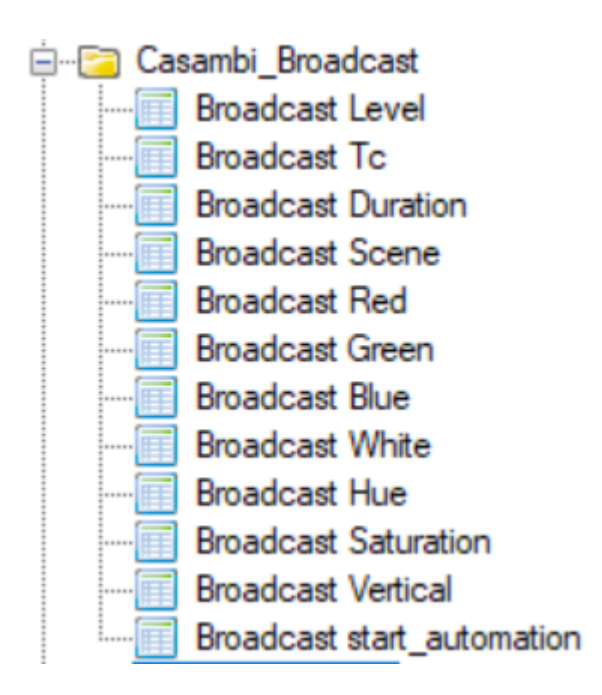

The fade time is set with Broadcast Duration. The value is taken internally in Casambi \* 10ms.

 $0 =$  default  $1 = 0s$  $100 = 1s$ 

The values to be called up are entered in Level, Tc, Red, Green, Blue, White, Hue and Sat.

Red, Gree, Blue, White, Level are necessary for the RGBW control. Hue, Sat, White, Level for the Hue/Sat control.

For Hue applies:  $0x0000 - 0x$ FFFF = Color

The following applies to Tc:

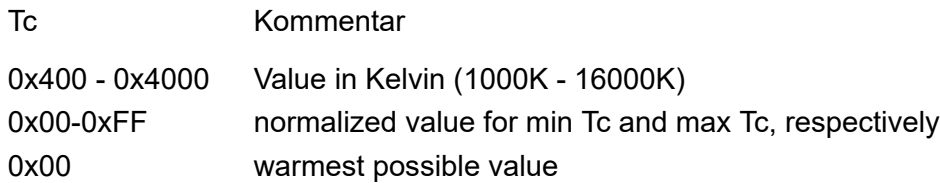

If a value is specified in the two variables, it is called with the fade time set under Duration.

start automation starts automation for all nodes in the network as soon as the value is greater than or equal to 1.

#### <span id="page-103-0"></span>**5.2.2.5. Device**

These settings only work with Evolution firmware greater than or equal to 33.22.

Red, Green, Blue, White, Sat and Hue from Evolution firmware greater than or equal to 34.50.

Vertical from Evolution firmware greater or equal 37.00.

start automation, sensor lux, sensor pir from Evolution firmware greater or equal 37.80.

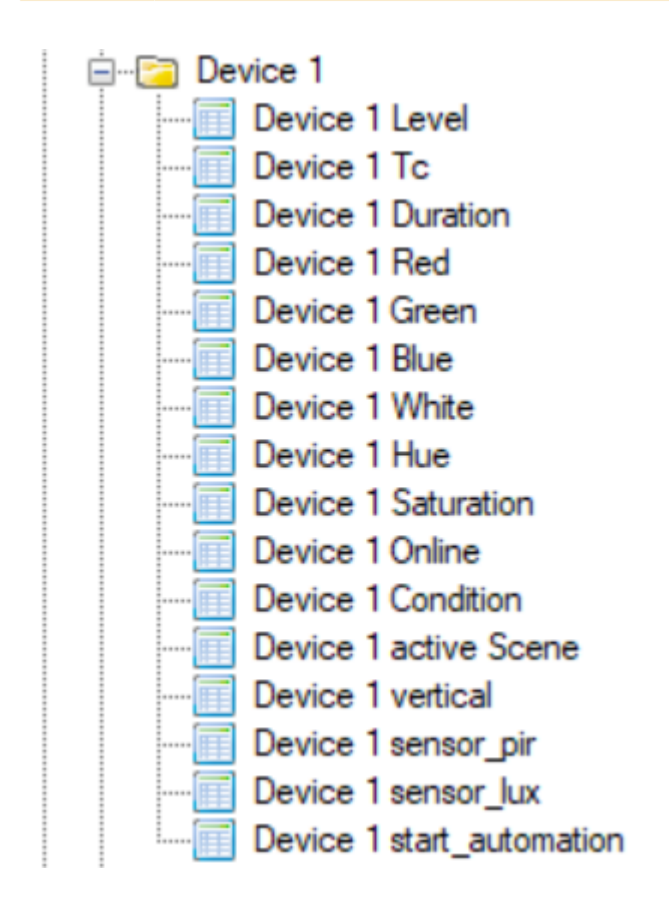

The fade time is set with Duration. The value is taken internally in Casambi \* 10ms.

 $0 =$  default  $1 = 0s$  $100 = 1s$ 

The values to be called up are entered in Level, Tc, Red, Green, Blue, White, Hue and Sat.

Red, Gree, Blue, White, Level are necessary for the RGBW control. Hue, Sat, White, Level for the Hue/Sat control.

For Hue applies: 0x0000 - 0xFFFF = Color

The following applies to Tc:

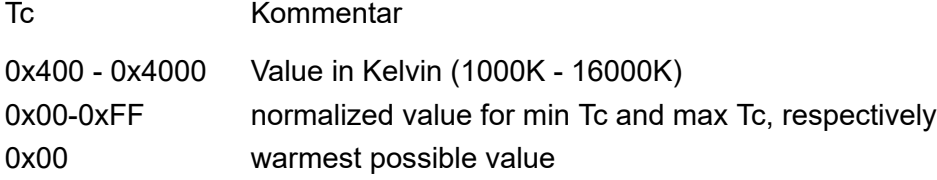

If a value is specified in the two variables, it is called with the fade time set under Duration.

Online indicates whether the fixture was found in the system or is currently not in the system.

Condition indicates the state of the device: 0x00, 0x80, 0xA0: ok 0x01: "overheated 0x09: "overload" (current limit) 0x81: "thermal\_overload 0x82: "lamp\_failure 0x83: "driver\_failure 0x85: "incompatible\_hw" 0x86: "hw\_not\_found" 0x87: "configuration\_failed

Active Scene" shows which scene is currently active in the participant.

Sensor\_pir as well as sensor\_lux show the values of a Casambi sensor, if the participant is one, or if it is assigned with the corresponding information in the profiles.

start automation starts the automation for exactly this participant as soon as the value is greater than or equal to 1.

## <span id="page-105-0"></span>**5.2.2.6. Ungouped**

These settings only work with Evolution firmware greater than or equal to 33.22.

Red, Green, Blue, White, Sat and Hue from Evolution firmware greater than or equal to 34.50.

Vertical from Evolution firmware greater or equal 37.00.

start automation from Evolution firmware greater or equal 37.80.

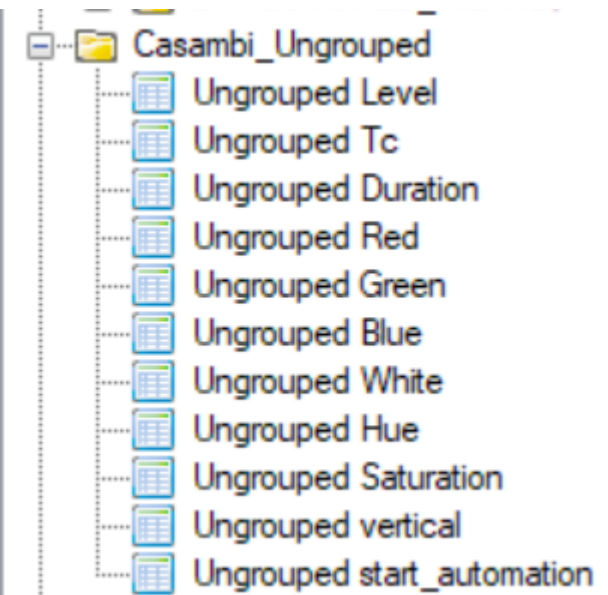

The fade time is set with Duration. The value is taken internally in Casambi \* 10ms.

 $0 =$  default  $1 = 0s$  $100 = 1s$ 

The values to be called up are entered in Level, Tc, Red, Green, Blue, White, Hue and Sat.

Red, Gree, Blue, White, Level are necessary for the RGBW control. Hue, Sat, White, Level for the Hue/Sat control.

For Hue applies:  $0x0000 - 0x$ FFFF = Color

The following applies to Tc:

Tc Kommentar 0x400 - 0x4000 Value in Kelvin (1000K - 16000K) 0x00-0xFF normalized value for min Tc and max Tc, respectively 0x00 warmest possible value

If a value is specified in the two variables, it is called with the fade time set under Duration.

start automation starts automation for all ungrouped participants as soon as the value is greater than or equal to 1.

## <span id="page-106-0"></span>**5.2.2.7. Group**

These settings only work with Evolution firmware greater than or equal to 33.22.

Red, Green, Blue, White, Sat and Hue from Evolution firmware greater than or equal to 34.50.

Vertical from Evolution firmware greater or equal 37.00.

start automation from Evolution firmware greater or equal 37.80.

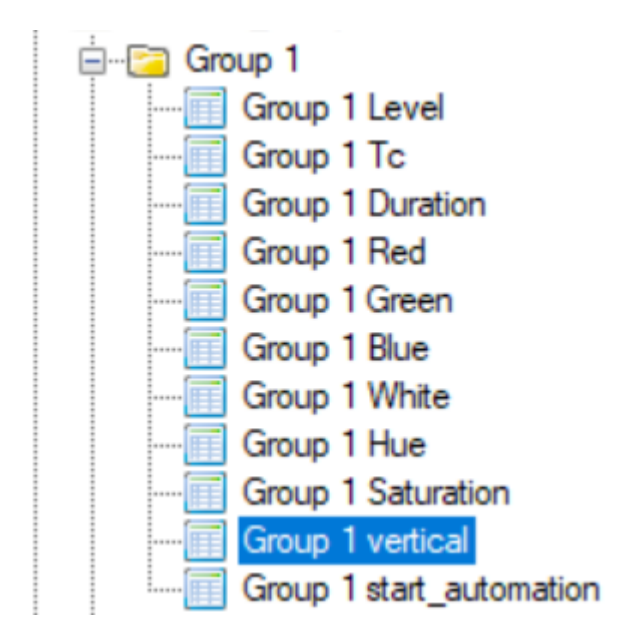

The fade time is set with Duration. The value is taken internally in Casambi \* 10ms.

 $0 =$  default  $1 = 0s$  $100 = 1s$ 

The values to be called up are entered in Level, Tc, Red, Green, Blue, White, Hue and Sat.

Red, Gree, Blue, White, Level are necessary for the RGBW control. Hue, Sat, White, Level for the Hue/Sat control.

For Hue applies: 0x0000 - 0xFFFF = Color

The following applies to Tc:

Tc Kommentar

0x400 - 0x4000 Value in Kelvin (1000K - 16000K) 0x00-0xFF normalized value for min Tc and max Tc, respectively 0x00 warmest possible value

If a value is specified in the two variables, it is called with the fade time set under Duration.

start automation starts automation for all participants in the group as soon as the value is greater than or equal to 1.

#### <span id="page-107-0"></span>**5.2.2.8. Scene**

These settings only work with Evolution firmware greater than or equal to 33.22.

Red, Green, Blue, White, Sat and Hue from Evolution firmware greater than or equal to 34.50.

start\_automation from Evolution firmware greater or equal 37.80.

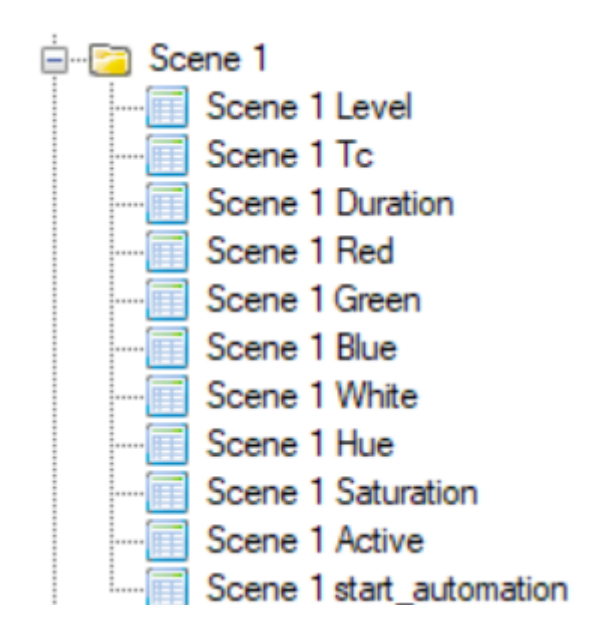

The fade time is set with Duration. The value is taken internally in Casambi \* 10ms.

 $0 =$  default  $1 = 0s$  $100 = 1s$ 

The values to be called up are entered in Level, Tc, Red, Green, Blue, White, Hue and Sat.

Red, Gree, Blue, White, Level are necessary for the RGBW control. Hue, Sat, White, Level for the Hue/Sat control.

For Hue applies:  $0x0000 - 0x$ FFFF = Color

The following applies to Tc:

Tc Kommentar 0x400 - 0x4000 Value in Kelvin (1000K - 16000K) 0x00-0xFF normalized value for min Tc and max Tc, respectively 0x00 warmest possible value

If a value is specified in the two variables, it is called with the fade time set under Duration.

Scene Active stores whether the scene is called or not.

start automation starts automation for all participants in the scene as soon as the value is greater than or equal to 1.
# **5.2.3. Polling**

In this operating mode, certain values are queried and the variables are automatically adjusted.

Polled are:

- The level of the scenes and whether they are active. If not active then the level is 0
- The level of a group
- The level of the broadcast entry
- If the device is reachable (online) and how its state is
- Red, Green, Blue, White, Hue, Sat of a device
- Red, Green, Blue, White, Hue, Sat of a group
- Red, Green, Blue, White, Hue, Sat of Broadcast
- Red, Green, Blue, White, Hue, Sat of ungrouped fixtures
- Sensor\_pir of a device
- Sensor lux of a device

The method of polling the data can be customized under the [system s](#page-68-0)ettings.

# **5.3. Free commands over TCP**

In this operating mode, the gateway can connect to a TCP server and exchange ASCII-based texts with it.

### **5.3.1. To Casambi**

Here you can set which actions the device should carry out in the Casambi system when a command comes to the gateway via the network.

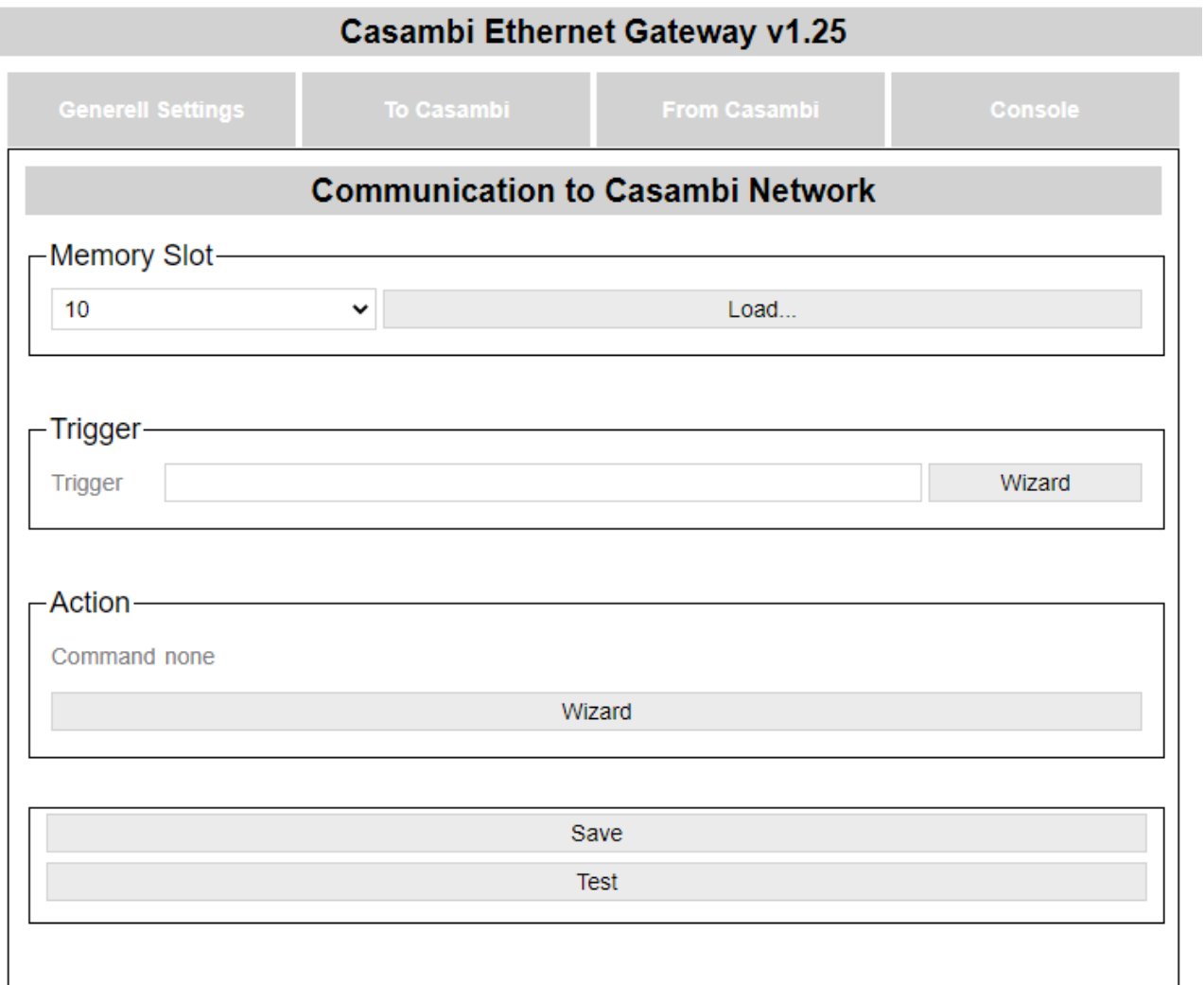

© Lichtmanufaktur Berlin GmbH 2020

The "Save" button saves the entry in the selected slot.

The "Test" button carries out the action in order to be able to check whether the correct action has been selected.

### **5.3.1.1. Select storage location**

As a first step, a memory location must be selected on which the action is to be saved:

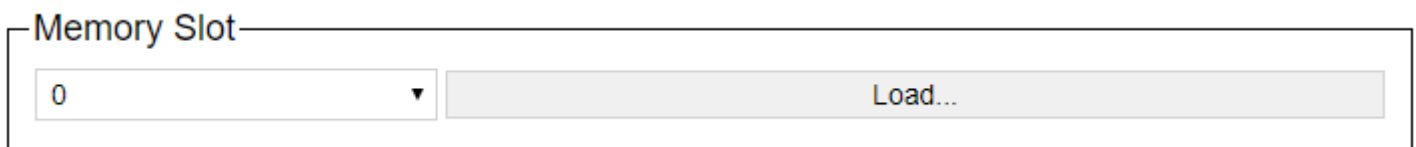

The storage location can be selected using the drop-down list and the content can be displayed on the website with the "Load ..." button.

# **5.3.1.2. Trigger**

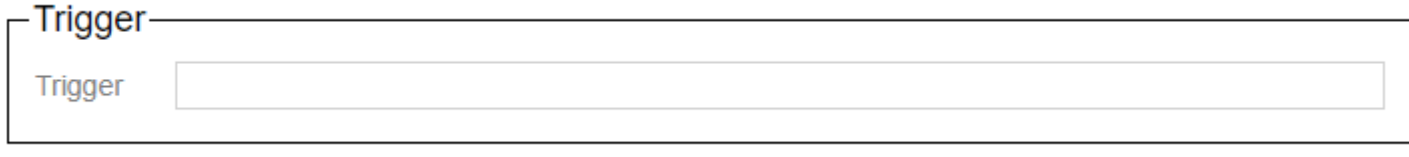

The command to which the gateway should react is entered in the text field.

# **5.3.1.3. Action**

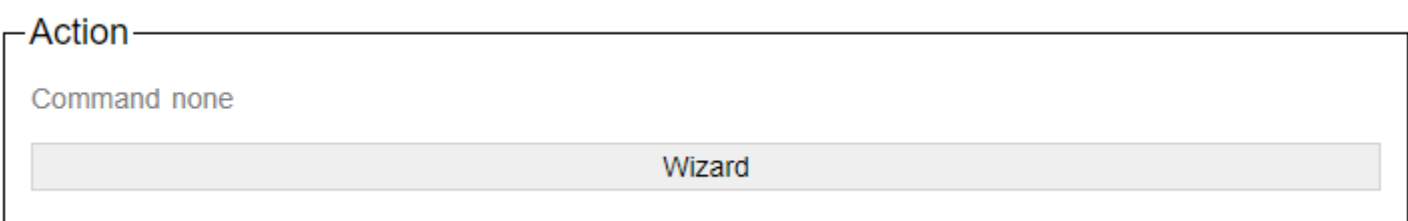

With the button wizard, the dialog for setting the action is called. A new page will then open:

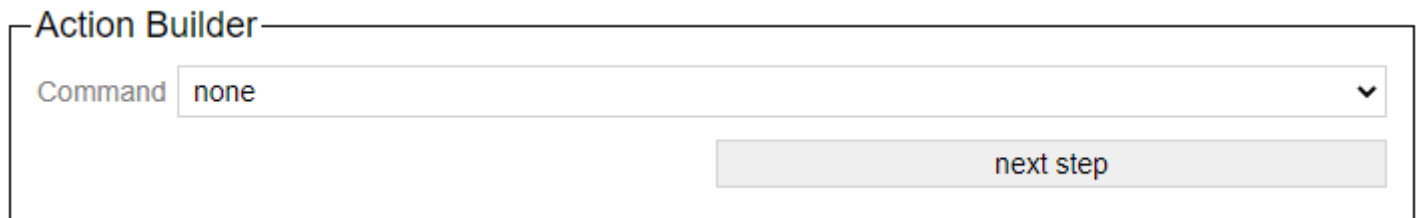

The "next step" button switches to the next step in the wizard. The button "step Back" allows you to take a step back.

Descriptions of the commands in the wizard are available here: ["Protokoll/Casambi"](#page-246-0)

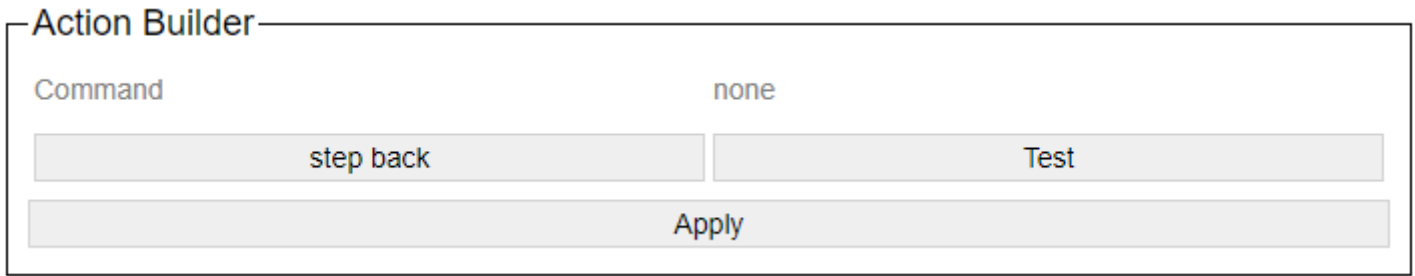

After setting the action-specific settings, the generated command is displayed. You can try it out with a test and apply it with Apply.

### **5.3.2. From Casambi**

Here you can set what the gateway should send on the network as soon as e.g. Scene calls from the Casambi world are available.

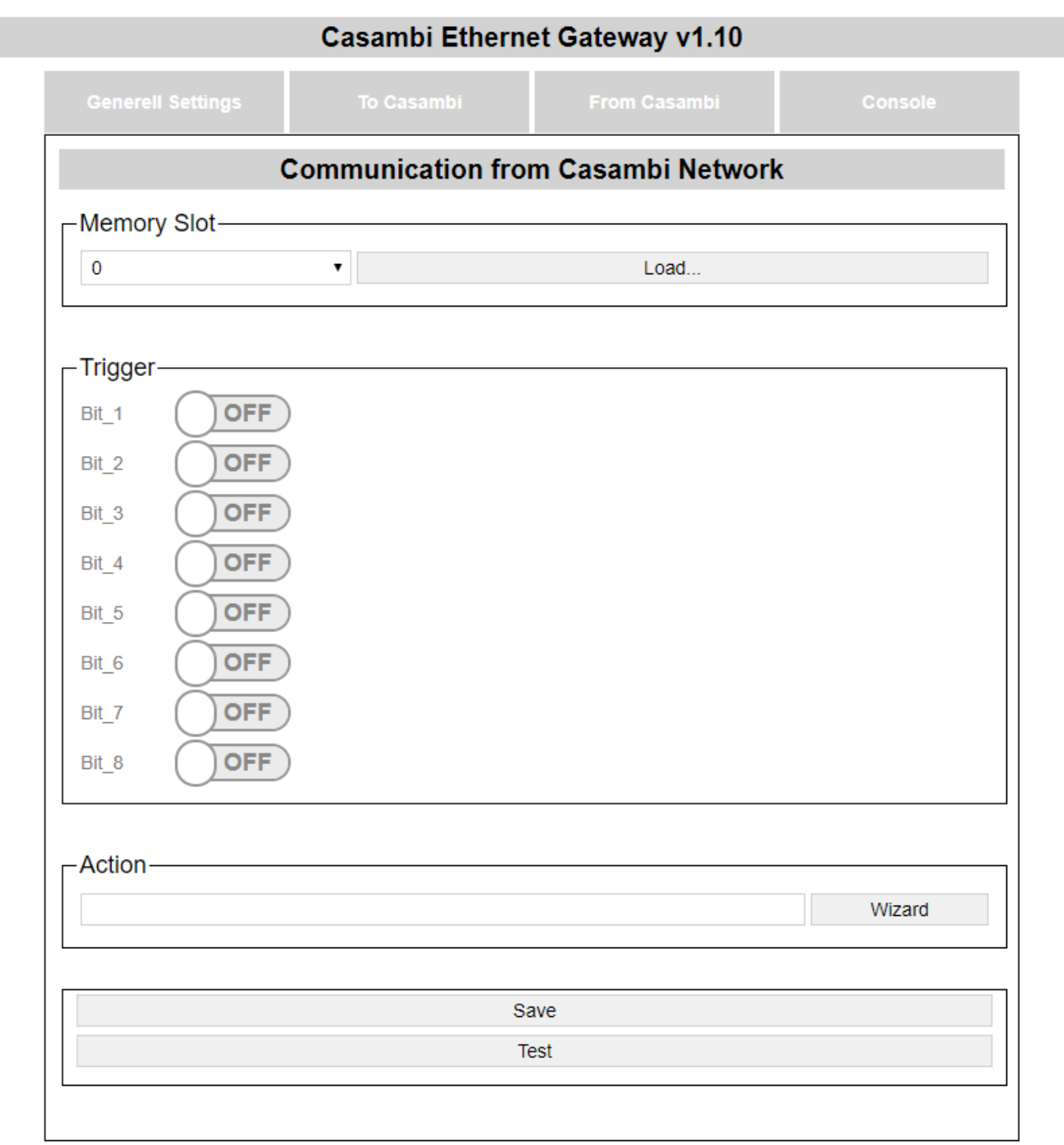

© Lichtmanufaktur Berlin GmbH 2020

The "Save" button saves the entry in the selected slot.

The "Test" button carries out the action in order to be able to check whether the correct action has been selected.

### **5.3.2.1. Select storage location**

As a first step, a memory location must be selected on which the action is to be saved:

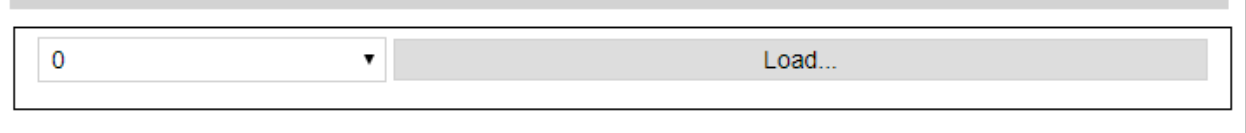

The storage location can be selected using the drop-down list and the content can be displayed on the website with the "Load ..." button.

# **5.3.2.2. Trigger**

The trigger specifies when an action should be triggered.

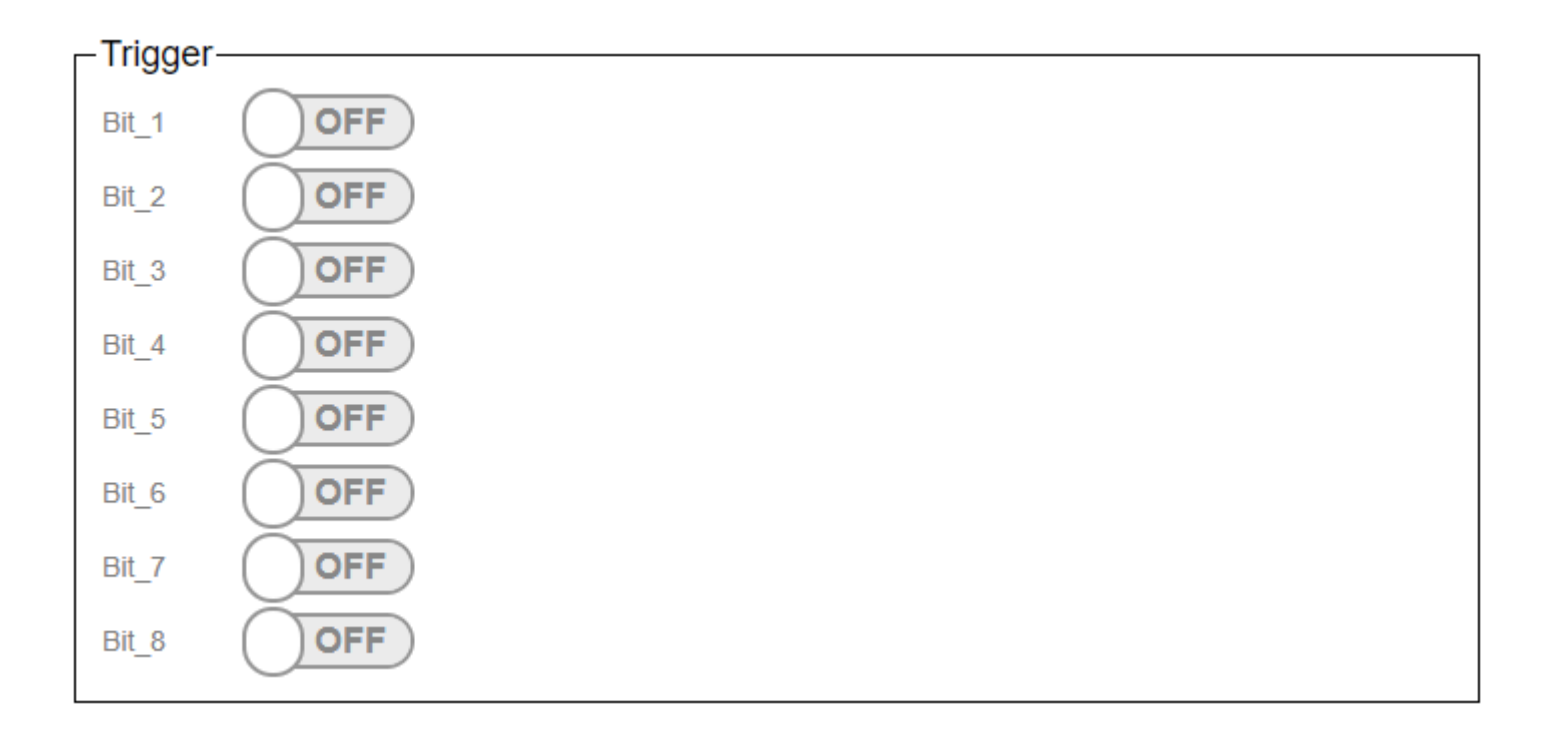

The triggers are used to set at which scene recall in the Casambi the command stored under "Action" is to be sent on the network.

In the Casambi system you can choose which bits are active in the trigger for a scene. (Picture below)

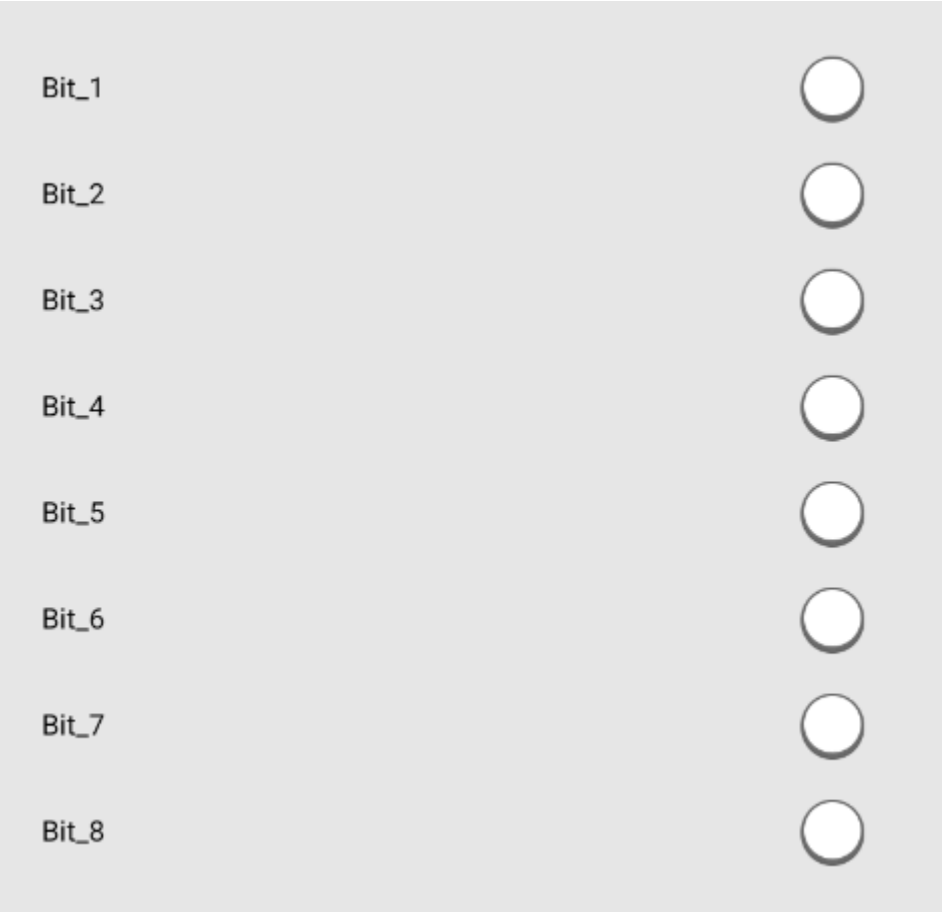

With the Submit button the entered is saved.

With the test button you can check whether the entered action is the right one.

# **5.3.2.3. Action**

 $\Gamma$ Action ——————————

The command that the gateway should send is entered in the text field.

### **5.4. Free commands over UDP**

In this operating mode, the gateway sends out defined ASCII strings via UDP broadcast or reacts to them and triggers corresponding actions in the Casambi system.

### **5.4.1. To Casambi**

Here you can set which actions the device should carry out in the Casambi system when a command comes to the gateway via the network.

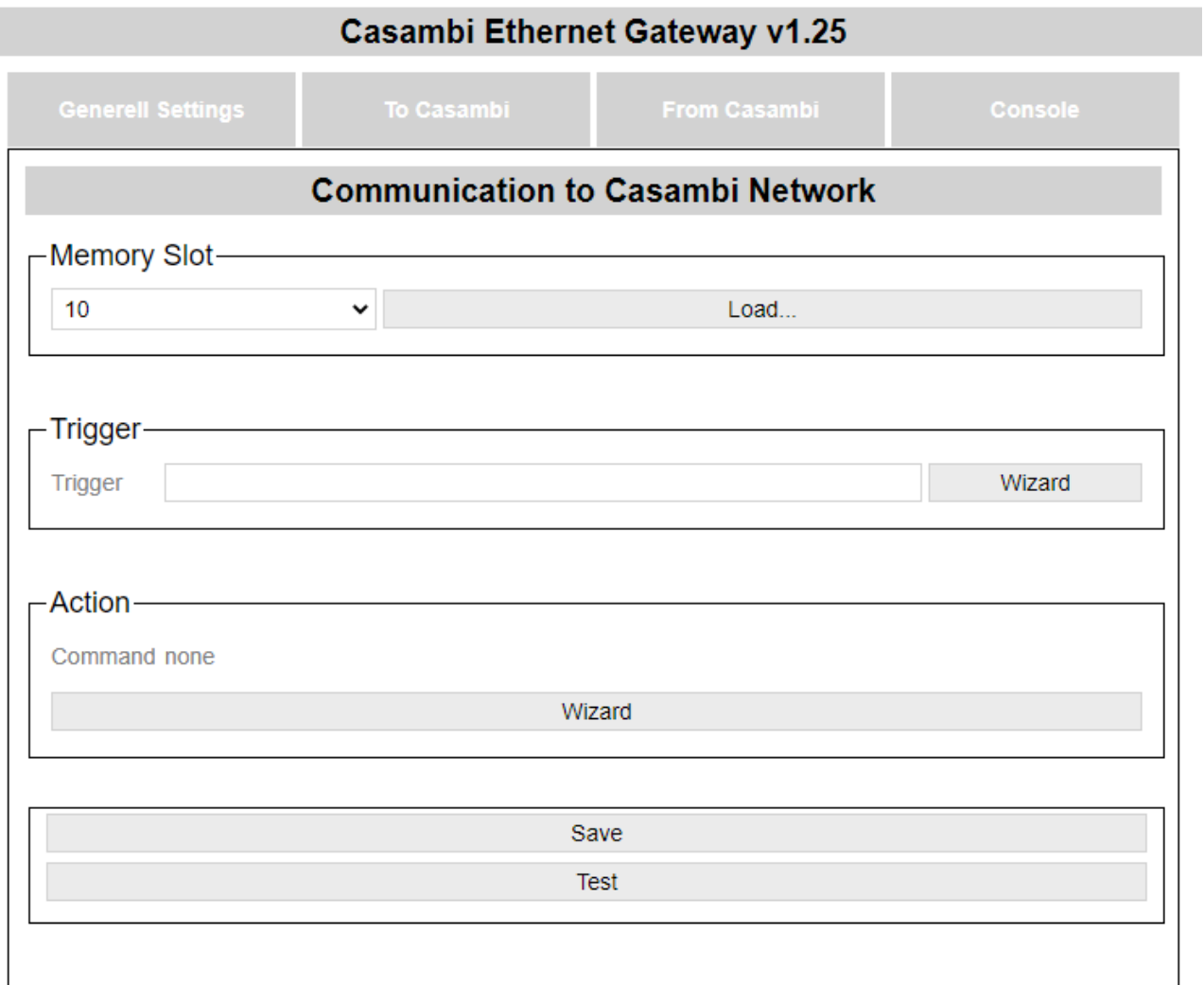

© Lichtmanufaktur Berlin GmbH 2020

The "Save" button saves the entry in the selected slot.

The "Test" button carries out the action in order to be able to check whether the correct action has been selected.

# **5.4.1.1. Select storage location**

As a first step, a memory location must be selected on which the action is to be saved:

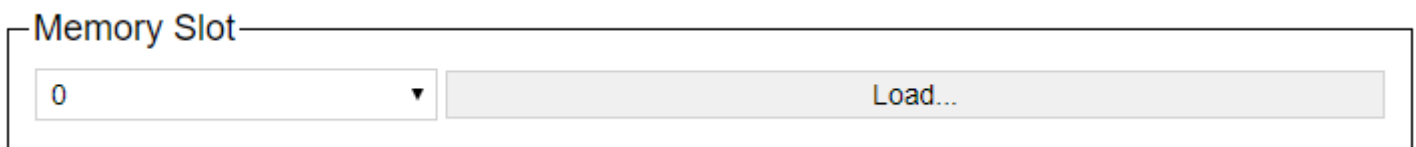

The storage location can be selected using the drop-down list and the content can be displayed on the website with the "Load ..." button.

# **5.4.1.2. Trigger**

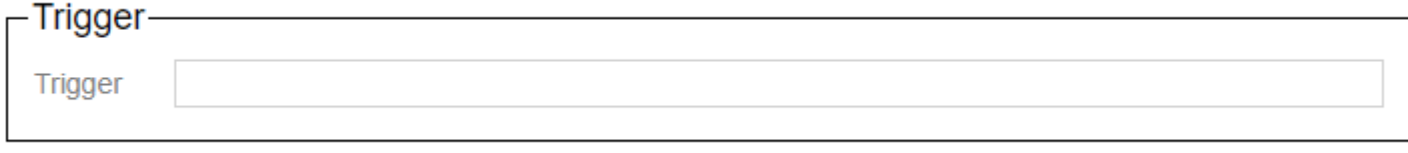

The command to which the gateway should react is entered in the text field.

# **5.4.1.3. Action**

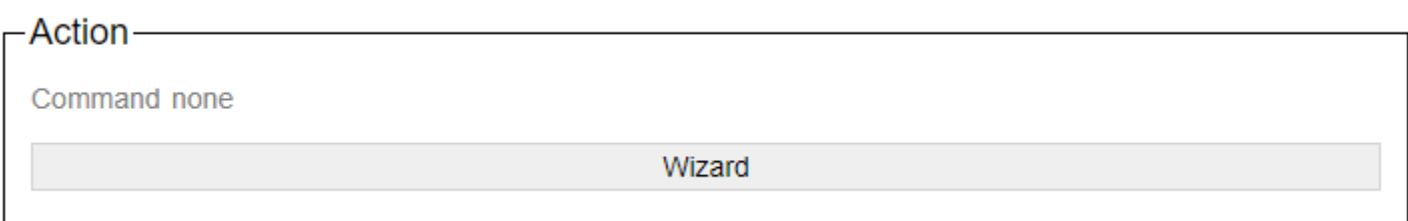

With the button wizard, the dialog for setting the action is called. A new page will then open:

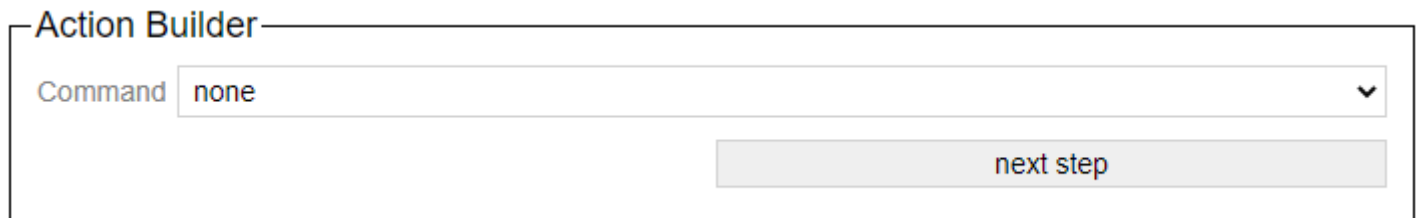

The "next step" button switches to the next step in the wizard. The button "step Back" allows you to take a step back.

Descriptions of the commands in the wizard are available here: ["Protokoll/Casambi"](#page-246-0)

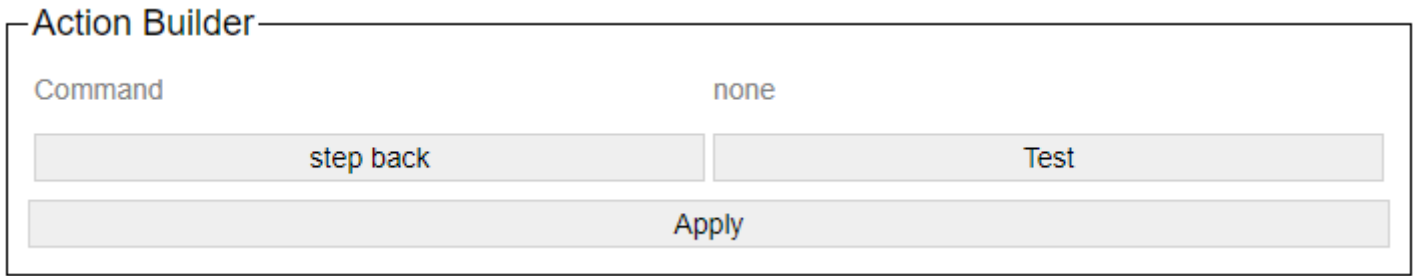

After setting the action-specific settings, the generated command is displayed. You can try it out with a test and apply it with Apply.

### **5.4.2. From Casambi**

Here you can set what the gateway should send on the network as soon as e.g. Scene calls from the Casambi world are available.

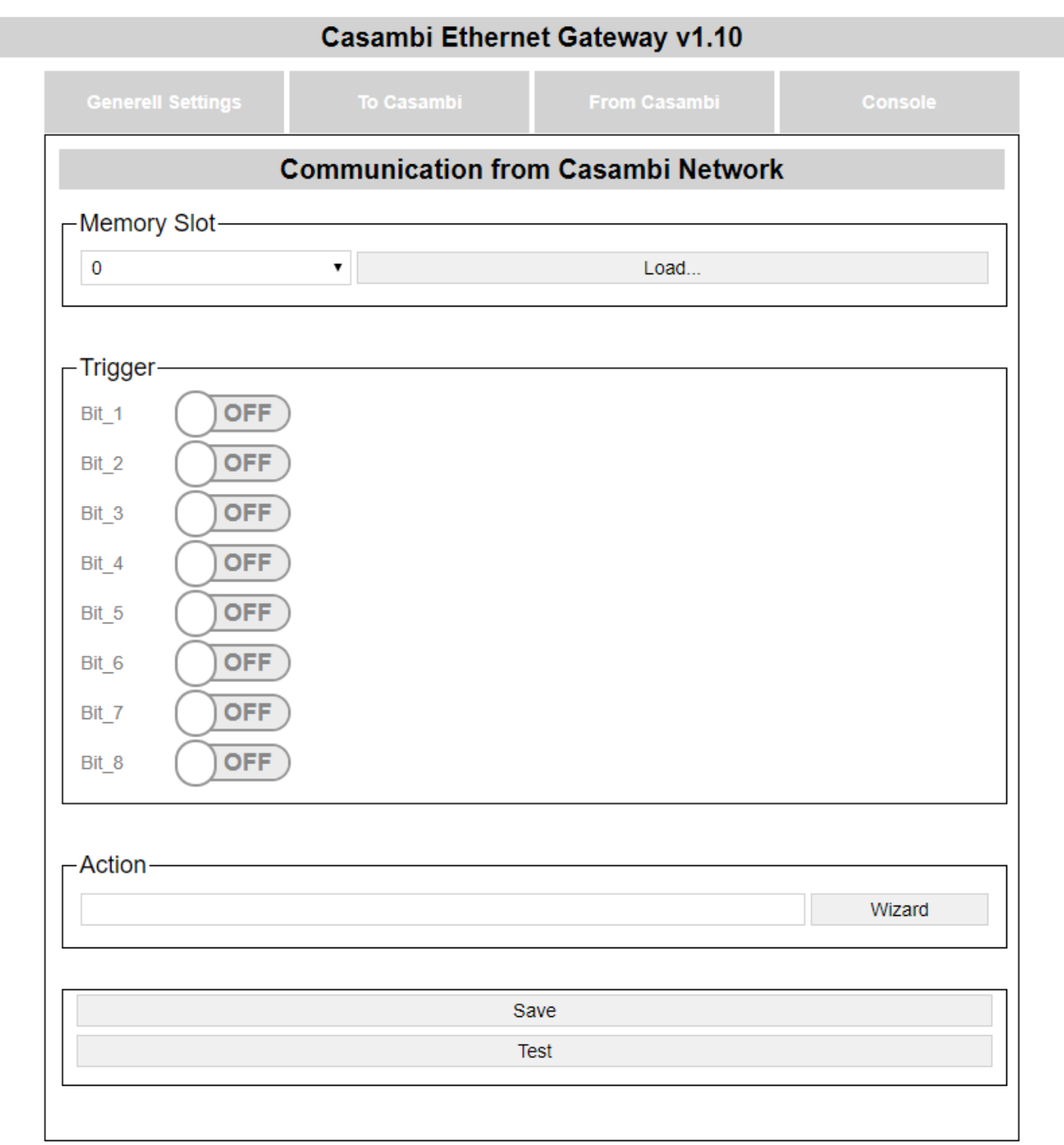

© Lichtmanufaktur Berlin GmbH 2020

The "Save" button saves the entry in the selected slot.

The "Test" button carries out the action in order to be able to check whether the correct action has been selected.

### **5.4.2.1. Select storage location**

As a first step, a memory location must be selected on which the action is to be saved:

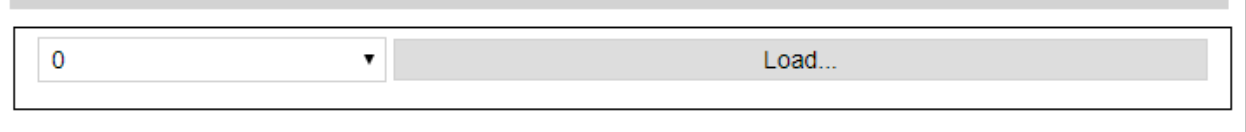

The storage location can be selected using the drop-down list and the content can be displayed on the website with the "Load ..." button.

# **5.4.2.2. Trigger**

The trigger specifies when an action should be triggered.

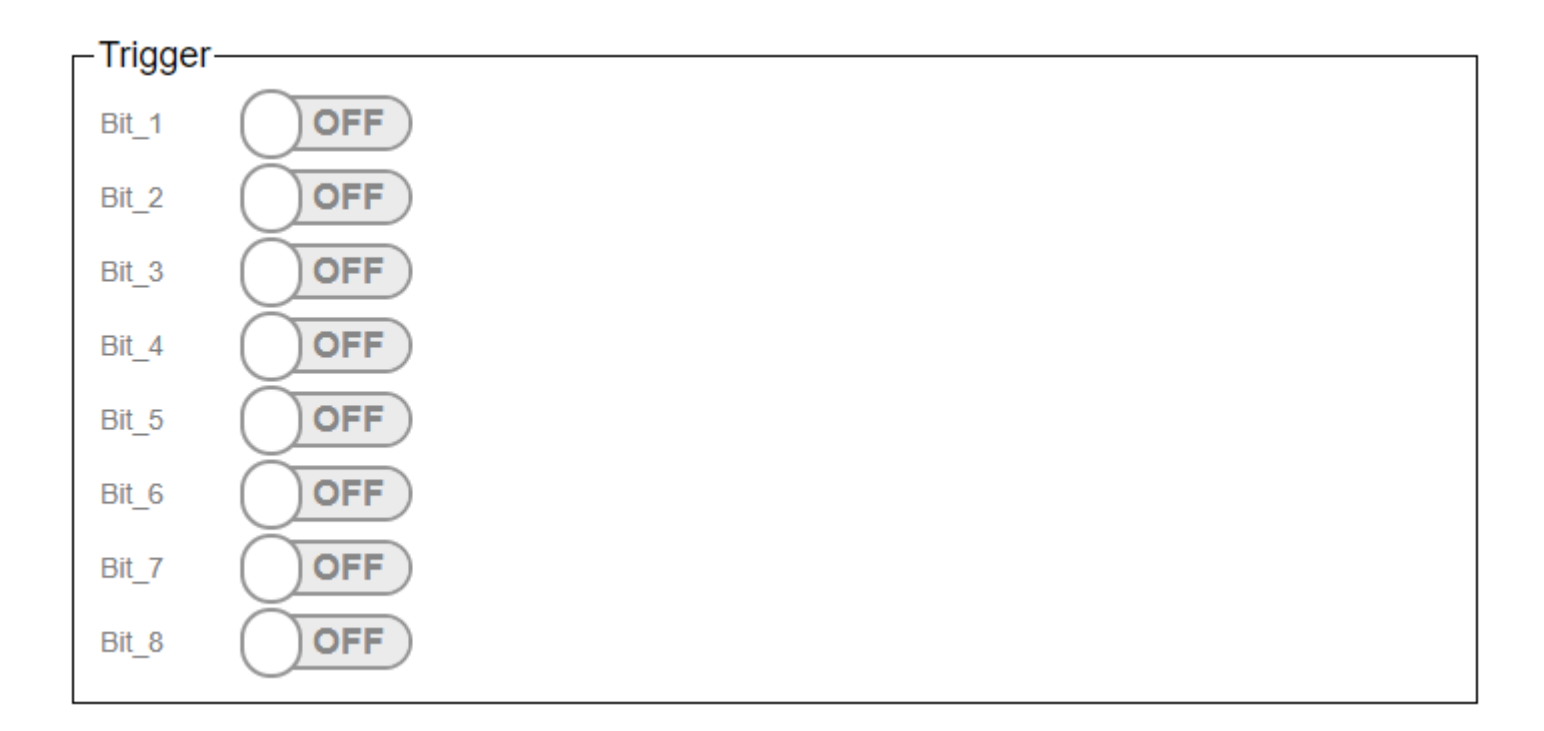

The triggers are used to set at which scene recall in the Casambi the command stored under "Action" is to be sent on the network.

In the Casambi system you can choose which bits are active in the trigger for a scene. (Picture below)

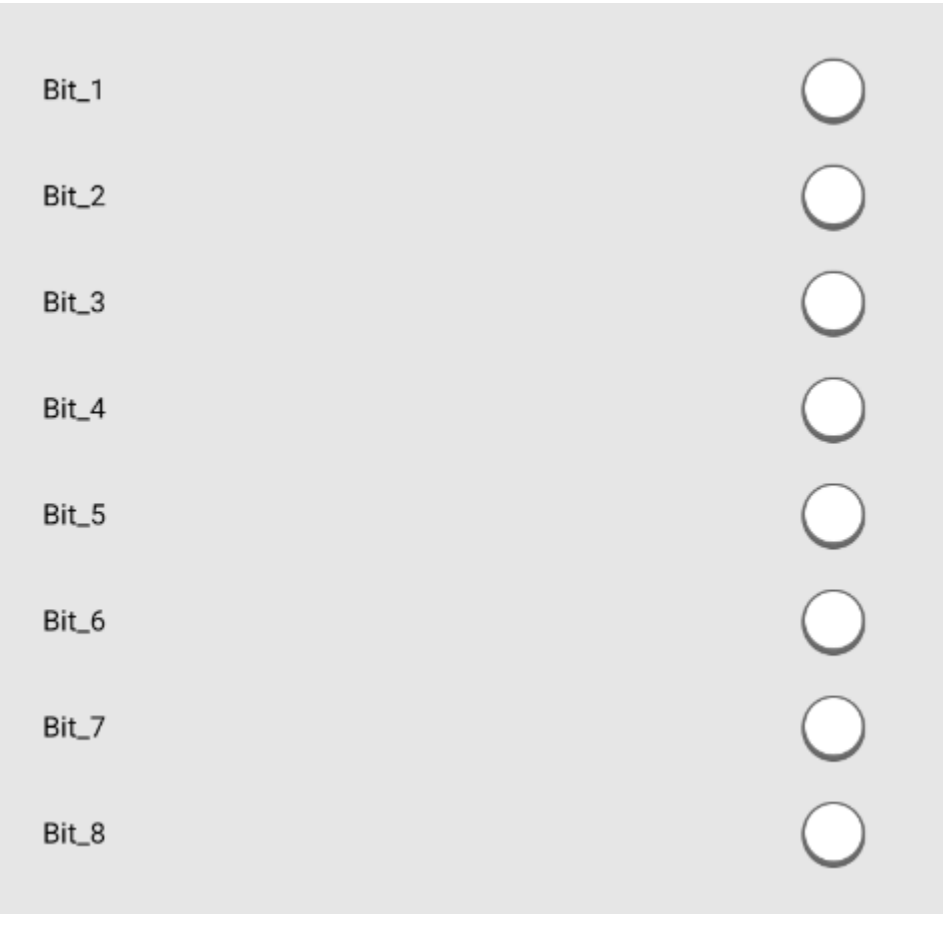

With the Submit button the entered is saved.

With the test button you can check whether the entered action is the right one.

# **5.4.2.3. Action**

 $\Gamma$ Action ——————————

The command that the gateway should send is entered in the text field.

# **5.5. HelvarNet (TCP)**

Bei dieser Betriebsart, sendet das Gateway definierte HelvarNet Befehle an ein Imagine Router System der Firma Helver. Ebenso kann es auf Befehle aus diesem reagieren.

#### **5.5.1. To Casambi**

Here you can set which actions the device should carry out in the Casambi system when a command comes to the gateway via the network.

Depending on the system, you can either go directly to the ["Commands"](#page-131-0) page.

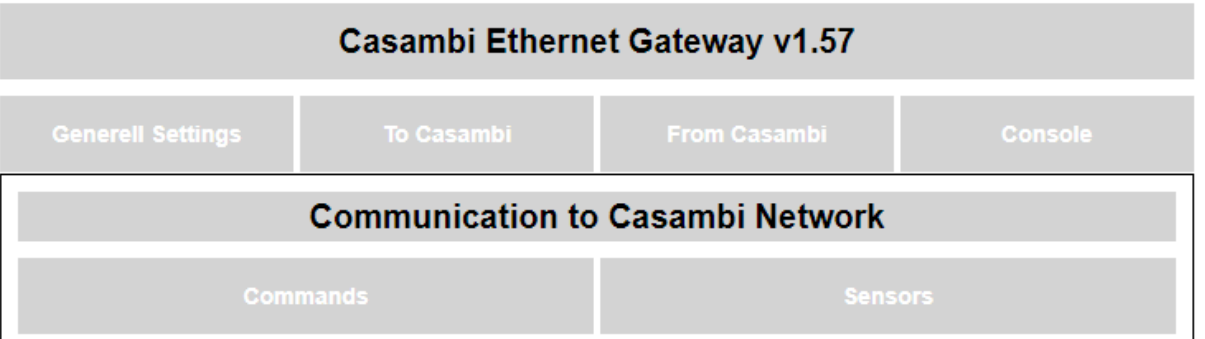

In the case of the HelvarNet control system, the ["Sensors"](#page-135-0) page can also be selected from a submenu that is then visible.

### <span id="page-131-0"></span>**5.5.1.1. Commands**

Here you can set which actions the device should carry out in the Casambi system when a command comes to the gateway via the network.

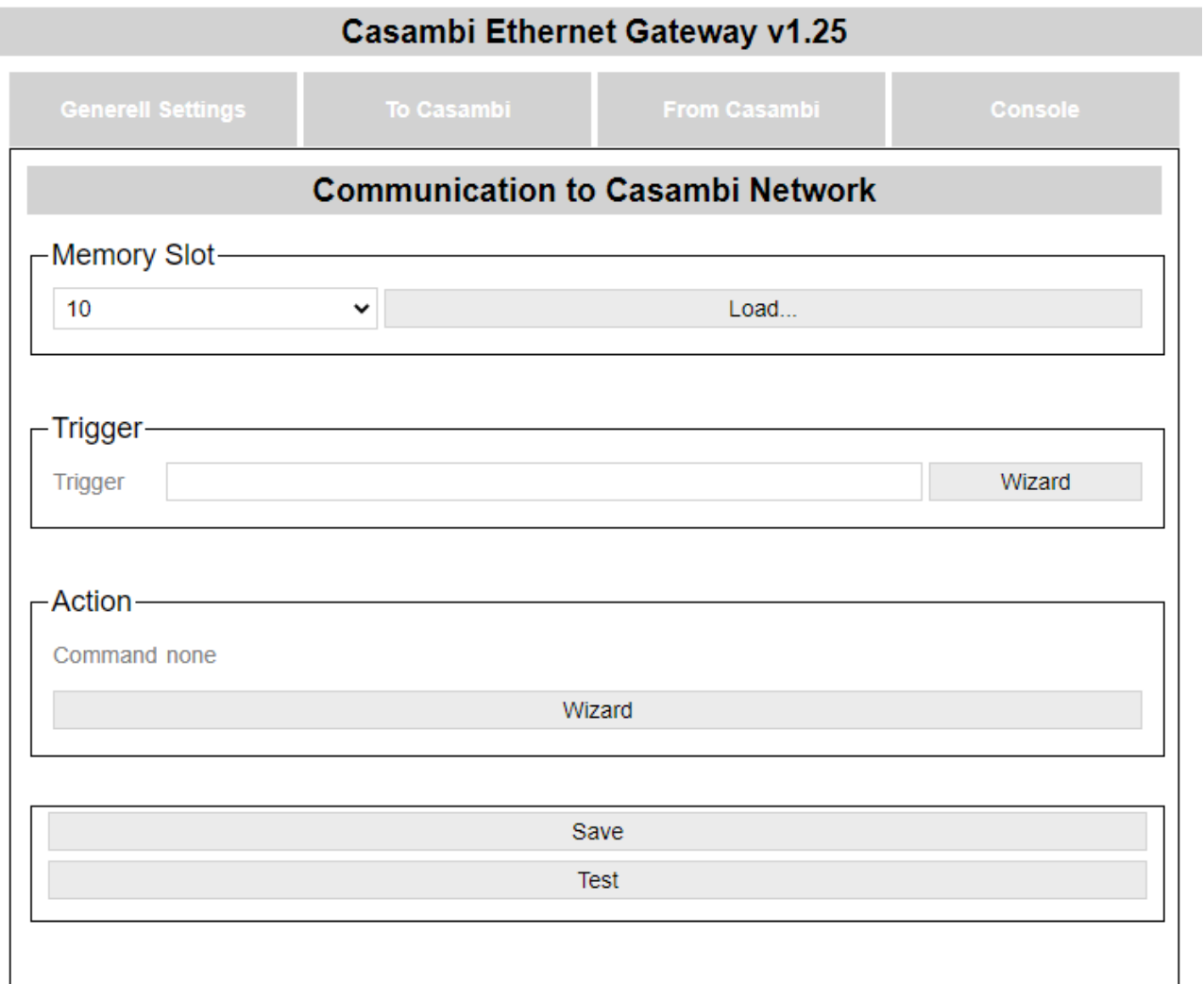

© Lichtmanufaktur Berlin GmbH 2020

The "Save" button saves the entry in the selected slot.

The "Test" button carries out the action in order to be able to check whether the correct action has been selected.

### **5.5.1.1.1. Select storage location**

As a first step, a memory location must be selected on which the action is to be saved:

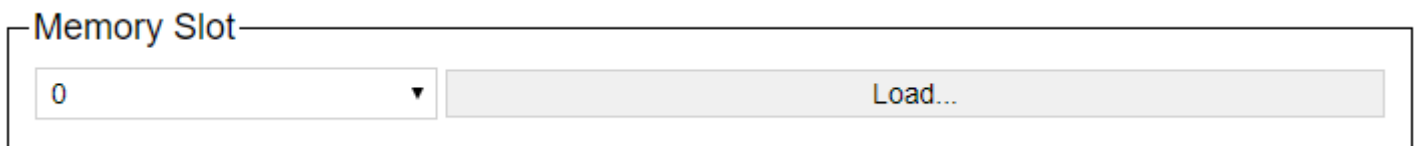

The storage location can be selected using the drop-down list and the content can be displayed on the website with the "Load ..." button.

# **5.5.1.1.2. Trigger**

The command to which the gateway should react is entered in the text field.

Descriptions of the commands in the wizard are available here: ["Wizard/HelvarNet"](#page-141-0)

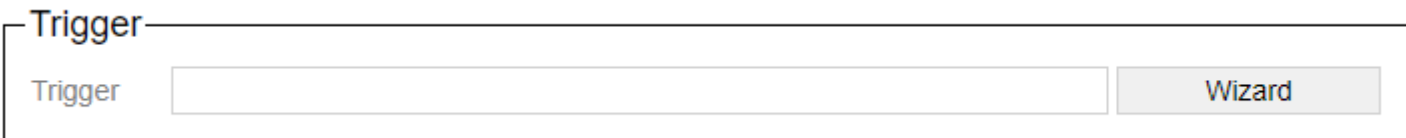

# **5.5.1.1.3. Action**

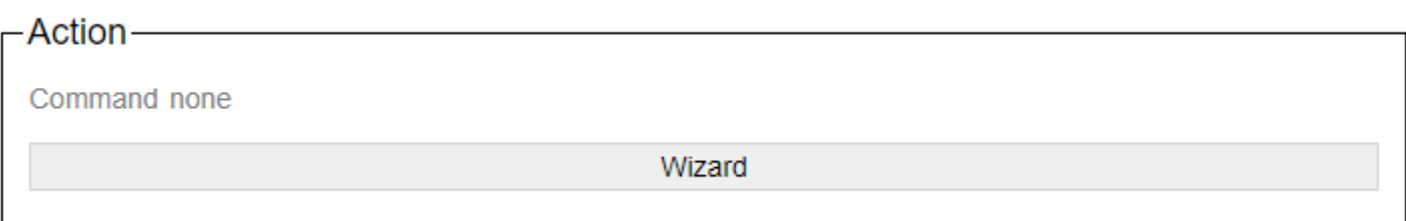

With the button wizard, the dialog for setting the action is called. A new page will then open:

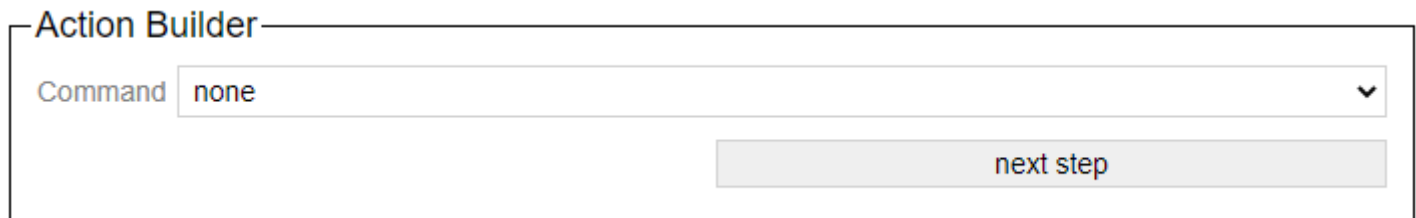

The "next step" button switches to the next step in the wizard. The button "step Back" allows you to take a step back.

Descriptions of the commands in the wizard are available here: ["Protokoll/Casambi"](#page-246-0)

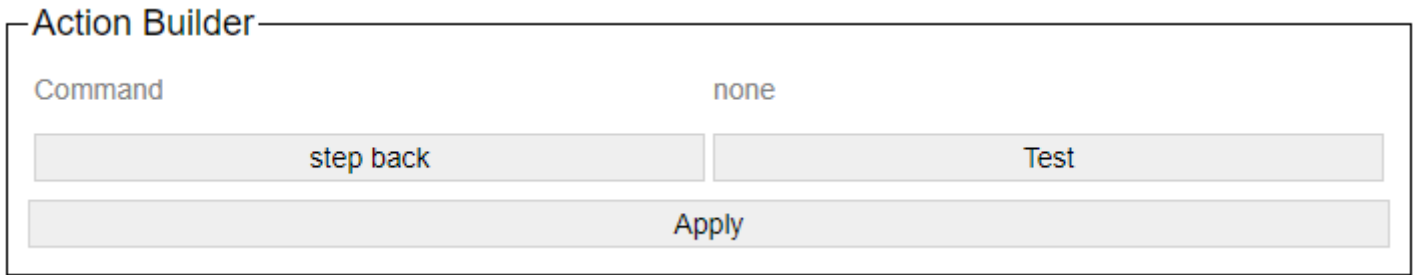

After setting the action-specific settings, the generated command is displayed. You can try it out with a test and apply it with Apply.

# <span id="page-135-0"></span>**5.5.1.2. Sensors**

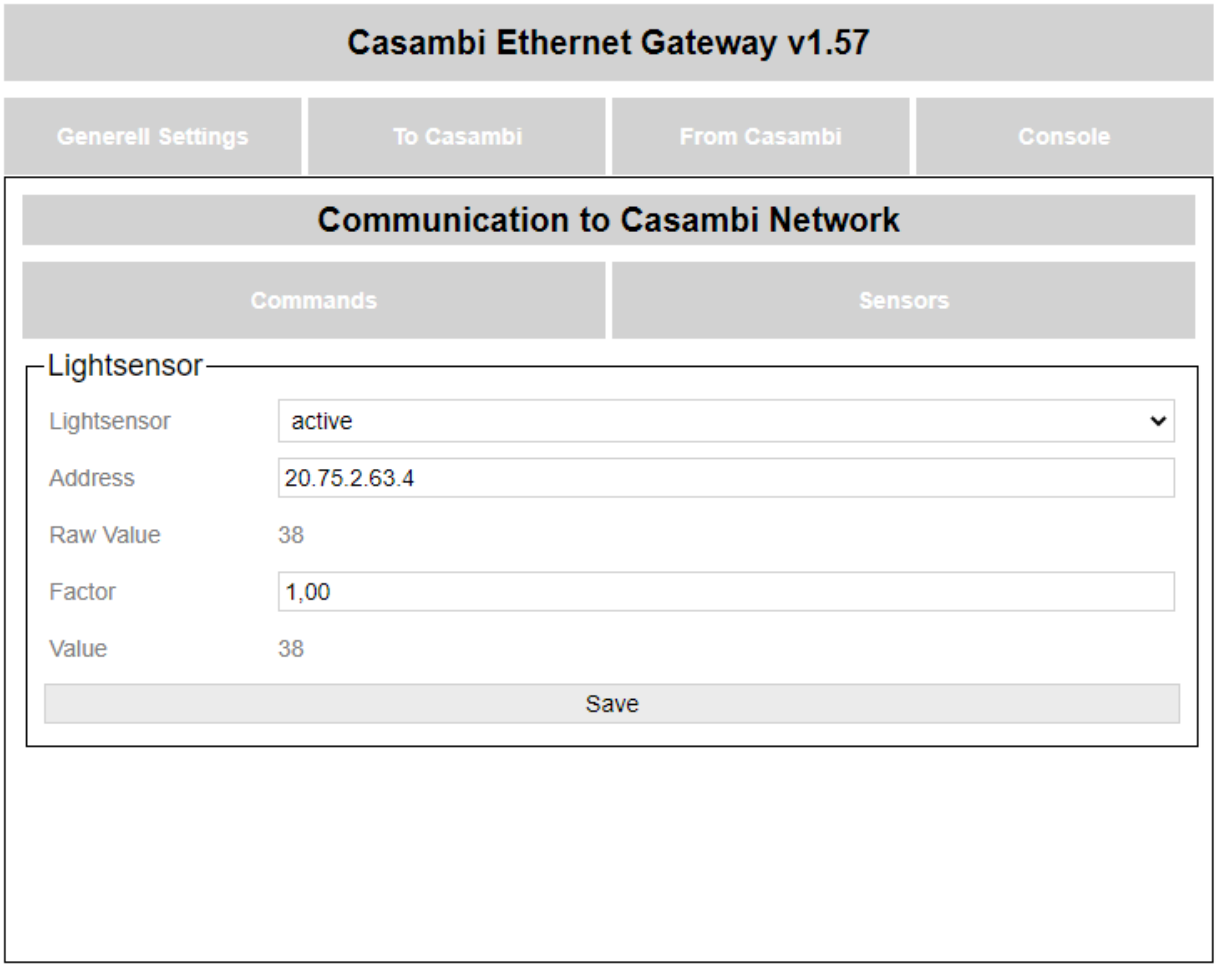

© Lichtmanufaktur Berlin GmbH 2020

A sensor can be specified on this page, which is then queried cyclically every 30s for its current measured value. If a new value is received from the sensor, it is processed and then transferred to the Casambi system.

This function can be activated and deactivated with the Lightsensor drop-down menu. The sensor is only queried if HelvarNet has been selected as the system and the function is activated.

In the case of address, the address is given in the HelvarNet.

[Cluster]. [Router]. [Subnet]. [Device]. [Subdevice]

The cluster and the router ID can be determined from the IP address of the router 192.168.Cluster.Router. The subnet is the Dali line and the device is the device address. The 4 can be used as a sub-device for the multi-sensors.

With "Raw Value" the measured value of the sensor is displayed. This goes from 0 - 200.

This value can then be scaled using a factor. The factor can be set from 0 in steps of 0.01.

The value that is transmitted to the Casambi system is then in Value. This then takes the entered factor into account.

### **5.5.2. From Casambi**

Here you can set what the gateway should send on the network as soon as e.g. Scene calls from the Casambi world are available.

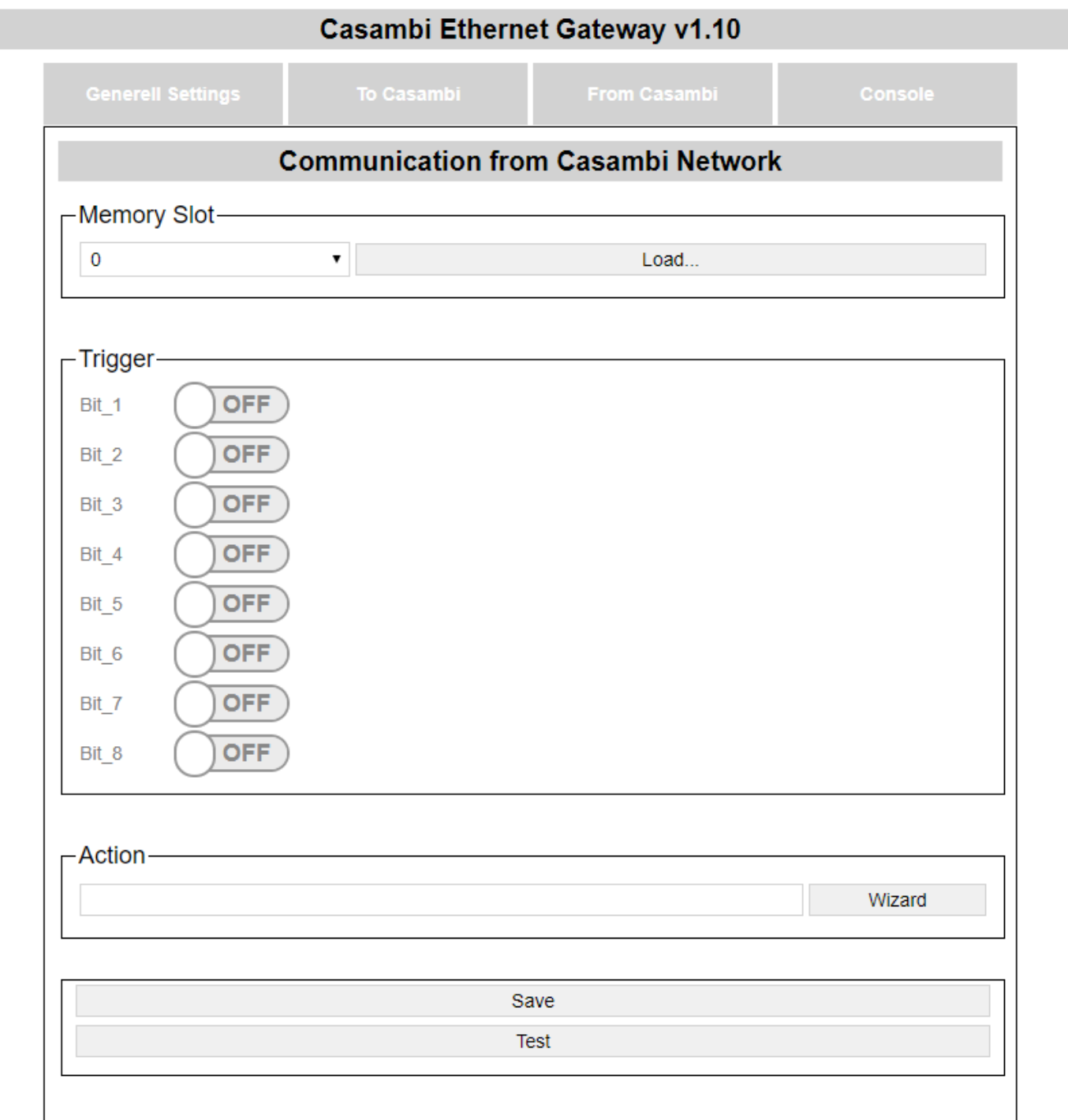

© Lichtmanufaktur Berlin GmbH 2020

The "Save" button saves the entry in the selected slot.

The "Test" button carries out the action in order to be able to check whether the correct action has been selected.

With certain operating modes (UDP Casambi Command, Art-Net) it is not possible to set anything on this page.

### **5.5.2.1. Select storage location**

As a first step, a memory location must be selected on which the action is to be saved:

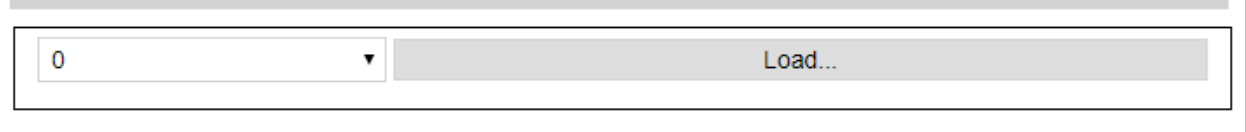

The storage location can be selected using the drop-down list and the content can be displayed on the website with the "Load ..." button.

# **5.5.2.2. Trigger**

The trigger specifies when an action should be triggered.

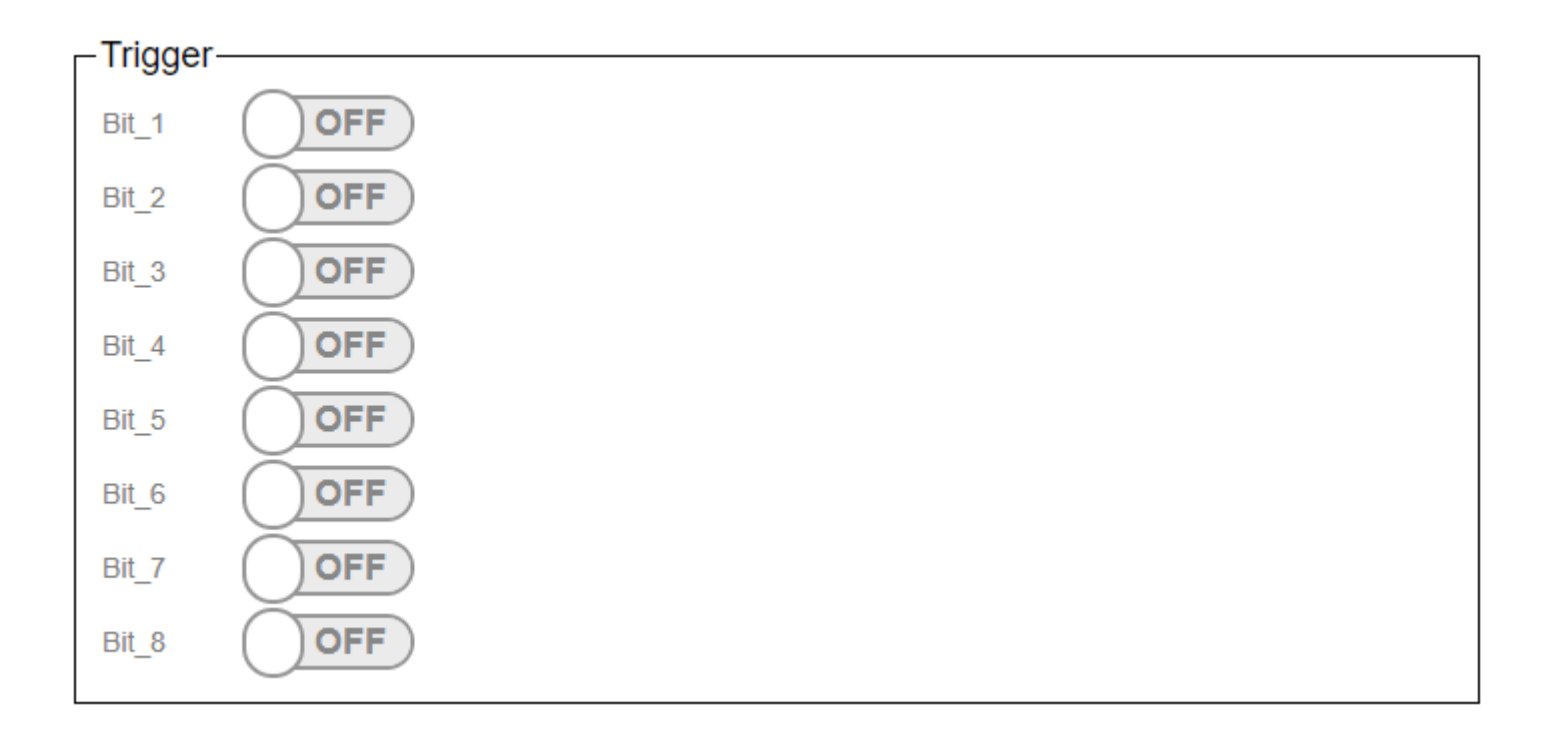

The triggers are used to set at which scene recall in the Casambi the command stored under "Action" is to be sent on the network.

In the Casambi system you can choose which bits are active in the trigger for a scene. (Picture below)

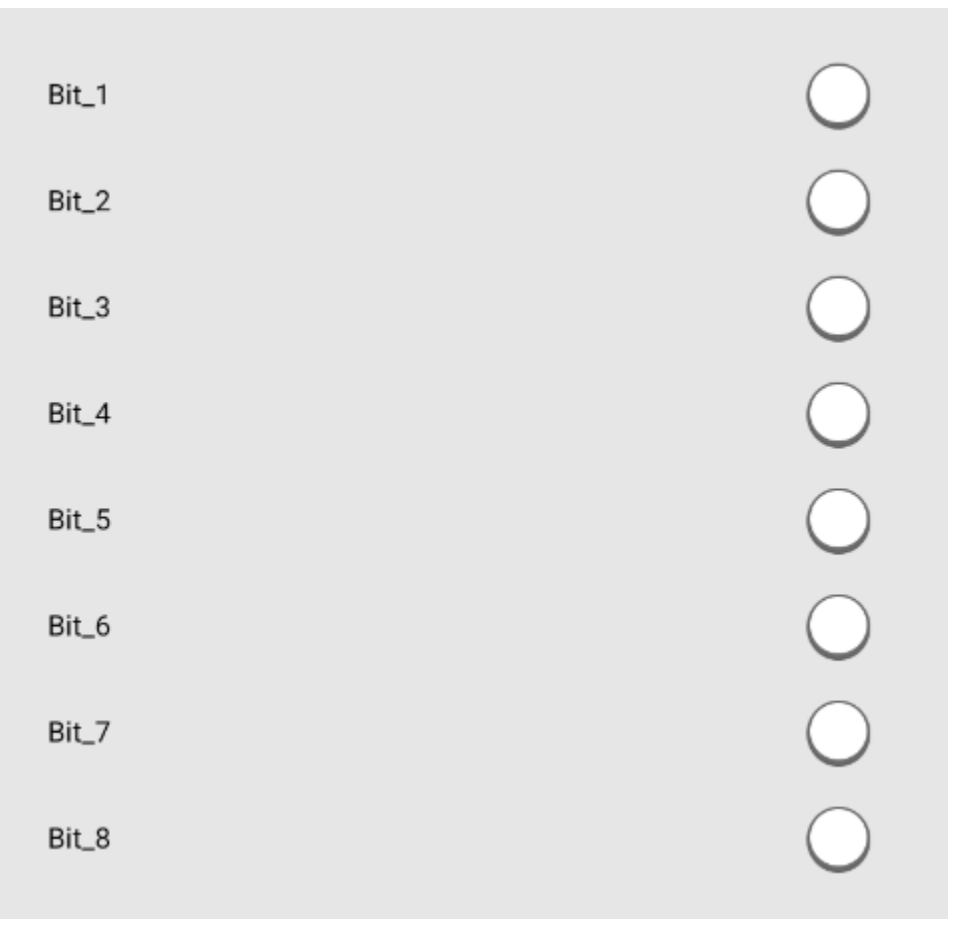

With the Submit button the entered is saved.

With the test button you can check whether the entered action is the right one.

# **5.5.2.3. Action**

The command that the gateway should send is entered in the text field.

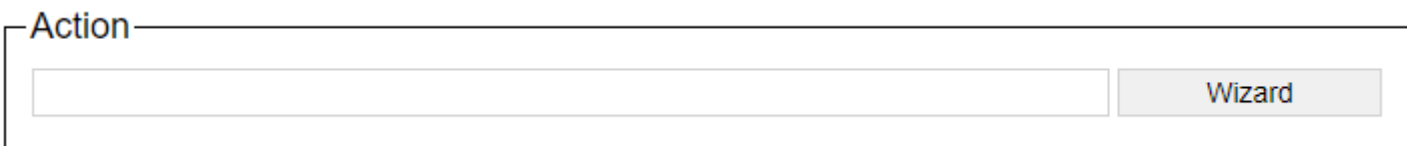

# <span id="page-141-0"></span>**5.5.3. HelvarNet Command Builder**

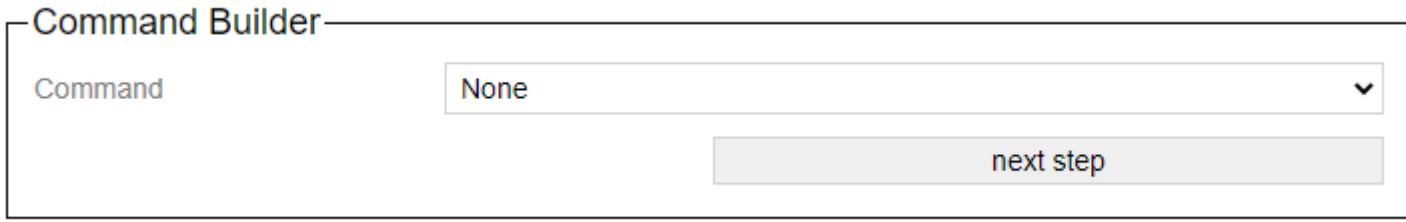

The wizard supports you in creating the commands to which the Casambi system should react.

With "Command, various commands are available that can be reacted to.

- [Recall Scene \(Group\)](#page-142-0)
- [Recall Scene \(Device\)](#page-143-0)
- [Direct Level \(Group\)](#page-144-0)
- [Direct Level \(Device\)](#page-145-0)
- [Dimm \(Group\)](#page-146-0)
- [Dimm \(Device\)](#page-147-0)

The "next step" button switches to the next step in the wizard. The button "step Back" allows you to take a step back.

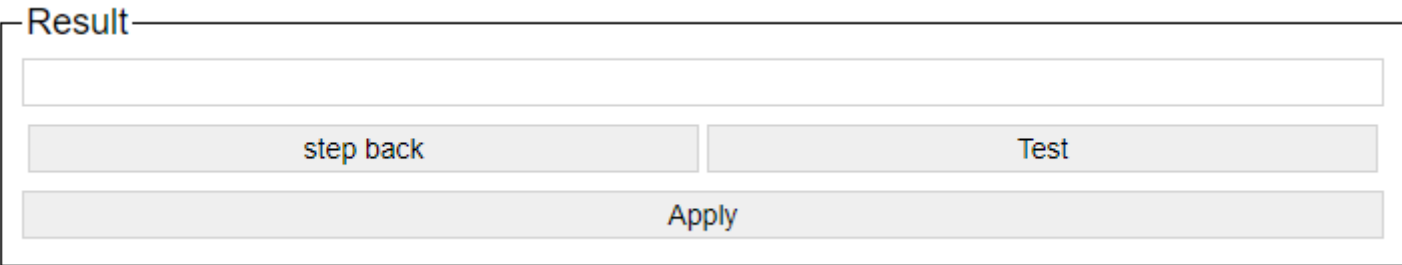

After setting the command-specific settings, the generated command is displayed. You can try it out with a test and apply it with Apply.

After accepting with "Apply", the command is automatically saved in the corresponding slot.

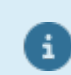

Addresses must be determined with the designer software!

# <span id="page-142-0"></span>**5.5.3.1. Recall Scene (Group)**

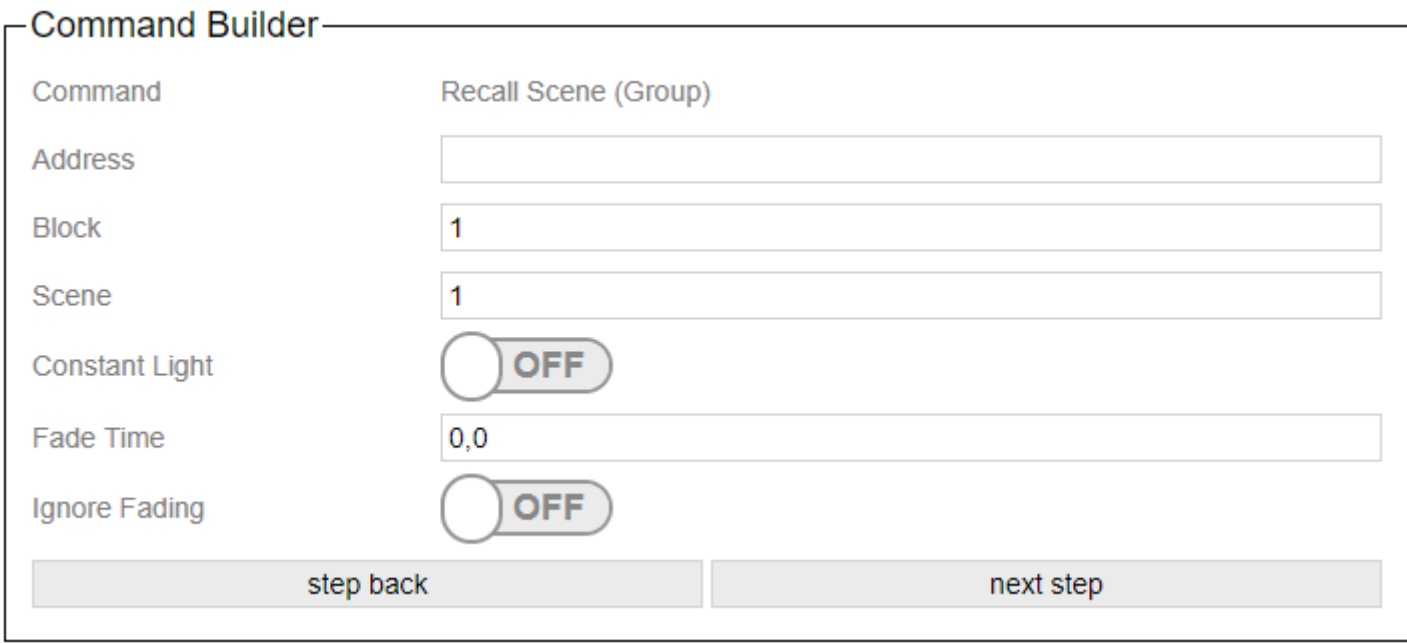

The group number from the Designer software is entered in the "Address" field

"Block" and "Scene" indicate which scenes are called.

When the "Constant Light" slide switch is set to On, the scene is called up in the constant light control of the Helvar system.

"FadeTime" indicates the fade time to be used. Specification in seconds.

Ignore Fading indicates that the fade time sent with the call should be ignored.

# <span id="page-143-0"></span>**5.5.3.2. Recall Scene (Device)**

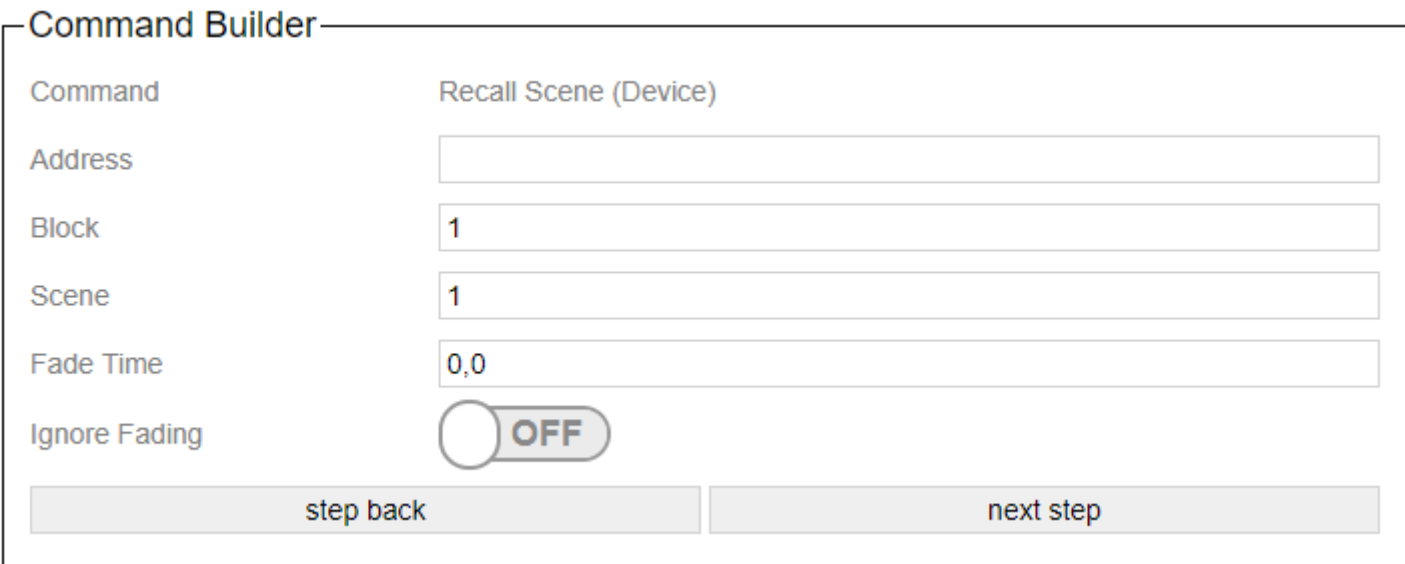

The device number from the Designer software is entered in the "Address" field

"Block" and "Scene" indicate which scenes are called.

"FadeTime" indicates the fade time to be used. Specification in seconds.

Ignore Fading indicates that the fade time sent with the call should be ignored.
# **5.5.3.3. Direct Level (Group)**

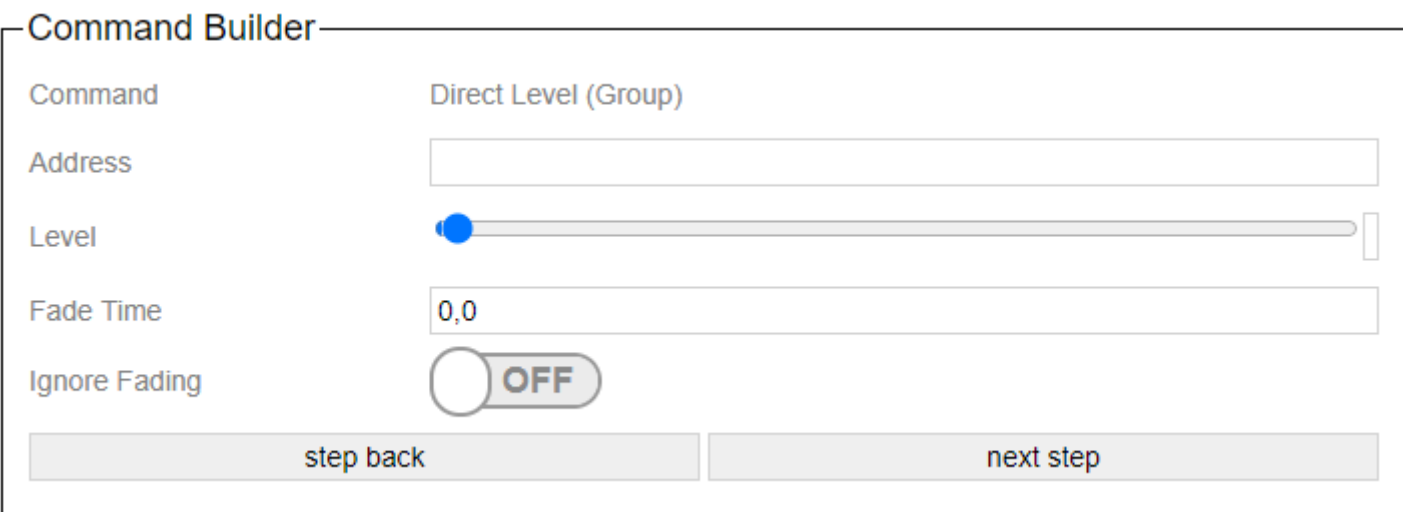

The group number from the Designer software is entered in the "Address" field

Level indicates the brightness in (0-254).

"FadeTime" indicates the fade time to be used. Specification in seconds.

Ignore Fading indicates that the fade time sent with the call should be ignored.

# **5.5.3.4. Direct Level (Device)**

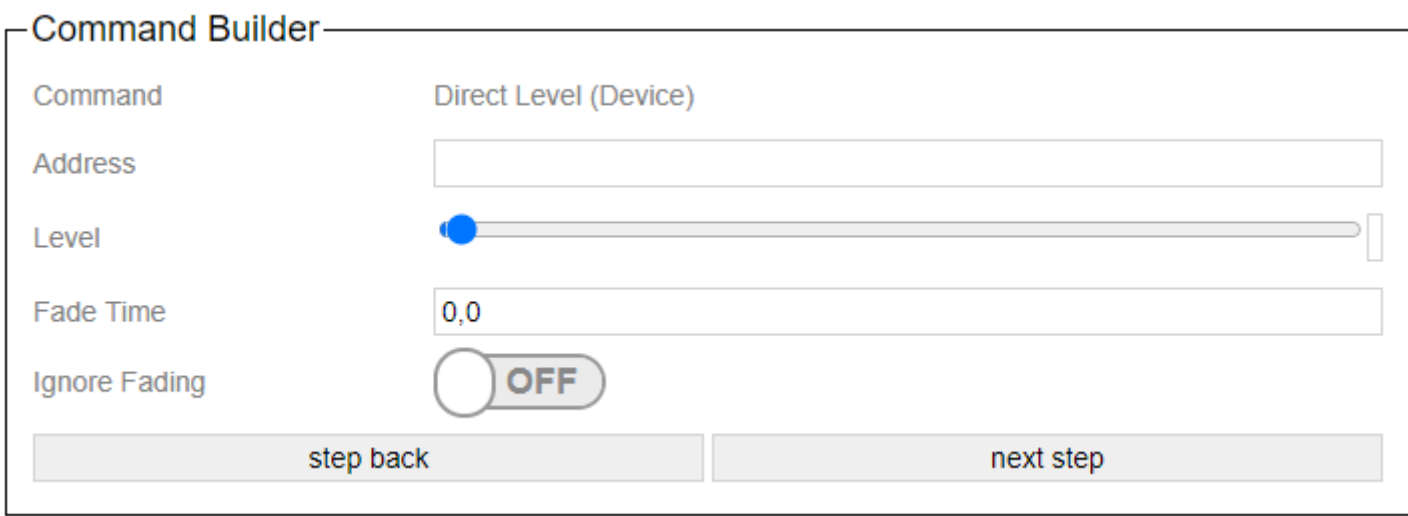

The device number from the Designer software is entered in the "Address" field

Level indicates the brightness in (0-254).

"FadeTime" indicates the fade time to be used. Specification in seconds.

Ignore Fading indicates that the fade time sent with the call should be ignored.

# **5.5.3.5. Dimm (Group)**

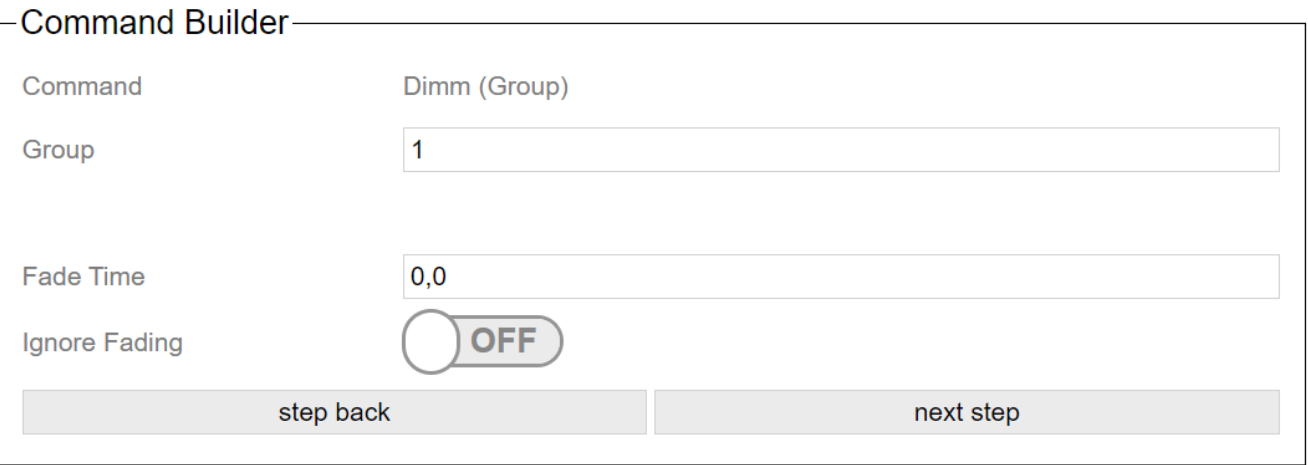

The group number from the Designer software is entered in the "Address" field.

"FadeTime" specifies the fade time to be used. Specified in seconds.

Ignore Fading specifies that the fade time sent with the call is to be ignored.

For dimming it is best to set Ignore Fading to On.

# **5.5.3.6. Dimm (Device)**

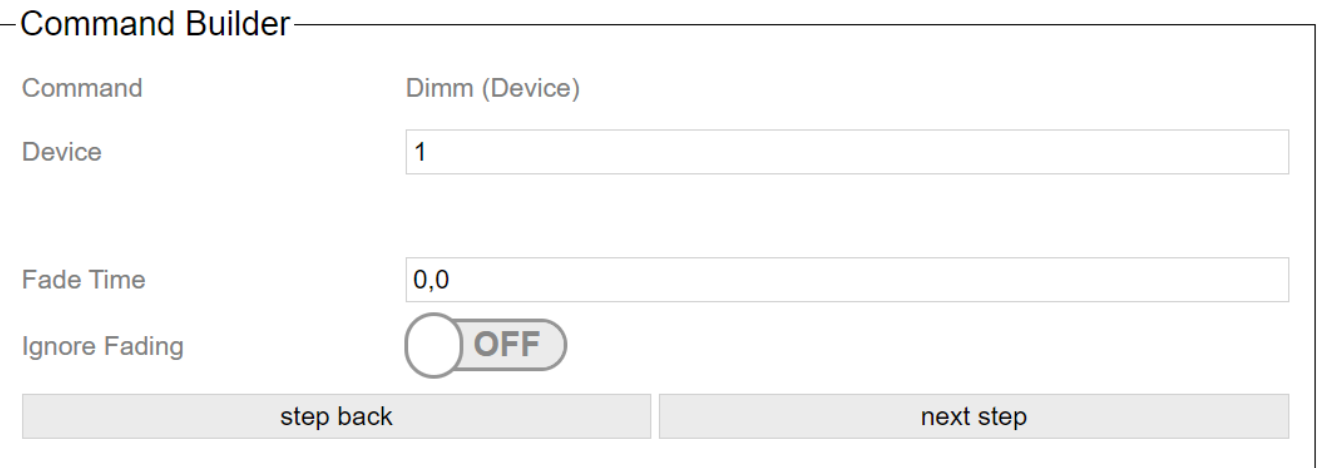

The device number from the Designer software is entered in the "Address" field.

"FadeTime" specifies the fade time to be used. Specified in seconds.

Ignore Fading specifies that the fade time sent with the call is to be ignored.

For dimming it is best to set Ignore Fading to On.

# **5.6. MQTT**

In this operating mode, the gateway can be addressed via MQTT and also accepts control commands.

# **5.6.1. View in the gateway**

Settings of the gateway via the internal website.

# **5.6.1.1. To Casambi**

Here you can set which actions the device should carry out in the Casambi system when a command comes to the gateway via the network.

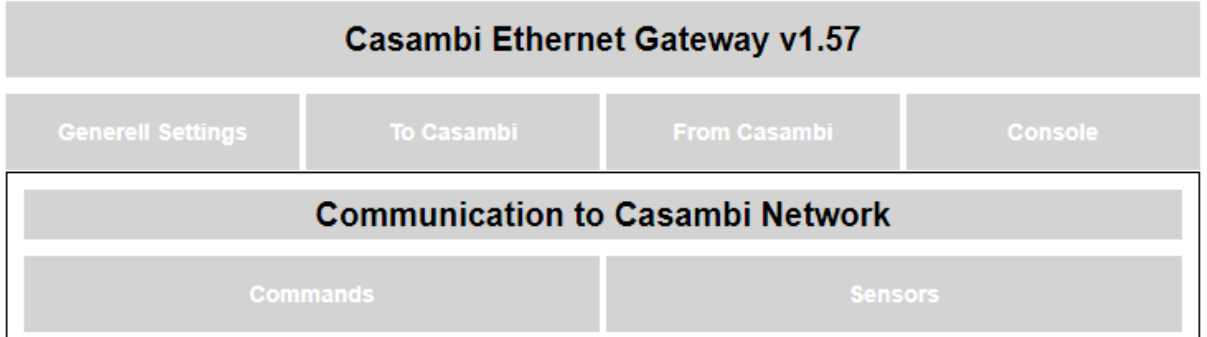

# **5.6.1.1.1. Commands**

 $\Gamma$ Warning!—————————————————

This "Command"settings are not used in "MQTT" mode.

These settings are not used in the MQTT operating mode.

# **5.6.1.1.2. Sensors MQTT**

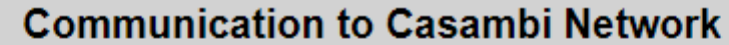

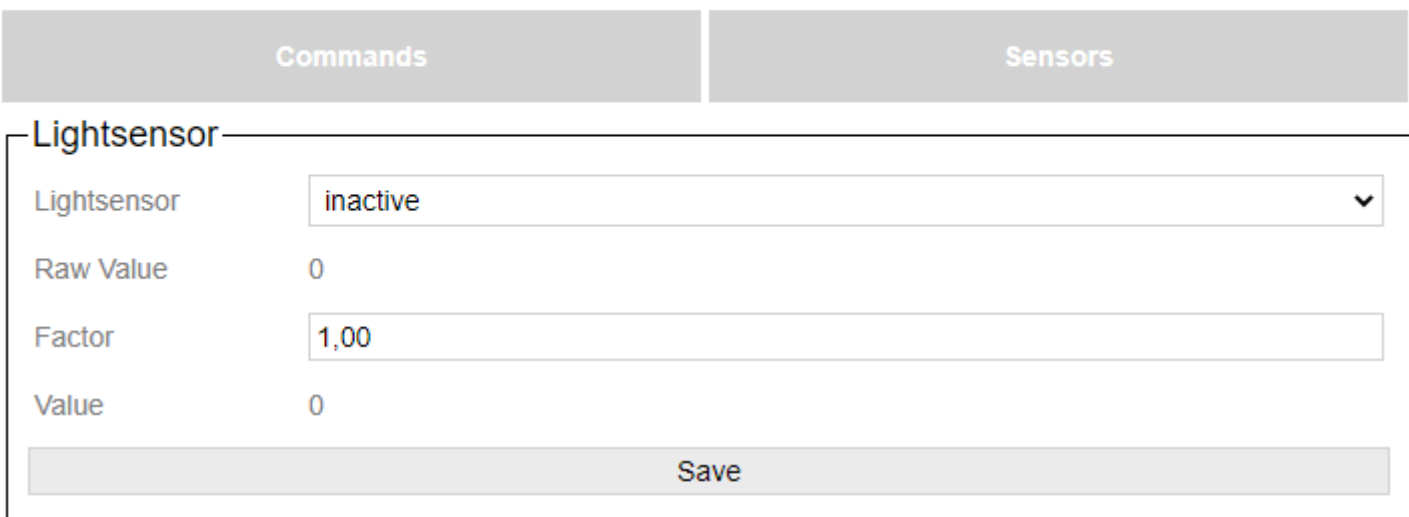

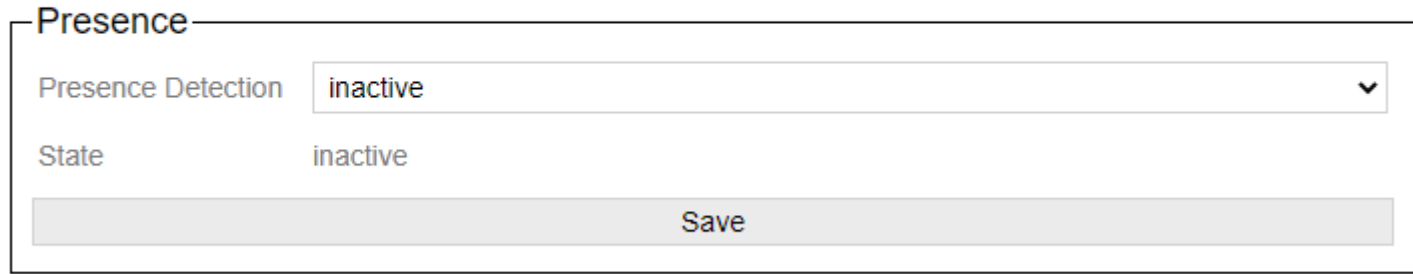

The parameters for setting sensor messages can be set here.

### **5.6.1.1.2.1. Lightsensor**

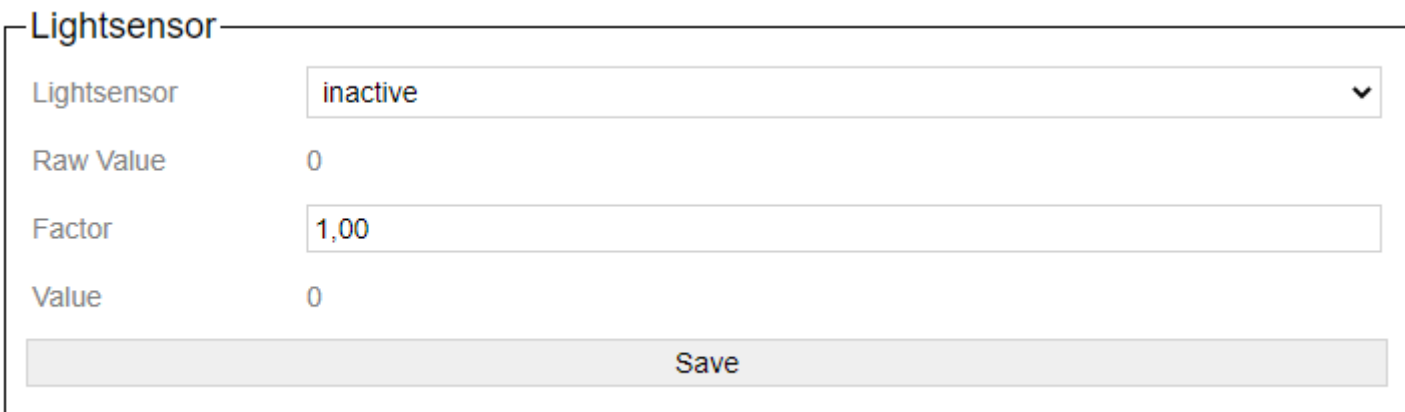

With the drop-down list "Lightsensor" the transfer of the light sensor data into the Casambi system can be started.

With "Raw Value" the value that is transmitted via BacNet / IP is displayed.

The value factor can be used to adjust the value that is delivered via BacNet / IP.

With Value, the value that is transferred to the Casambi system is displayed. It is calculated using the formula: Value = Raw Value \* Factor.

Every changed value via BacNet is passed on to the Casambi system if "Lightsensor" is active.

### **5.6.1.1.2.2. Presence**

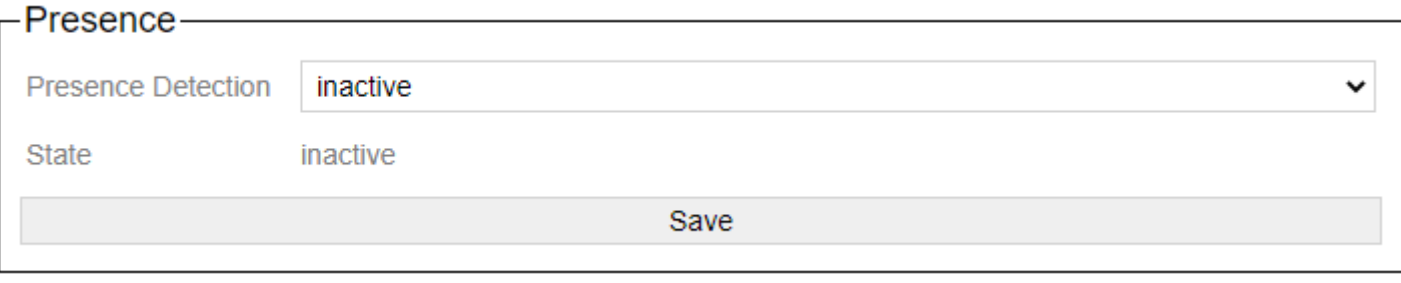

The transfer of a value as presence detection can be started with the drop-down list "Presence Detection".

In the case of State, an inactive or active is displayed. Depending on the parameters that are transmitted via BacNet / IP.

 $0 =$  inactive  $1 =$  active

# **5.6.1.2. From Casambi**

This settings are not used in "MQTT" mode.

This page is not used under MQTT.

# **5.6.2. View in MQTT**

Description of the commands and options in MQTT.

All values are transferred as a JSON structure.

[id] must be replaced by the ID of the number set as NET ID in the settings.

# **5.6.2.1. MQTT data received**

### **5.6.2.1.1. Gateway**

### **Return call of a scene**

For this purpose, the gateway is added to the scene in the Casambi software. By means of the 8 sliders a unique number (binary) can now be generated, which is returned accordingly with a call of the scene over this value.

```
casambi/[id]/get/scene_call
{
  "scene":2
}
```
## **5.6.2.1.2. Broadcast**

### **Return values that are retrieved internally for the whole network**

level = average value of the luminaires last level = last level something was called with  $\overline{\text{cct}}$  level = color temperature value vertical = direct/indirect proportion last change = time in s at which the last change was made

```
casambi/[id]/get/poll_broadcast
{
  "level": 0,
  "last_level": 255,
  "cct_level": 127,
  "vertical": 130,
  "last_change": 79712
}
```
### **5.6.2.1.3. Device**

### **Notification when a fixture has been removed**

device = address of the device that was removed

```
casambi/[id]/get/node_deleted
{
  "device":1
}
```
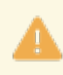

The following commands require Casambi Evolution 37.90 or higher.

### **Return settings retrieved for a device.**

A description of the parameters can be found [here](#page-203-0). last change  $=$  time in s at which the last change was made

[device  $address$ ] = address of the device (1 - 250)

```
casambi/[id]/get/poll_device/[device_address]/propertys
{
  "online": 1,
 "node_type": 0,
  "priority": 18,
 "scene_type": 0,
 "color_selector": 0,
 "color_balance": 0,
  "condition": 0,
 "ambient_temperatur": 0,
 "battery_level": 0,
  "overheating": 0,
  "general_failure": 0,
  "last_change": 75136
}
```
### **Return values retrieved for a device.**

A description of the parameters can be found [here](#page-201-0). last change = time in s at which the last change was made

```
[device \alphaddress] = address of the device (1 - 250)
   casambi/[id]/get/poll_device/[device_address]/values
   {
      "scene": 27,
     "level": 255,
     "last_level": 0,
     "cct_level": 0,
      "red": 0,
      "green": 0,
      "blue": 0,
      "white": 0,
      "hue": 0,
      "sat": 0,
      "x": 0,
```

```
 "y": 0,
  "level_xy": 0,
  "vertical": 127,
  "last_change": 76808
}
```
**Return dimmers that have been changed for a device**

last change  $=$  time in s at which the last change was made

```
[device address] = address of the device (1 - 250)
```

```
casambi/[id]/get/poll_devicet/[device_address]/element_dimmer
{
  "dimmer_1": 255,
  "dimmer_2": 0,
  "dimmer_3": 0,
  "dimmer_4": 0,
  "last_change": 76868
}
```
### **Return sliders that have been changed for a device**

last change  $=$  time in s at which the last change was made

```
[device address] = address of the device (1 - 250)
```

```
casambi/[id]/get/poll_devicet/[device_address]/element_slider
{
  "slider_1": 0,
  "slider_2": 0,
  "slider_3": 0,
  "slider_4": 0,
  "slider_5": 0,
  "slider_6": 0,
  "slider_7": 0,
  "slider_8": 0,
  "last_change": 76928
}
```
### **Return On/Off toggles that have been changed for a device**

last change  $=$  time in s at which the last change was made

```
[device \alphaddress] = address of the device (1 - 250)
```

```
casambi/[id]/get/poll_devicet/[device_address]/element_onoff
{
  "onoff_1": 0,
  "onoff_2": 1,
  "onoff_3": 1,
  "onoff_4": 0,
  "onoff_5": 0,
  "onoff_6": 0,
  "onoff_7": 0,
  "onoff_8": 0,
  "last_change": 76988
}
```
#### **Return buttons that have been changed for a device**

last change = time in s at which the last change was made

[device\_address] = address of the device (1 - 250)

```
casambi/[id]/get/poll_devicet/[device_address]/element_button
{
  "button_1": 0,
  "button_2": 0,
  "button_3": 0,
  "button_4": 0,
  "button_5": 0,
  "button_6": 0,
  "button_7": 0,
  "button_8": 0,
  "last_change": 77048
}
```
#### **Return sensor values that have been changed for a device**

last change = time in s at which the last change was made

```
[device \alphaddress] = address of the device (1 - 250)
sens_pir = 0 (no presence), 1 (presence)
```

```
casambi/[id]/get/poll_devicet/[device_address]/sensors
{
  "sens_pir": 0,
  "sens_lux": 1218,
  "last_change": 77124
}
```
# **5.6.2.1.4. ungrouped**

### **Return values that were retrieved internally for ungrouped.**

A description of the parameters can be found [here](#page-201-0). last change = time in s at which the last change was made

casambi/[id]/get/poll\_ungrouped { "level": 0, "last\_level": 255, "cct $\overline{\phantom{a}}$  level": 127, "vertical": 130, "last\_change": 79872 }

### **5.6.2.1.5. Groups**

### **Return values that were retrieved internally for a group.**

A description of the parameters can be found [here](#page-201-0). last change = time in s at which the last change was made

```
[group] = group (1 - 255)
```

```
casambi/[id]/get/poll_group/[group]
{
  "level": 0,
  "last_level": 255,
  "cct_level": 127,
  "vertical": 127,
  "last_change": 79925
}
```
## **5.6.2.1.6. Scenes**

### **Return values that were retrieved internally for a scene.**

A description of the parameters can be found [here](#page-201-0). last change = time in s at which the last change was made

```
[scene] = scene (1 - 255)
```

```
casambi/[id]/get/poll_scene/[scene]
{
 "active": 0,
 "level": 255,
  "last_change": 79925
}
```
### **5.6.2.2. Send MQTT data**

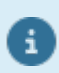

As of Casambi Evolution firmware 34.50 up to 8 buttons are prepared.

#### **Set the light sensor value that the gateway can supply**

```
casambi/[id]/set/light_sensor
{
  "lux_level":10
}
```
#### **Set the PIR status that the gateway can provide**

```
1 = Sensor presence detected
```

```
0 = Sensor no presence
```

```
casambi/[id]/set/pir_sensor
{
  "pir_sensor":1
}
```
#### **Set the push button status that the gateway can deliver.**

Button can be 0-3 or 0-7 depending on the version. 0-7 requires EVO firmware.

```
casambi/[id]/set/push_button_pressed
{
  "button":1
}
casambi/[id]/set/push_button_released
{
  "button":1
```
### **Brodcast Level Set**

}

```
casambi/[id]/set/level
{
  "level":171,
  "duration":1
}
```
### **Call scene with level**

```
casambi/[id]/set/scene_level
{
  "level":165,
  "scene":2,
  "duration":2
}
```
#### **Call group with level**

```
casambi/[id]/set/groups_level
{
  "group":2,
  "duration":2,
  "level":254
}
```
### **PushButton Call target with level**

```
casambi/[id]/set/push_button_level
{
  "level":185,
  "button":1
}
```
The following commands require Casambi Evolution 33.22 or higher.

### **Set target to level**

A description of the parameters can be found [here](#page-211-0).

```
casambi/[id]/set/target_level
{
  "level":171,
  "duration":1,
  "targetid":1,
  "targettype":1
}
```
### **Set target to Tc**

A description of the parameters can be found [here](#page-226-0).

```
casambi/[id]/set/target_tc
{
 "tc":171,
  "duration":1,
  "targetid":1,
  "targettype":1
}
```
The following commands require Casambi Evolution 34.50 or higher.

### **Set target to RGBW**

A description of the parameters can be found [here](#page-227-0).

```
casambi/[id]/set/target_rgbw
{
  "red":171,
  "green":1,
  "blue":1,
  "white":255,
  "targetid":1,
```

```
 "targettype":1,
 "level":255
```
}

### **Set target to Hue/Sat**

A description of the parameters can be found [here](#page-221-0).

```
casambi/[id]/set/target_huesat
{
  "hue":65000,
  "sat":254,
  "white":255,
  "targetid":1,
  "targettype":1,
  "level":255
}
```
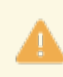

The following commands require Casambi Evolution 37.00 or higher.

### **Set target to vertical**

A description of the parameters can be found [here](#page-218-0).

```
casambi/[id]/set/target_vertical
\{ "vertrical":127,
  "duration":1,
  "targetid":1,
  "targettype":1
}
```
The following commands require Casambi Evolution 37.80 or higher.

### **Target start\_automation**

A description of the parameters can be found [here](#page-228-0).

```
casambi/[id]/set/execute_automation
{
  "targetid":1,
  "targettype":1
}
```
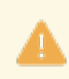

The following commands require Casambi Evolution 37.90 or higher.

#### **Set Target Dimmer**

A description of the parameters can be found [here](#page-222-0).

```
casambi/[id]/set/target_dimmers
{
 "dimmer_index":0,
 "dimmer_value":1,
  "duration":1,
  "targetid":1,
  "targettype":1
}
```
### **Set Target Elements**

A description of the parameters can be found [here](#page-223-0).

```
casambi/[id]/set/target_elements
{
 "element_index":0,
  "element_value":1,
  "duration":1,
  "targetid":1,
  "targettype":1
}
```
# **5.6.3. Poling**

In this operating mode, certain values are queried cyclically and the variables are automatically adjusted.

Polled cyclically:

- The level of the scenes and whether they are active. If not active then the level is 0
- The level of a group
- The level of the broadcast entry
- Whether the device is reachable (online) and what its state is.
- Red, Green, Blue, White, Hue, Sat of a device
- Red, Green, Blue, White, Hue, Sat of a group
- Red, Green, Blue, White, Hue, Sat of Broadcast
- Red, Green, Blue, White, Hue, Sat of ungrouped fixtures
- Sensor values PIR
- Sensor values LUX

# **5.7. Netcomposer**

In this operating mode, the gateway sends defined Netcomposer commands to a Netcomposer system from Eutrac. It can also react to commands from this.

## **5.7.1. To Casambi**

Here you can set which actions the device should carry out in the Casambi system when a command comes to the gateway via the network.

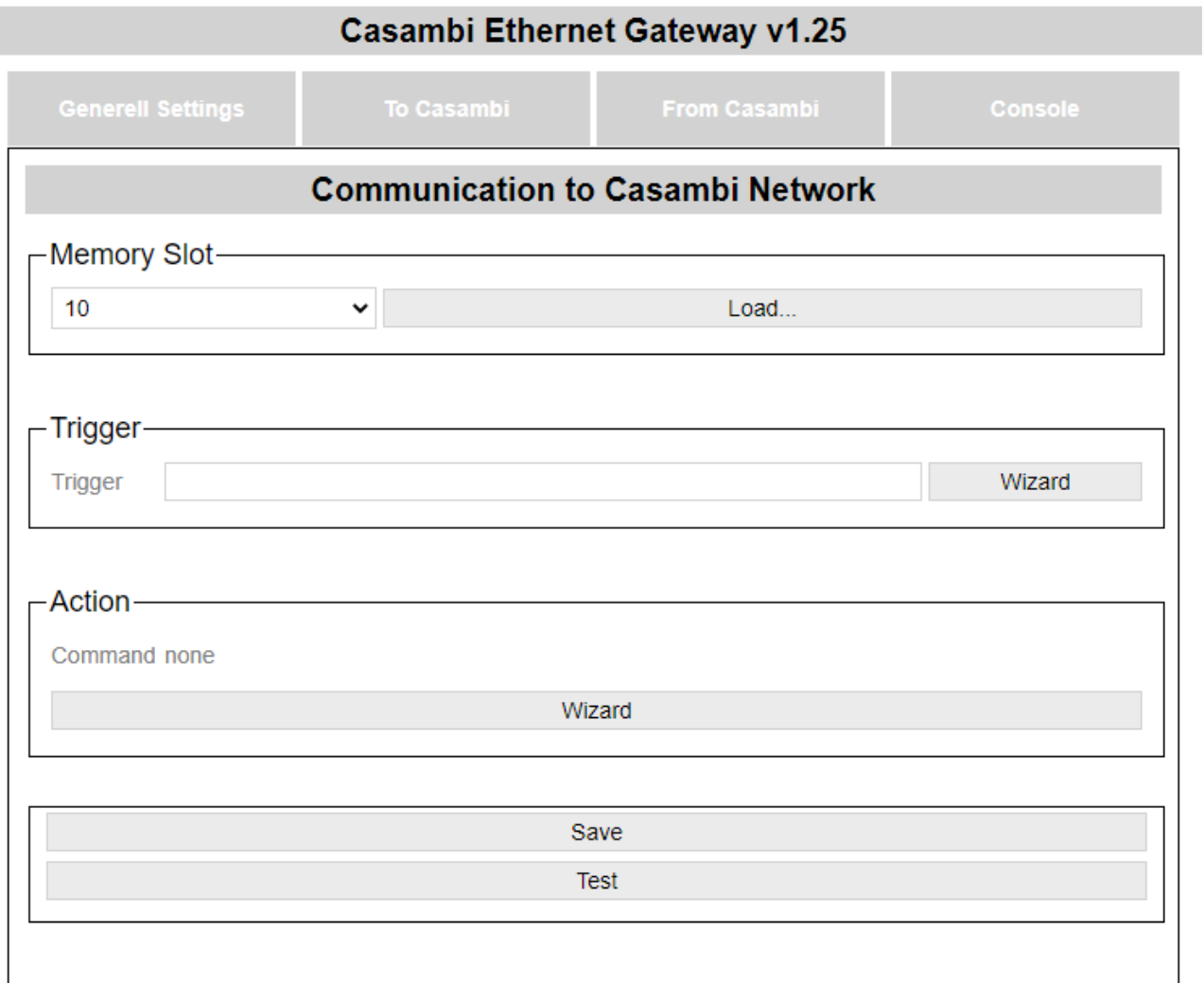

© Lichtmanufaktur Berlin GmbH 2020

The "Save" button saves the entry in the selected slot.

The "Test" button carries out the action in order to be able to check whether the correct action has been selected.

# **5.7.1.1. Select storage location**

As a first step, a memory location must be selected on which the action is to be saved:

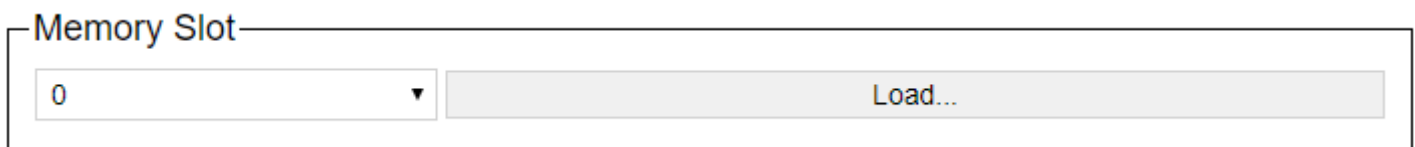

The storage location can be selected using the drop-down list and the content can be displayed on the website with the "Load ..." button.

# **5.7.1.2. Trigger**

The command to which the gateway should react is entered in the text field.

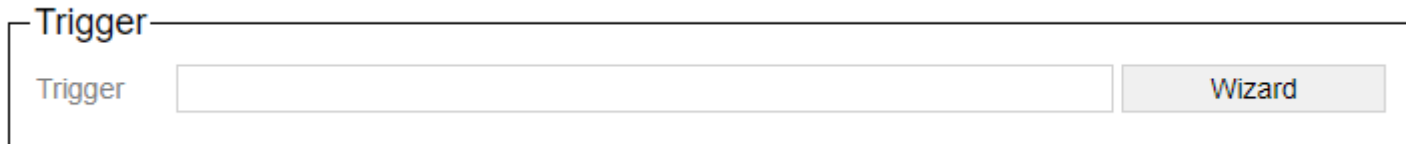

# **5.7.1.3. Action**

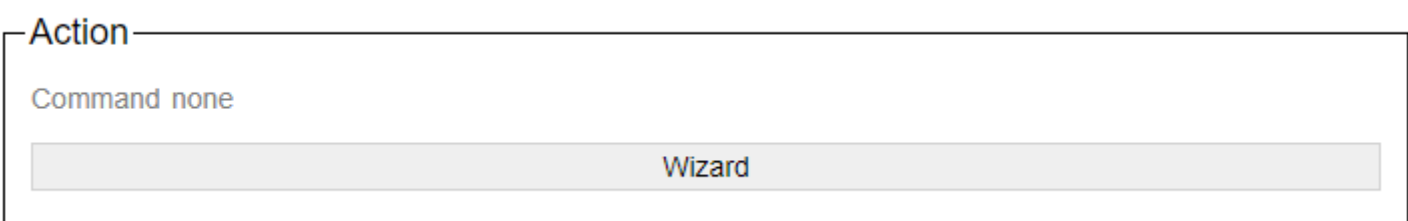

With the button wizard, the dialog for setting the action is called. A new page will then open:

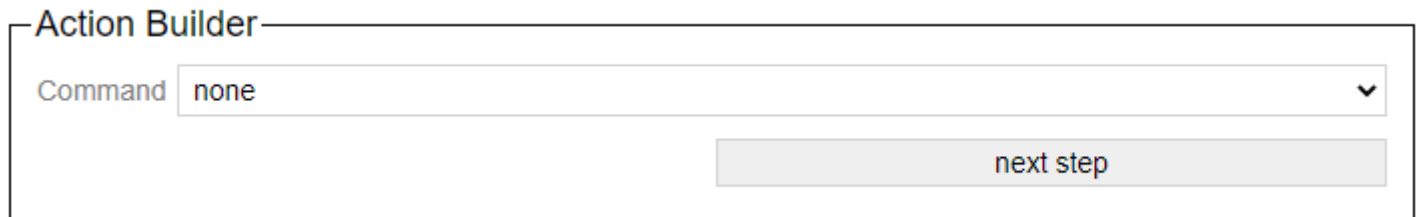

The "next step" button switches to the next step in the wizard. The button "step Back" allows you to take a step back.

Descriptions of the commands in the wizard are available here: ["Protokoll/Casambi"](#page-246-0)

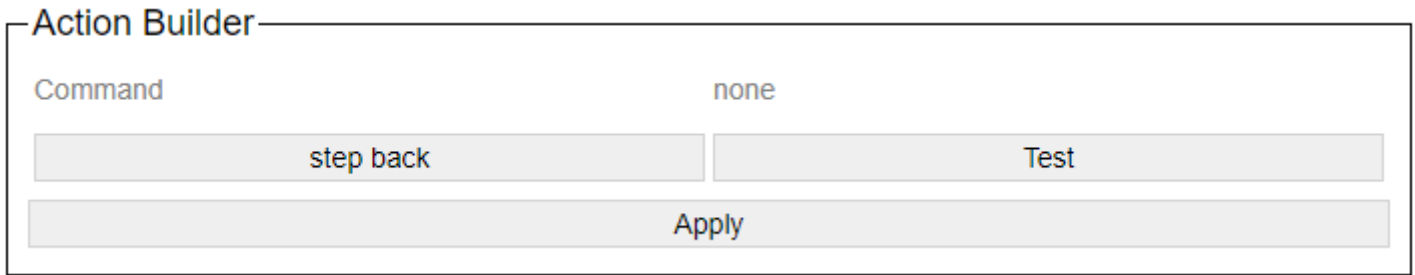

After setting the action-specific settings, the generated command is displayed. You can try it out with a test and apply it with Apply.

## **5.7.2. From Casambi**

Here you can set what the gateway should send on the network as soon as e.g. Scene calls from the Casambi world are available.

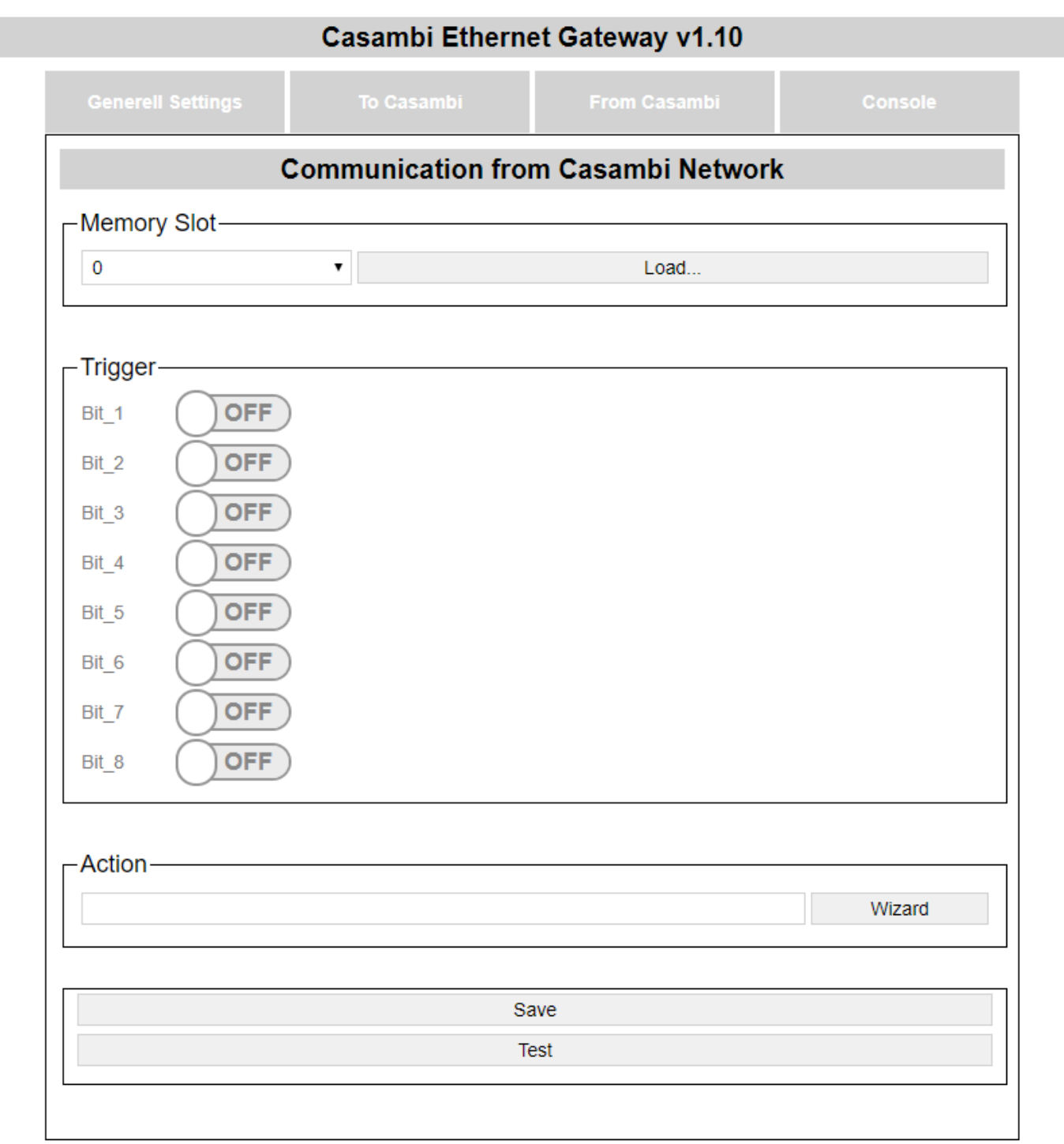

© Lichtmanufaktur Berlin GmbH 2020

The "Save" button saves the entry in the selected slot.

The "Test" button carries out the action in order to be able to check whether the correct action has been selected.

# **5.7.2.1. Select storage location**

As a first step, a memory location must be selected on which the action is to be saved:

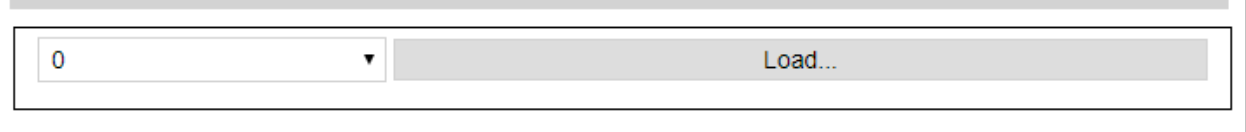

The storage location can be selected using the drop-down list and the content can be displayed on the website with the "Load ..." button.

# **5.7.2.2. Trigger**

The trigger specifies when an action should be triggered.

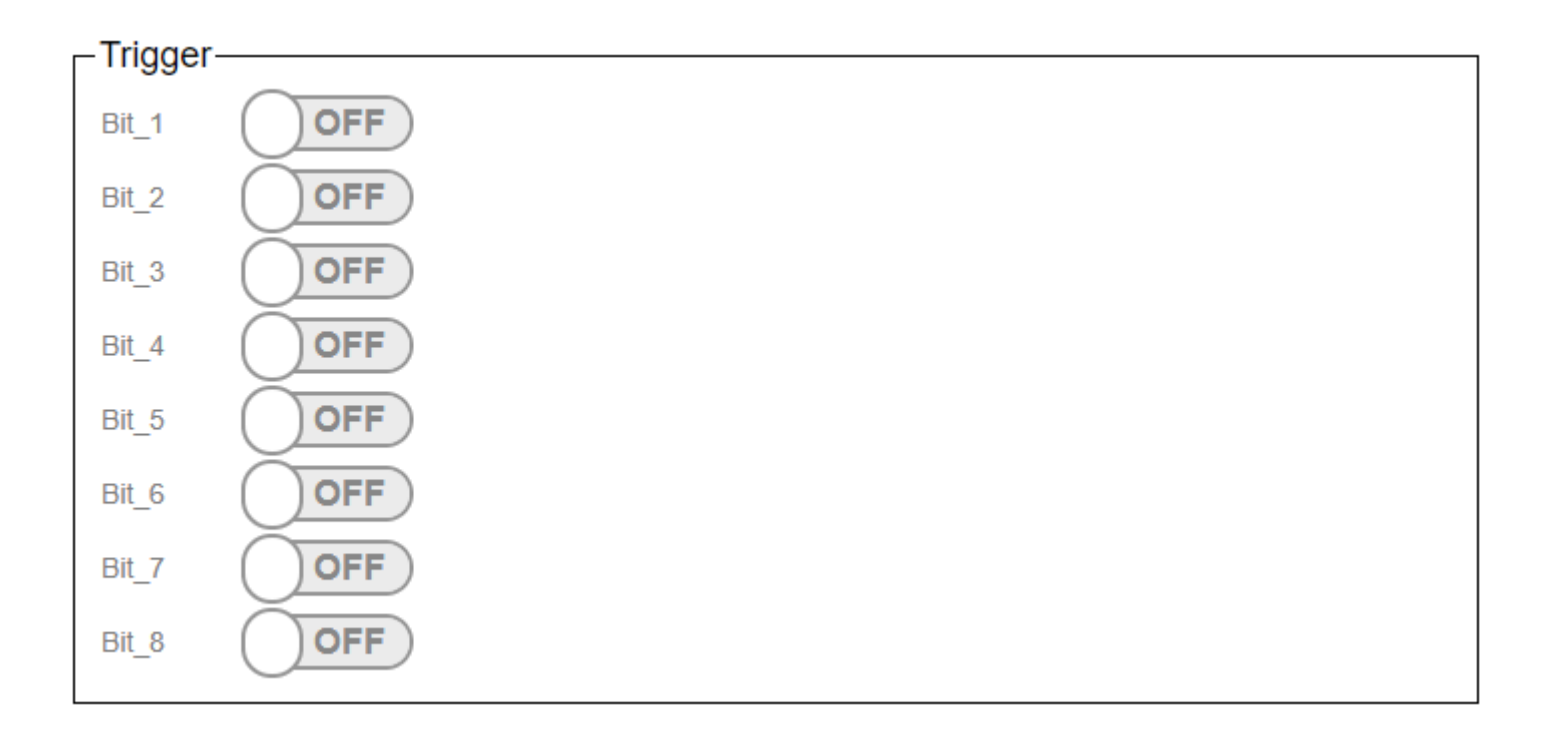

The triggers are used to set at which scene recall in the Casambi the command stored under "Action" is to be sent on the network.

In the Casambi system you can choose which bits are active in the trigger for a scene. (Picture below)

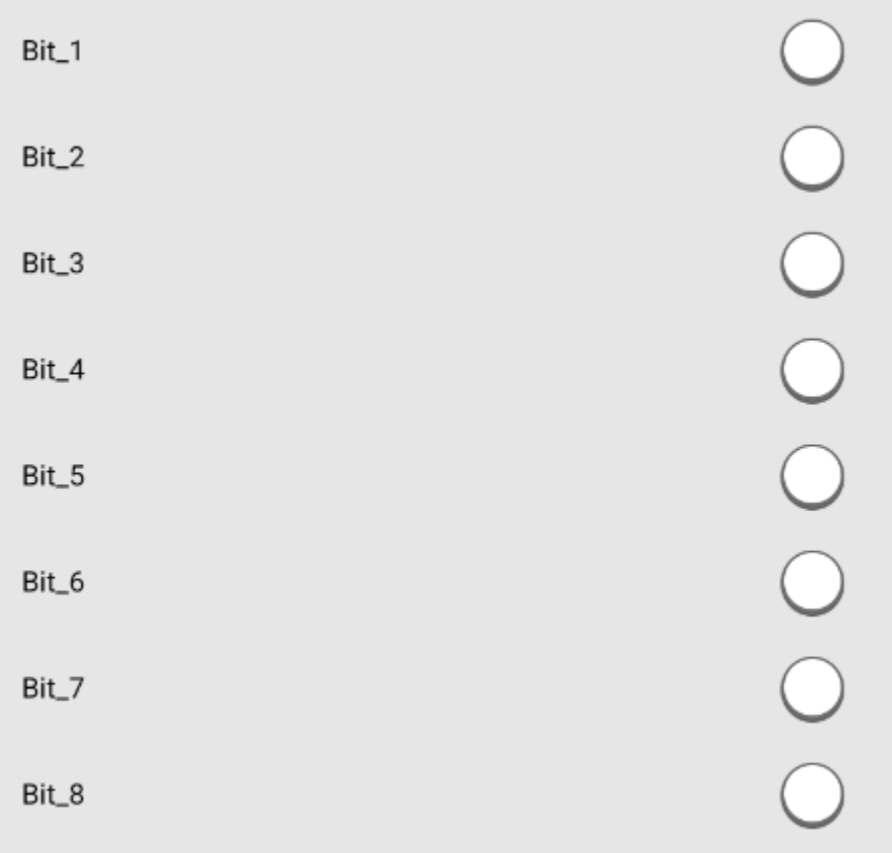

With the Submit button the entered is saved.

With the test button you can check whether the entered action is the right one.
# **5.7.2.3. Action**

The command that the gateway should send is entered in the text field.

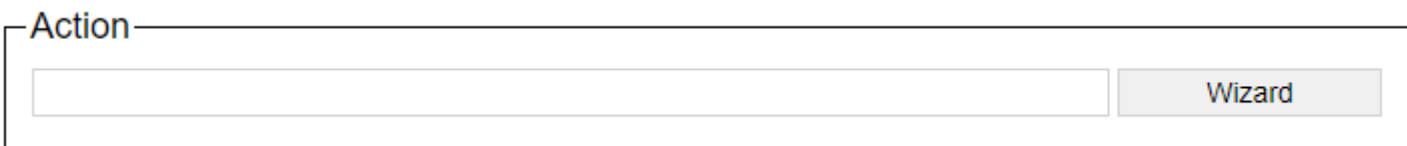

## **5.7.3. Netcomposer Command Builder**

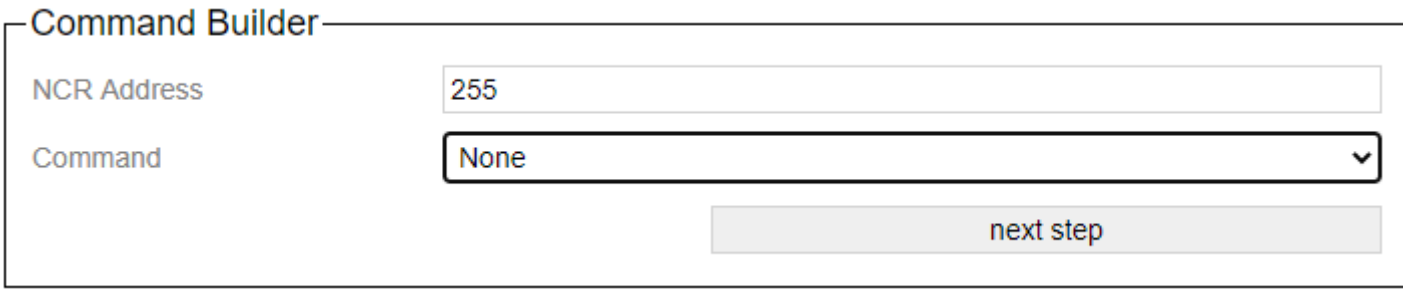

The wizard supports you in creating the commands to which the Casambi system should react.

The "NCR Address" specifies which NCR address is to be responded to. 255 is "all".

With "Command" various commands are available which can be reacted to.

- [Device Level](#page-182-0)
- [Scene](#page-183-0)
- [Group with Scene](#page-184-0)
- [Group with Level](#page-185-0)
- [Sequence](#page-186-0)

The "next step" button switches to the next step in the wizard. The button "step Back" allows you to take a step back.

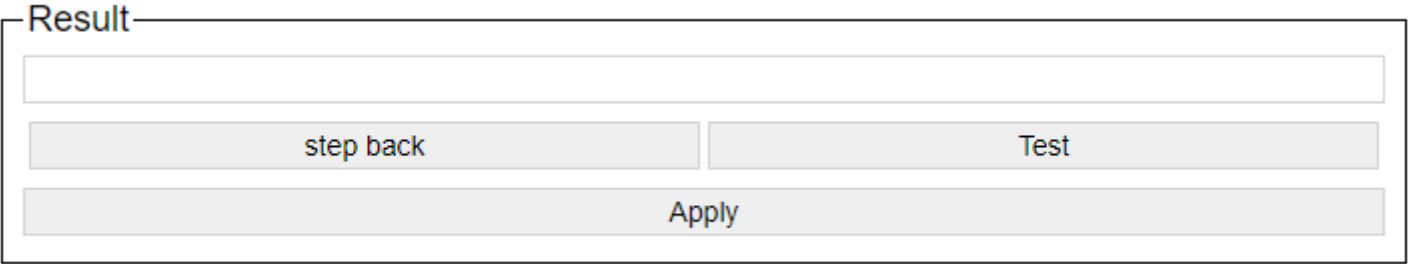

After setting the command-specific settings, the generated command is displayed. You can try it out with a test and apply it with Apply.

After accepting with "Apply", the command is automatically saved in the corresponding slot.

## <span id="page-182-0"></span>**5.7.3.1. Device Level**

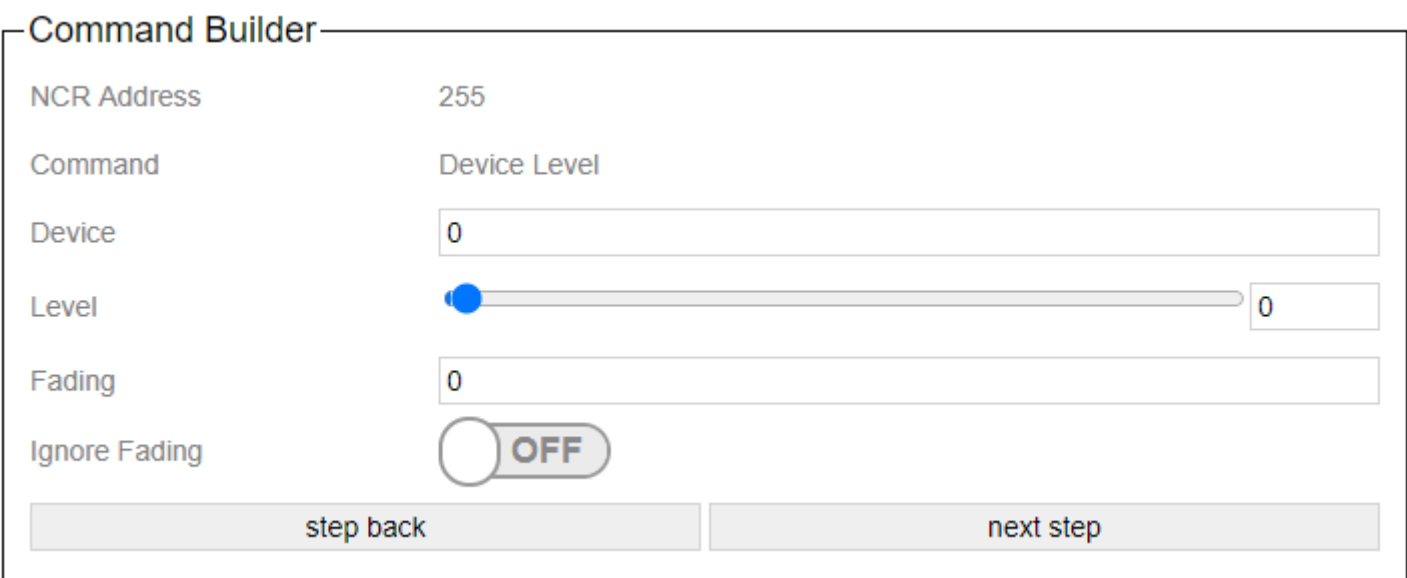

The device address of the destination is specified for Device.

The desired brightness is specified under Level.

In the case of fading, the corresponding fade time.

## <span id="page-183-0"></span>**5.7.3.2. Scene**

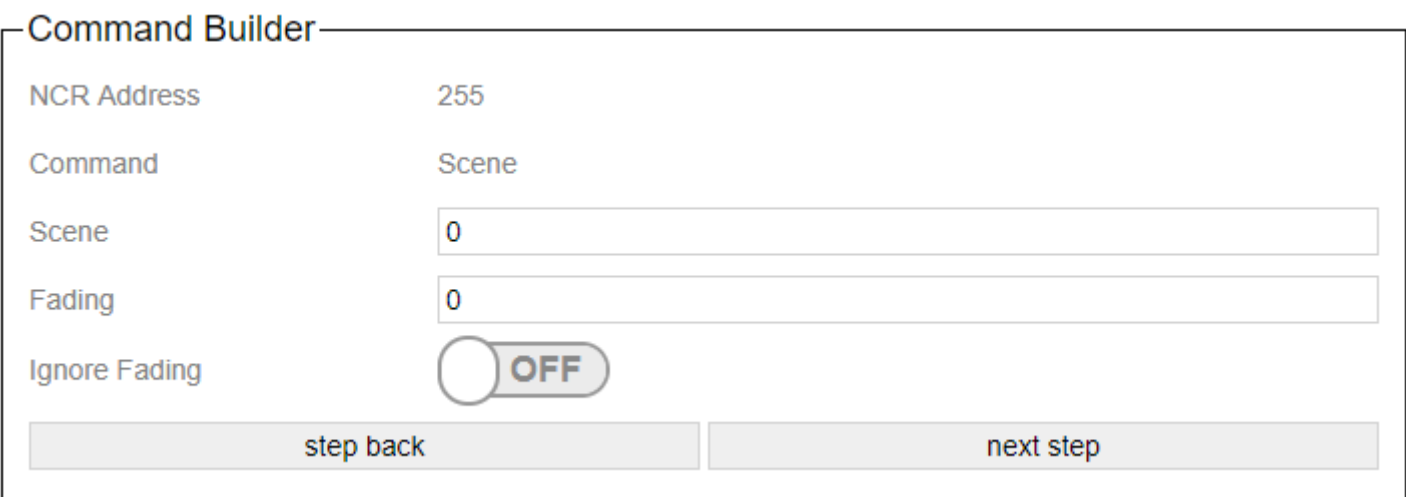

The desired scene is specified for Scene.

In the case of fading, the corresponding fade time.

### <span id="page-184-0"></span>**5.7.3.3. Group with Scene**

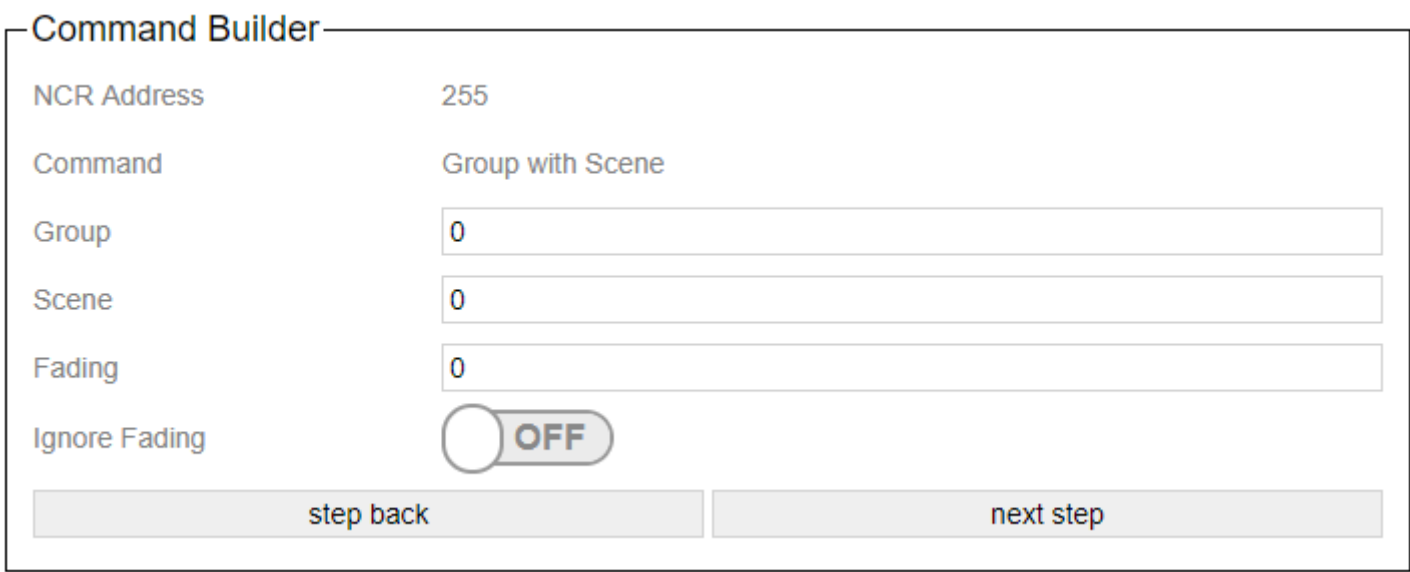

For Group, the group number of the destination is specified.

The desired scene is specified for Scene.

In the case of fading, the corresponding fade time.

## <span id="page-185-0"></span>**5.7.3.4. Group with Level**

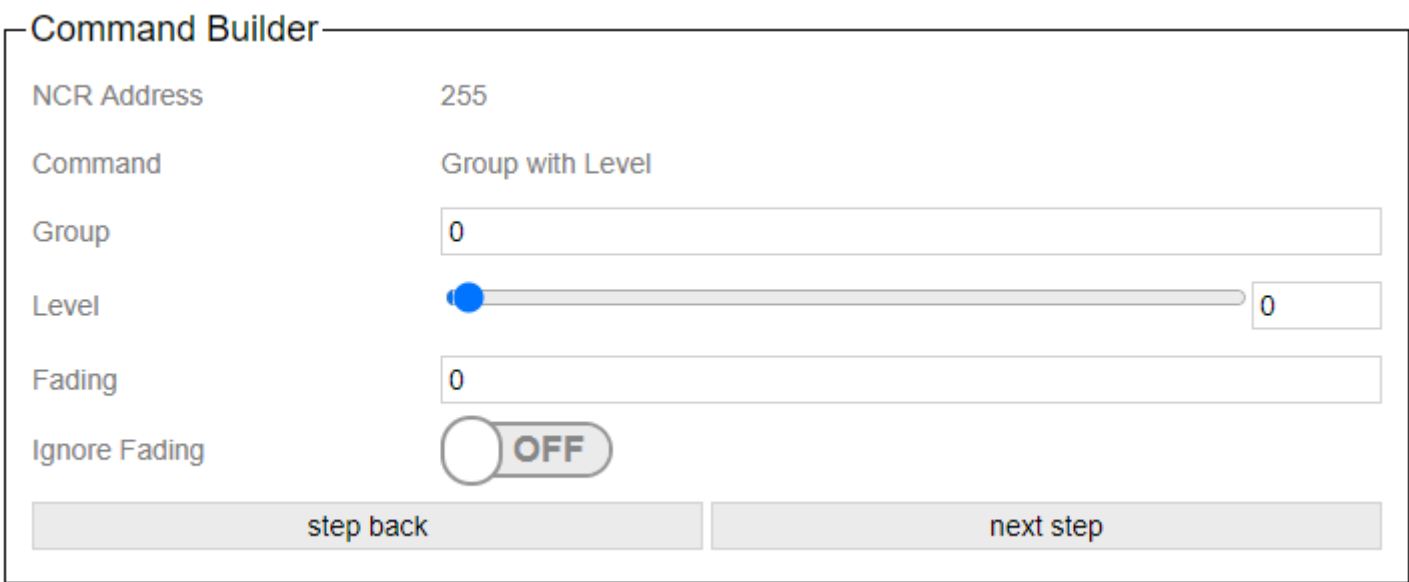

The device address of the destination is specified for Device.

The desired brightness is specified under Level.

In the case of fading, the corresponding fade time.

# <span id="page-186-0"></span>**5.7.3.5. Sequence**

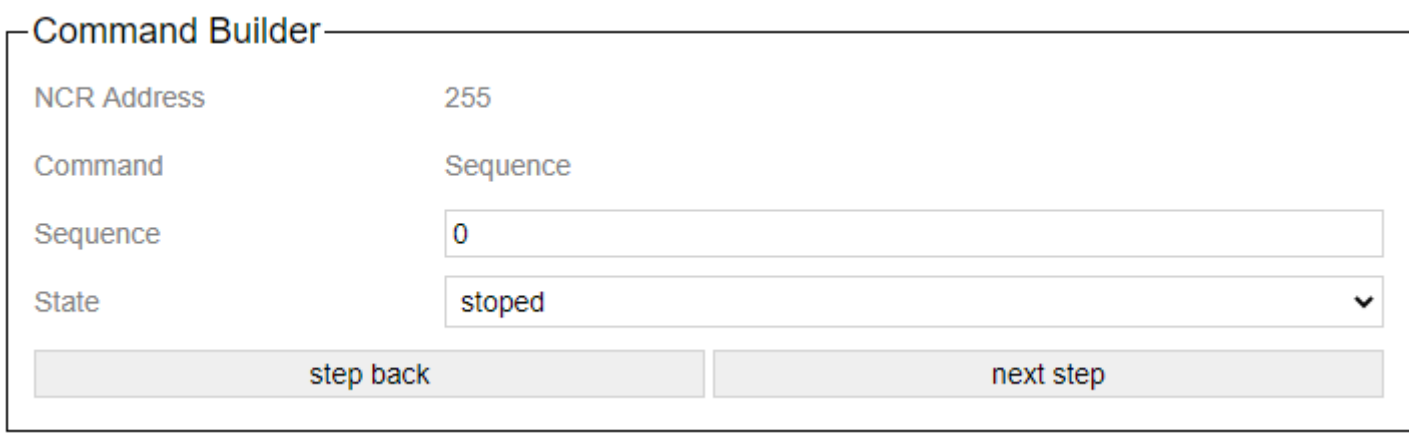

"Sequence" is the sequence number.

"State" indicates whether the sequence is started or stopped.

#### **5.8. UDP Casambi Command**

In this operating mode, an external control, for example a visualization or a central control device, can connect to the gateway and carry out actions there or react to scene calls / status changes.

# **5.8.1. View in the gateway**

Settings of the gateway via the internal website.

# **Communication to Casambi Network**

 $\overline{\phantom{a}}$  Warning!—————————————————

This settings are not used in "UDP Casambi Command" mode.

This page is not used in this mode.

# **Communication to Casambi Network**

 $\overline{\phantom{a}}$  Warning!—————————————————

This settings are not used in "UDP Casambi Command" mode.

This page is not used in this mode.

#### **5.8.2. Control in the network**

The structure of the telegrams is fixed. The transmission is byte by byte.

The first byte is the previously assigned "Net ID" in the General Setting dialog. The second byte indicates whether it is a command from the Casambi system (0x70) or one to this (0x72).

Now comes the part of the command that is to be sent to the Casambi network.

A command is always terminated with /r (0x0D) and /n (0x0A).

Data transmission 1 "hex with dot":

If you want to send Commando 1.40 to the Casambi Bridge with Net ID 1, this would be: 1.72.1.28/r/n

So overall

0x Net ID.0x Command Direction.0x Casambi Data[1...X]/r/n

Data transfer 2 "dec with hash":

If you want to send Commando 1.40 to the Casambi Bridge with Net ID 1, this would be: 1#114#1#40/r/n

So overall

Net ID#Command Direction#0x Casambi Data[1...X]/r/n

Let's take a closer look at the Casambi Data[1..X]:

Such a data package always consists of the same parts:

```
struct packet {
uint8 t length; //length (opcode + arguments)
uint8_t opcode;
uint8_t arguments[length-1];
}
```
The lengths given for the commands in the manual are the maximum length. The length can change if e.g. optional components such as the fade time should not be specified.

It can also change if the operating mode "dec with hash" is used and commands larger than one byte are combined.

Color temperature or lux values for the brightness sensor could be mentioned here as examples.

Packets with a length of 0 are ignored by the Casambi system.

The length is currently limited to a maximum of 17 bytes and cannot be increased. However, Casambi reserves the right to extend the maximum length in the future.

Packets with an unknown opcode specified should simply be ignored.

A list of the opcodes is given in [5.8.2.1](#page-193-0) and [5.8.2.2.](#page-205-0)

If "Send Ack" has been activated, then a confirmation is sent on the network that the command has been sent. For this the arrived command is sent back with the addition "Ack".

Data transmission 1 "hex with dot": 0x Net ID.0x70.0x Casambi Data[1...X].ACK/r/n Data transmission 2 "dec with hash": Net\_ID#112#0x\_Casambi\_Data[1...X]#ACK/r/n To make a request to all gateways, the ID 255 / 0xFF can be used.

# <span id="page-193-0"></span>**5.8.2.1. Commands from the Casambi system**

If a packet comes from the Casambi system, the part 0x\_Command\_Direction is 0x70 or 112.

We only consider the part Casambi Data [1 ... X] from the general data frame from 5.1

#### **5.8.2.1.1. 0x0D - scene called**

The gateway must be added to the corresponding scene. Via the slide switches Bit 1 to Bit 8 up to 255 different scenes can be encoded. Each time the scene is called up, the corresponding command is sent to the network.

Length: 9 Opcode: 0x0D or 13

Data transmission 1 "hex with dot":

Casambi\_Data[1...X]: 0x\_Bit\_1.0x\_Bit\_2.0x\_Bit\_3.0x\_Bit\_4.0x\_Bit\_5.0x\_Bit\_6.0x\_Bit\_7.0x\_Bit\_8

Example: 0.70.9.d.ff.0.0.0.0.0.0.0d/r/n

Data transfer 2 "dec with hash":

Casambi Data[1...X]: Bit\_1#Bit\_2#Bit\_3#Bit\_4#Bit\_5Bit\_6#Bit\_7#Bit\_8

Example: 000#112#009#013#255#000#000#000#000#000#000#000d/r/n

#### <span id="page-195-0"></span>**5.8.2.1.2. 0x1A - SetParameterValue**

Transfer of a parameter from the Casambi system. Response to [GetParameterValue.](#page-208-0)

Length: 0x03 Opcode: 0x1B or 26

Data transmission 1 "hex with dot":

Casambi Data[1...X]: 0x Paramter Number.0x Paramter Value

Data transmission 2 "dec with hash":

Casambi\_Data[1...X]: Paramter\_Number#Paramter\_Value

# <span id="page-196-0"></span>**5.8.2.1.3. 0x1B - ParametersComplete**

Indication that the parameter transfer is completely finished. Response to [GetParameterValue.](#page-208-0)

Length: 0x01 Opcode: 0x1B or 27

No further data.

### <span id="page-197-0"></span>**5.8.2.1.4. 0x28 - time received from the Casambi network**

Response of the Casambi system to the request to send the current time.

Length: 8 Opcode: 0x28 or 40

Data transmission 1 "hex with dot":

Casambi Data[1...X]: 0x year high.0x year low.0x month.0x day.0x hour.0x minute.0x second

Example: 0.70.8.28.7.e4.3.5.e.13.1d/r/n

Data transfer 2 "dec with hash":

Casambi\_Data[1...X]: year\_high#year\_low#month#day#hour#minute#second

Example: 000#112#008#040#007#228#003#005#014#019#029/r/n

#### **5.8.2.1.5. 0x39 - node status**

Details about the current status of a node are transmitted. Responses may come in a burst.

Length: 6 Opcode: 0x39 or 57

Data transmission 1 "hex with dot":

Casambi Data[1...X]: 0x Unit ID.0x Scene.0x Priority Node Type.0x Condition.0x Online

Data transfer 2 "dec with hash":

Casambi Data[1...X]: Unit ID#Scene#Priority Node Type#Condition#Online

**0x\_Scene**

the currently active scene ID

#### **0x\_Priority\_Node\_Type => Priority**

(0..15, the 6 low-order bits)

 $1 =$  emergency 2 = BMS override 3 = manual control 4..14 = Automation priorities 4 [Classic FW] = any automation 8 = Presence 11 = Date timer 12 = clock timer (daily / weekly)  $15 =$  startup

**0x\_Priority\_Node\_Type => Node Type**

(0..3, the 2 most significant bits)

0 and 1 = Active nodes (lights, sensors, push buttons) 2 = switch (passive) 3 = sensor (passive)

#### **0x\_Condition**

0x00, 0x80, 0xA0: ok 0x01: "overheated" 0x09: "overload" (current limit) 0x81: "thermal\_overload" 0x82: "lamp\_failure" 0x83: "driver\_failure" 0x85: "incompatible\_hw" 0x86: "hw\_not\_found" 0x87: "configuration\_failed"

#### **0x\_Online**

monitored online status

## **5.8.2.1.6. 0x3A - notify node removed**

Notification that a device has been removed from the network. This response can also come when a status of a Nodes was queried that does not exist.

Length: 0x2 Opcode: 0x3A or 58

Data transmission 1 "hex with dot":

Casambi\_Data[1...X]: 0x\_Unit\_ID

Example: 2.3a.1/r/n

Data transfer 2 "dec with hash":

Casambi\_Data[1...X]: Unit\_ID

Example: 002#058#001/r/n

#### **5.8.2.1.7. 0x45 - scene status**

Details about the current status of a scene are transmitted.

Length: 4 Opcode: 0x45 or 69

Data transmission 1 "hex with dot":

Casambi Data[1...X]: 0x Scene.0x Active.0x Level

Data transfer 2 "dec with hash":

Casambi\_Data[1...X]: Scene#Active#Level

**0x\_Scene** the currently active scene ID

**0x\_Active** (bit 0 all other bits are ignored)

 $0 =$  scene inactive  $1 =$  scene active

**0x\_Level** The last known level of the scene.

#### **5.8.2.1.8. 0x46 - target status**

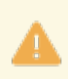

VerticalRatio was added from Evolution firmware greater than 36.70.

Details about the current status of a target are transmitted.

Length: 0x6 Opcode: 0x46 or 70

Data transmission 1 "hex with dot":

Casambi Data[1...X]: 0x Target ID.0x level.0x last level.0x cct level.0x Target Type

Data transfer 2 "dec with hash":

Casambi Data[1...X]: Target ID#level#last level#cct level#Target Type

**0x\_Level** average level of the lights in the group.

**0x\_last\_Level** The last "one" level of lights.

**0x\_cct\_Level** The last "Tc" level of the lights.

#### **5.8.2.1.9. 0x49 - Target Color**

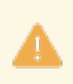

Only works with Evolution firmware greater than 36.70.

Details about the current color of a target are transmitted.

Length: 0x15 or as requested in the query. Opcode: 0x49 or 73

Data transmission 1 "hex with dot":

Casambi Data[1...X]: 0x\_Target\_Type.0x\_Target\_ID.0x\_level.0x\_R.0x\_G.0x\_B.0x\_W.  $0x$ \_Hue\_h.0x\_Hue\_l.0x\_Sat.0x\_X\_h.0x\_X\_l.0x\_Y\_h.0x\_Y\_l.0x\_level\_xy

Data transmission 2 "dec with hash":

Casambi\_Data[1...X]: Target\_Type#Target\_ID#level#R#G#B#W#Hue#Sat#X#Y#level\_xy

#### **5.8.2.1.10. 0x4B - NotifyControlValues Responses**

Attention only works with Evolution firmware greater than 37.90

Länge: variable Opcode: 0x4B or 75

Response messages contain Unit ID and list of controls values as (Type, Value), where value can be 1 byte for Presence, 2 bytes (u16 value, little-endian) for Lux (Daylight) sensor, etc. (see the Control types IDs table).

Size of Value is type-dependent if not specified explicitly with (ID, TAG, LEN) header. "Long" variable-size form of value report is indicated with the 0x80 bit in TYPE ID; e.g. LEN=0 can be used for 0 value or 1 byte for [0..255]

Client must be able to consume at least 64 bytes of single message if requesting data updates and ignore any unsupported contents within notifications.

Longer sets of updates can be split into parts, multiple messages for the same target ID.

#### Data transmission 1 "hex with dot":

Casambi Data[1...X]: 0x Target ID.0x type A.0x Value A[1..4] ... .0x\_type\_B.0x\_Value\_B[1..4] ... .0x type C.0x element C.0x length C.0x Value C[1..4] Data transmission 2 "dec with hash":

Casambi Data[1...X]: Target\_ID#TYP\_A#Value\_A[1..4]

#Type B#Value B[1..4]

#Type C#Element C#Length C#Value C[1..4]

#### **Typen:**

...

...

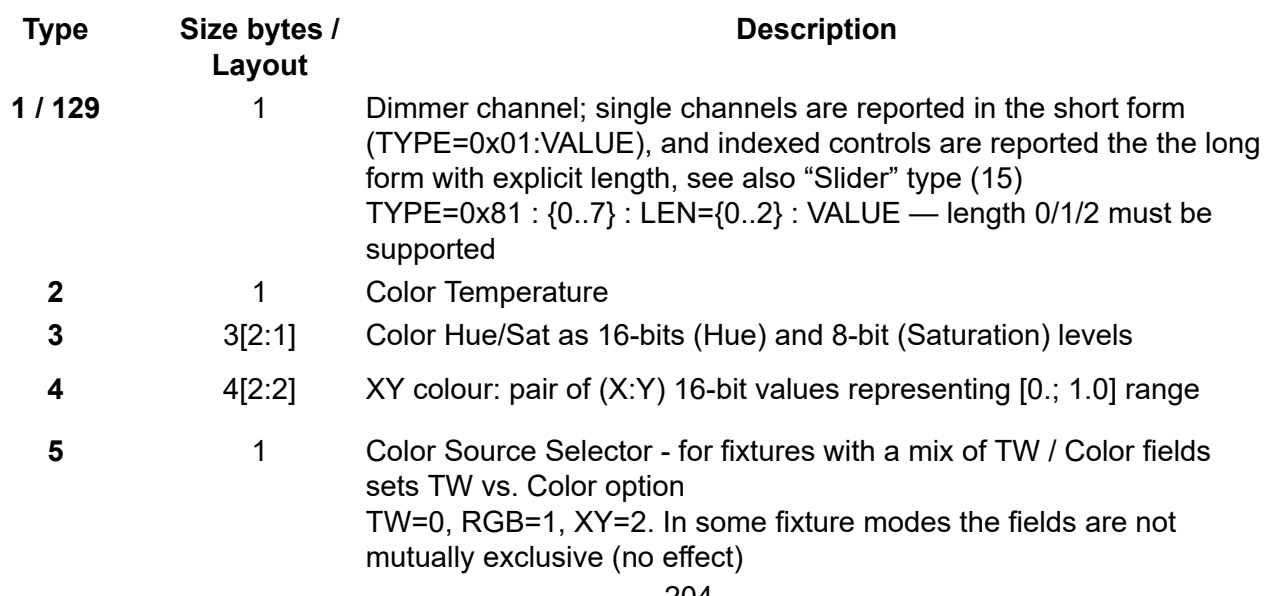

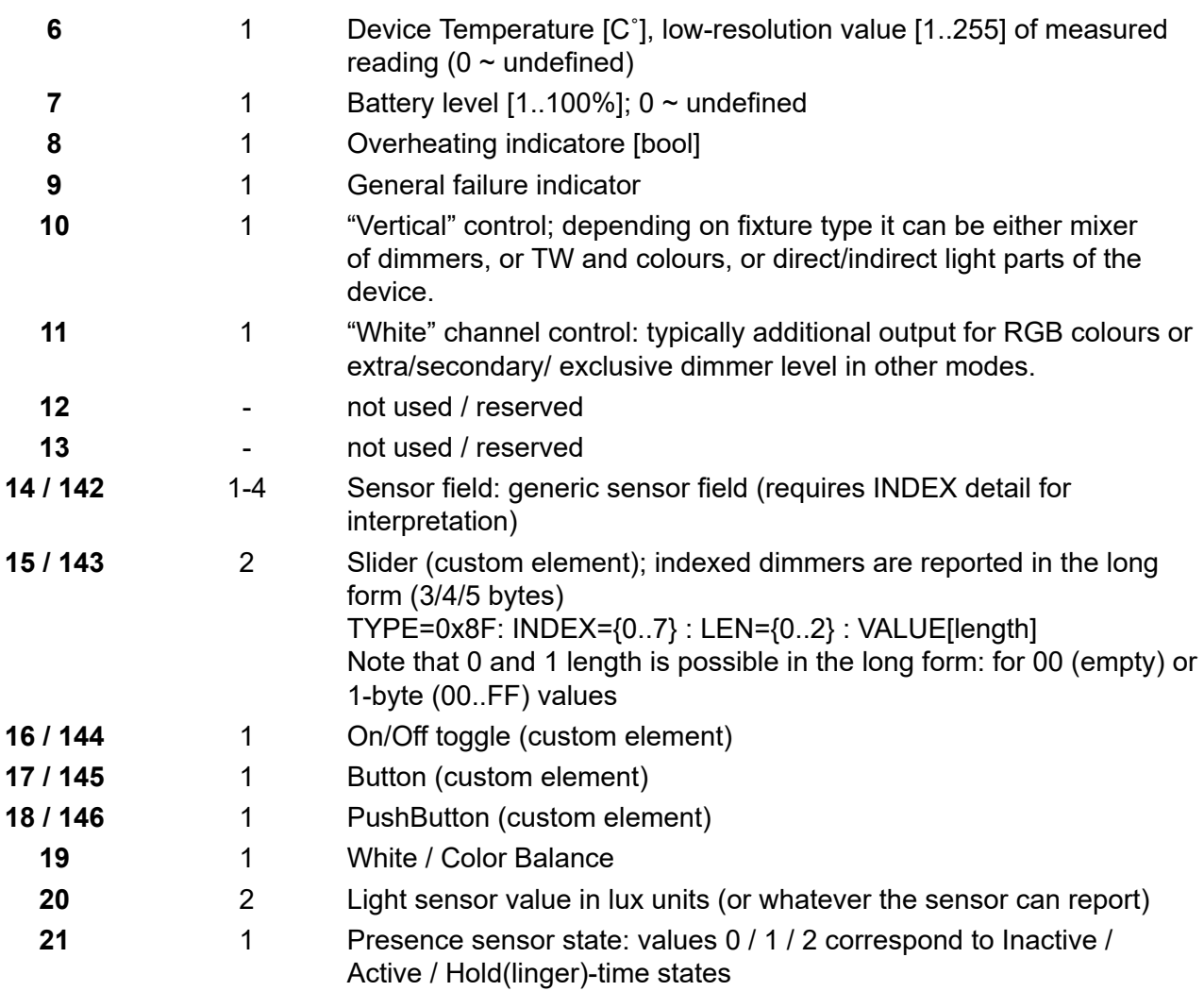

# <span id="page-205-0"></span>**5.8.2.2. Commands to the Casambi system**

If a packet comes from the Casambi system, the part 0x\_Command\_Direction is 0x72 or 114.

We only consider the part Casambi Data [1 ... X] from the general data frame.

## **5.8.2.2.1. 0x10 - Push Button Pressed**

Set the state of a Button[0..3] to pressed.

Length: 2 Opcode: 0x10 or 16

Data transmission 1 "hex with dot":

Casambi Data[1...X]: 0x Button Number

Example: 0.72.2.10.0/r/n

Data transfer 2 "dec with hash":

Casambi\_Data[1...X]: Button\_Number

Example: 0#114#2#16#0/r/n

## **5.8.2.2.2. 0x11 - Push Button Released**

Set the state of a Button[0..3] to released.

Length: 2 Opcode: 0x11 or 17

Data transmission 1 "hex with dot":

Casambi Data[1...X]: 0x Button Number

Example: 0.72.2.11.0/r/n

Data transfer 2 "dec with hash":

Casambi\_Data[1...X]: Button\_Number

Example: 0#114#2#17#0/r/n

## <span id="page-208-0"></span>**5.8.2.2.3. 0x1D - GetParameterValue**

Read out scenes + group parameters currently stored in the Casambi app for the gateway.

Length: 0x01 Opcode: 0x1D or 29

Is called without further parameters.

The [individual parameters](#page-195-0) and a [parameter complete](#page-196-0) package are then sent in response.

#### **5.8.2.2.4. 0x1E - Set the level of a scene**

Set all Casambi lights in a scene to a value.

Length: 5 Opcode: 0x1E or 30

Fadetime = Value\* 10ms

Data transmission 1 "hex with dot":

The fade time value is optional and does not need to be sent. However, the length must then be reduced accordingly to 3.

Casambi Data[1...X]: 0x Scene.0x Level.0x Duration low.0x Duration high

Example: 0.72.5.1e.1.ff.10.0/r/n

Data transfer 2 "dec with hash":

In this variant, the fade time is transmitted as a value. Therefore, the length here is reduced to 4. Here, too, the fade time is optional and can be omitted entirely. However, it can also be transmitted as 2 values (high/low byte). Then the length would also be 5.

Casambi\_Data[1...X]: Scene#Level#Duration

Example: 0#114#4#30#1#255#1000/r/n

#### **5.8.2.2.5. 0x1F - Set level of a group**

Set all Casambi lights in a group to a value.

Length: 5 Opcode: 0x1F or 31

Fadetime = Value\* 10ms

Data transmission 1 "hex with dot":

The fade time value is optional and does not need to be sent. However, the length must then be reduced accordingly to 3.

Casambi Data[1...X]: 0x Group.0x Level.0x Duration high.0x Duration low

Example: 0.72.5.1f.1.ff.10.0/r/n

Data transfer 2 "dec with hash":

In this variant, the fade time is transmitted as a value. Therefore, the length here is reduced to 4. Here, too, the fade time is optional and can be omitted entirely. However, it can also be transmitted as 2 values (high/low byte). Then the length would also be 5.

Casambi\_Data[1...X]: Group#Level#Duration\_low#Duration\_high

Example: 0#114#4#31#1#255#1000/r/n

#### **5.8.2.2.6. 0x20 - Set the level of a target**

Set all Casambi lights in a network to one value.

Length: 6 Opcode: 0x20 or 32

Fadetime = Value\* 10ms

Data transmission 1 "hex with dot":

The fade time value is optional and does not need to be sent. However, the length must then be reduced accordingly to 4.

Casambi Data[1...X]: 0x Level.0x Duration low.0x Duration high.0x Target Type.0x Target ID

Example: 0.72.6.20.ff.10.0.0.0/r/n

Data transfer 2 "dec with hash":

In this variant, the fade time is transmitted as a value. Therefore, the length here is reduced to 5. Here, too, the fade time is optional and can be omitted entirely. However, it can also be transmitted as 2 values (high/low byte). Then the length would also be 6.

Casambi\_Data[1...X]: Level#Duration#Target\_Type#Target\_ID

Example: 0#114#6#32#255#1000#0#0/r/n

#### **Target\_Type and Target\_ID:**

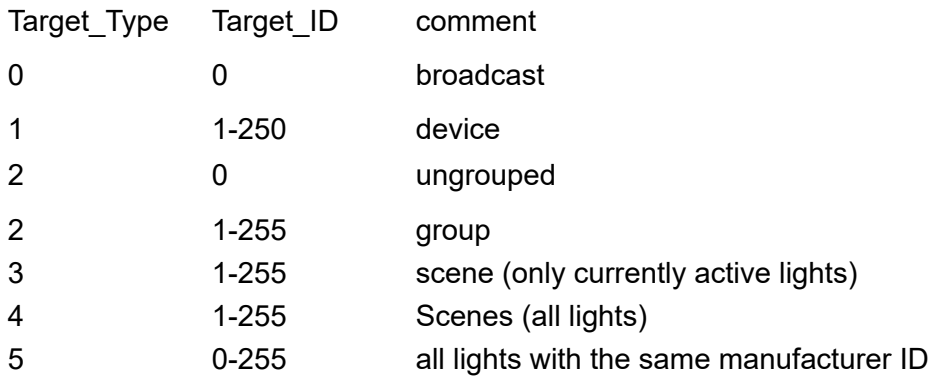

## **5.8.2.2.7. 0x21 - Set the level of a button's target**

Set the target of a Button[0..3] to an absolute level.

Length: 3 Opcode: 0x21or 33

Data transmission 1 "hex with dot":

Casambi Data[1...X]: 0x Button Number.0x Level

Example: 0.72.3.21.0.ff/r/n

Data transfer 2 "dec with hash":

Casambi\_Data[1...X]: Button\_Number#Level

Example: 0#114#3#33#0#255/r/n

## **5.8.2.2.8. 0x28 - Request time from the Casambi network**

Requests the Casambi network to send its current time.

Length: 1 Opcode: 0x28 or 50

Data transmission 1 "hex with dot":

Example: 0.72.1.28/r/n

Data transfer 2 "dec with hash":

Example: 0#114#1#50/r/n

#### **Answer:**

[0x28 - time received from the Casambi network](#page-197-0)

## **5.8.2.2.9. 0x28 - Set time in the Casambi network**

Sets the time in the Casambi network to the specified values.

Length: 8 Opcode: 0x28 or 50

Data transmission 1 "hex with dot":

Casambi Data[1...X]: 0x\_year\_high.0x\_year\_low.0x\_month.0x\_day.0x\_hour.0x\_minute.0x\_second

Data transfer 2 "dec with hash":

Casambi\_Data[1...X]: year\_high#year\_low#month#day#hour#minute#second

#### **5.8.2.2.10. 0x2B - Set presence sensor**

Sets the device's presence sensor to  $0 =$  no presence or  $1 =$  presence.

Length: 2 Opcode: 0x2B or 43

Data transmission 1 "hex with dot":

Casambi Data[1...X]: 0x sensor state

Example: 0.72.2.2B.0/r/n

Data transfer 2 "dec with hash":

Casambi\_Data[1...X]: sensor\_state

Example: 0#114#2#43#0/r/n
### **5.8.2.2.11. 0x2C - Set light sensor**

Sets the device's light sensor to a value.

Length: 3 Opcode: 0x2C or 44

Data transmission 1 "hex with dot":

Casambi Data[1...X]: 0x Sensor Value low.0x Sensor Value high

Example: 0.72.3.2C.ff.0/r/n

Data transfer 2 "dec with hash":

Casambi\_Data: Sensor\_Value

Example: 0#114#3#44#2000/r/n

### **5.8.2.2.12. 0x2F - Set color via RGBW**

Set the color of different targets.

Length: 7 Opcode: 0x2F or 47

The values for R,G,B go from 0-254 respectively. The value for W goes from 0-254, 255 means ignore. The value for Level goes from 0-254, 255 means ignore.

Data transmission 1 "hex with dot":

Casambi\_Data[1...X]: 0x\_R.0x\_G.0x\_B.0x\_W.0x\_Target\_Type.0x\_Target\_ID.0x\_Level

Example: 0.72.7.2f.ff.0.0.ff.1.1.ff/r/n

Data transfer 2 "dec with hash":

Casambi Data[1...X]: R#G#B#W#Target\_Type#Target\_ID#Level

Beispiel: 0#114#7#47#255#0#0#255#1#1#255/r/n

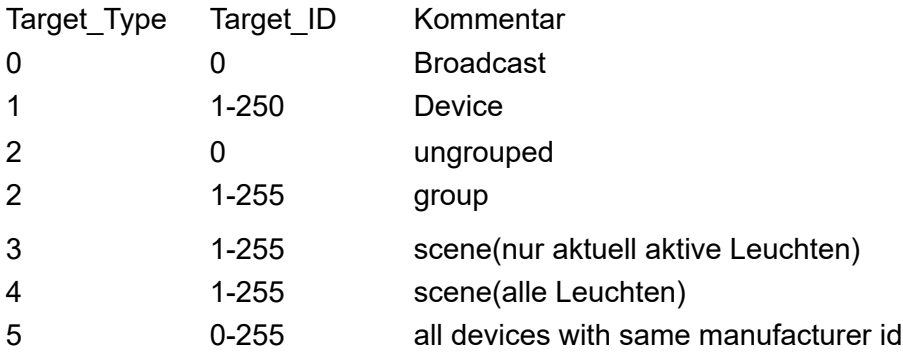

### **5.8.2.2.13. 0x31 - SetTargetVerticalRatio**

Set the vertical ratio of a target.

Length: 6 Opcode: 0x31 or 49

Fade time = value \* 10ms

Data transmission 1 "hex with dot":

The value for the fadetime is optional and does not have to be sent. However, the length must then also be reduced to 4 accordingly.

Casambi Data[1...X]: 0x Ratio.0x Duration low.0x Duration high.0x TargetType.0x TargetID

Data transmission 2 "dec with hash":

In this variant the fade time is transmitted as one value. Therefore the length here is reduced to 5. The fade time is also optional here, however, and can be omitted completely. However, it can also be transmitted as 2 values (high/lowbyte). Then the length would also be 6.

Casambi\_Data[1...X]: Ratio#Duration#TargetType#TargetID

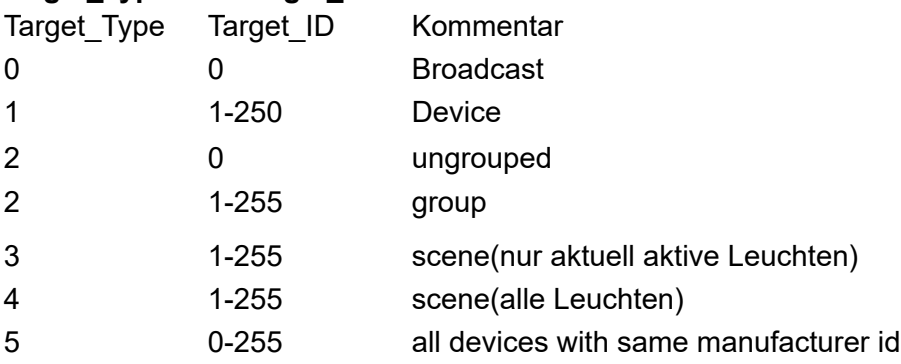

### **5.8.2.2.14. 0x38 - SetColor X/Y**

Set the color of different targets.

Length: 8 Opcode: 0x38 or 56

The value for X goes from 0-65,535. The value for Y goes from 0-65.535. The value for Level goes from 0-254, 255 means ignore.

Data transmission 1 "hex with dot":

Casambi\_Data[1...X]: 0x\_X\_h.0x\_X\_l.0x\_Y\_h.0x\_Y\_l.0x\_Target\_Type.0x\_Target\_ID.0x\_Level

Data transfer 2 "dec with hash":

Casambi\_Data[1...X]: X#Y#Target\_Type#Target\_ID#Level

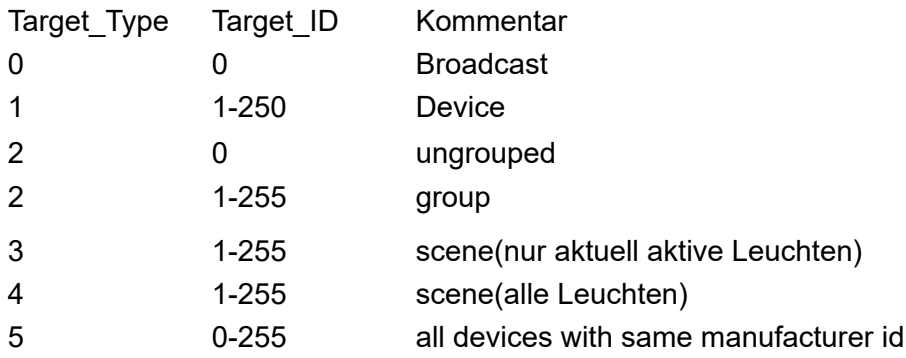

### **5.8.2.2.15. 0x39 - Node state**

Queries the state of a node. Attention only works with Evolution firmware.

The request can be: 0x00: Disable automatic state change notification 0x01 - 0xFB: Query a unit using its ID 0xFE: activate automatic notification when all nodes change status 0xFF: automatic notification when the status of your own node changes

Do not send the query command too quickly and always send a single unit, otherwise the system may be overloaded.

If there is no device on the queried ID, a 0x3A is returned. In this way, even without knowing the device IDs Check which devices are available.

Length: 2 Opcode: 0x39 or 57

Data transmission 1 "hex with dot":

Casambi Data[1...X]: 0x Request

Example: 0.72.2.39.1/r/n

Data transfer 2 "dec with hash":

Casambi Data[1...X]: 0x Request

Example: 0#114#2#57#1/r/n

**Answer:** [0x39 - Node Status](#page-198-0) [0x3A - Notify Node removed](#page-199-0)

### **5.8.2.2.16. 0x3D - Set Color via Hue / Sat**

Set the color of different targets.

Length: 7 Opcode: 0x3D or 61

The value for Hue goes from 0-65,535. The value for Sat goes from 0-255. The value for W goes from 0-254, 255 means ignore. The value for Level goes from 0-254, 255 means ignore.

Data transmission 1 "hex with dot":

Casambi\_Data[1...X]: 0x\_Hue\_h.0x\_Hue\_l.0x\_Sat.0x\_W.0x\_Target\_Type.0x\_Target\_ID.0x\_Level

Example: 0.72.7.3D.ff.fe.ff.1.1.ff/r/n

Data transfer 2 "dec with hash":

Casambi\_Data[1...X]: Hue#Sat#W#Target\_Type#Target\_ID#Level

Beispiel: 0#114#7#61#65000#254#255#1#1#255/r/n

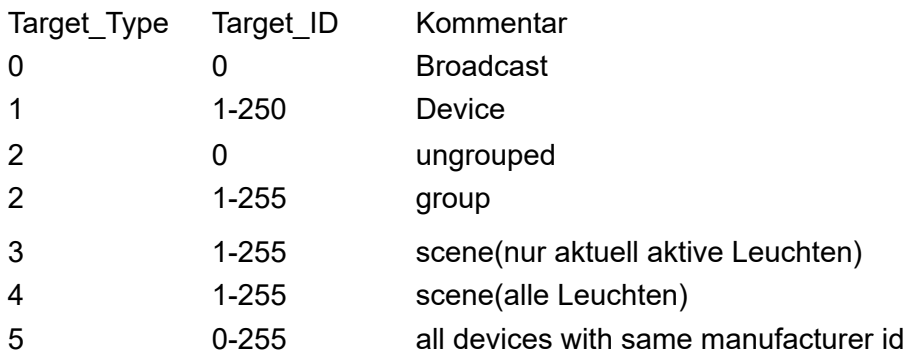

### **5.8.2.2.17. 0x3E - SetTargetDimmers**

Set dimmer of a target. There is a maximum of 4 dimmers per device (0-3).

Length: varies according to the number of dimmers - minimum 7 Opcode: 0x3E or 62

Fade time = value \* 10ms Fade time  $= 0$  => Default value from the app is used

Index and value can be specified for one dimmer, but also several can be transferred at once. To do this, the first pair of values is followed by the next. Maximum 4 dimmers per device.

Data transmission 1 "hex with dot":

Casambi Data[1...X]: 0x TargetType.0x TargetID.0x Duration low.0x Duration high. [0x\_Index(0-3).0x\_Value(0-3)]

Data transfer 2 "dec with hash":

In this variant the fade time is transmitted as one value. The length is then reduced by 1. However, it can also be transmitted as 2 values (high/lowbyte). Then the length would be as above with "hex with dot".

Casambi\_Data[1...X]: TargetType#TargetID#Duration#.[Index(0-3)#0x\_Value(0-3)]

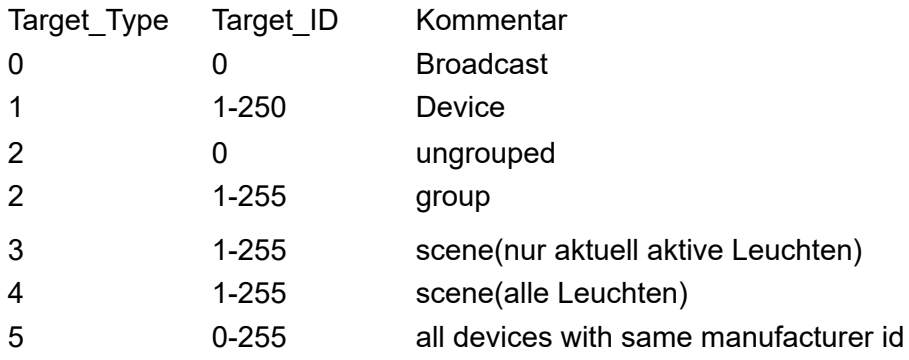

### **5.8.2.2.18. 0x3F - SetTargetElements**

Set custom elements of a target. There is a maximum of 8 elements per device (0-7).

Length: varies according to the number of elements - minimum 7. Opcode: 0x3E or 62

Fade time = value \* 10ms Fade time  $= 0 \Rightarrow$  Default value from the app is used

Index and value can be specified for one dimmer, but also several can be transferred at once. To do this, the first pair of values is followed by the next. Maximum 4 dimmers per device.

Data transmission 1 "hex with dot":

Casambi Data[1...X]: 0x TargetType.0x TargetID.0x Duration low.0x Duration high. [0x\_Index(0-3).0x\_Value(0-3)]

Data transfer 2 "dec with hash":

In this variant the fade time is transmitted as one value. The length is then reduced by 1. However, it can also be transmitted as 2 values (high/lowbyte). Then the length would be as above with "hex with dot".

Casambi\_Data[1...X]: TargetType#TargetID#Duration#.[Index(0-3)#0x\_Value(0-3)]

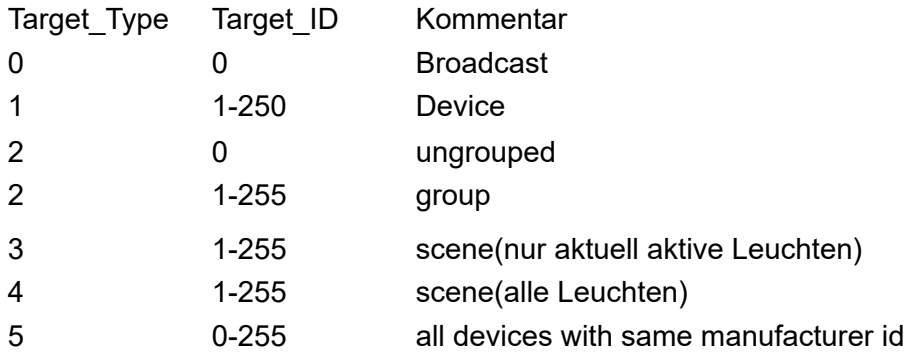

### **5.8.2.2.19. 0x45 - Scene state**

Queries the state of a scene. Attention only works with Evolution firmware higher than 33.22.

Length: 2 Opcode: 0x45 or 69

Data transmission 1 "hex with dot":

Casambi Data[1...X]: 0x Scene ID

Example: 0.72.2.45.1/r/n

Data transfer 2 "dec with hash":

Casambi\_Data[1...X]: Scene\_ID

Example: 0#114#2#69#1/r/n

**Answer:** [0x45 - Scene Status](#page-200-0)

### **5.8.2.2.20. 0x46 - Target Status**

Queries the status of a target. Attention only works with Evolution firmware higher than 34.50.

Length: 3 Opcode: 0x46 or 70

Data transmission 1 "hex with dot":

Casambi Data[1...X]: 0x Target ID.0x Target Type

Example: 0.72.2.46.1.0/r/n

Data transfer 2 "dec with hash":

Casambi\_Data[1...X]: Target\_ID#Target\_Type

Example: 0#114#2#70#1#0/r/n

**Answer:** [0x46 - Target Status](#page-201-0)

### **5.8.2.2.21. 0x48 - Set color temperature**

Set the color temperature of different targets.

Length: 7 Opcode: 0x48 or 72

Data transmission 1 "hex with dot":

The value for the fade time is not optional and must be sent.

Casambi\_Data[1...X]: 0x\_Tc\_high.0x\_Tc\_low.0x\_Duration\_low.0x\_Duration\_high.0x\_Target\_Type.0x\_Target\_ID

Example: 0.72.7.48.0.ff.0.10.0.0/r/n

#### Data transfer 2 "dec with hash":

In this variant, the fade time is transmitted as a value. Therefore the length here is reduced to 5. The fade time value is not optional and must be sent.

Casambi\_Data[1...X]: Tc#Duration#Target\_Type#Target\_ID

Example: 0#114#7#72#16000#1000#0#0/r/n

#### **Target\_Type and Target\_ID:**

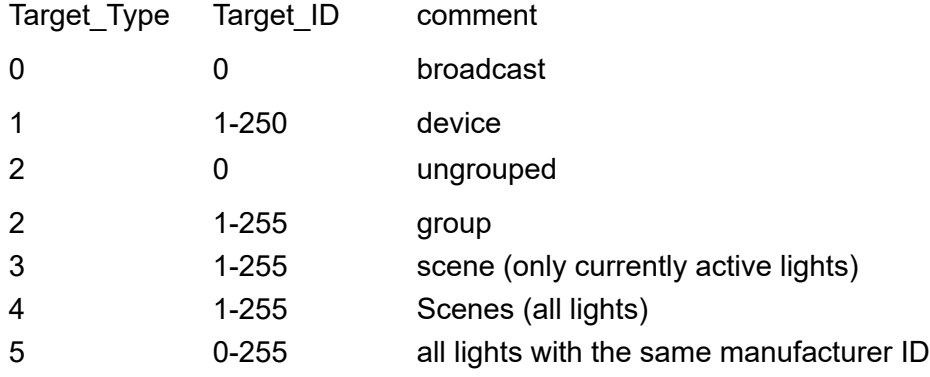

#### **Colourtemperatur (Tc):**

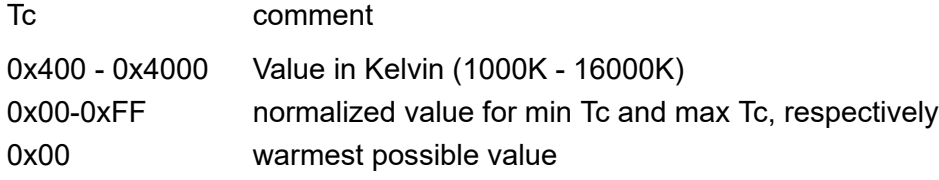

### **5.8.2.2.22. 0x49 - Target Color**

Only works with Evolution firmware greater than 36.70.

Queries the color of a target.

Length: 4 Opcode: 0x49 or 73

Data transmission 1 "hex with dot":

Casambi Data[1...X]: 0x Target Type.0x Target ID.0x ResponseSize

Example: 0.72.4.49.0.15/r/n

Data transmission 2 "dec with hash":

Casambi Data[1...X]: Scene\_ID

Example: 0#114#2#69#1/r/n

#### **Target\_Type and Target\_ID:**

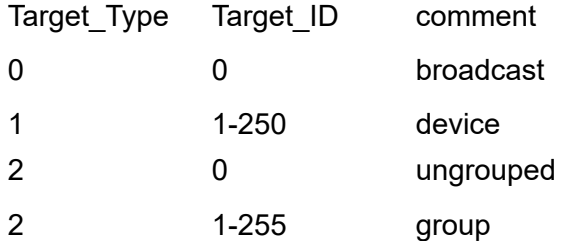

#### **Response Size:**

Number of bytes to be returned in the response. For all data this is 15.

**Response:** [0x49 - Target Color](#page-202-0)

### **5.8.2.2.23. 0x4A - Resume Automation**

Attention only works with Evolution firmware greater than 37.80

Resume automatic sequence.

Length: 0x3 Opcode: 0x4A or 74

Data transmission 1 "hex with dot":

Casambi\_Data[1...X]: 0x\_Target\_Type.0x\_Target\_ID

Example: 3.4A.1.1/r/n

Data transmission 2 "dec with hash":

Casambi Data[1...X]: Target Type#Target ID

Example: 003#074#001#001/r/n

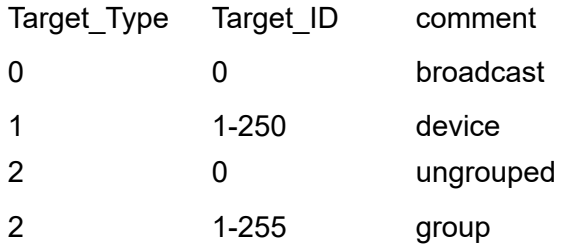

### **5.8.2.2.24. 0x4B - NotifyControlValues**

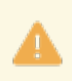

Attention only works with Evolution firmware greater than 37.80

Details of the current control values can be retrieved or subscribed.

Length: 4 or 8 for SetDefaultMask. Opcode: 0x4B or 75

Basically SetDefaultMask should be set first. Then either values are requested automatically via Subscribe or read via Read.

Data transmission 1 "hex with dot":

Casambi Data[1...X] - SetDefaultMask: 3.0.0.FF.FF.FF.FF

Casambi Data[1...X] - Unsubscribe, Subscribe: 0x\_Request.0x\_Target\_ID\_min.0x\_Target\_ID\_max

Data transmission 2 "dec with hash":

Casambi Data[1...X] - SetDefaultMask: 3#0#0#255#255#255#255

Casambi\_Data[1...X] - Unsubscribe, Subscribe, Read: Request#Target\_ID\_min#Target\_ID\_max

#### **Request**

0 = Unsubscribe  $1 = Subscrib$  $2 =$ Read 3 = SetDefaultMask

**Target\_ID**  $0 =$  All devices

 $1-250$  = Devices

#### **Response:**

Targeted queries (ID > 0) always have response, which may be empty, having no data, just the Target ID, if there is no such unit or it has no matching data to provide.

[0x4B - Notify Control Response](#page-203-0)

### **5.8.2.3. Demo programs**

At the following URL we offer 2 test programs (including source code) that show how you can talk to the gateway in the operating mode "UDP Casambi Command" using UDP.

[https://github.com/KLKG/Casambi\\_Gateway\\_API\\_Test](https://github.com/KLKG/Casambi_Gateway_API_Test)

There is a program (UDP\_Test) that cyclically queries all Casambi participants in a command line. Source code in  $C + +$ .

The other program (UDP\_WPF) is a C # application with a graphical user interface. Other commands can also be sent here than just the cyclical query.

Both are demonstration programs and only show what is possible.

### **5.9. TCP Casambi Command**

In this operating mode, an external control, for example a visualization or a central control device, can connect to the gateway and carry out actions there or react to scene calls / status changes.

# **5.9.1. View in the gateway**

Settings of the gateway via the internal website.

# **Communication to Casambi Network**

-Warning!-

This settings are not used in "TCP Casambi Command" mode.

This page is not used in this mode.

# **Communication to Casambi Network**

-Warning!-

This settings are not used in "TCP Casambi Command" mode.

This page is not used in this mode.

### **5.9.2. Control in the network**

The structure of the telegrams is the same as in the "UDP Casambi Command" mode.

The description is in [chapter 5.8.2.](#page-191-0)

# **5.10. UDP Casambi Bridge**

In this operating mode, several gateways can exchange information and actions directly with one another.

### **5.10.1. Bridge Mode Command Builder**

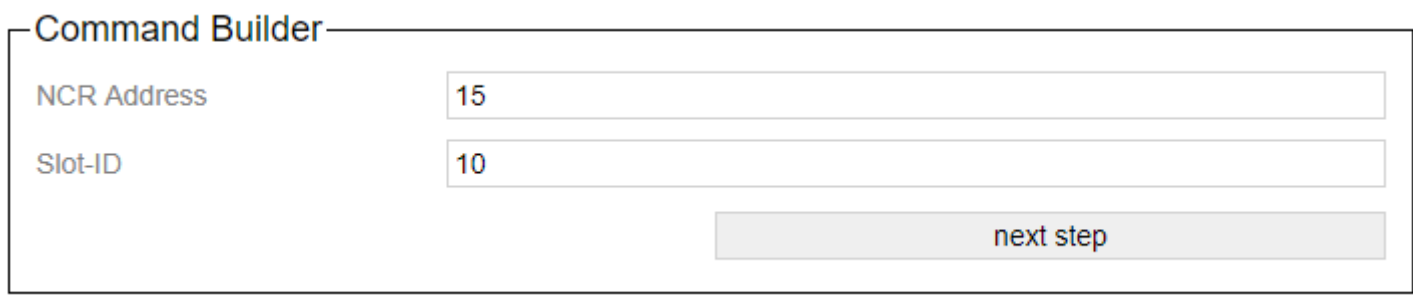

The "next step" button switches to the next step in the wizard. The button "step Back" allows you to take a step back.

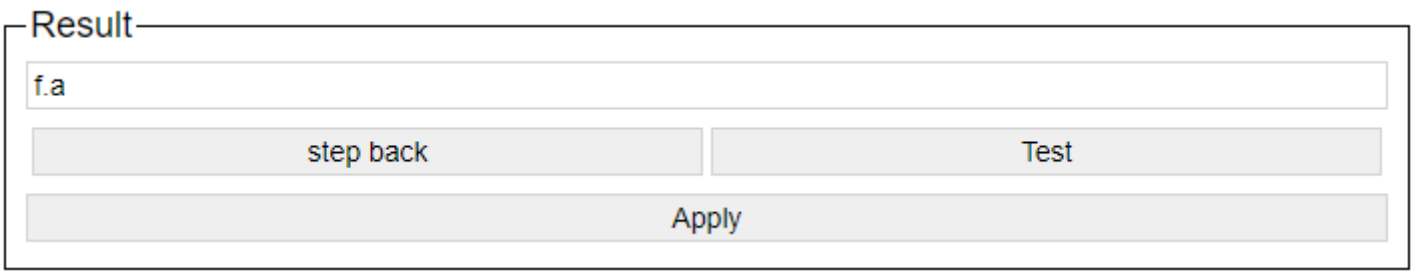

After setting the command-specific settings, the generated command is displayed. You can try it out with a test and apply it with Apply.

### **5.10.2. To Casambi**

Here you can set which actions the device should carry out in the Casambi system when a command comes to the gateway via the network.

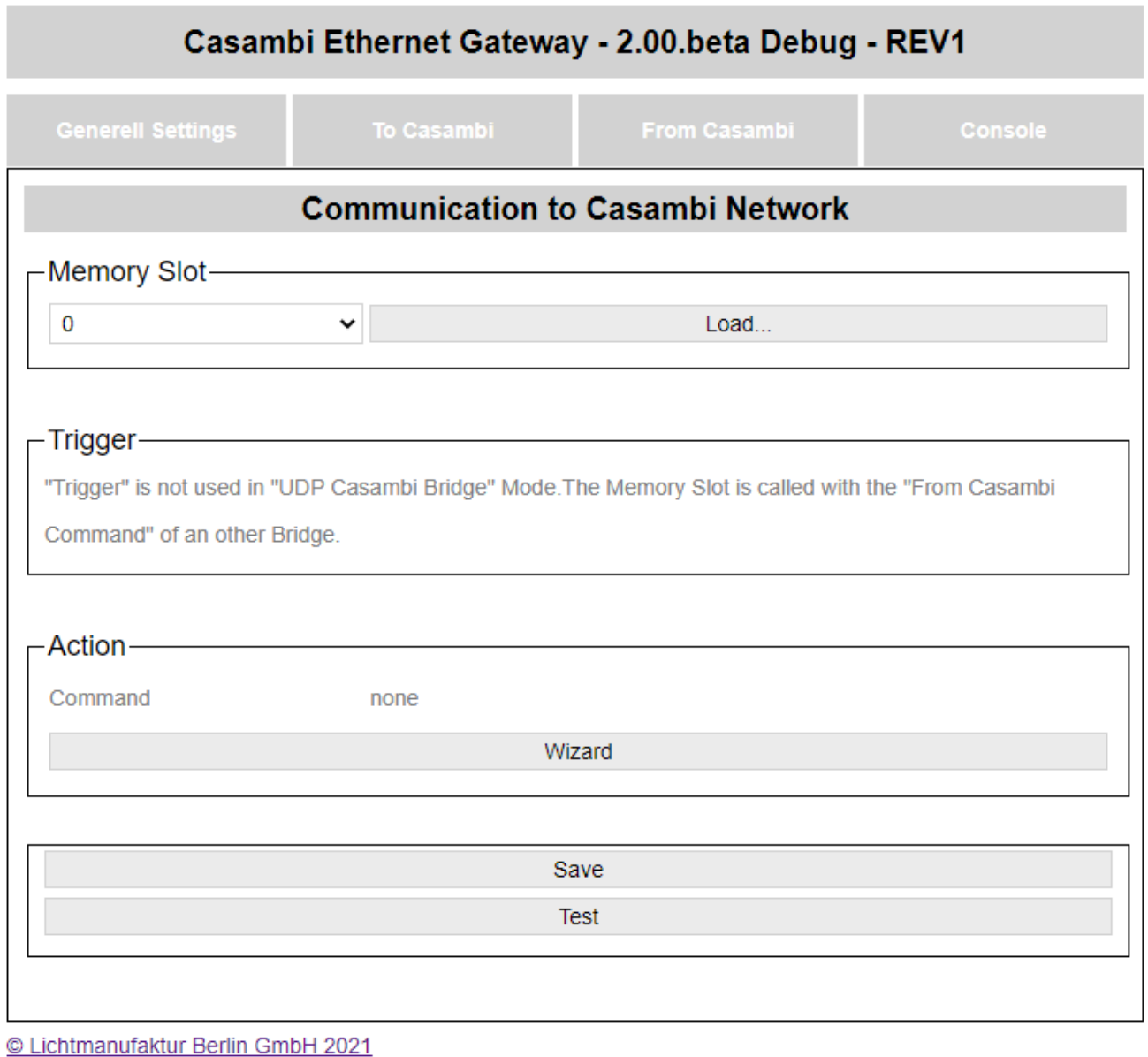

The "Save" button saves the entry in the selected slot.

The "Test" button carries out the action in order to be able to check whether the correct action has been selected.

### **5.10.2.1. Select storage location**

As a first step, a memory location must be selected on which the action is to be saved:

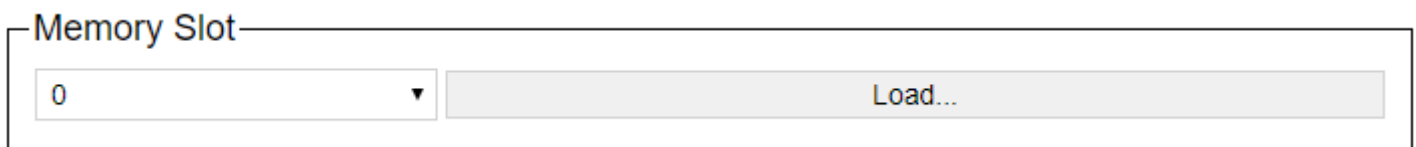

The storage location can be selected using the drop-down list and the content can be displayed on the website with the "Load ..." button.

### **5.10.2.2. Action**

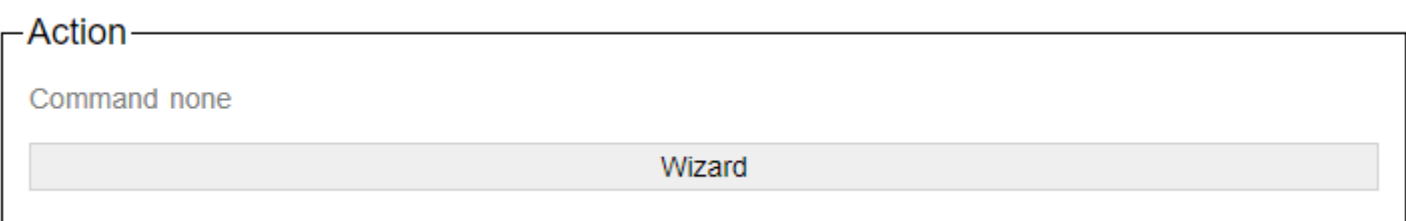

With the button wizard, the dialog for setting the action is called. A new page will then open:

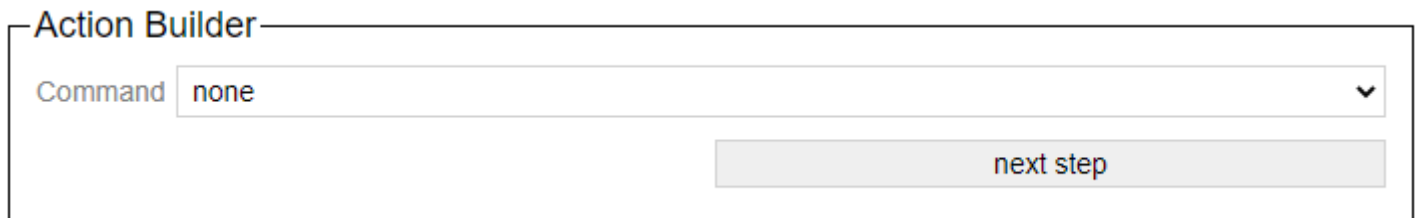

The "next step" button switches to the next step in the wizard. The button "step Back" allows you to take a step back.

Descriptions of the commands in the wizard are available here: ["Protokoll/Casambi"](#page-246-0)

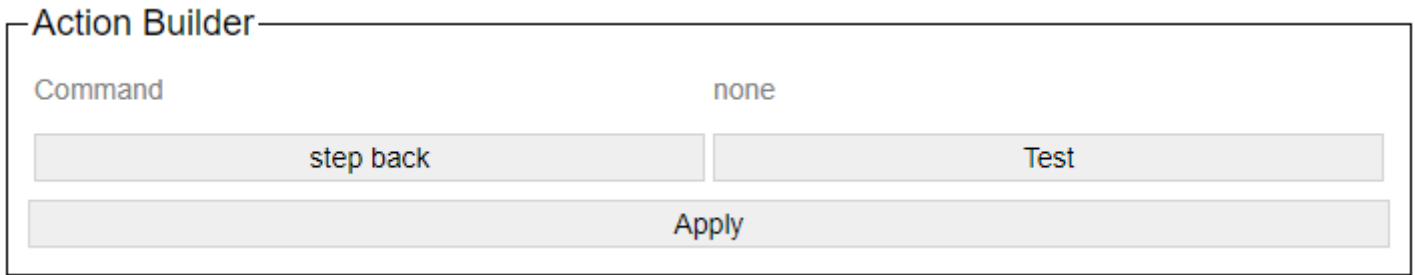

After setting the action-specific settings, the generated command is displayed. You can try it out with a test and apply it with Apply.

### **5.10.3. From Casambi**

Here you can set what the gateway should send on the network as soon as e.g. Scene calls from the Casambi world are available.

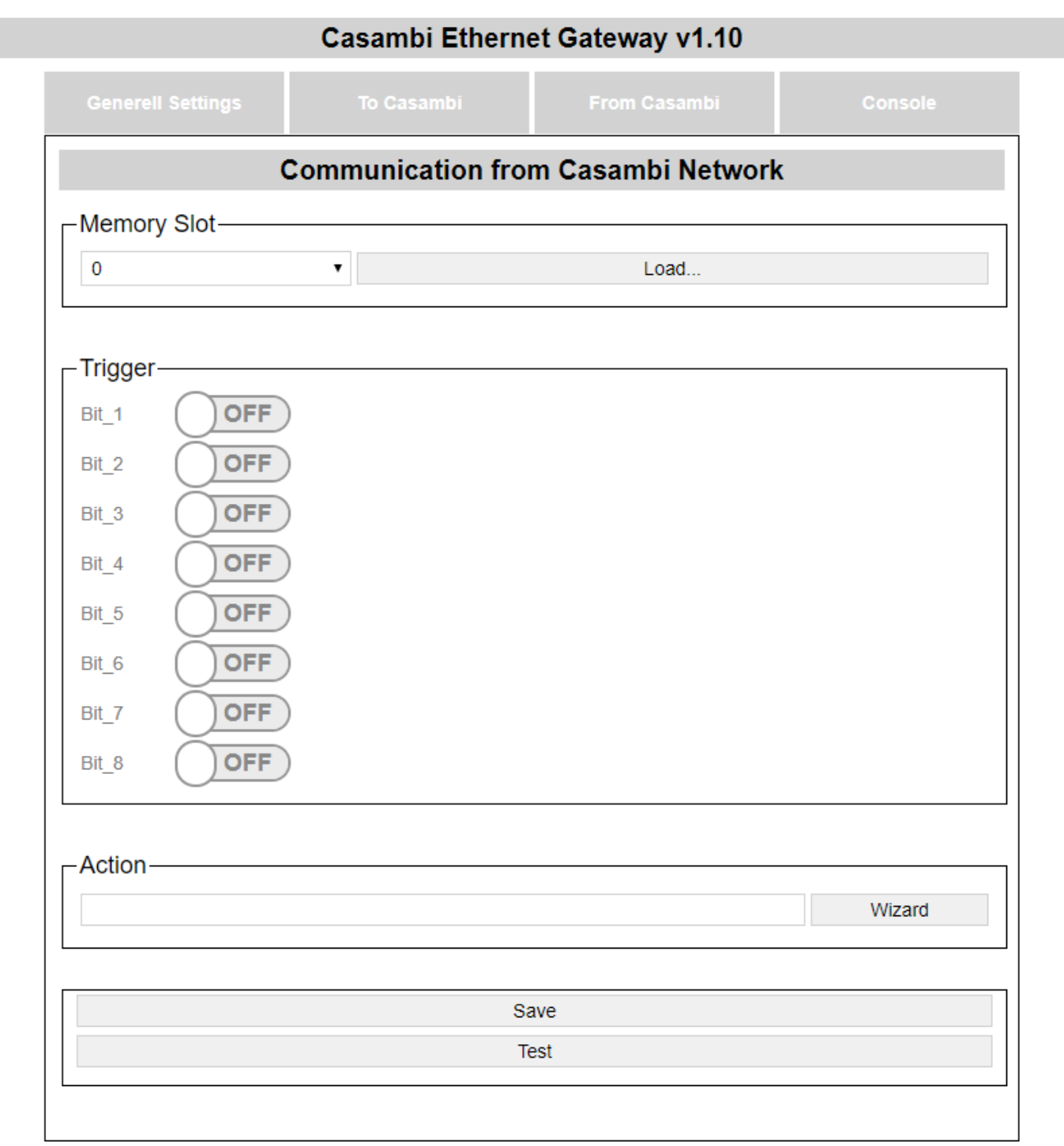

© Lichtmanufaktur Berlin GmbH 2020

The "Save" button saves the entry in the selected slot.

The "Test" button carries out the action in order to be able to check whether the correct action has been selected.

### **5.10.3.1. Select storage location**

As a first step, a memory location must be selected on which the action is to be saved:

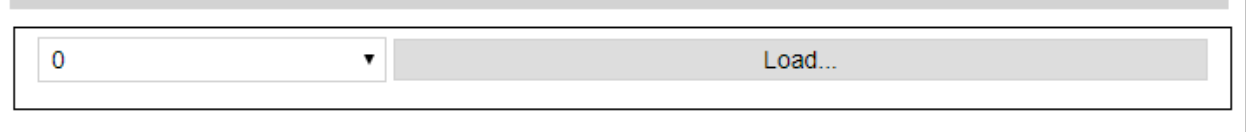

The storage location can be selected using the drop-down list and the content can be displayed on the website with the "Load ..." button.

### **5.10.3.2. Trigger**

The trigger specifies when an action should be triggered.

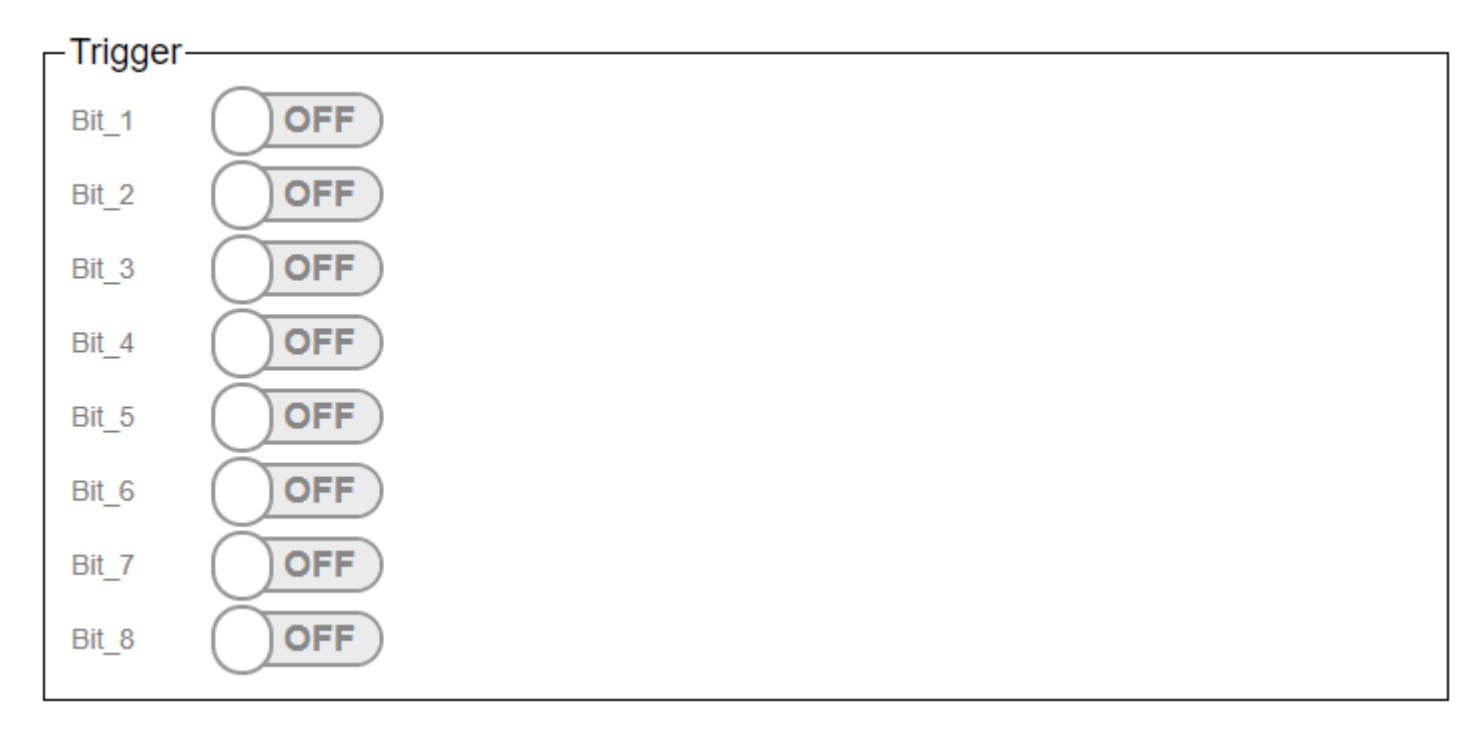

The triggers are used to set at which scene recall in the Casambi the command stored under "Action" is to be sent on the network.

In the Casambi system you can choose which bits are active in the trigger for a scene. (Picture below)

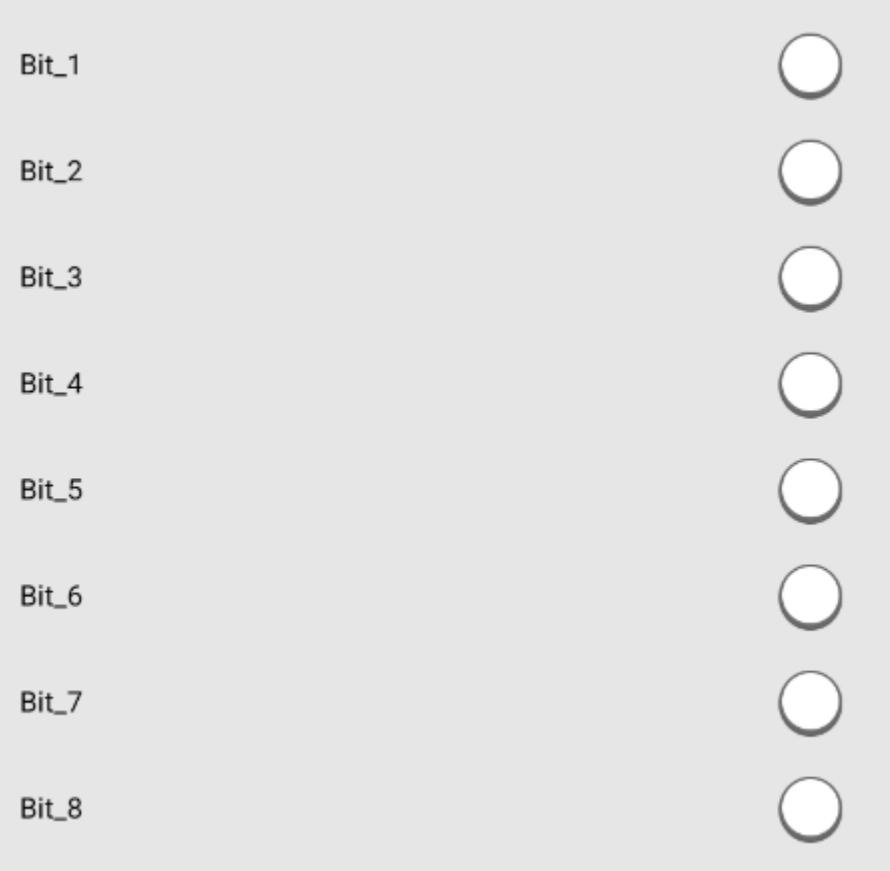

With the Submit button the entered is saved.

With the test button you can check whether the entered action is the right one.

# **5.10.3.3. Action**

The command that the gateway should send is entered in the text field.

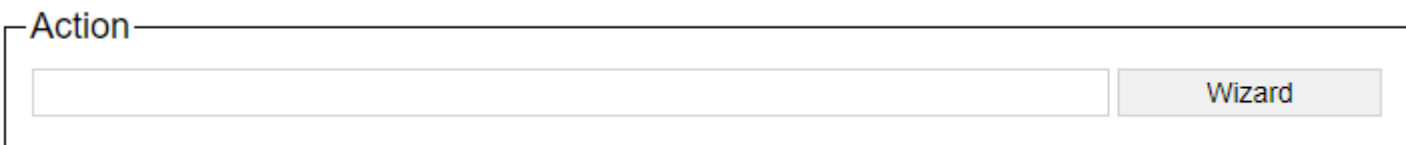

# <span id="page-246-0"></span>**5.11. Casambi**

Description of the commands possible via the Casambi Wizard.

# **5.11.1. Ping**

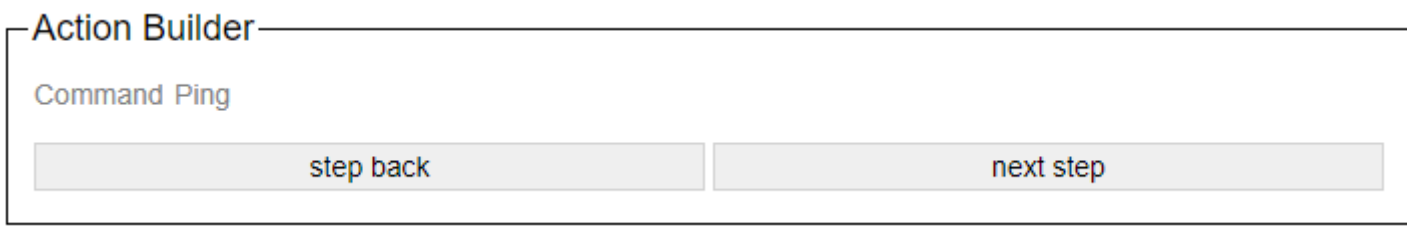

Sends a "ping" signal to the Casambi system.

In the Art-Net operating mode, the command is triggered. If the DMX level is above 128, the command is triggered.

## **5.11.2. Set Level**

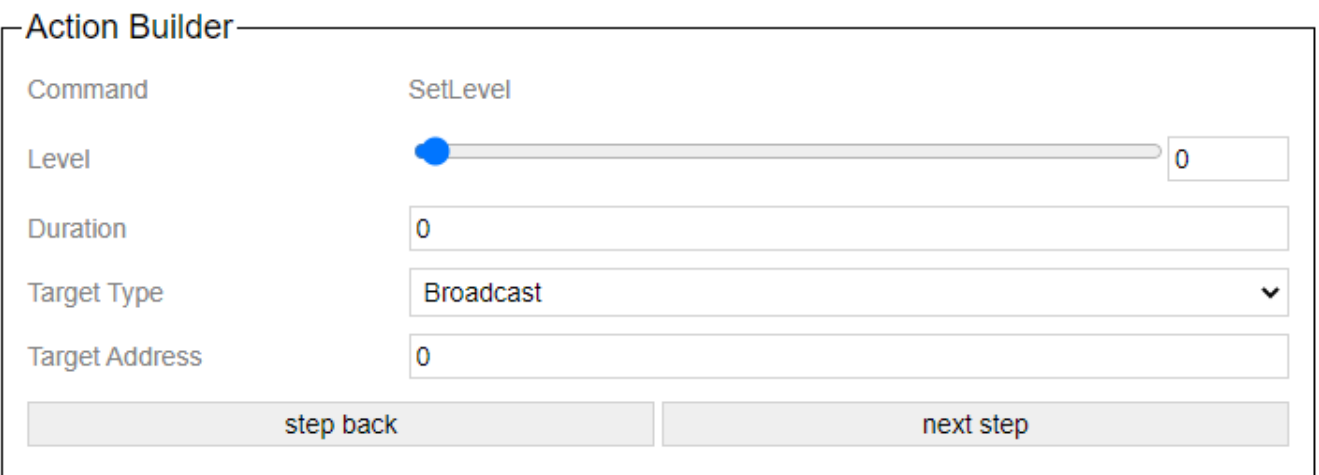

Sets the device that is defined via the target type and the target address to the set value.

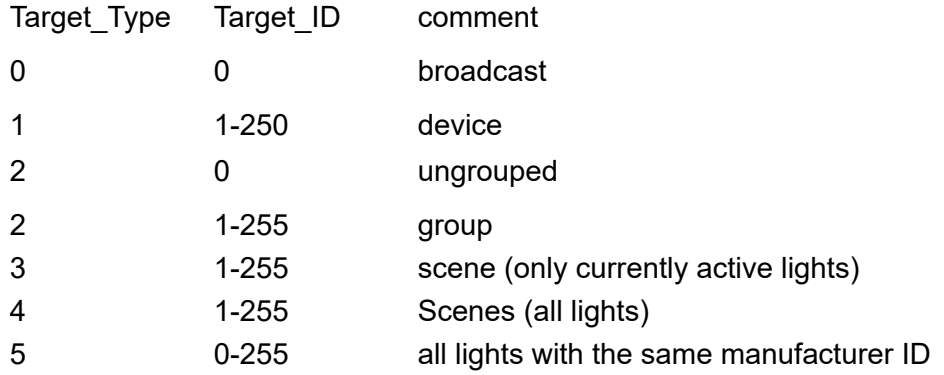

In the case of a connection via HelvarNet or to a Netcomposer system, the window looks like this:

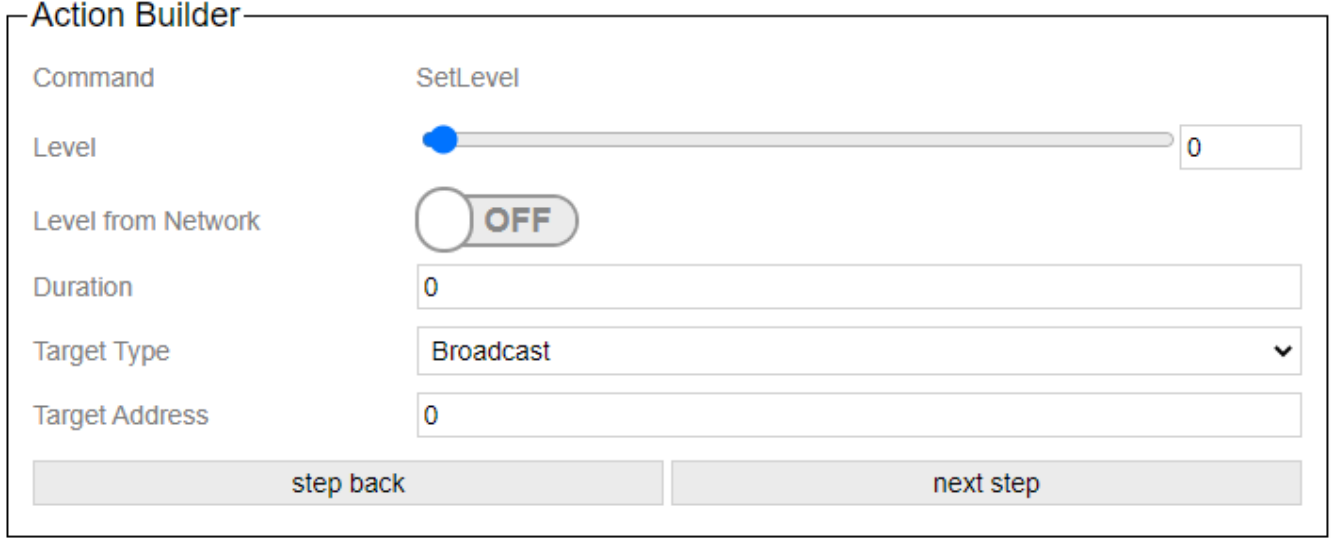

Here, "Level from Network" can be used to switch on the level signal that it receives from the other system. To do this, of course, a command with a level must also be set as a trigger.

If Dimm Group or Dimm Device is selected in HelvarNet, then dimming is automatically applied to the Mode SetLevel, SetSceneLevel, SetGroupLevel, SetRGBW and SetHue/Sat to the level.

### **5.11.3. Push Button Pressed**

❸

From Casambi Evolution firmware 34.50 up to 8 buttons are prepared.

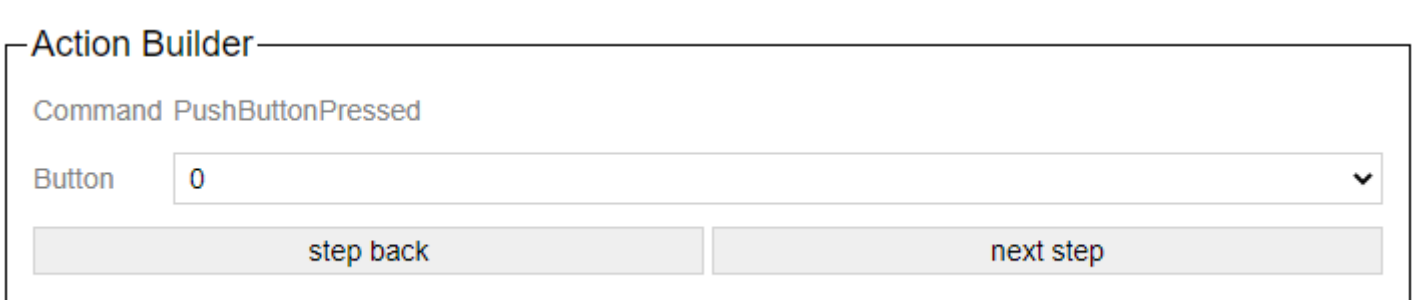

Transmits the status "button pressed" to the Casambi system, which then carries out the corresponding stored action.

### **5.11.4. Push Button Released**

 $\bullet$ 

From Casambi Evolution firmware 34.50 up to 8 buttons are prepared.

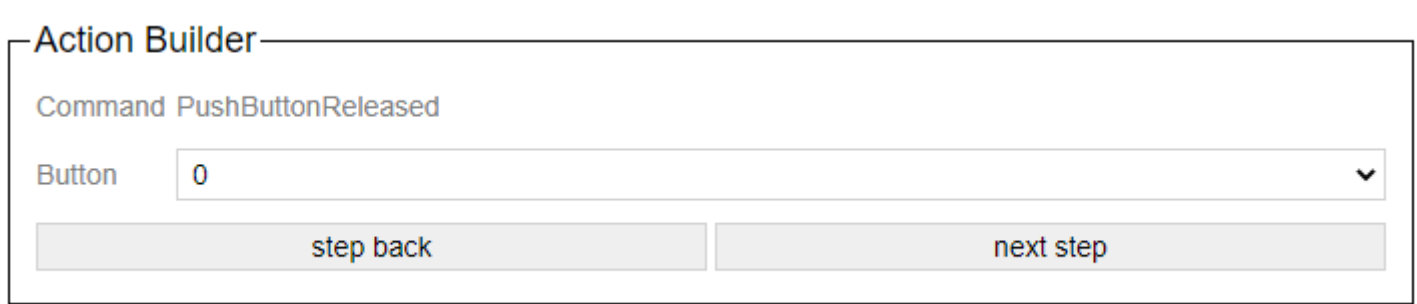

Transmits the status "Button released" to the Casambi system, which then carries out the corresponding stored action.

# **5.11.5. Set Presence**

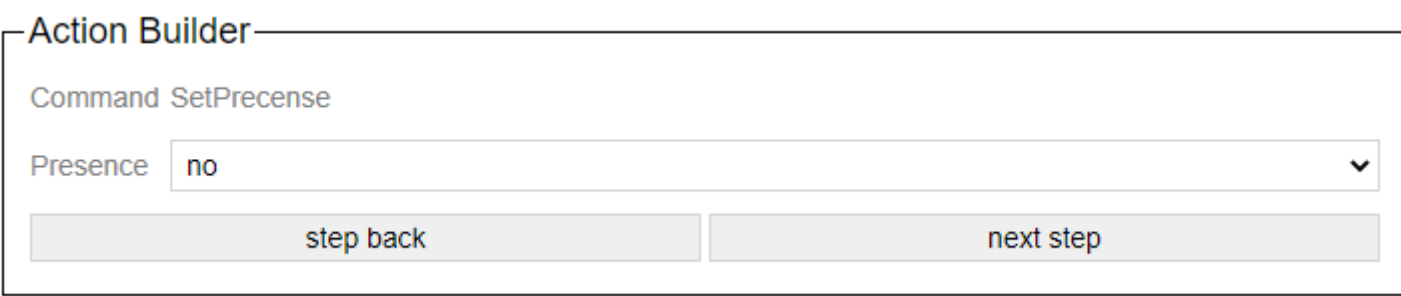

Transmits to the Casambi system whether a movement has been detected or not.
#### **5.11.6. Set Scene Level**

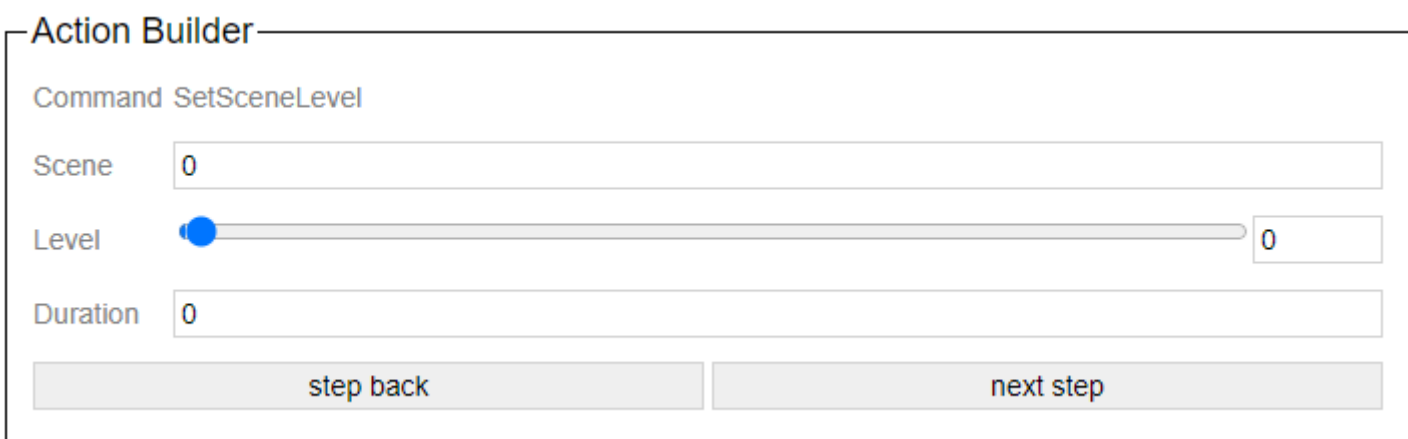

Calls up a scene in the Casambi system.

A scene number must be entered for the scene. The level indicates at which dimming level the scene should be called up. Duration determines the fade time.

In the case of a connection via HelvarNet or to a Netcomposer system, the window looks like this:

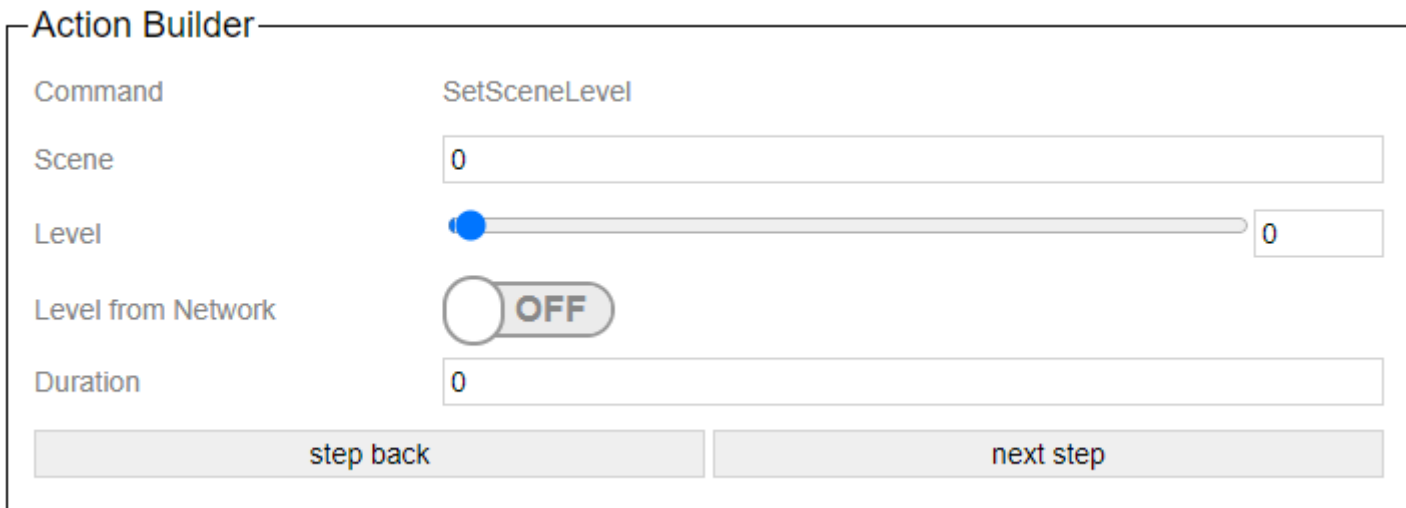

Here, "Level from Network" can be used to switch on the level signal that it receives from the other system. To do this, of course, a command with a level must also be set as a trigger.

If Dimm Group or Dimm Device is selected in HelvarNet, then dimming is automatically applied to the Mode SetLevel, SetSceneLevel, SetGroupLevel, SetRGBW and SetHue/Sat to the level.

## **5.11.7. Set Group Level**

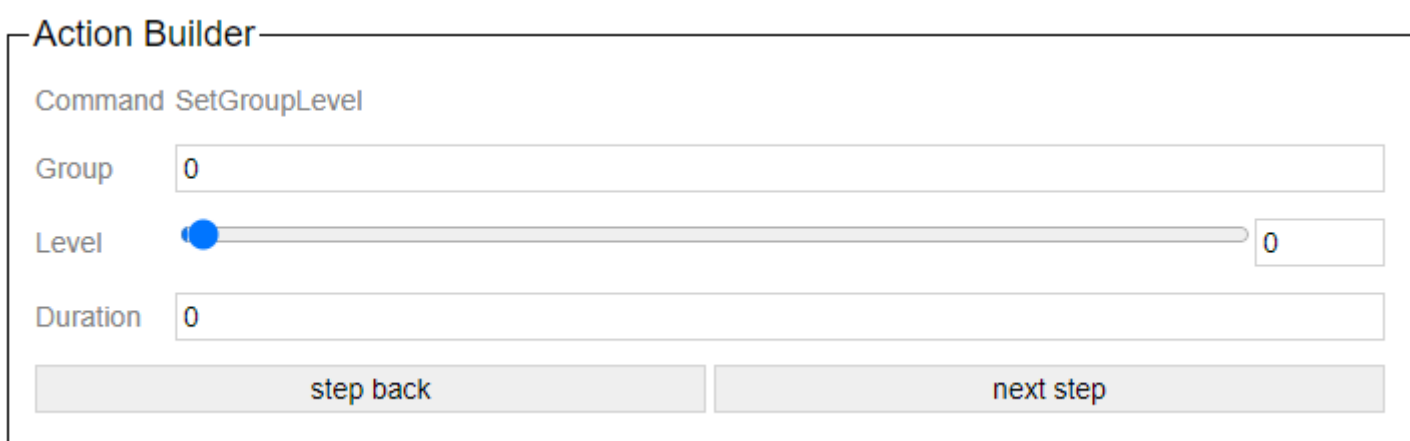

With this action a group can be set to a certain level. Duration defines the fade time again.

In the case of a connection via HelvarNet or to a Netcomposer system, the window looks like this:

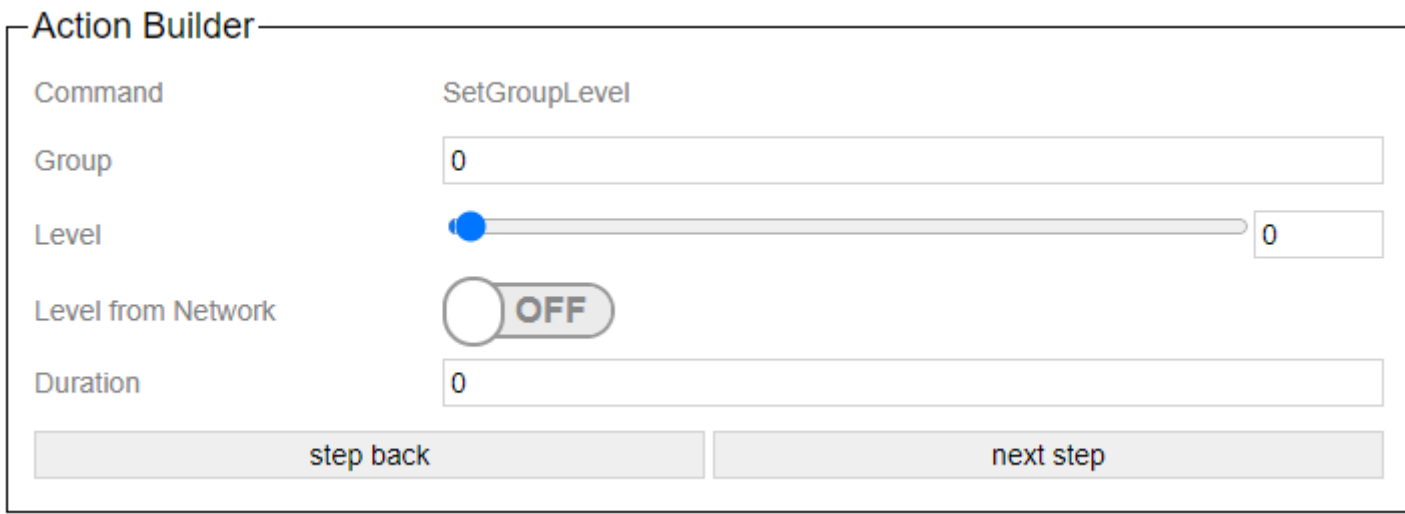

Here, "Level from Network" can be used to switch on the level signal that it receives from the other system. To do this, of course, a command with a level must also be set as a trigger.

If Dimm Group or Dimm Device is selected in HelvarNet, then dimming is automatically applied to the Mode SetLevel, SetSceneLevel, SetGroupLevel, SetRGBW and SetHue/Sat to the level.

## **5.11.8. Set Push Button Level**

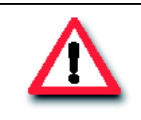

**Achtung!**

From Casambi Evolution firmware 34.50 up to 8 buttons are prepared.

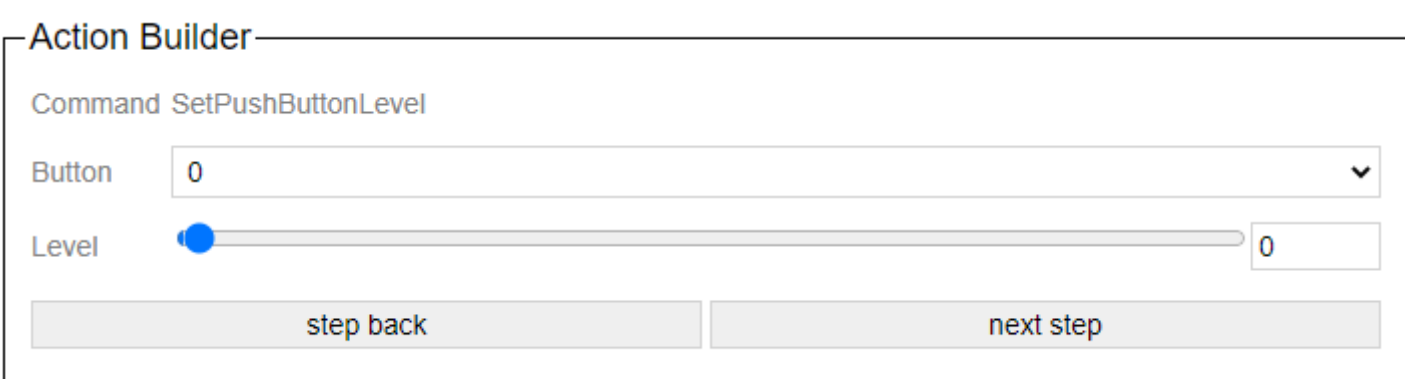

Sets the level of the device that is specified as the target of the button in the Casambi app.

In the case of a connection via HelvarNet or to a Netcomposer system, the window looks like this:

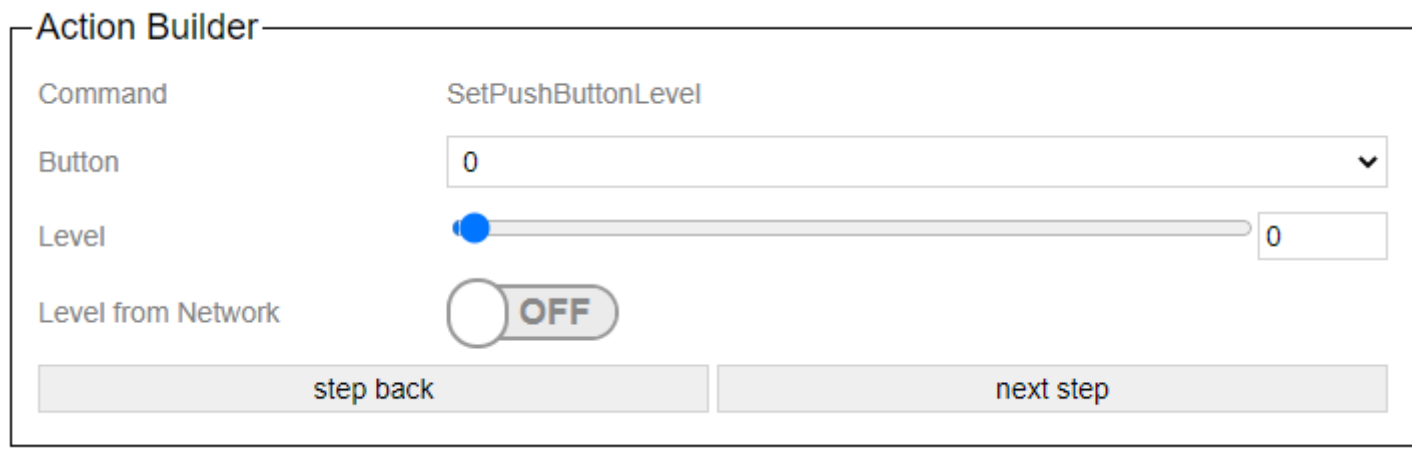

Here, "Level from Network" can be used to switch on the level signal that it receives from the other system. To do this, of course, a command with a level must also be set as a trigger.

# **5.11.9. Set Lux Sensor**

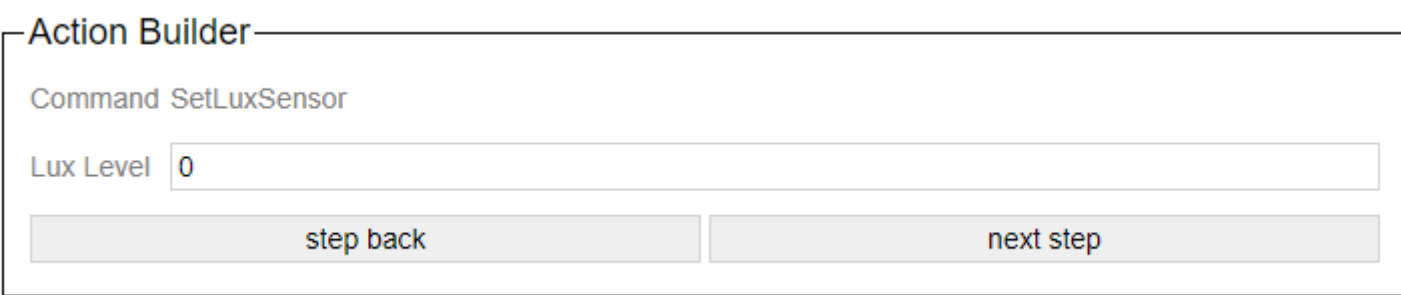

Displays the lux value to be sent.

# **5.11.10. Set Tc**

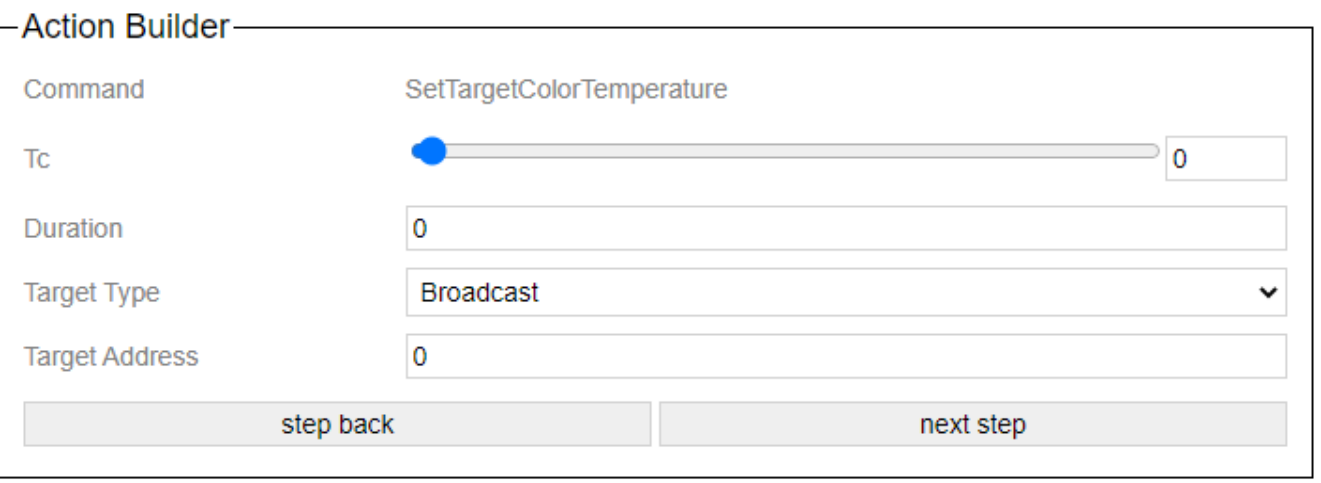

Sets the device that is defined via the target type and the target address to the set value. In the time entered under Duration.

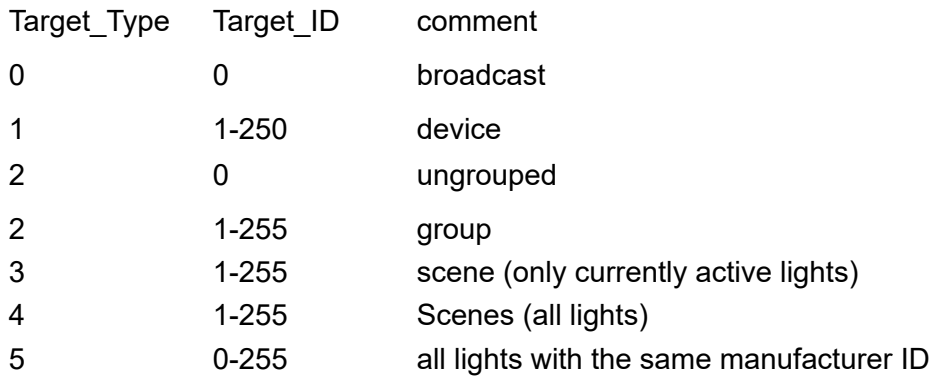

# **5.11.11. Set RGBW**

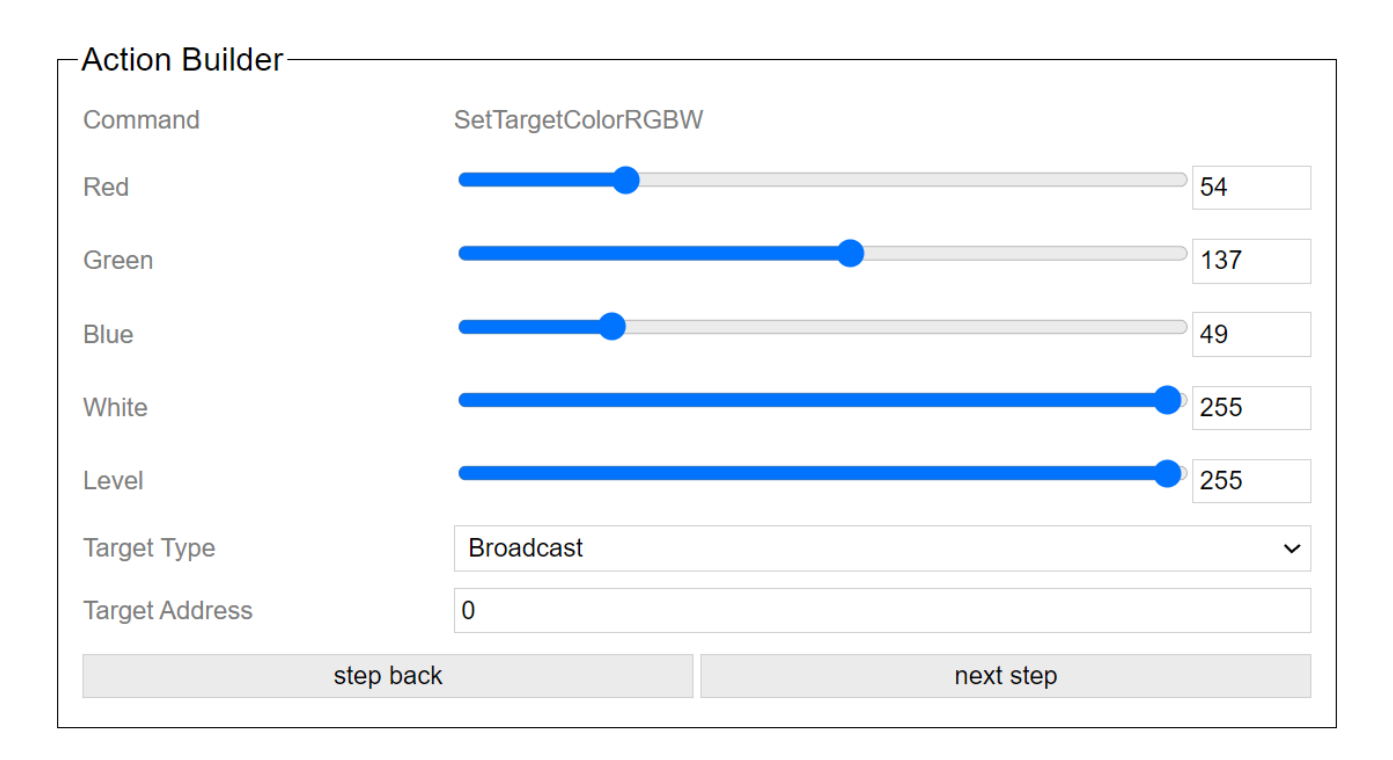

Set the target to the set color values. White and Level to 255 means that the values are ignored.

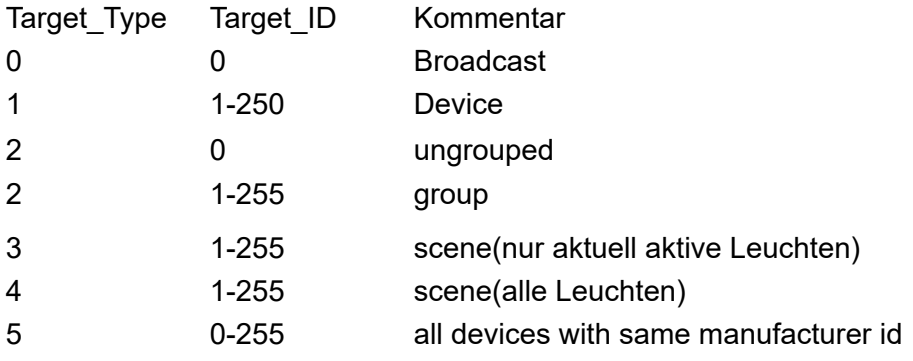

If Dimm Group or Dimm Device is selected in HelvarNet, then dimming is automatically applied to the Mode SetLevel, SetSceneLevel, SetGroupLevel, SetRGBW and SetHue/Sat to the level.

# **5.11.12. Set Hue / Sat**

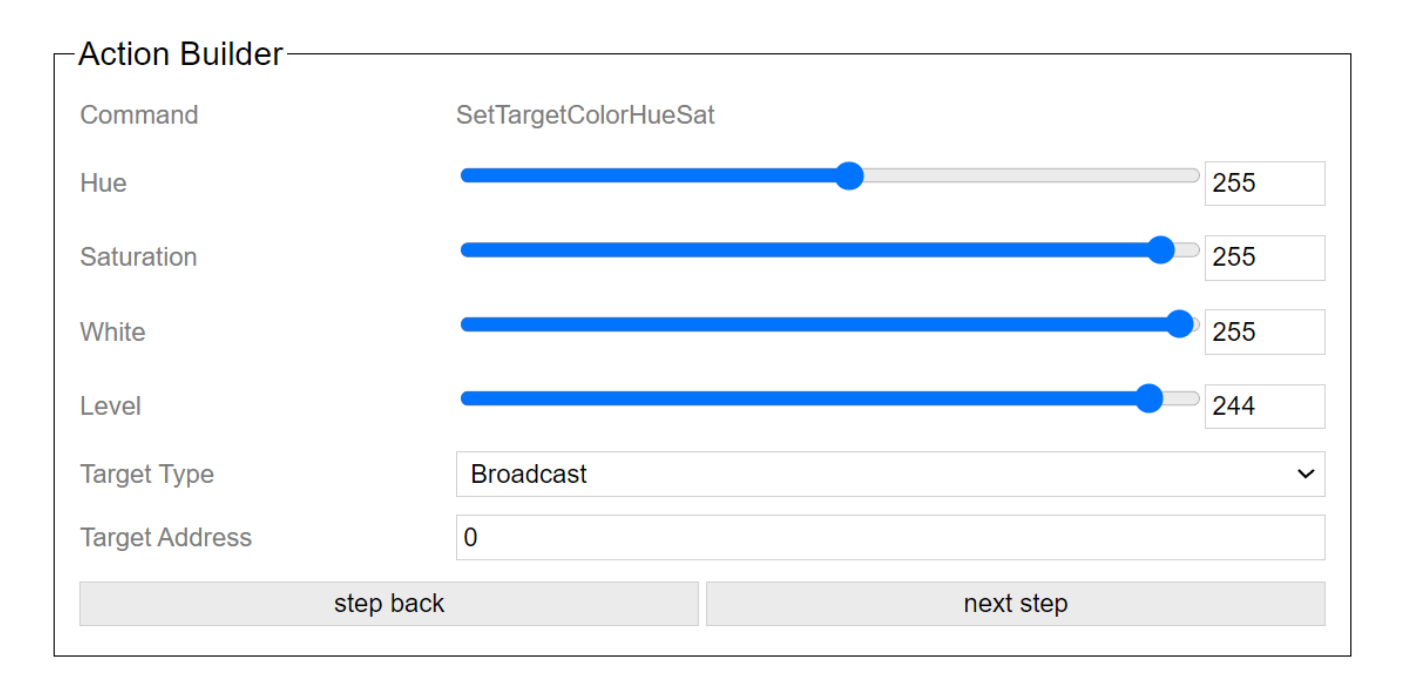

Set the target to the set color values. White and Level to 255 means that the values are ignored.

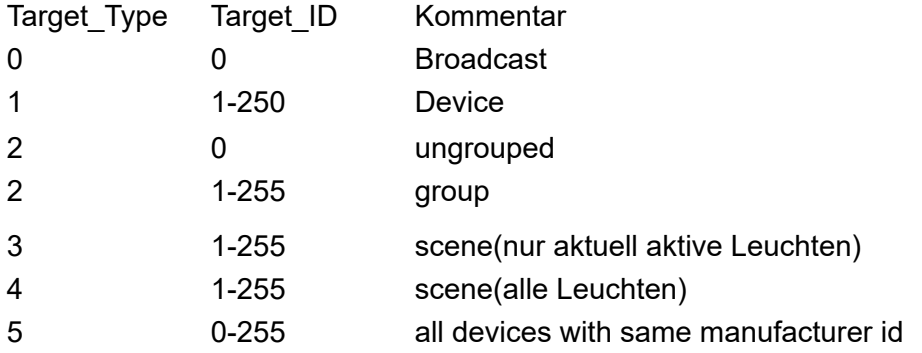

If Dimm Group or Dimm Device is selected in HelvarNet, then dimming is automatically applied to the Mode SetLevel, SetSceneLevel, SetGroupLevel, SetRGBW and SetHue/Sat to the level.

# **5.11.13. Set Vertical**

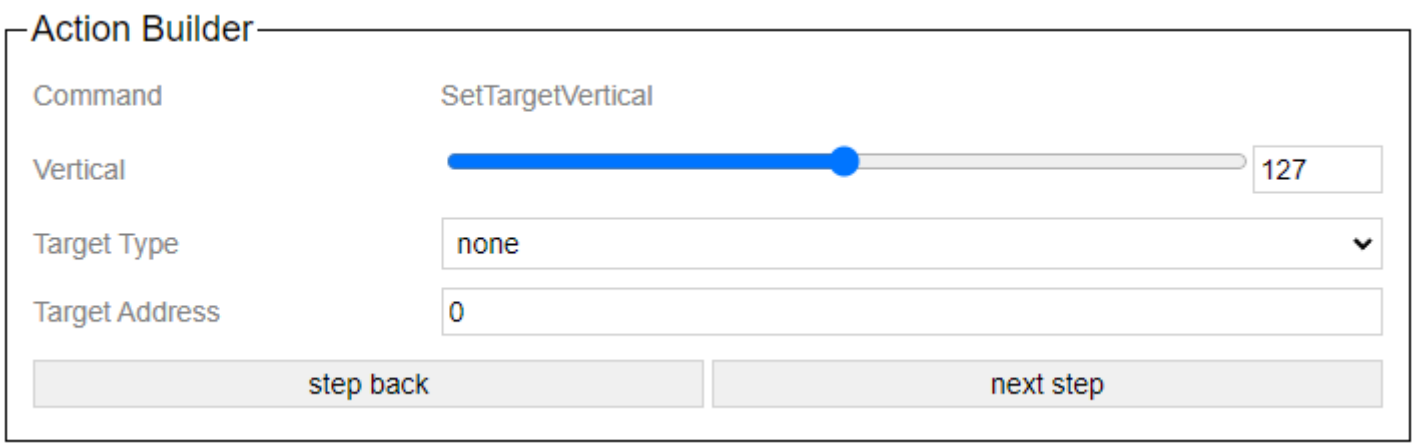

## Set the target to the set vertical.

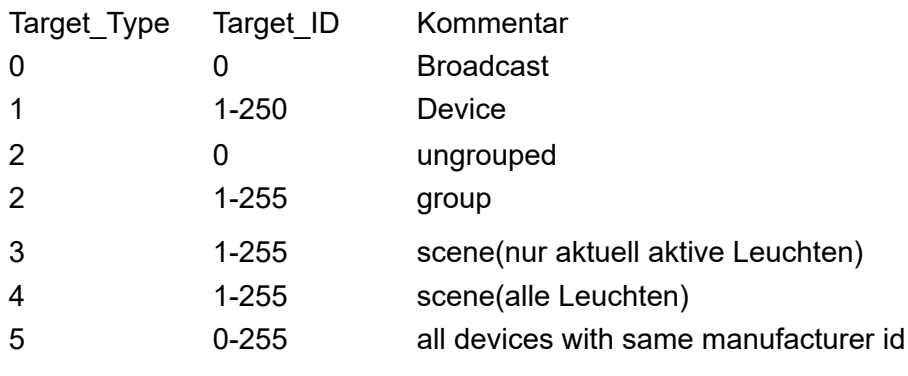

# **5.11.14. Start Automation**

# **5.11.14. Start Automation**

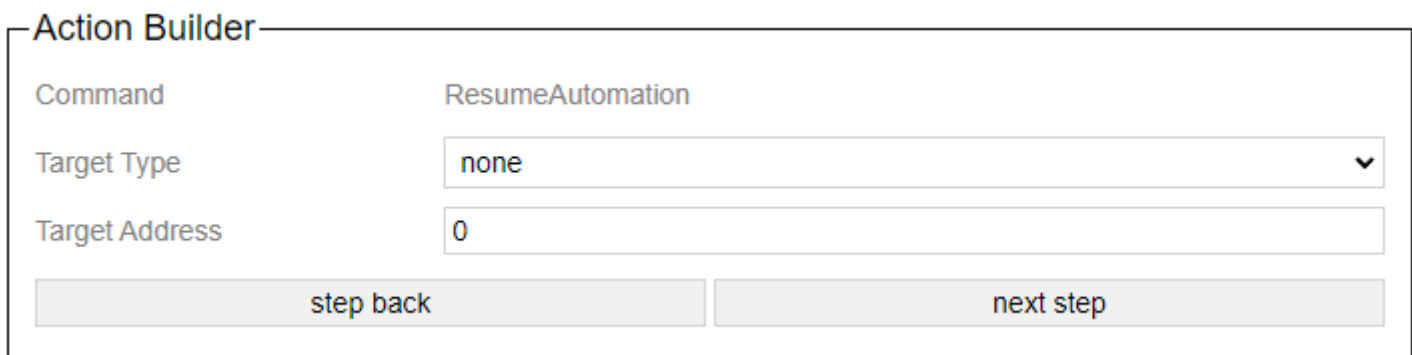

The automatic mode is activated for the target.

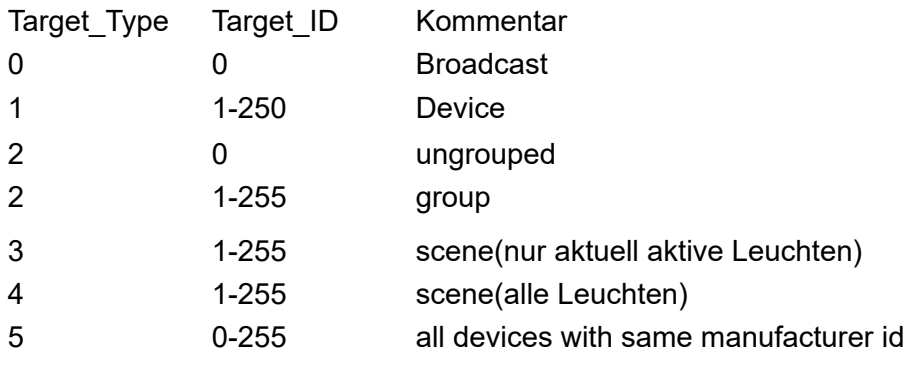

# **5.11.15. SetTargetDimmers**

With dimmer he dimming channel of the luminaire is selected. Up to 4 channels per device are possible. These are defined by the manufacturer of the profile.

## Duration = Value \* 10ms

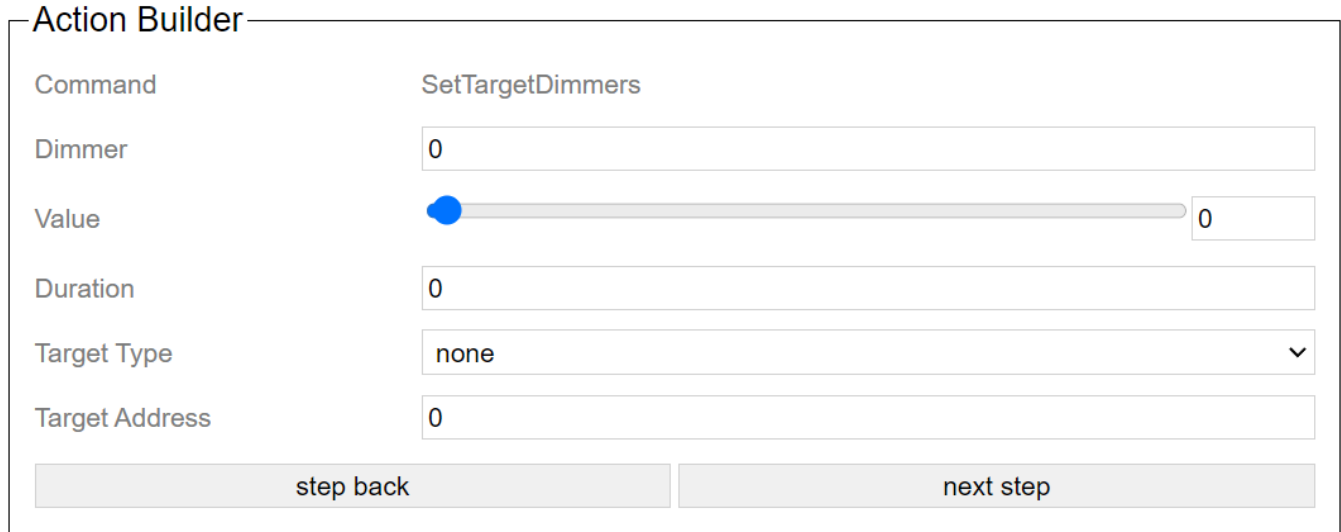

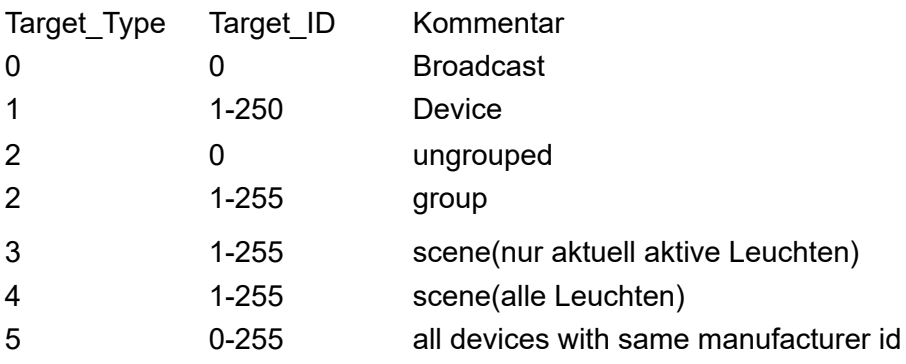

# **5.11.16. SetTargetElements**

With Custom Elements the control element of the luminaire is selected. Up to 8 elements per device are possible. These are defined by the manufacturer of the profile.

## Duration = Value \* 10ms

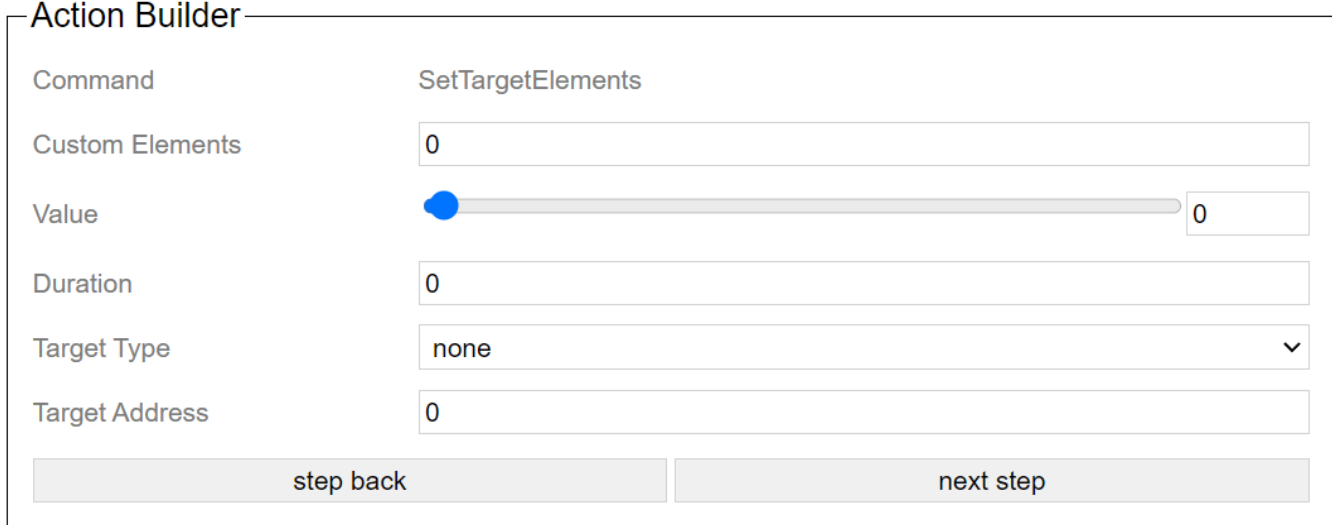

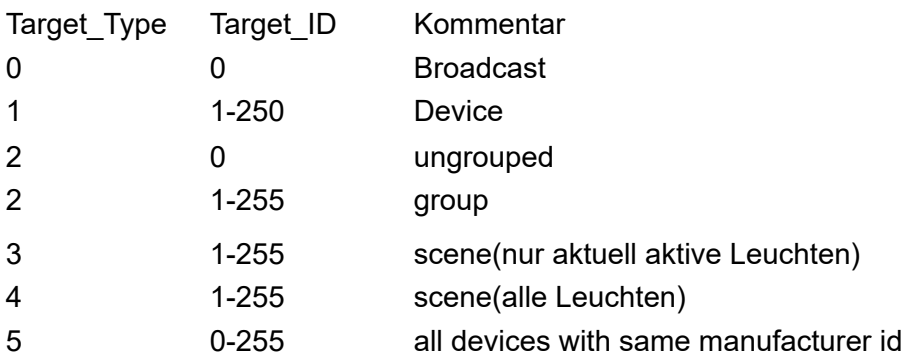

# **6. Console**

# **Casambi Ethernet Gateway v1.10**

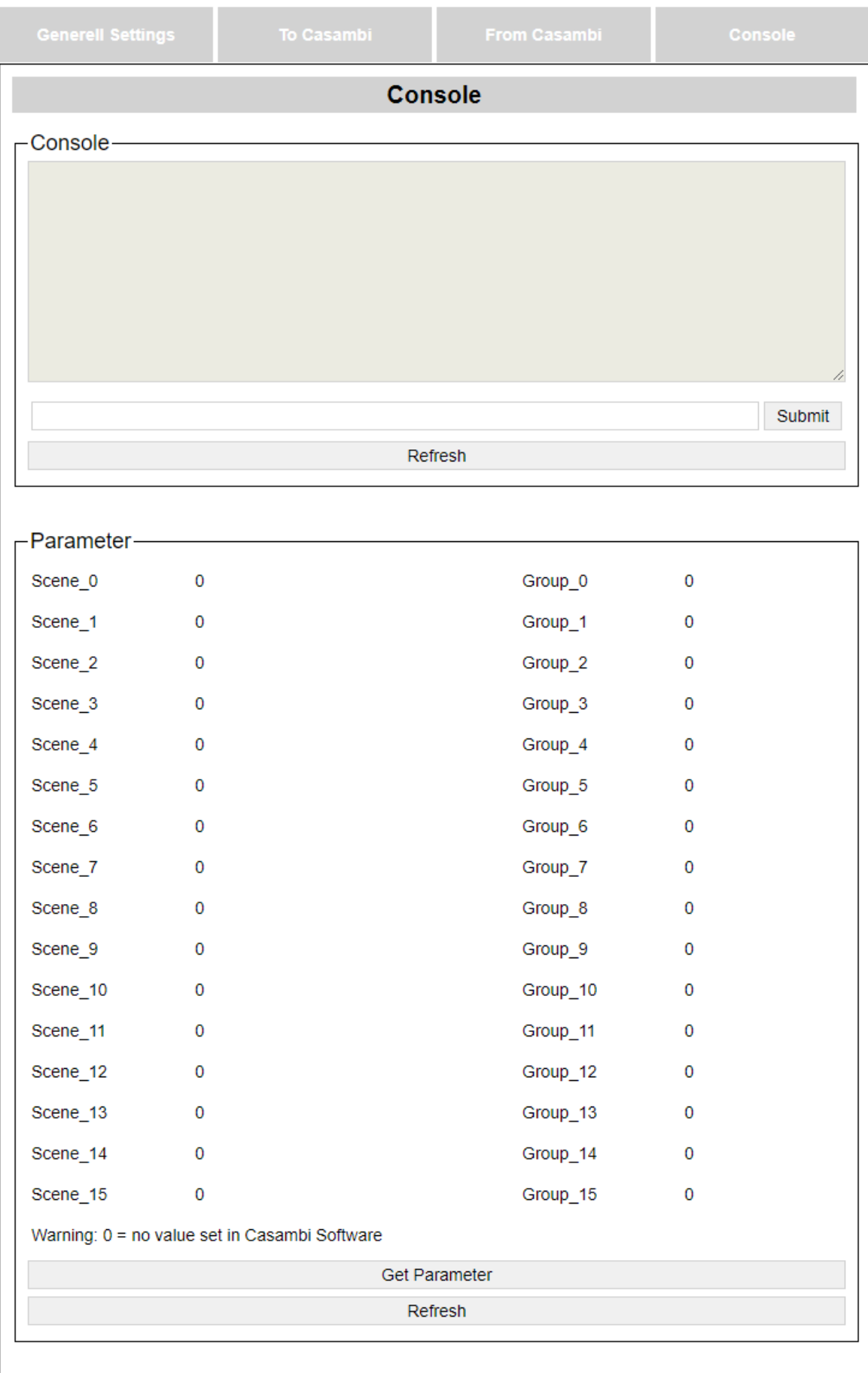

## **6.1. console**

A display of the last commands that were exchanged between the Casambi system and the network.

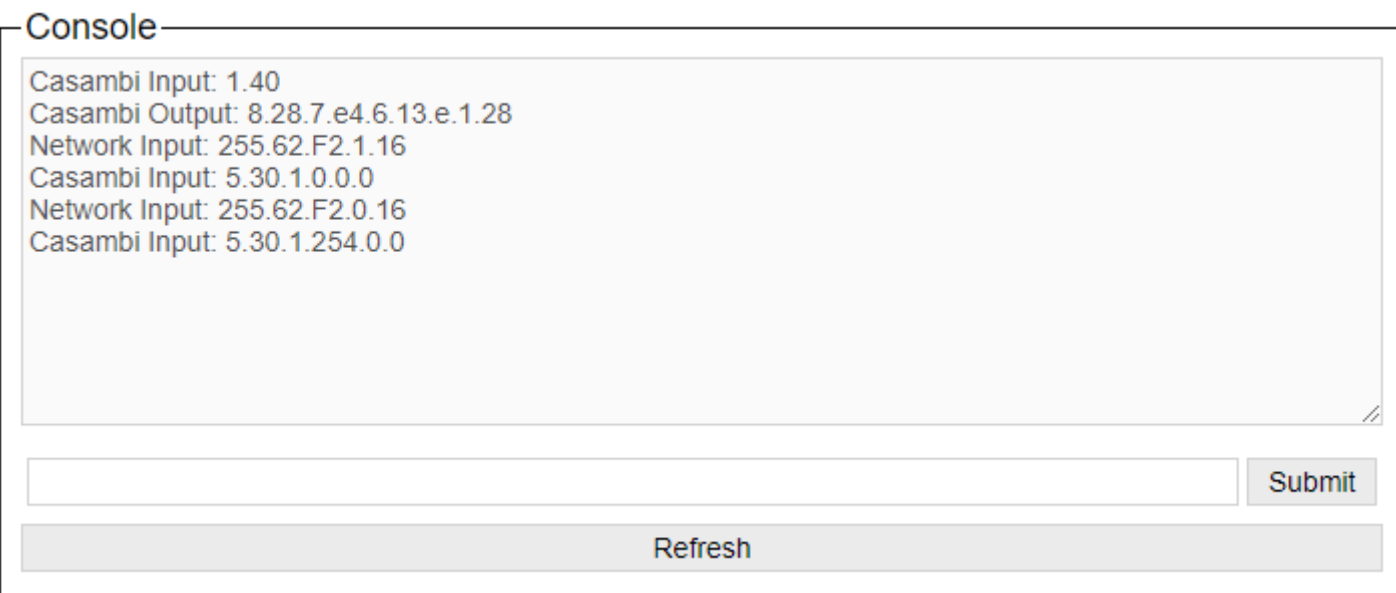

A command can be sent directly to the Casambi system in the text line. The submit button transmits the command.

The Refresh button updates the display.

"Casambi Input" = commands that are sent to the Casambi system

"Casambi Output" = commands / responses received from the Casambi system

"Network Input" = commands received from the network

"Network Output" = commands that are sent to the network

## **6.2. Parameter**

The Parameter area can be used to display values for a parameter that were previously specified in the Casambi app.

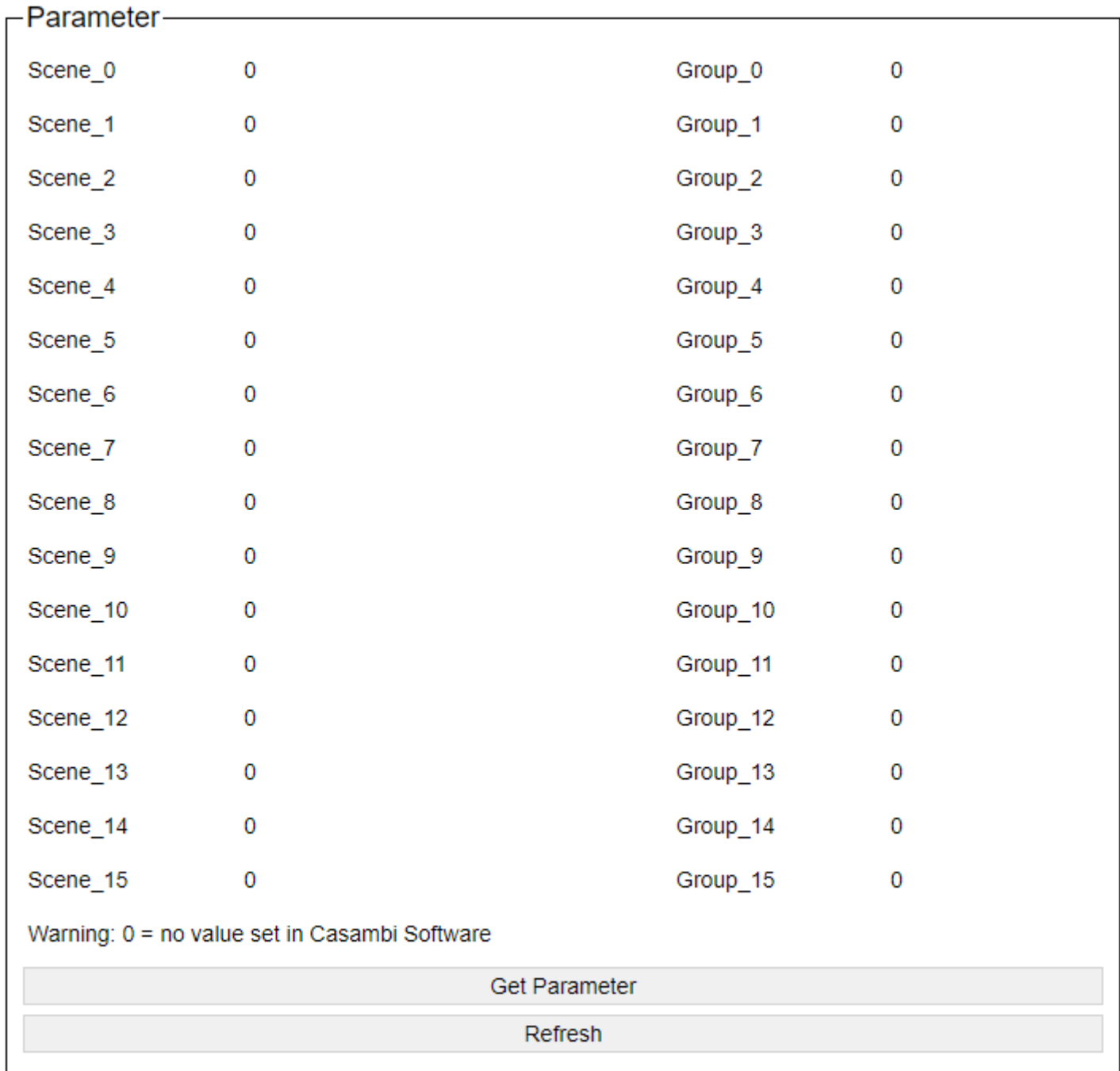

With the button "Get Parameter" the query is sent to the Casambi module. With "Refresh" this page must then be updated once afterwards.

This information is important for scenes or group calls. Here you can assign the scenes and groups to the corresponding parameters within the Casambi app and then find out which ID is hidden behind this in order to use it in the calls.

# **7. Settings in the Casambi app**

On the part of the Casambi network, the system behaves like a normal lamp / button / sensor.

You can find it in the Casambi software as a Bluetooth device and add it.

It then appears on the one hand in the luminaire overview, but also as a sensor and switch.

# **7.1. Profile selection**

In the selection list for devices in the vicinity, the profiles can be changed for unpaired devices

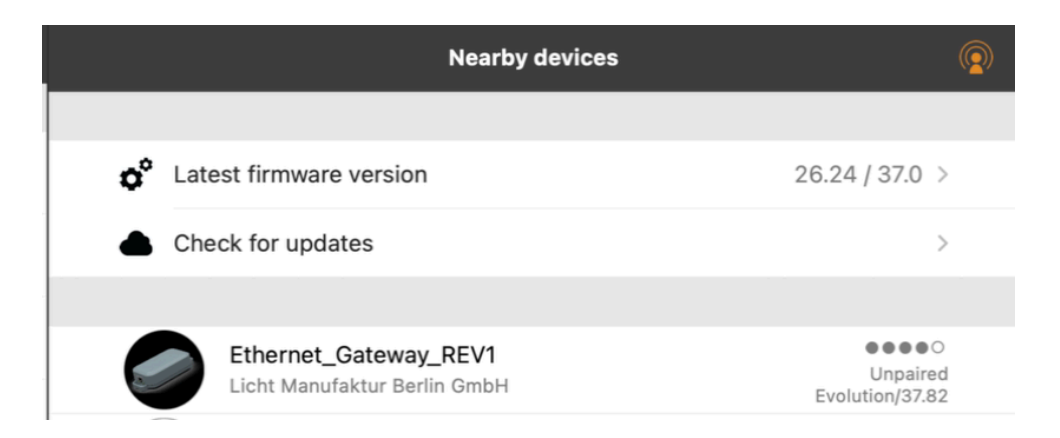

The profile without " EVO" can also be used in Classic networks.

=> 4 buttons, 16 groups and 16 scenes as parameters

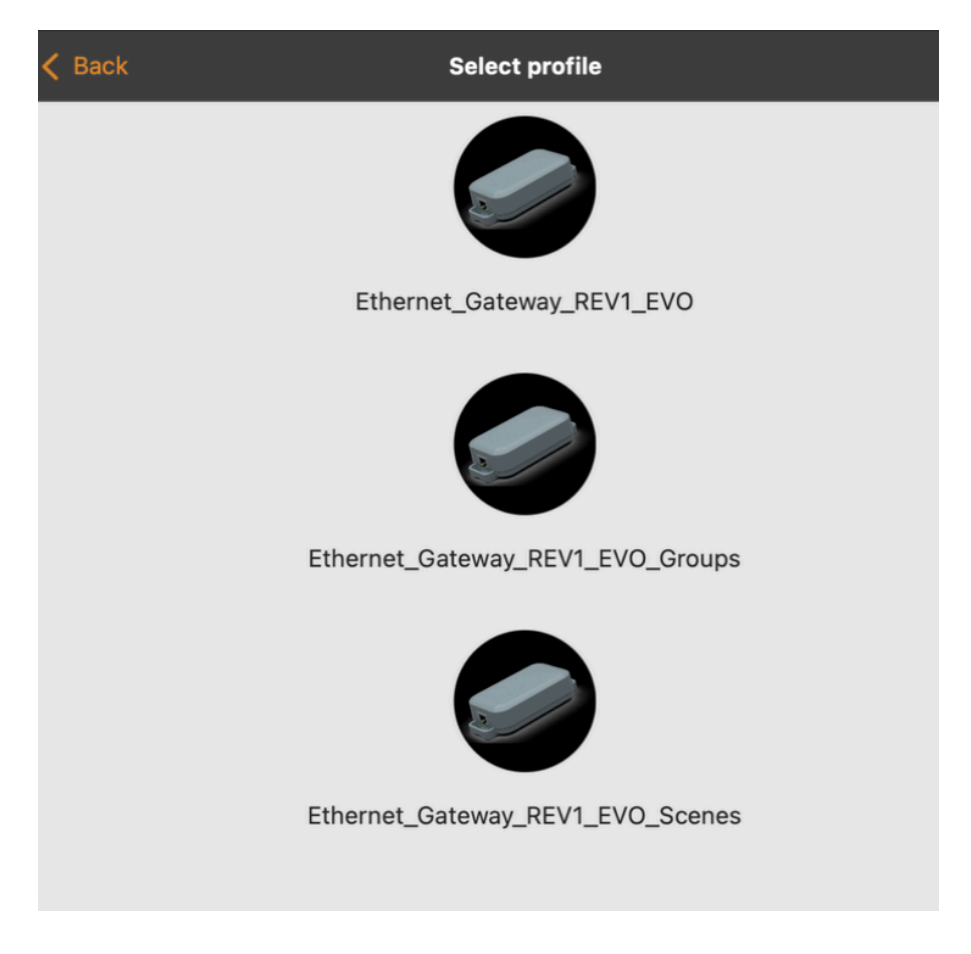

The programs that include "\_EVO" are intended for Evolution mode.

\_EVO = 32 groups + 32 scenes as parameters, 8 keys possible \_EVO\_Groups = 64 groups, 8 keys \_EVO\_Scenes = 64 scenes, 8 keys

With devices of the second hardware generation there is REV2 instead of REV1.

## **7.2. Behave as a lamp**

You can pack the gateway into scenes or groups in the normal way.

Instead of one level, it has 8 switches. These can be used to carry out the actions within the gateway.

Depending on the state of the switches, a stored trigger can be executed.

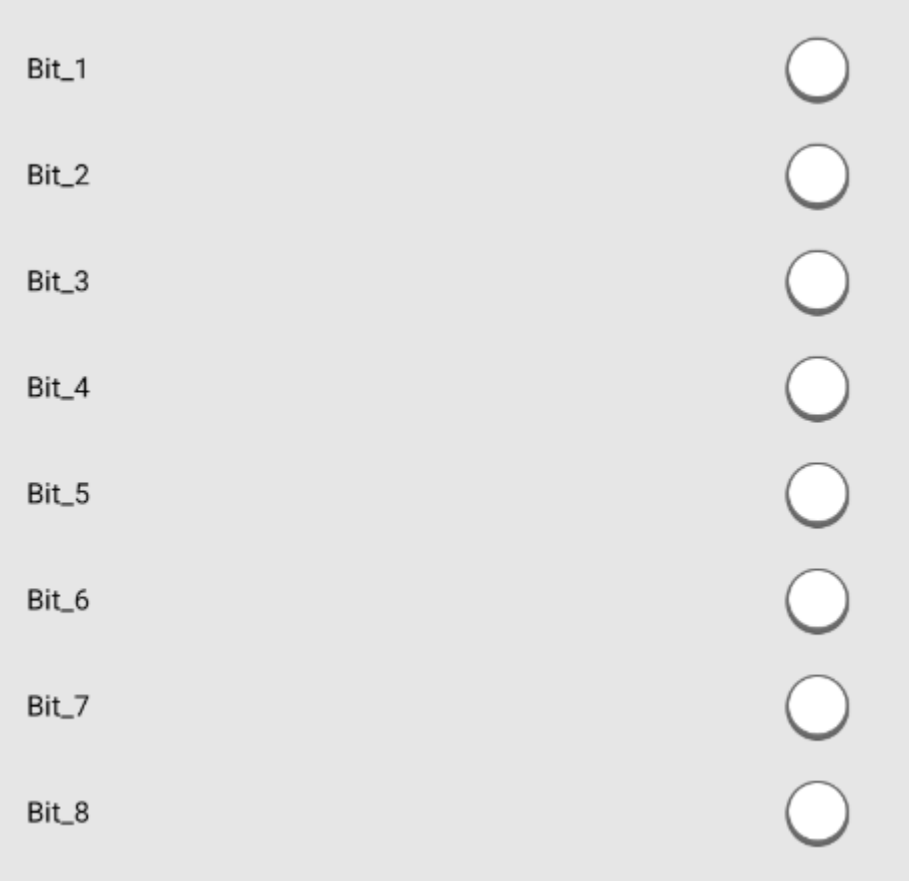

## **7.3. Settings as a lamp**

On the settings page of the luminaire, the parameters can then also be set, e.g. to have group addresses or scene addresses output.

Depending on the profile either

- 16 groups + 16 scenes
- 32 groups + 32 scenes
- 64 groups
- 64 scenes

are displayed.

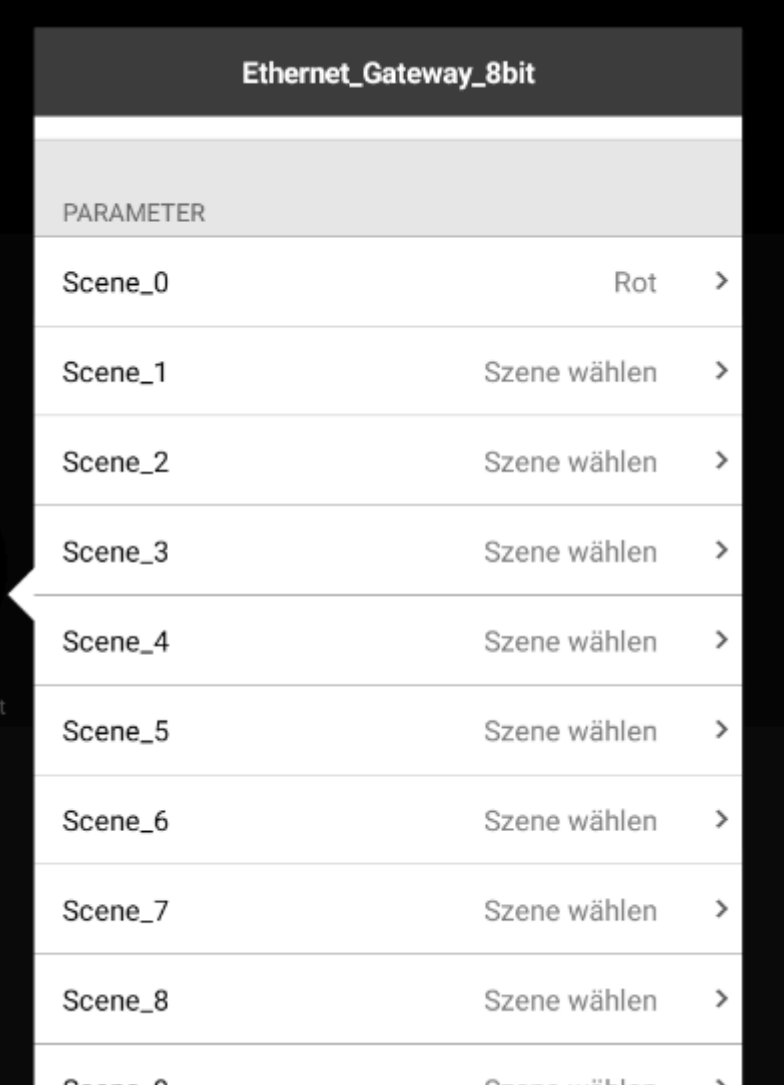

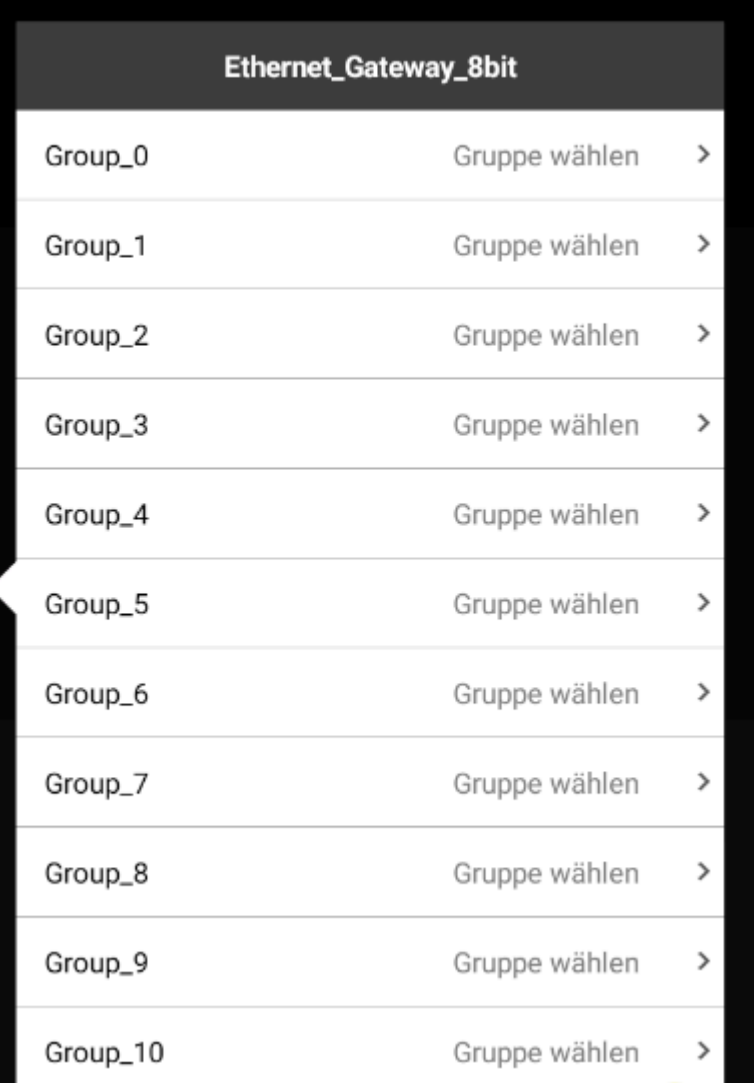

# **7.4. Settings as a button**

In the Casambi software, the gateway can be selected in the button area on the settings page.

Here, depending on the profile, 4 or, for profiles with " EVO", 8 buttons can now be defined.

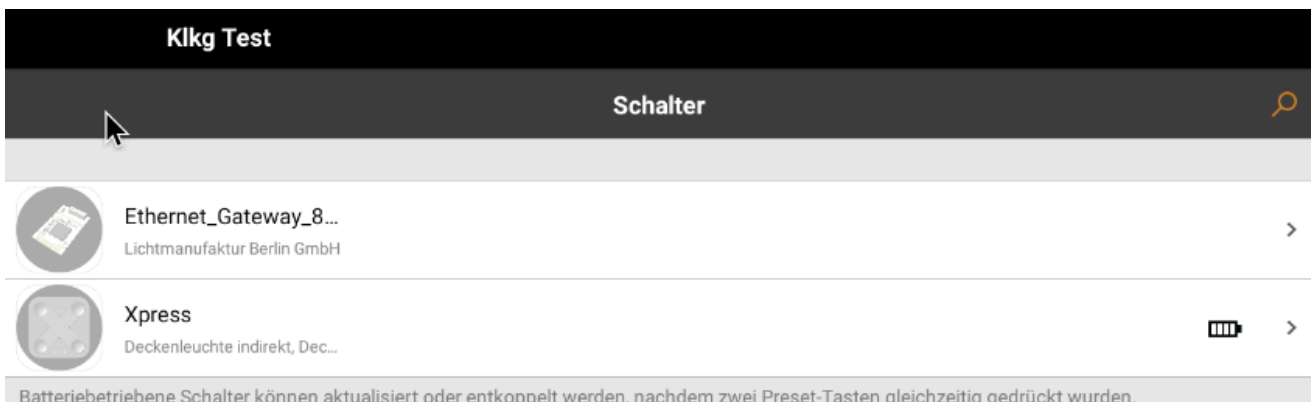

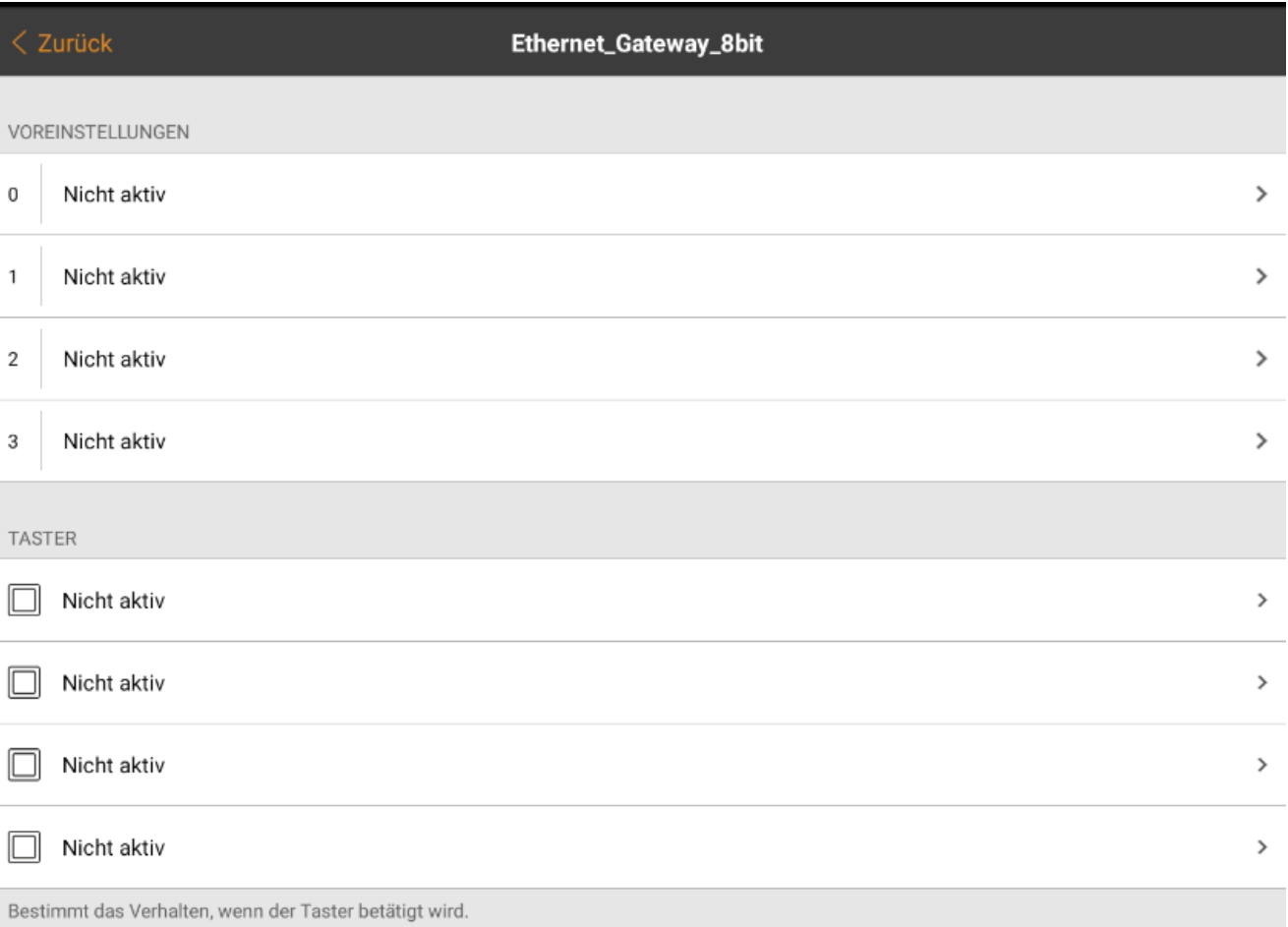

# **7.5. Settings as a PIR sensor**

In the Casambi software, the gateway can be selected in the Sensor area on the settings page. This can now be set in the motion detector area.

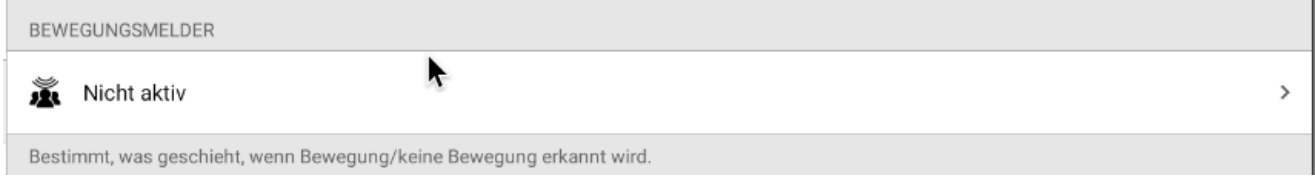

## **7.6. Settings as a lux sensor**

In the Casambi software, the gateway can be selected in the Sensor area on the settings page. This can now be set in the task light sensor area.

 $\rightarrow$ 

#### ◐ Tageslichtsensor

Der Sensor misst das Lichtniveau. Szenen mit Tageslichteinstellungen können so konfiguriert werden, dass sie die von den Sensoren kommenden<br>Informationen nutzen und so die Helligkeit der verbundenen Leuchten automatisch an

# **7.7. Identify**

It is now possible to identify the gateway when inserting the device into the wireless network.

As long as the identification via the app is activated, the device behaves as if you press the identify button on the website.

## **8. Changelog Firmware**

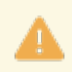

The backup files of version 2 are not compatible with those of version 3. In case of an update, the device must be set up again.

The hardware button is currently still without function due to a hardware error and will be fixed from devices with manufacturing date > 03/2022.

Overview of the changes to the firmware in the individual versions.

The changelog can be found online at: [https://changelog.lithernet.de/](https://changelog.lithernet.de/doku.php?id=lithernetcasambi:version_3.x)

# **9. Support**

We offer support via e-mail. Simply send an e-mail to support@lithernet.de. We will get back to you as soon as possible.

A ticket can also be created online on the website [https://support.lithernet.de/.](https://support.lithernet.de/) For this purpose, however, an account must be registered.

With this account you can also access previously written support requests.

A knowledgebase is under construction and can be reached at [https://support.lithernet.de/help/en-gb.](https://support.lithernet.de/help/en-gb)